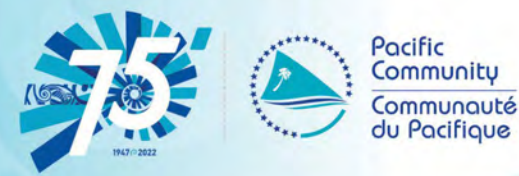

# OGIS for Census and **Survey Mapping**

2022 Update for QGIS 3.22 Long Term Release

1500000000001L10

## **Training manual**

**IEOZOZO (rene 1\_0)** 

**15050050 (page) 1\_0)** 

EXIMO (FIGUL)

**ISSEES (ESSEE)** 

**15060060 (page 1\_1)** 

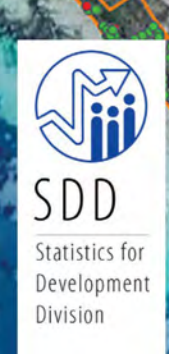

**EUNION (EXPLA)** 

## **QGIS** for Census and **Survey Mapping**

2022 Update for QGIS 3.22 Long Term Release

## **Training manual**

Bradley Eichelberger, Luis de la Rúa, Phil Bright and Gaelle Le Gall-Queguineur

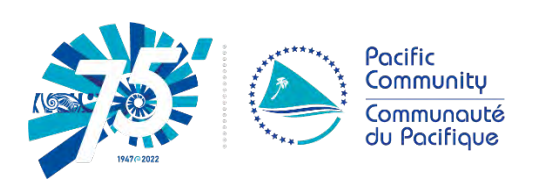

Noumea, New Caledonia

October 2022

#### © Pacific Community (SPC) 2022

All rights for commercial/for profit reproduction or translation, in any form, reserved. SPC authorises the partial reproduction or translation of this material for scientific, educational or research purposes, provided that SPC and the source document are properly acknowledged. Permission to reproduce the document and/or translate in whole, in any form, whether for commercial/for profit or non-profit purposes, must be requested in writing. Original SPC artwork may not be altered or separately published without permission.

Disclaimer: While efforts have been made to ensure the accuracy and reliability of the material contained in this report, SPC cannot guarantee that the information is free from errors and omissions, and does not accept any liability, contractual or otherwise, for the content of this report or any consequences arising from its use.

#### Original text: English

#### Pacific Community Cataloguing-in-publication data

#### Eichelberger, Bradley

QGIS for census and survey mapping 2022 update for QGIS 3.22 Long Term Release: training manual / Bradley Eichelberger, Luis De la Rúa, Phil Bright and Gaelle Le Gall-Queguineur

- 1. Census Oceania Handbooks, manuals, etc.
- 2. Census Oceania.
- 3. Census Geographic information systems Oceania.
- 4. Geographic information systems Oceania.
- 5. Digital mapping Oceania.
- 6. Geographic information systems Oceania Maps.

I. Eichelberger, Bradley II. De la Rúa, Luis III. Bright, Phil IV. Le Gall-Queguineur, Gaelle V. Title VI. Pacific Community

352.7502850995 AACR2

ISBN: 978-982-00-1469-5

Prepared for publication at SPC's Headquarters, BP D5, 98848, Noumea Cedex, New Caledonia

### Contents

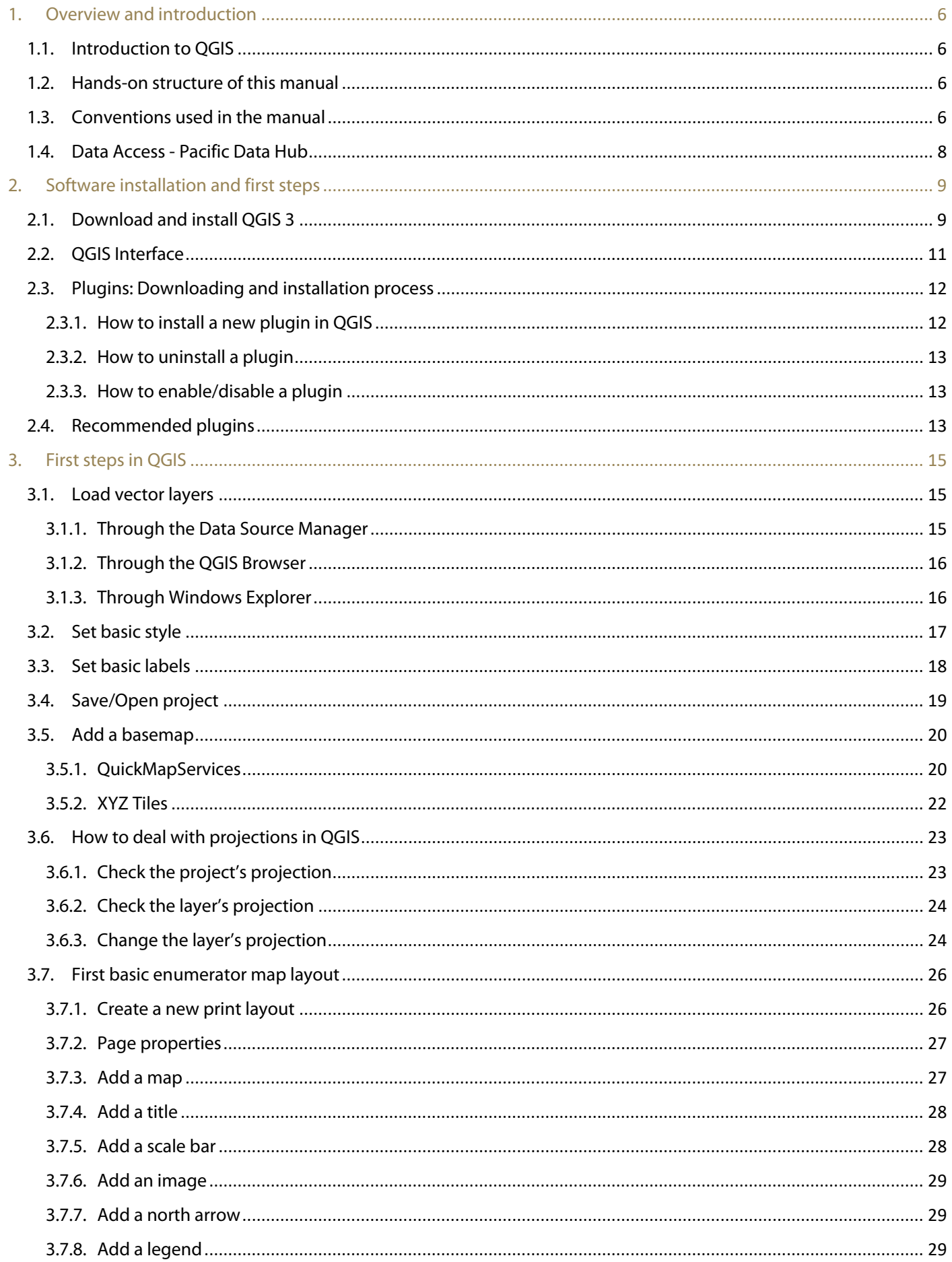

 $\gamma_{\rm{eff}}$ 

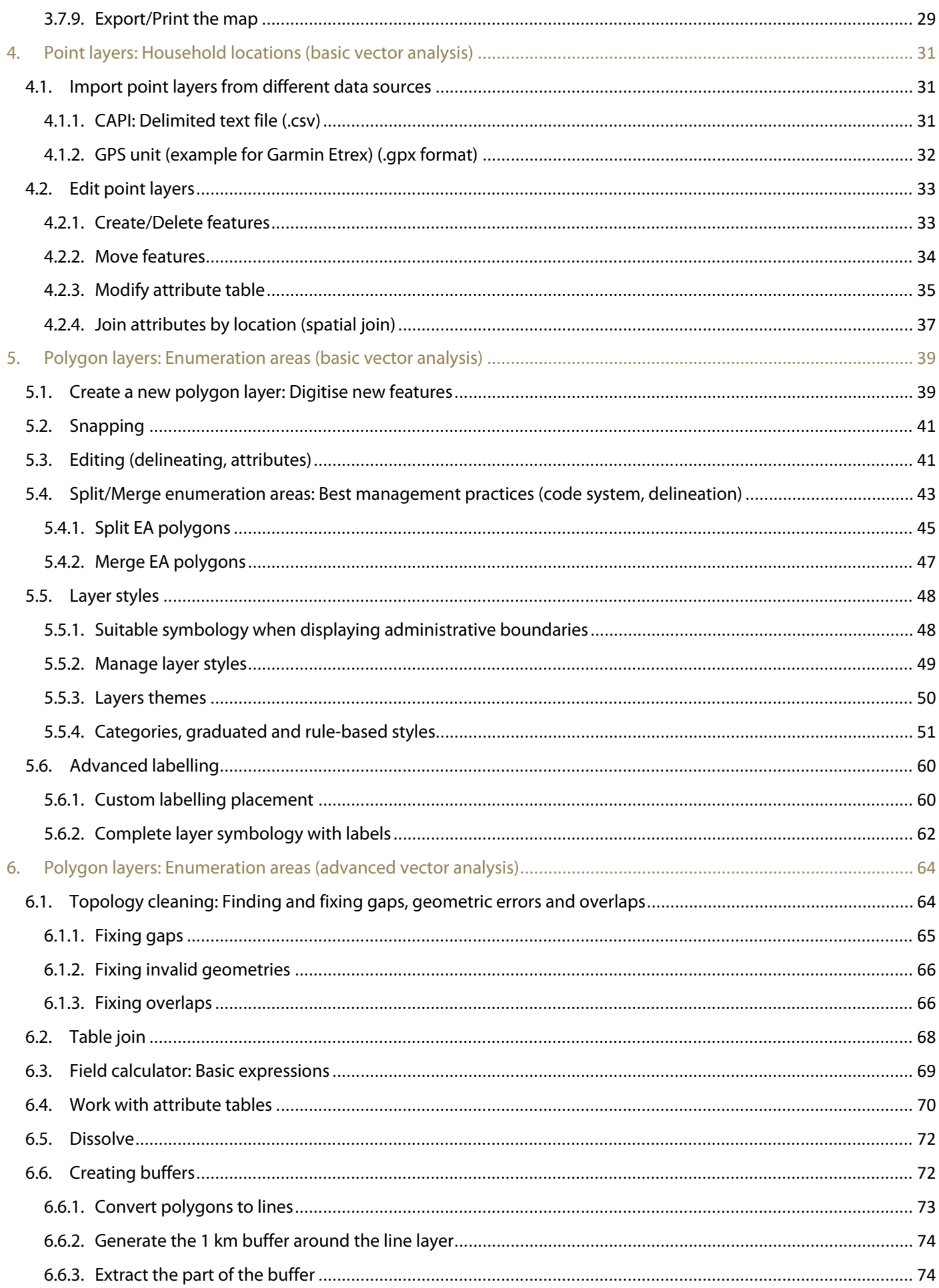

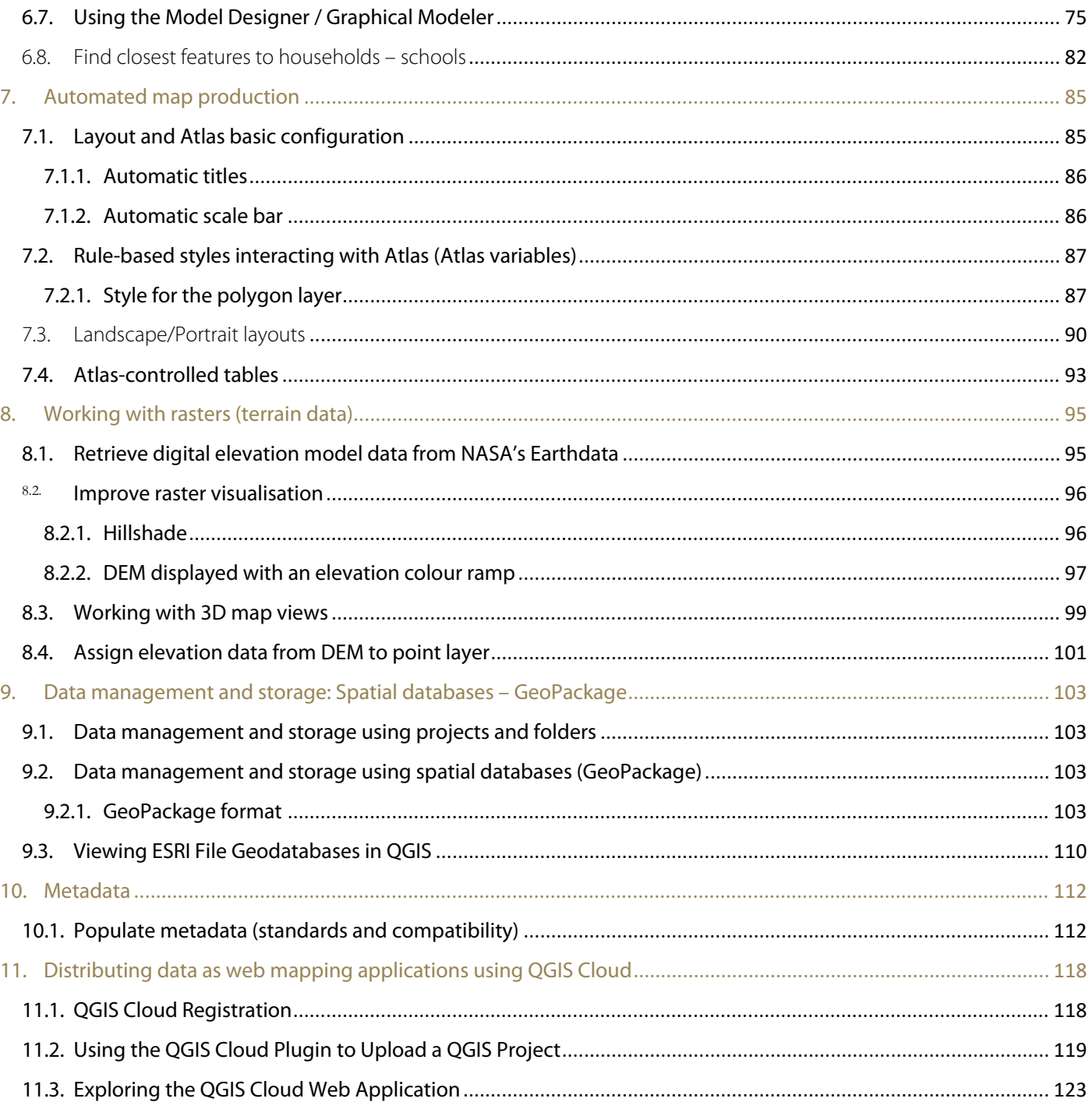

 $\sim$ 

## <span id="page-7-0"></span>1. Overview and introduction

#### <span id="page-7-1"></span>1.1. Introduction to QGIS

QGIS is a free and open-source geographic information system. This means that no licence or purchasing process is necessary to start using the software.

Why was QGIS chosen for this manual?

- o It is free and open source.
- $\circ$  It is user friendly, easy to learn and has a significant amount of support and external resources, such as:
- QGIS documentation: [https://docs.qgis.org/3.22/en/docs/#](https://docs.qgis.org/3.22/en/docs/)
- QGIS training manual: [https://docs.qgis.org/3.22/en/docs/training\\_manual/index.html](https://docs.qgis.org/3.22/en/docs/training_manual/index.html)
- Users and developers' community:<http://gis.stackexchange.com/?tags=qgis>
- Blogs[: http://plugins.qgis.org/planet/](http://plugins.qgis.org/planet/)
- o It is easy to install, as the installation file is around 1.0GB and no licence or internet connection is needed for the installation process.
- o It is customisable. There is free access to a wide variety of plugins (the equivalent to extensions in ArcGIS) and tools.
- o It is frequently upgraded and updated.
- o In the QGIS ecosystem, it is possible to interoperate with GDAL/OGR, SAGA, Orfeo, GRASS or R packages.

However, the main reason that QGIS was chosen is that it is an open-source software that is capable of performing all the mapping tasks included in this manual just as effectively as commercial software.

In this manual, among all the versions available in the QGIS site, the user will use QGIS Long Term Release (LTR) for Windows. The LTR version has been chosen over the latest version, because the LTR is more stable, while still being updated regularly across its one-year lifespan.

#### <span id="page-7-2"></span>1.2. Hands-on structure of this manual

This manual has been conceived to be a compilation of exercises that will teach the user how to perform common mapping tasks related to statistical data collection activities, such as censuses and surveys.

The theoretical component within the lessons has been minimised as much as possible, placing the emphasis on practicing the necessary skills to use the software.

The chapters are structured around a series of exercises specifically designed to reinforce the skills the user will rely on to conduct real-life mapping work. This manual explains systematically the processes that need to be followed in order to perform each of the tasks presented. This approach ensures that the user will see tangible improvements in their skills and remain motivated.

In order to use the manual, it is necessary to download and save the accompanying training materials. These materials are organised in folders that correspond to the workflow of each chapter included in the manual. <https://www.spc.int/DigitalLibrary/SDD/Events/QGIS%20manual>

#### <span id="page-7-3"></span>1.3. Conventions used in the manual

#### **Text formats**

Throughout the following chapters, some parts of the text have a specific format. This has been done to highlight the different elements of the workflow and make the instructions easier to follow. These formats are explained as follows:

THIS FORMAT denotes buttons in QGIS windows as well as navigation paths through QGIS menus (VIEW > PANELS > BROWSER).

This format identifies QGIS's menus, panels and windows that appear in QGIS.

*This format* indicates file paths and layer names, for instance, *5\_polygon\_layers/Layers/HH\_EAcode\_4326.shp* 

kit.

This format is used to highlight when the user has to input text, formulas or expressions.

This format signifies keyboard keys.

#### **The use of the mouse**

The "click" instructions have been simplified as much as possible to improve the readability of the manual. Below are the descriptions of each of the mouse-related functions:

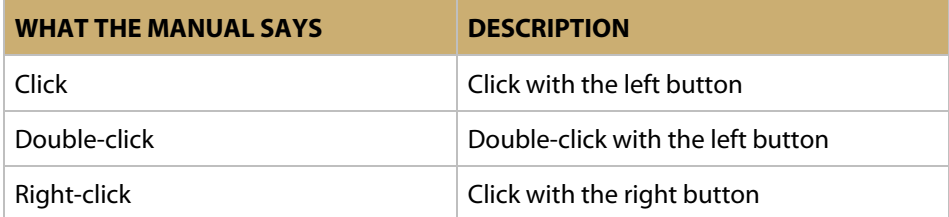

#### **Icons embedded in the text**

The user will find icons like these integrated within the text to help them find the different controls and buttons within the QGIS interface.

#### **Panels and numeric sequences**

In the manual, the user will find pictures depicting QGIS menus and panels. These screenshots have been included to make sure the instructions are clear.

Throughout the first chapters, labelled panels and windows will help the user navigate the controls and subsections located within various menus.

Note that in the pictures of menus **number** sequences are used, whereas in the text the steps are listed by **letter**. These numbers and letters both indicate the order in which the actions will be undertaken; however, it is important to recognise that there is not necessarily a direct correspondence between the two orders. In the example below, *action 1* in the picture does not correspond to *step a* in the text.

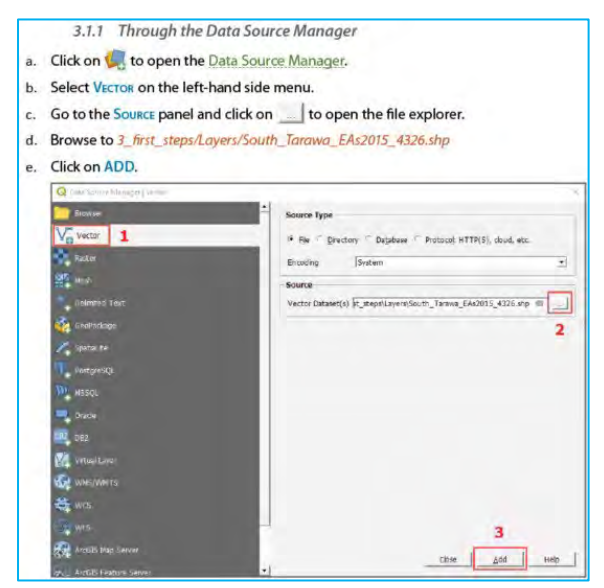

As users progress, it is expected that they will become more familiar with the software. Thus, basic processes will be explained in detail only in the first chapters. The user can always refer to these chapters if they become confused later in the manual.

#### <span id="page-9-0"></span>1.4. Data Access - Pacific Data Hub

QGIS requires another important component in order to function - **Data**. While there are many global, regional and country specific resources available for viewing, downloading, and contributing data; we also encourage users to visit the **Pacific Data Hub (PDH)** [\(https://pacificdata.org\)](https://pacificdata.org/).

The PDH, is a central repository of data about the Pacific and from the Pacific. The platform serves as a gateway to the most comprehensive collection of data and information about the Pacific across key areas including population statistics, fisheries science, climate change adaptation, disaster risk reduction and resilience, public health surveillance, conservation of plant genetic resources for food security and human rights.

The Pacific Data Hub is an innovative programme of work, led by the **Pacific Community (SPC)** and supported by the **New Zealand Ministry of Foreign Affairs and Trade**. The PDH serves as a regional public good that provides a single authoritative point of entry for data about the Pacific and serves as a vehicle for investment in a sustainable data infrastructure for the Pacific region.

The PDH is part of an emerging Pacific Data Ecosystem, a partnership between Pacific Island Countries and Territories, SPC and the **Secretariat of the Pacific Regional Environment Programme** (SPREP) to promote greater coordination in data management, dissemination and uptake initiatives. We work closely with our members and our development partners to strengthen data management capabilities, develop capacity and improve data literacy within the Pacific region, ensuring that the data resources of our members and partners are well-managed, shared responsibly and used ethically.

## <span id="page-10-0"></span>2. Software installation and first steps

In this chapter, we will learn:

- o how to download and install QGIS LTR version;
- o the basics of the QGIS interface;
- <span id="page-10-1"></span>o what plugins are used for and how to download, install and manage them in our QGIS application.

 $\sim$ 

#### 2.1. Download and install QGIS 3

In the download section of the QGIS website [https://www.qgis.org/en/site/forusers/download.html,](https://www.qgis.org/en/site/forusers/download.html) different versions of QGIS are available. You will find on the top of the page information about the latest versions available for the different platforms.

These are the steps to download and install QGIS on your computer:

- a) Open your internet browser and paste this URL address <https://www.qgis.org/en/site/forusers/download.html> on the navigation bar.
- b) In the section containing OSGeo4W standalone install packages, go to the long-term release repository option and choose the version that is compatible with your operating system. In our case, we will select the Windows option. The downloading process will start after clicking on our selected option.

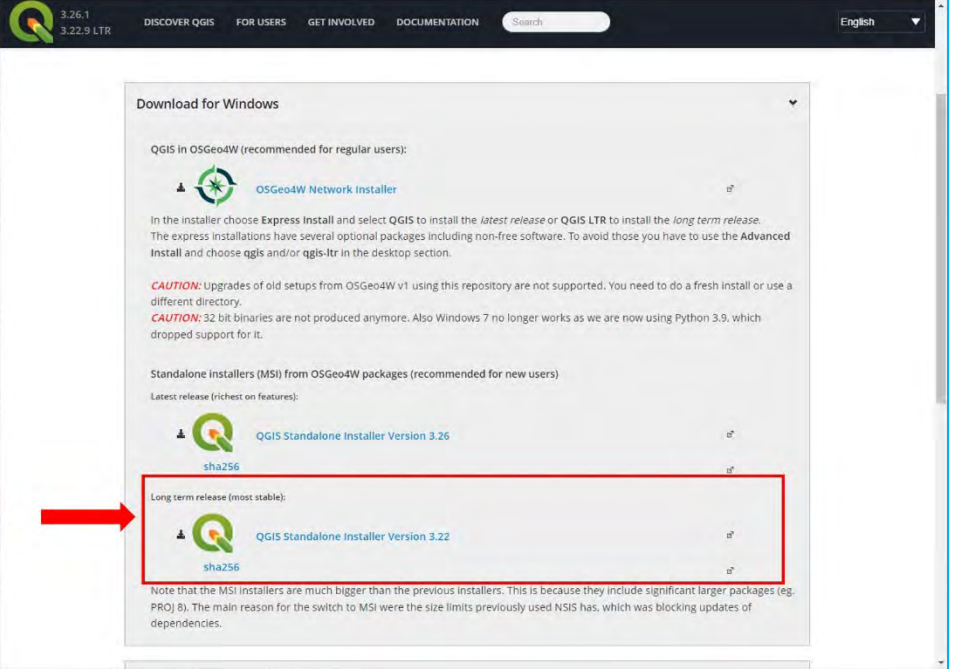

c) Once the software is downloaded, go to the location where the installation file has been stored in your computer and double-click on it.

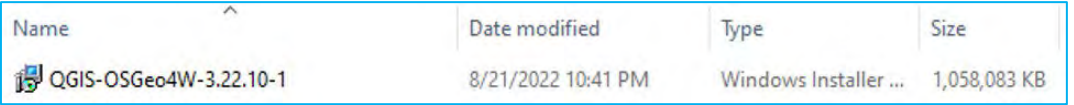

d) In the **Welcome to the QGIS** dialogue, click on NEXT.

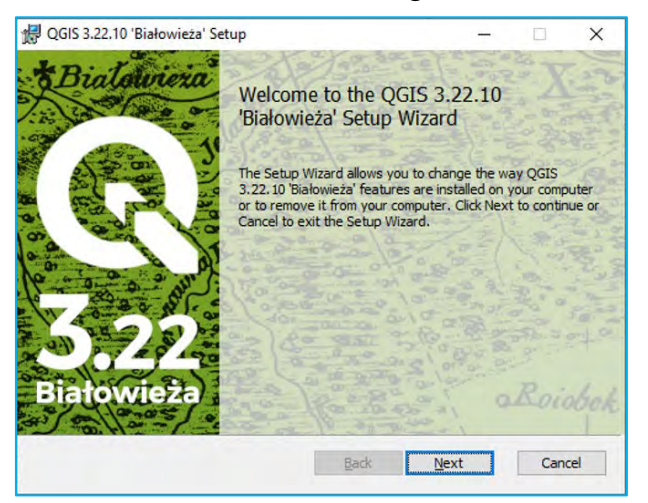

e) In the **End-User License Agreement** dialogue, click on I ACCEPT THE TERMS IN THE LICENSE AGREEMENT and click on NEXT.

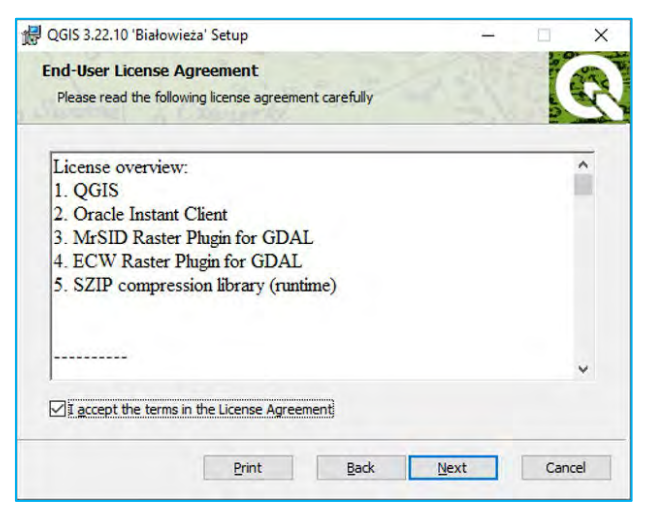

f) In the Destination Folder dialogue, leave the default components selected and click on NEXT.

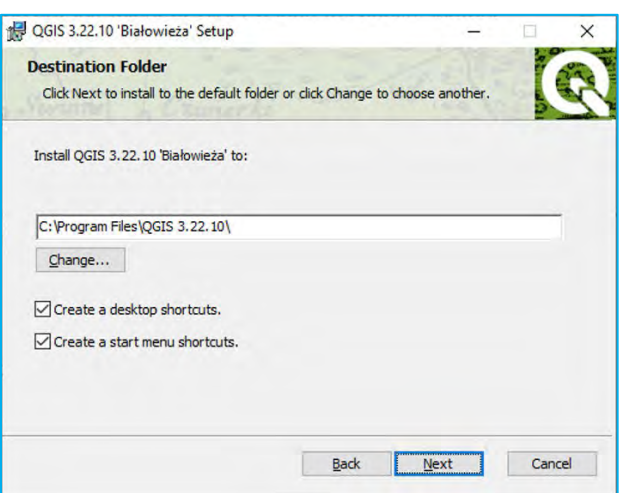

g) Click on INSTALL.

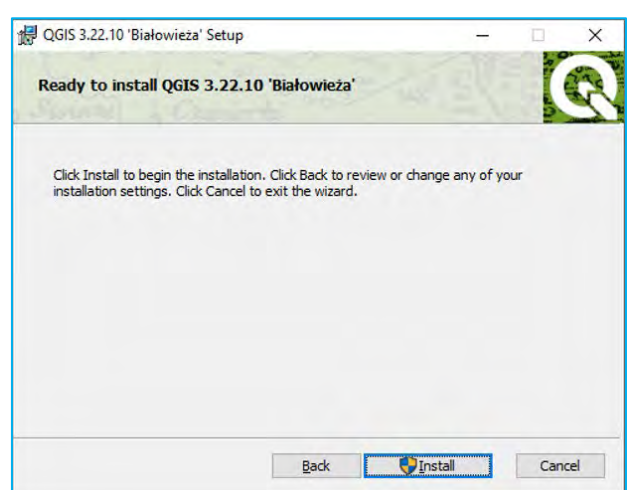

h) Once the installation process is complete, click on FINISH. The software is now installed on your computer.

kit.

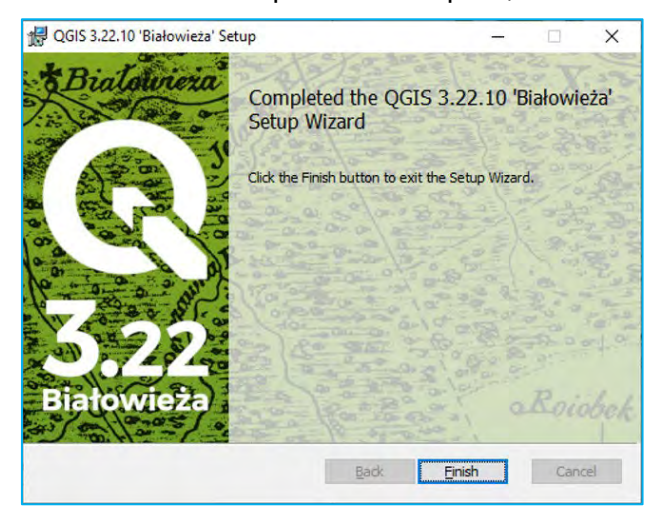

The installation process is very simple and does not require an internet connection; it should take no longer than 10 minutes. Once the installation file has been downloaded, it is just a matter of following the steps explained above.

A new folder named QGIS 3.22.10 will be created on your desktop containing all the shortcuts needed to access the different programs included in the installation package. This manual will use **QGIS Desktop 3.22.10 LTR** with **GRASS 7.8.7**.

#### <span id="page-12-0"></span>2.2. QGIS Interface

The QGIS interface is composed of 6 main parts:

- 1. Menu Options: location of primary functions found in QGIS that can be used for project management, data management and analysis. Some of the functions and tools found in the Menu Options are also found in the Toolbars.
- 2. Toolbars: icons that represent standardized QGIS functions and tools that can be used for spatial analysis and map creation.
- 3. Browser Panel: section where data pathways are displayed in a hierarchical display.
- 4. Table of Contents: section where data layers are ordered for display in the Map Canvas.
- 5. Map Canyas: section where data are displayed when it is loaded into the Table of Contents.

6. Status Bar: display that shows the coordinates of the current mouse pointer as well as the map scale and coordinate system.

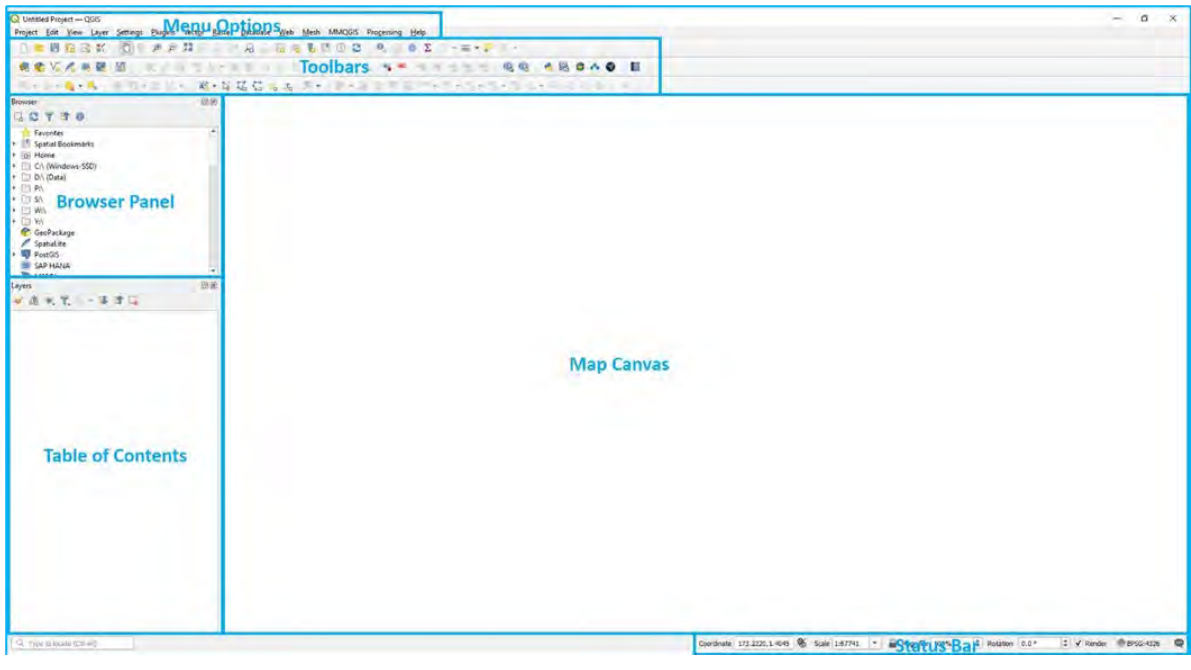

#### <span id="page-13-0"></span>2.3. Plugins: Downloading and installation process

QGIS comes with a lot of built-in functionality. QGIS developers and people in the user community are constantly creating new plugins. The easiest way to access these tools is to install them through the QGIS Plugin Manager, included in the QGIS application. It is important to note that access to these tools and extensions is completely free. This is one of QGIS's strengths compared to other GIS software, for which it is necessary to purchase additional licenses to use these specific advanced tools.

#### *2.3.1. How to install a new plugin in QGIS*

- <span id="page-13-1"></span>a) Open the QGIS program.
- b) In the top menu, go to PLUGINS > MANAGE AND INSTALL PLUGINS...
- c) We want to install the AUTOSAVER plugin that will be used later in this manual.
- d) Make sure that in the left panel the option  $A\Box$  is selected.
- e) Type: autosaver in the search bar.
- f) Select the plugin from the list below.
- g) Click on INSTALL PLUGIN.

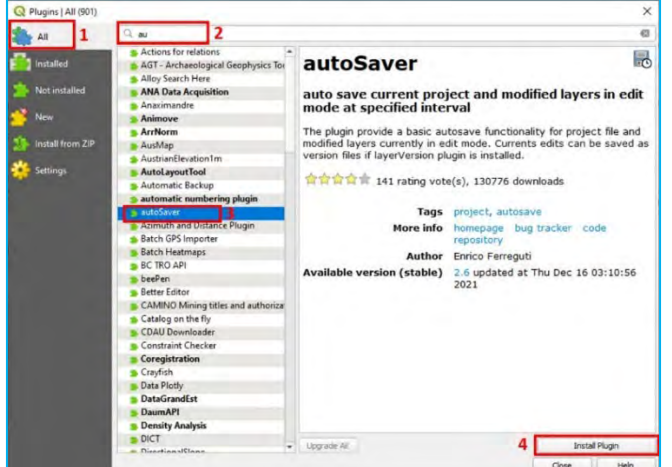

#### *2.3.2. How to uninstall a plugin*

- <span id="page-14-0"></span>a) In the top menu, go to PLUGINS > MANAGE AND INSTALL PLUGINS...
- a) Go to **INSTALLED** on the left-hand side panel.
- b) Select the plugin you want to uninstall.
- c) Click on UNINSTALL PLUGIN.

Note that it is not possible to uninstall core plugins as they are built into the software.

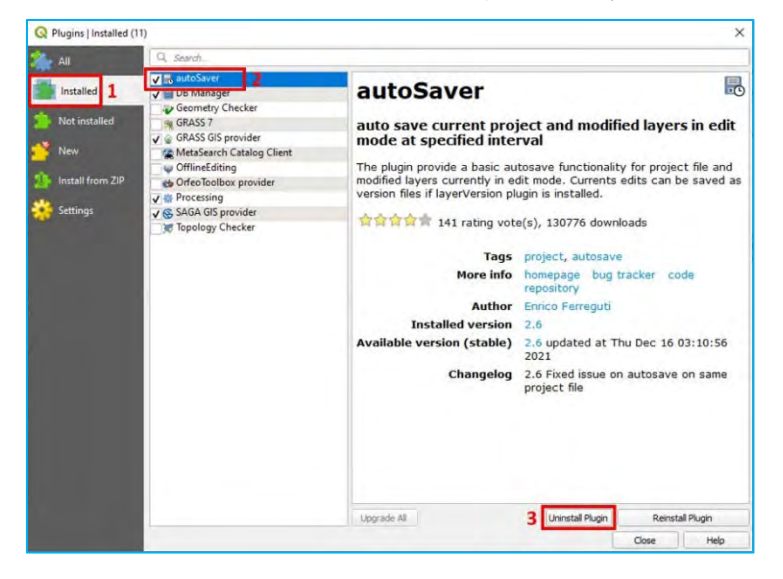

#### *2.3.3. How to enable/disable a plugin*

<span id="page-14-1"></span>Having too many plugins activated in the QGIS application may cause the program to lag or even crash. To ensure that QGIS is responsive and functions smoothly, it is important to disable plugins as soon as they are no longer in use.

 $\sim$ 

- a) In the top menu, go to PLUGINS > MANAGE AND INSTALL PLUGINS...
- b) Go to *INSTALLED* on the left side panel.
- c) Check/Uncheck the plugins that you want available in the QGIS interface.
- d) Click on CLOSE.

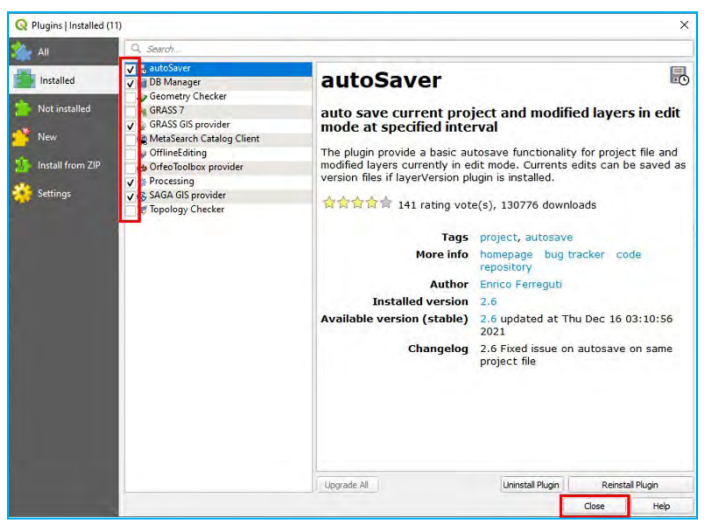

#### <span id="page-14-2"></span>2.4. Recommended plugins

Throughout this manual, we will recommend some plugins that are useful for censuses and surveys projects. For more information about available plugins for QGIS, please refer to the QGIS plugins web portal: [https://plugins.qgis.org/.](https://plugins.qgis.org/)

- *Digitizing Tools:* This plugin includes additional vector editing/digitising tools missing in the basic QGIS editing tool menu.
- *MMQGIS:* This plugin provides a variety of additional vector analysis tools.
- *OSMDownloader:* This plugin allows the user to download OpenStreetMap (OSM).
- *Point sampling tool:* This plugin collects attributes from vector or raster layers using a sample point layer and is very useful when working with household location layers.
- *QGIS Cloud Plugin:* Allows the user to share projects and maps online through [http://qgiscloud.com.](http://qgiscloud.com/)
- *QuickMapServices:* Plugin used to add basemaps like OSM, Bing Maps or Google Maps.
- *SRTM Downloader:* This plugin allows the user to download SRTM tiles from the NASA server. Note that it is first necessary to create an Earthdata login at [https://search.earthdata.nasa.gov](https://search.earthdata.nasa.gov/) in order to access NASA's datasets.
- *AutoSaver:* This plugin auto saves projects and modified layers at specified intervals.

To find out more about QGIS plugins, go to this link: [https://docs.qgis.org/3.22/en/docs/user\\_manual/plugins/plugins.html.](https://docs.qgis.org/3.22/en/docs/user_manual/plugins/plugins.html)

## <span id="page-16-0"></span>3. First steps in QGIS

In this chapter you will learn:

- o to orient yourself in the QGIS ecosystem;
- o the basics about the project and layout interfaces;
- <span id="page-16-1"></span>o how project files function in the QGIS environment.

 $\sim$ 

#### 3.1. Load vector layers

<span id="page-16-2"></span>There are three ways to add a layer into the Map Canvas.

#### *3.1.1. Through the Data Source Manager*

a) Click on  $\mathbf{t}$  to open the **Data Source Manager**.

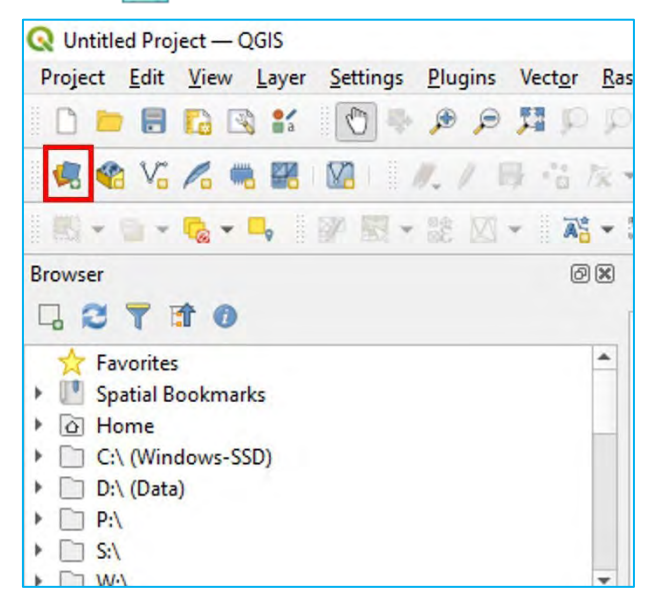

- b) Select VECTOR on the left-hand side menu.
- c) Go to the SOURCE panel and click on  $\Box$  to open the file explorer.
- d) Browse to *3\_first\_steps/Layers/South\_Tarawa\_EAs2015\_4326.shp*
- e) Click onADD.

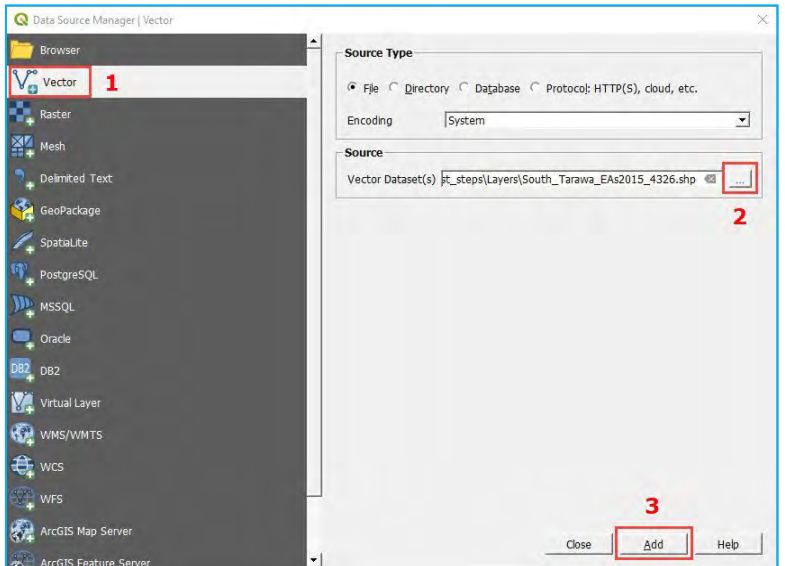

#### *3.1.2. Through the QGIS Browser*

<span id="page-17-0"></span>The Browser Panel can be found either in the Data Source Manager panel or as a QGIS panel located in the interface. If the  $B_{\text{TOW}\text{Ser}}$  Panel is not displayed by default, in the top menu, go to VIEW > PANELS > BROWSER.

The **Browser Panel** allows the user to navigate the computer's file system and manage your GIS-related files from within QGIS.

- a) Go to the **Browser Panel**.
- b) Navigate within the folders tree to find *3\_first\_steps/Layers/South\_Tarawa\_EAs2015\_4326.shp*
- c) Double-click on it or drag and drop the file onto the  $\text{Map}$  Canvas.

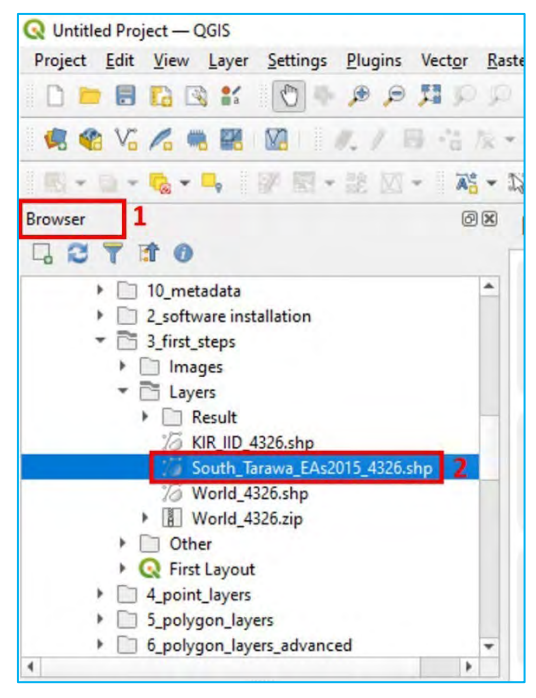

#### *3.1.3. Through Windows Explorer*

<span id="page-17-1"></span>To open a shapefile from Windows Explorer, navigate up to *3\_first\_steps/Layers/* and drag and drop the *.shp* extension file onto the Map Canvas.

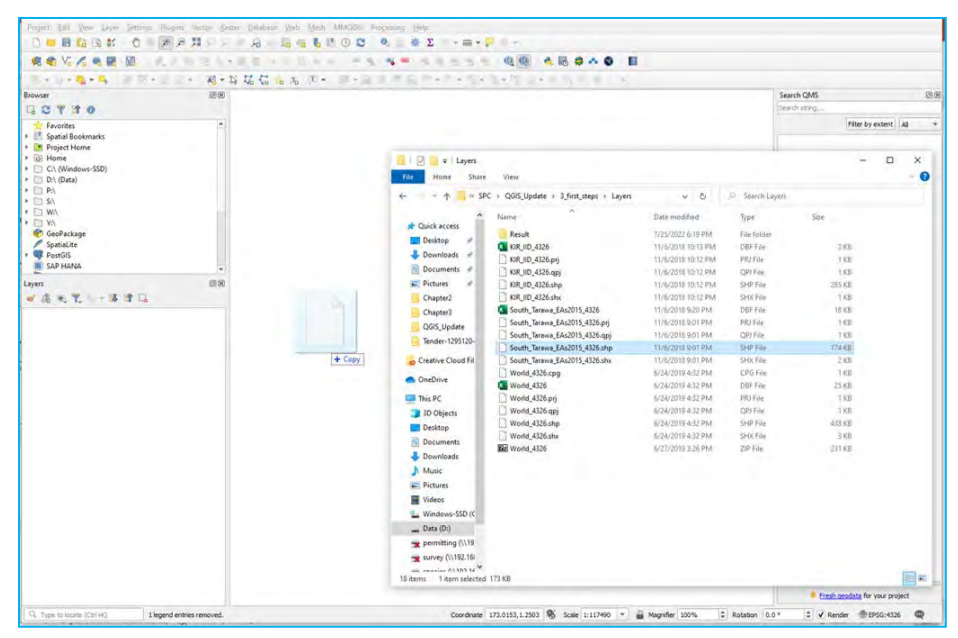

After following the steps explained above, *South\_Tarawa\_EAs2015\_4326* layer will be displayed in the Map Canvas and in the **Layers** panel.

#### **IMPORTANT**

 $\sim$ 

Shapefile files need three auxiliary file extensions to function as a layer in GIS software. If these extensions are not together in the same folder, the layer will not display in the mapping canvas.

The **mandatory** extensions are *.shp* (stores the geometry), *.shx* (index position) and *.dbf* (standard database containing the attribute table).

The *.prj* extension is not mandatory, but including it is strongly recommended as it contains coordinate system information.

#### <span id="page-18-0"></span>3.2. Set basic style

a) To open the Layer Properties window, go to the Layers panel, right-click on the layer and select PROPERTIES, or double-click over the layer.

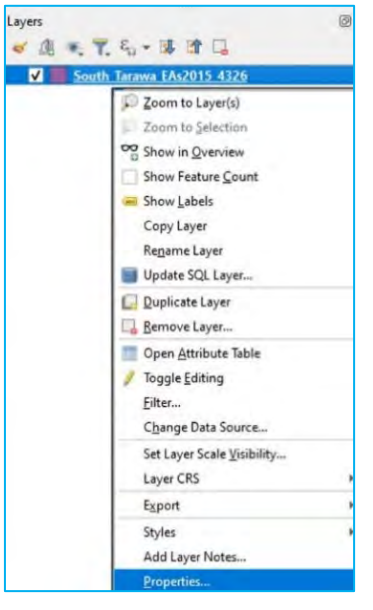

- b) On the left side of the menu, go to the SYMBOLOGY section where parameters such as fill and outline properties can be set.
- c) It is possible to set your own style by selecting a colour for the fill and the outline and clicking  $OK$ .

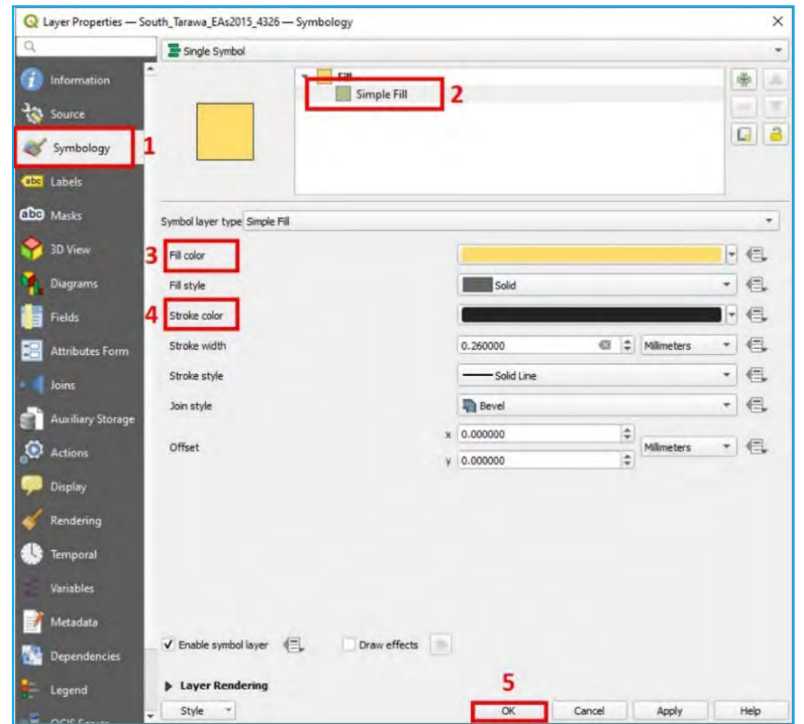

d) Alternatively, you can select one of the predetermined styles available.

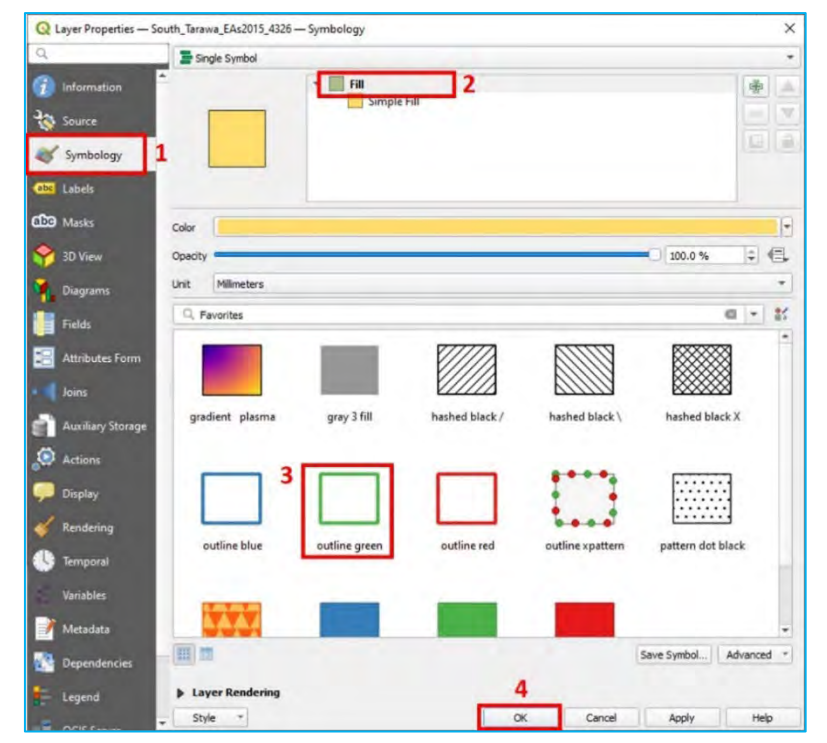

e) Click APPLY to preview the results.

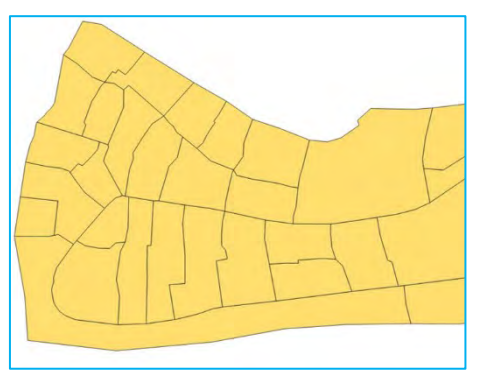

- f) Click  $OK$  to set the new style.
- <span id="page-19-0"></span>3.3. Set basic labels
- a) Open the Layer Properties.
- b) On the left side of the menu, select LABELS.
- c) In the drop-down menu, replace the option NO LABELS with SINGLE LABELS.
- d) In the VALUE drop-down menu, select the attribute that is going to be used to label the layer. In this case, we will select ea\_2015, the field that stores the enumeration area (EA) code of each EA polygon.
- e) Complete to your requirements the following formatting options:
	- o TEXT: parameters related to the label's font, style, size, colour or transparency.
	- o FORMATTING: paragraph and number formatting options.
	- o BUFFER: parameters to add a coloured buffer around the labels to improve contrast and visibility in the map.
	- o MASK: settings to create a mask around the label to hide overlapping underlying geometries.
	- o BACKGROUND: settings to set a panel with different sizes and shapes behind the labels.
	- o SHADOW: settings to display a shadow behind the labels.
	- o CALLOUTS: to connect labels and features.
- o PLACEMENT: parameters to set the most suitable locations for the labels.
- o RENDERING: controls whether the labels are visible on the map or not, depending on different factors like the zoom level or the interaction with other features in the map.
- f) Click APPLY to preview the results on the map and, once you are happy with it, click  $OK$  to save the changes.

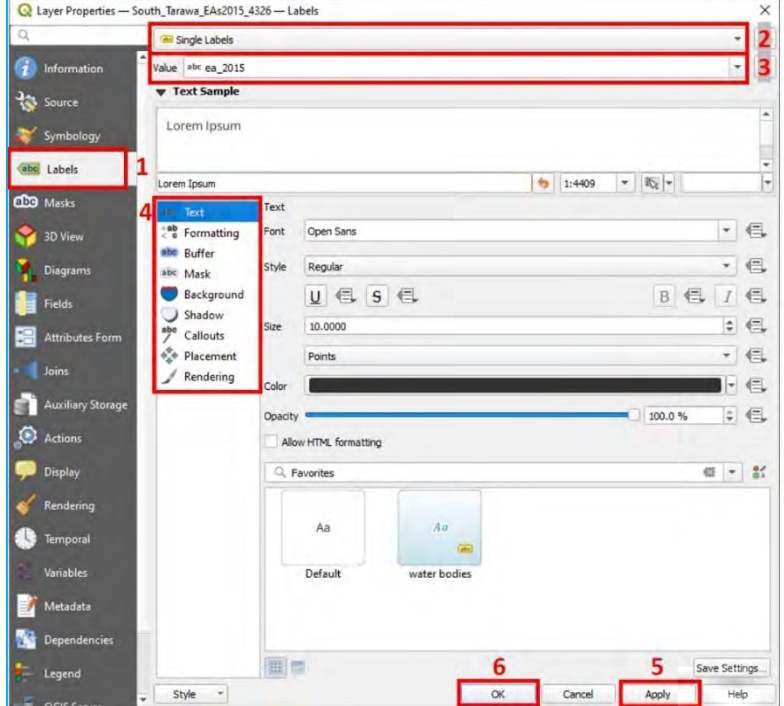

#### <span id="page-20-0"></span>3.4. Save/Open project

QGIS sessions are called projects. Projects allow the users to store map layers, overlay orders and symbologies in a specially designed file format.

By and large, the QGIS project file stores the following information:

- o layers added in the canvas
- o layer properties, including symbolisation and styles
- o projection for the map view
- o last viewed extent
- o print layouts
- o print layout elements with settings
- o print layout Atlas settings
- o digitising settings
- o table relations
- o project default styles
- o plugins settings
- o queries stored in the DB Manager.

#### a) To save the project the first time, click on  $\Box$ , select the location to store it and click on the SAVE button.

- b) To save any changes to the project, click on  $\|\cdot\|$ . It is strongly recommended that you save your changes as often as possible. QGIS does not automatically save changes, which means that if for some reason the program crashes, you will lose all that was not saved previously.
- c) Click on  $\|\cdot\|$  to open a new blank project.

#### **IMPORTANT**

۰.,

The layers loaded in the project are not stored in the project file. The project "memorises" the layers' paths and retrieves them from their locations. This means that if we change the location of one of the layers or we delete it, the next time we open the project, the layer will not be added into the canvas as the project will not "know" where to find it.

d) To open an existing project, click on  $\|$ , navigate to find the project's location (*.qgs* extension) and click on OPEN.

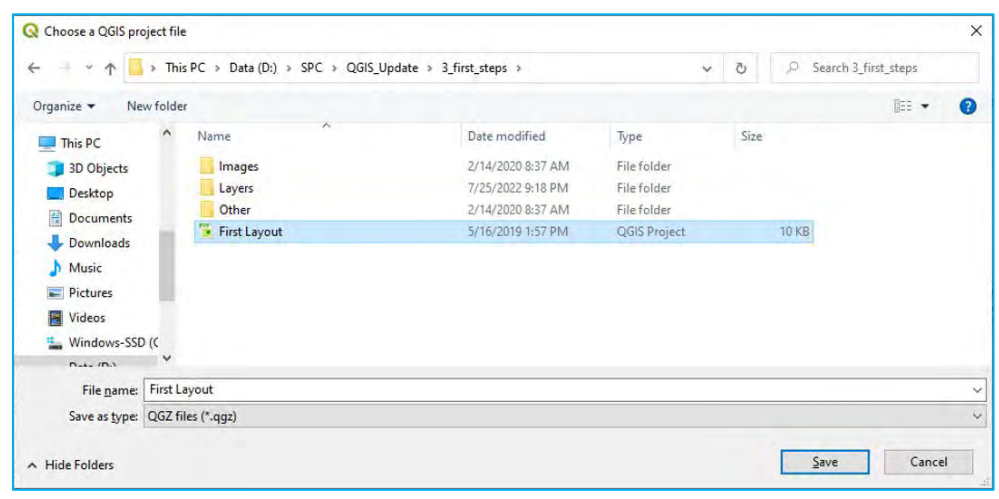

#### <span id="page-21-1"></span><span id="page-21-0"></span>3.5. Add a basemap

#### *3.5.1. QuickMapServices*

- a) Install the QUICKMAPSERVICES plugin (for more information, see chapter 2.2).
- b) In the top menu ribbon, go to WEB > QUICKMAPSERVICES > SETTINGS > MORE SERVICES and click on GET CONTRIBUTED PACK.

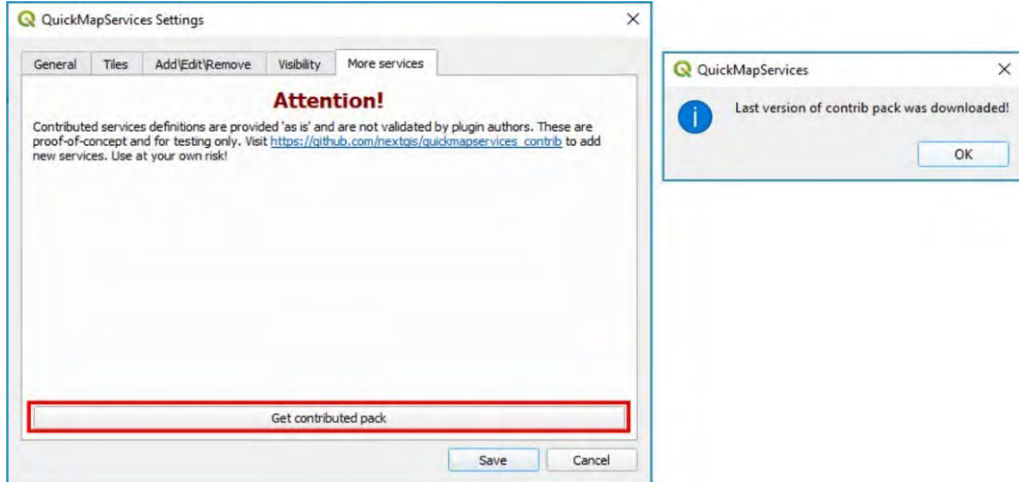

c) Go to VISIBILITY and check/uncheck the services that you want to be available and click on SAVE.

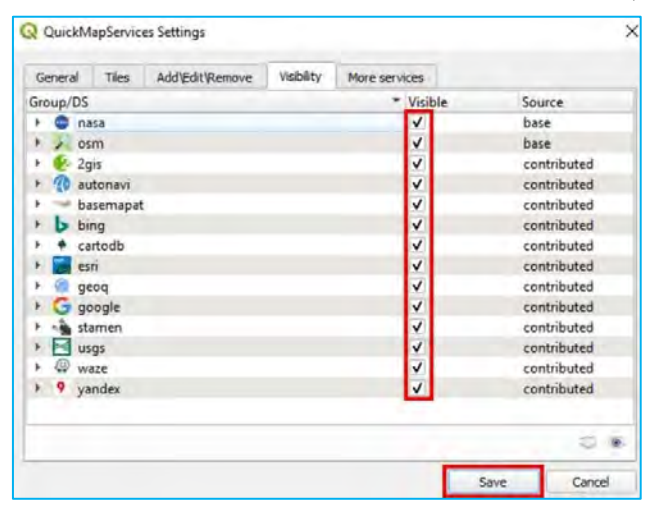

d) Then, to load a satellite image background, go to WEB > QUICKMAPSERVICES > GOOGLE > GOOGLE SATELLITE.

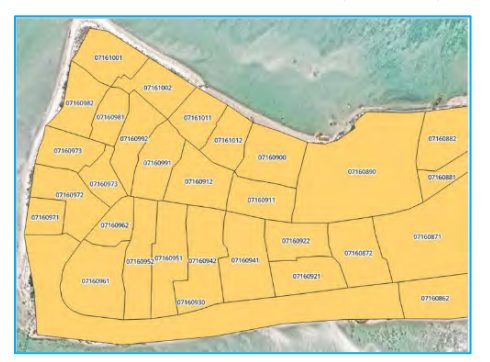

To improve the readability of the map when using a satellite image background, it is recommended that styles with transparent fills are used.

- a) Open Layer Properties by double-clicking on the layer.
- b) Go to SYMBOLOGY and click on SIMPLE FILL to modify the polygon style settings.
- c) In FILL COLOR, select transparent fill.
- d) In STROKE COLOR, select a colour for the outline of the polygon that contrasts with the background in order to improve the visibility of the boundaries.
- e) In STROKE WIDTH, find a compromise between the level of detail and the visibility of the polygon's limits.

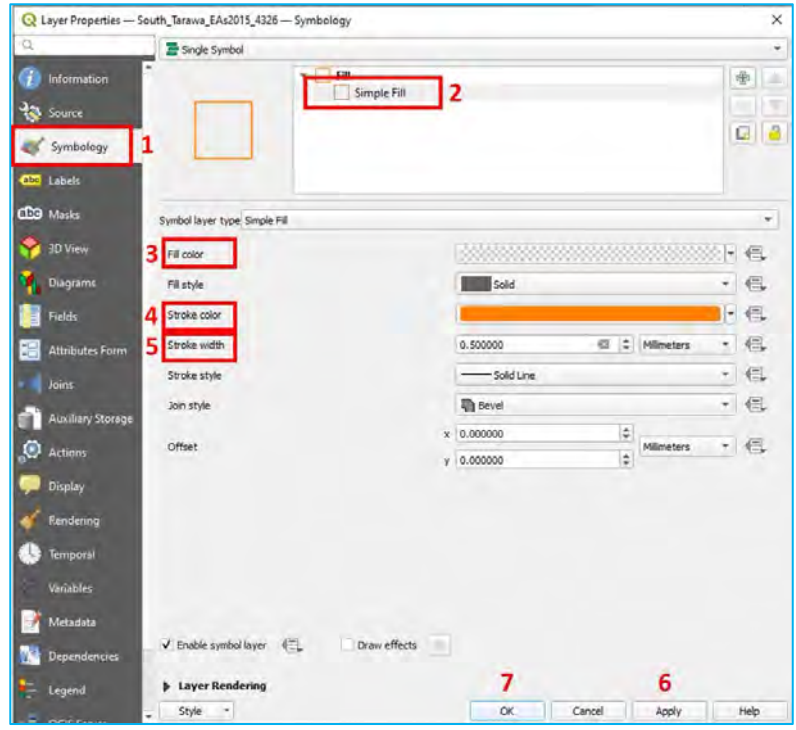

f) Click APPLY to preview the results on the map and, once you are happy with them, click  $OK$  to save the changes.

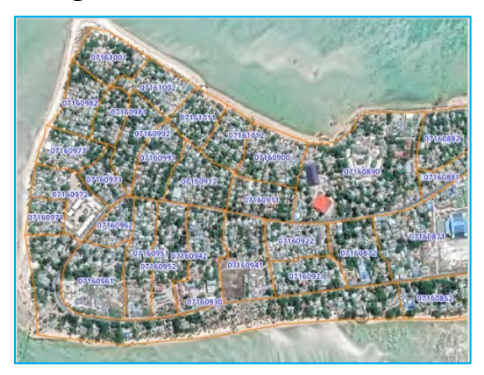

#### *3.5.2. XYZ Tiles*

<span id="page-23-0"></span>**XYZ Tiles** are layers containing raster tiles that are stored on a server and made publicly available for use. These layers can be added to QGIS as a basemap. There are two ways to create XYZ Tiles connections**:** 

*1. Manual set-up*

- a) In the Browser Panel, right-click over XYZ TILES and select NEW CONNECTION...
- b) Under NAME, add the name we want see on the **Browser Panel** for this connection, such as Google Satellite.
- c) In *3\_first\_steps/Other/Paths XYZ TILE SERVER.txt*, you will find the URLs for a selection of Tile Map Services (TMS). Copy the URL for GOOGLE SATELLITE and paste it into the URL bar.
- d) Click OK.
- e) In the **Browser Panel**, below XYZ TILES, the connection GOOGLE SATELLITE should now be available.
- f) Display the satellite image background from Google on the Map Canvas by double-clicking on GOOGLE SATELLITE.

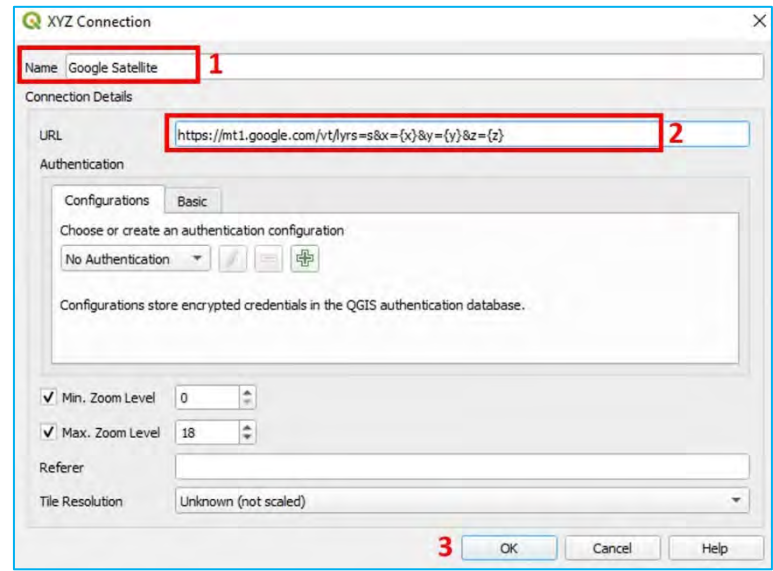

#### *2. Python script set-up*

#### We can set up a large number of TMS at once by using this Python script posted in

[https://raw.githubusercontent.com/klakar/QGIS\\_resources/master/collections/Geosupportsystem/python/qgis\\_bas](https://raw.githubusercontent.com/klakar/QGIS_resources/master/collections/Geosupportsystem/python/qgis_basemaps.py) [emaps.py](https://raw.githubusercontent.com/klakar/QGIS_resources/master/collections/Geosupportsystem/python/qgis_basemaps.py)

The script is also available in *3\_first\_steps/Other/Script XYZ TILES.txt*. Load the TMS by following these steps:

- a) In the top menu, go to PLUGINS > PYTHON CONSOLE.
- b) In the PYTHON CONSOLE, paste the script in the panel located at the bottom.

#### Click on  $\bullet$  to run the command.

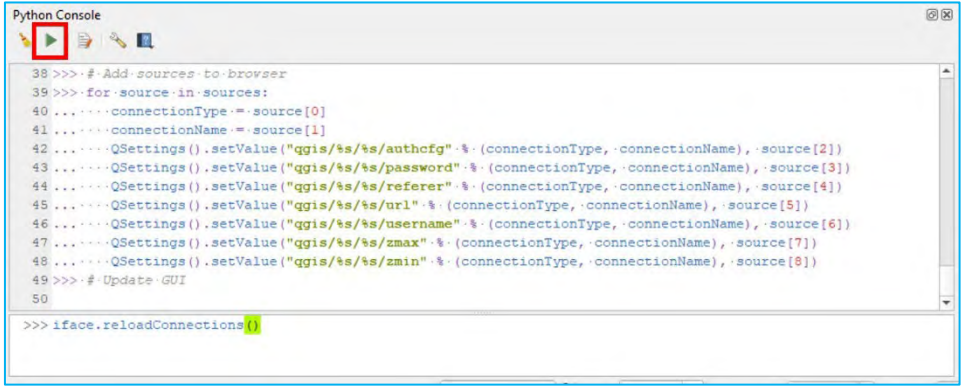

c) In the Browser Panel, under XYZ TILES you will find a significant number of TMS available.

 $\sim$ 

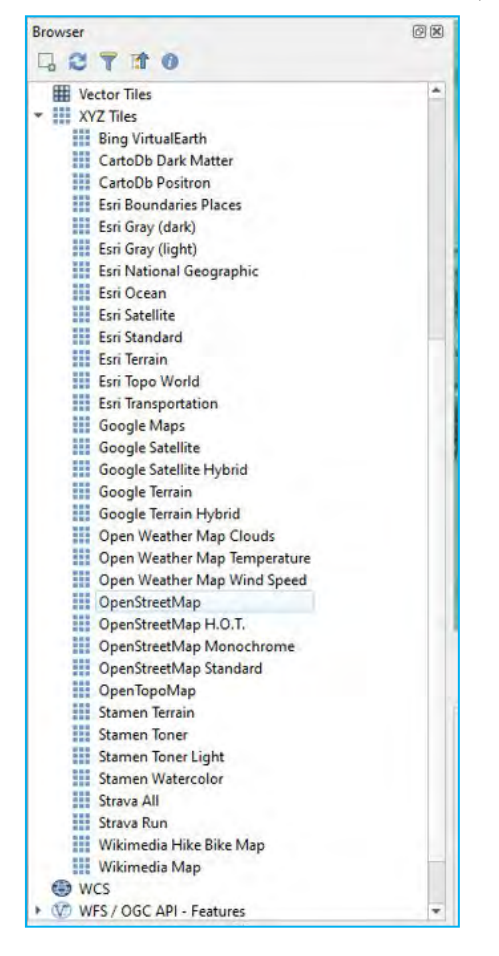

#### <span id="page-24-0"></span>3.6. How to deal with projections in QGIS

By default, projects in QGIS open in WGS 84 Coordinates Reference System (CRS), of which the EPSG code is 4326. QGIS reprojects data "on the fly" (it was called "OTF" in previous versions). This means than even if several layers have different CRS, QGIS will attempt to represent them in the same extent.

#### *3.6.1. Check the project's projection*

- <span id="page-24-1"></span>a) In the bottom-right corner of the QGIS interface the CRS used by the project is displayed.
- b) Click on  $\bullet$  EPSG:4326 to open Project Properties and go to CRS.
- c) In this panel, it is possible to select the CRS that will be used by our project.
- d) Use the search bar to find a suitable CRS for your project. In this case, we will search for "PDC Mercator". Select the CRS with code EPSG:3832.

#### e) Click OK.

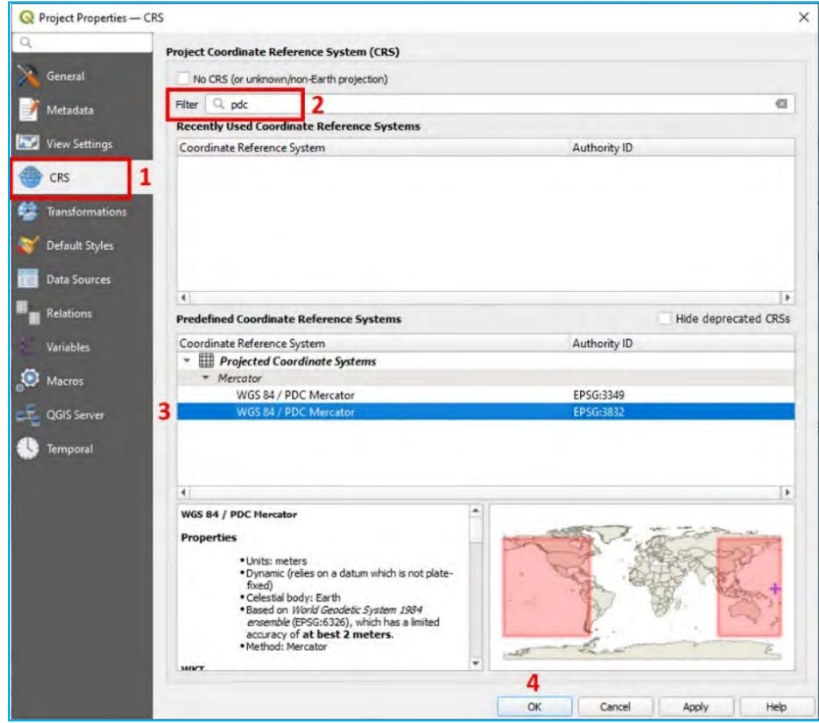

#### <span id="page-25-0"></span>*3.6.2. Check the layer's projection*

- a) Open a new QGIS session or a new project by clicking on  $\|\cdot\|$  in the upper right-hand corner of the QGIS program and click on DISCARD when prompted in the Save Project dialog box.
- b) Open *3\_first\_steps/Layers/South\_Tarawa\_EAs2015\_4326.shp*
- c) Open LAYER PROPERTIES to check which CRS the layer is using (remember, to open LAYER PROPERTIES doubleclick on the layer's name in the  $L$ ayers panel).
- d) Go to INFORMATION. In the COORDINATE REFERENCE SYSTEM section, you will find the CRS used by the layer. Click OK.

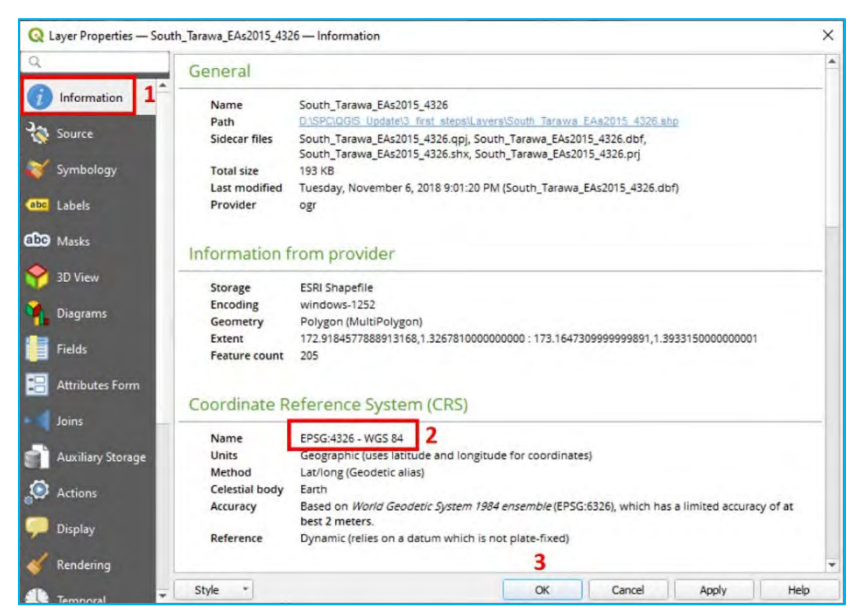

#### <span id="page-25-1"></span>*3.6.3. Change the layer's projection*

a) Open a new QGIS project and add the *3\_first\_steps/Layers/KIR\_IID\_4326.shp* layer to the project, which corresponds to the island boundaries for Kiribati.

You will notice that two groups of islands are displayed on the opposite sides of the map. This is because the International Date Line crosses through the middle of Kiribati's geographical extent. The default QGIS CRS, WGS 84, is centred on meridian 0, but our map needs to be centred on meridian 180. To solve this problem, we are going to reproject our layer into a new CRS.

 $\sim$ 

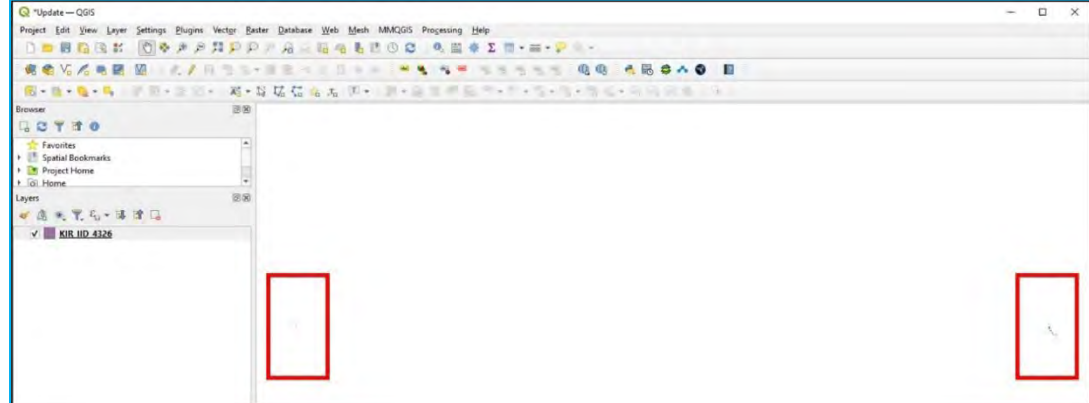

b) On the Layers panel, right-click on the layer's name and go to  $EXPORT > SAVE FEATURES AS...$ 

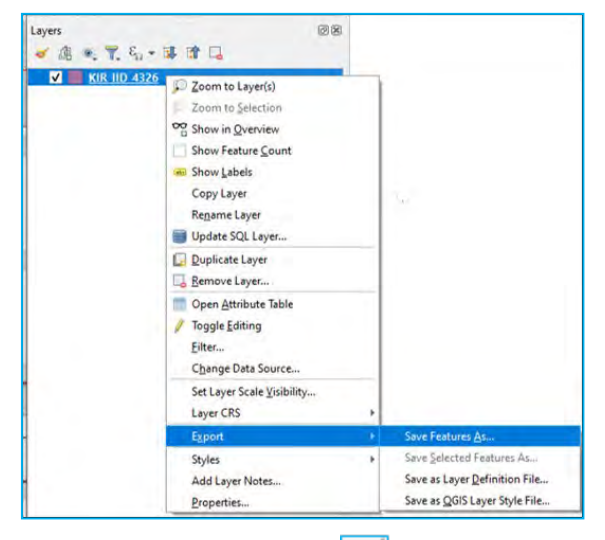

- c) Next to FILE NAME, click on  $\Box$  to open the file explorer and select the name and location of the new layer.
- d) Next to the CRS bar, click on  $\|\cdot\|$  to open the Coordinate Reference System Selector.
- e) In the FILTER bar, type: 3832
- f) Select the WGS 84 / PDC MERCATOR CRS in one of the panels below and click OK.

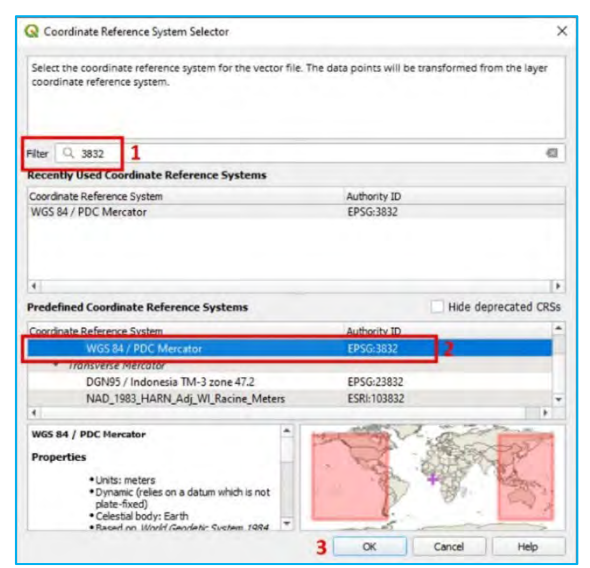

- g) Back on the Save Vector Layer as... panel, click OK.
- h) Change the project's projection to CRS PDC MERCATOR EPSG:3832 by following the steps explained at the beginning of the chapter.
- i) On the Map Canyas, the islands will be displayed properly, as the projection has been centred on the Pacific region.

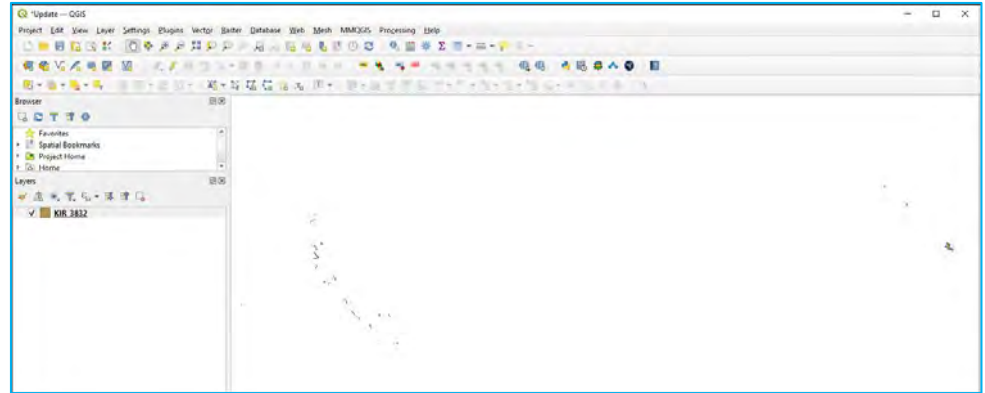

#### <span id="page-27-0"></span>3.7. First basic enumerator map layout

The objective for this section is to create an enumerator map for South Tarawa (Kiribati) for the EA 7030072. Before we start working with the map layout, we are going to prepare the map in a blank project.

- a) Open a new QGIS session or a new project by clicking on  $\Box$  in the upper right-hand corner of the QGIS program.
- b) Load *3\_first\_steps/Layers/South\_Tarawa\_EAs2015\_4326.shp*
- c) Set a transparent fill style and white buffered labels for the EA codes.
- d) Add a Google Satellite background from XYZ TILES.
- e) Save the project in *3\_first\_steps/* folder.
- f) After following the steps above, our map should look similar to the image below.

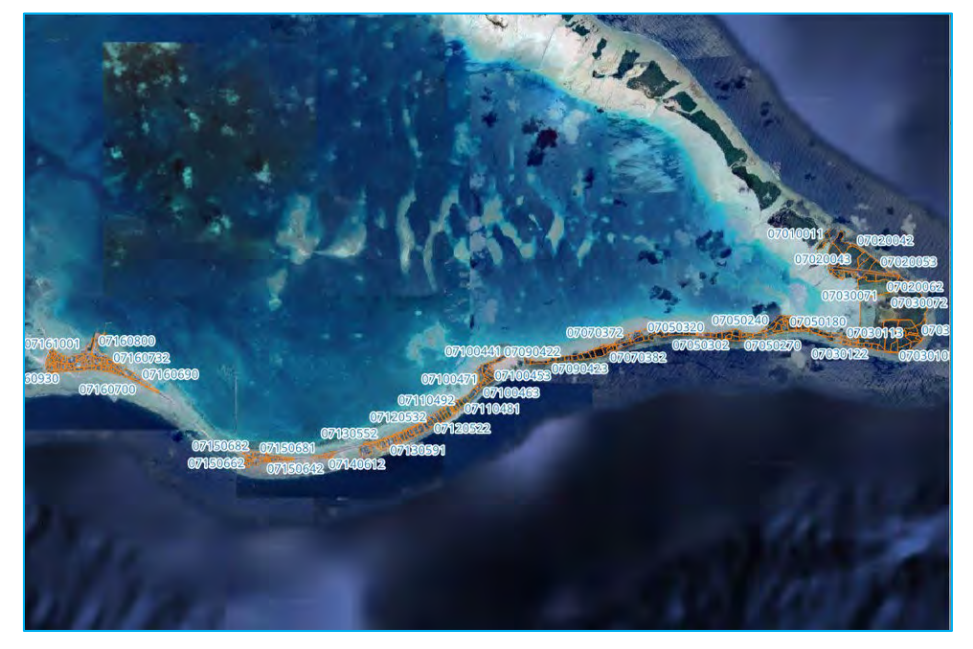

#### <span id="page-27-1"></span>*3.7.1. Create a new print layout*

a) To open a new layout, click on  $\| \cdot \|$ , or, in the top menu, go to PROJECT > NEW PRINT LAYOUT.

b) Give the layout a name, then click  $OK$  and the Print Layout interface will appear.

۰.,

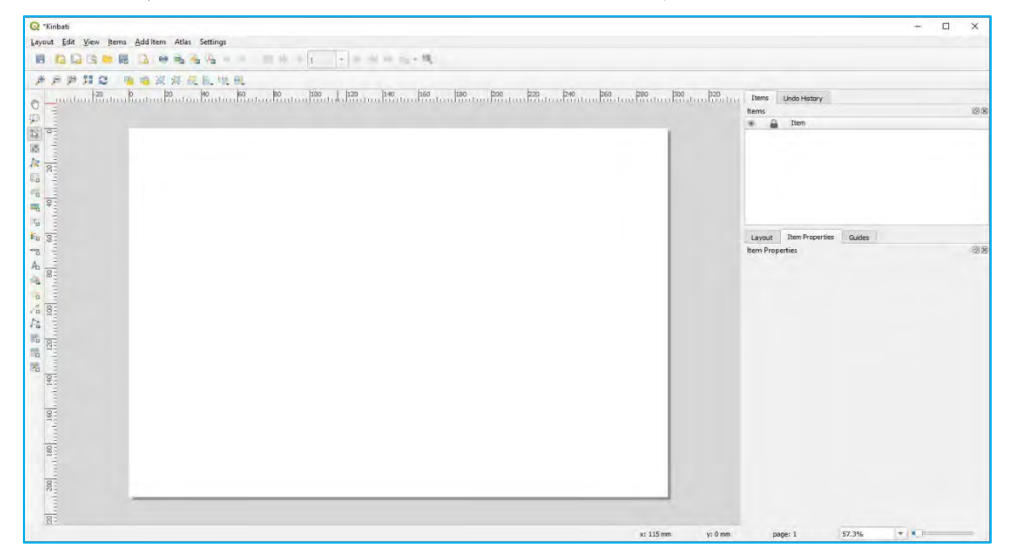

#### *3.7.2. Page properties*

<span id="page-28-0"></span>a) Right-click on the blank page and click on PAGE PROPERTIES...

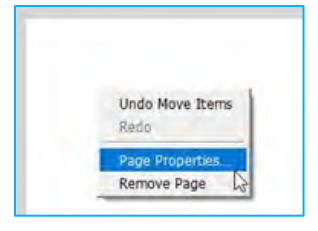

- b) Go to the ITEM PROPERTIES tab located in the menu on the right side of the screen.
- c) Go to  $SIZE$  and select  $A4$  from the drop-down menu.
- d) Go to ORIENTATION and select LANDSCAPE.
- e) In BACKGROUND, select a colour for the page background.

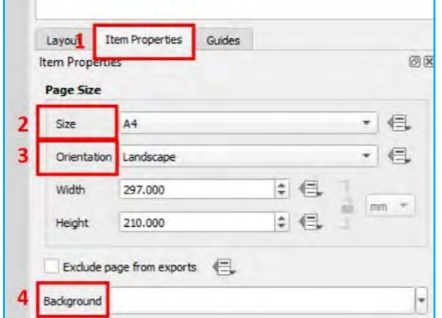

<span id="page-28-1"></span>Throughout the following steps, do not forget to save your changes regularly by clicking on  $\Box$ .

#### *3.7.3. Add a map*

- a) To add a Map Canvas, click on  $\Box$ , on the left side of the *Print Layout* interface.
- b) Draw a rectangle where the map will be located.
- c) Using  $\sum$ , it is possible to select the Map Canvas (and any other element created on the layout) to drag or resize it.
- d) Use to move (zoom and drag) the content inside the  $Map$  Canvas and to centre the map according to your preferences.

e) On the right side of the **Print Layout interface**, you will find various menus organised in different tabs.

With the Map Canvas selected, click on ITEM PROPERTIES. Within this menu we can configure settings such as the size, the scale or the layers displayed in the map, among others. We will go through this menu in greater depth in the following chapters of the manual.

f) If you want to copy the map extent from the main QGIS interface to the print layout, go to ITEM PROPERTIES and click on  $\mathbb{H}$ .

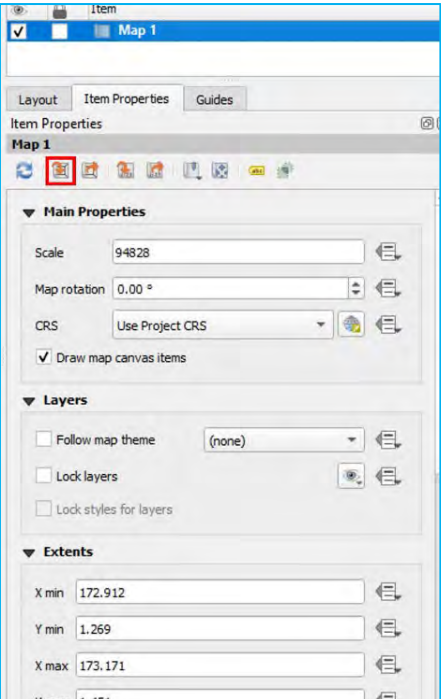

#### <span id="page-29-0"></span>*3.7.4. Add a title*

- a) To add a new title, click on  $\boxed{T_{\bullet}}$ , which is the Add Label icon located on the left-hand side of the screen.
- b) Draw a rectangle where you want the title to be located.
- c) Go to ITEM PROPERTIES and type your desired title in the MAIN PROPERTIES section.

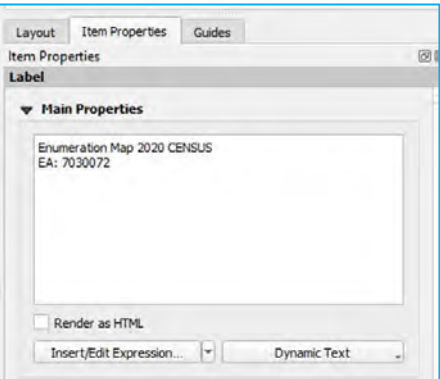

<span id="page-29-1"></span>d) In APPEARANCE, select the font type, the size, the colour and the alignment of the text.

#### *3.7.5. Add a scale bar*

- a) Click on  $\Box$ , on the left-hand side of the screen to add a scale bar.
- b) Draw a rectangle where you want the scale bar to be located.
- c) In the ITEM PROPERTIES menu, it is possible to configure the settings of the scale bar, such as the style, the units or the number of segments.

#### *3.7.6. Add an image*

<span id="page-30-0"></span>a) Click on  $\Box$  to add an image. In this example, we are going to add a generic logo next to the title.

kit.

- b) Draw a rectangle where you want the image to be located.
- c) Go to the ITEM PROPERTIES menu. Select the RASTER IMAGES radio button and click on
- <span id="page-30-1"></span>d) Add the image saved at *3\_first\_steps/Images/QGIS logo.jpg* and click OPEN.

#### *3.7.7. Add a north arrow*

- a) Click on  $\Box$  to add another image.
- b) Draw a rectangle where you want the north arrow to be located.
- c) Go to the ITEM PROPERTIES menu and select the SVG IMAGES radio button. In the SVG BROWSER section, you will find a screen displaying SVG objects including different models of north arrows.
- <span id="page-30-2"></span>d) In the SVG PARAMETERS section, it is possible to set the fill and the outline settings.

#### *3.7.8. Add a legend*

- a) Click on  $\frac{1}{2}$  to add a legend.
- b) Draw a rectangle where you want the legend to be located.
- c) Go to the ITEM PROPERTIES menu. In the LEGEND ITEMS section, uncheck AUTO UPDATE to manually control the contents of the legend. You will notice that the controls underneath the preview panel are now active.

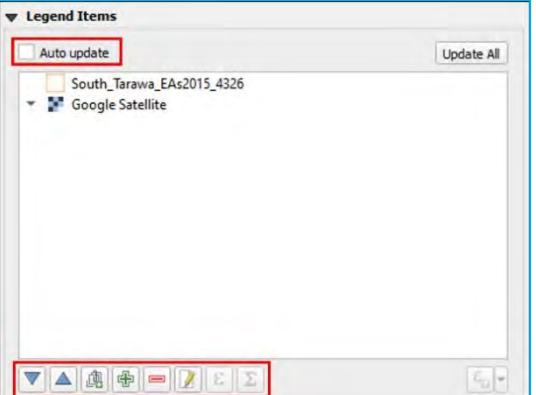

- d) To delete one of the items, select it and click on  $\blacksquare$
- e) Either double-click on the item or click on  $\|V\|$  to change the text of the item and make it more succinct.

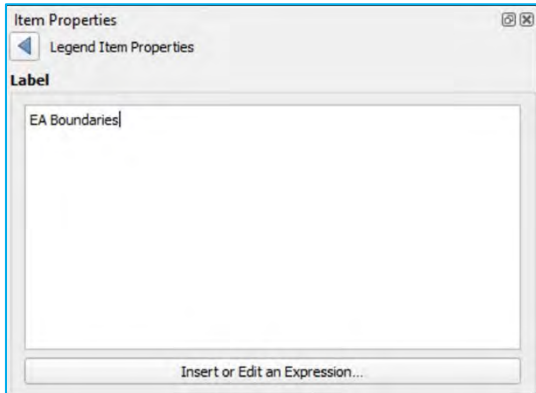

#### *3.7.9. Export/Print the map*

<span id="page-30-3"></span>Once you are happy with the layout, which should look something like the following map, you are ready to export the map.

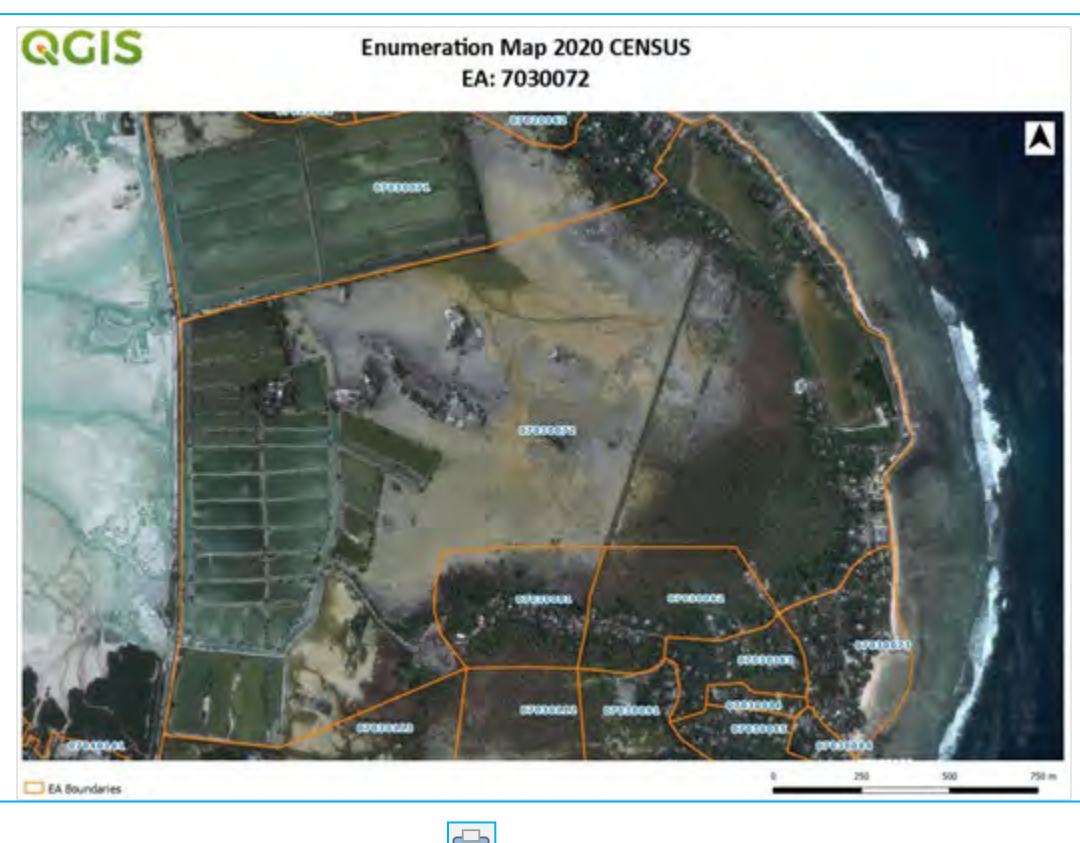

- a. To directly print the map, click on  $\boxed{\color{blue}\ominus\color{blue}\end{array}}$ .
- b. To export as image, click on  $\Box$ .
- c. To export as SVG, click on  $\frac{1}{2}$
- d. To export as PDF, click on  $\mathbb{E}$ .

To learn more about layouts, go to: [https://docs.qgis.org/3.22/en/docs/user\\_manual/print\\_composer/index.html](https://docs.qgis.org/3.22/en/docs/user_manual/print_composer/index.html)

## <span id="page-32-0"></span>4. Point layers: Household locations (basic vector analysis)

#### <span id="page-32-1"></span>4.1. Import point layers from different data sources

Point layers are mainly used in censuses and surveys to represent households (referred to from now as "HHs") or facilities like schools, hospitals, etc. These point locations are commonly collected using GPS units, tablets or smartphones, generating different file formats depending on the device and/or the application used.

kit.

In this chapter, we will examine how to load a point layer generated with either a GPS unit or a computer-assisted personal interview (CAPI) application into QGIS. In both cases, before starting to work with the file, we must determine:

- o the CRS that has been used for the data collection;
- o the units and the format used to express the points' locations, making sure that we use ones that QGIS can "read". For instance, using WGS 84, the CRS used in GPS, we have to ensure that the coordinates are expressed either in decimal degrees or in degrees/minutes/seconds to avoid errors when plotting the points.

#### *4.1.1. CAPI: Delimited text file (.csv)*

<span id="page-32-2"></span>This section will explain how to import and plot GPS data from a CAPI database. QGIS does not import tables in Excel format (*.xls* or *.xlsx* extensions). You will first need to save your tables into CSV (MS-DOS) format.

- a) Open a new QGIS session or a new project by clicking on
- b) To load the table into QGIS, in the top menu go to LAYER > DATA SOURCE MANAGER or click on  $\mathcal{C}$ .
- c) On the left side of the menu, select DELIMITED TEXT.
- d) Go to the FILE NAME panel and click on  $\frac{1}{\sqrt{1-\epsilon}}$  to open the file explorer.
- e) Open *4\_point\_layers/Tables/TuvaluRandomLocations.csv*
- f) In FILE FORMAT, select the CSV (COMMA SEPARATED VALUES) option.
- g) Under GEOMETRY DEFINITION, select the POINT COORDINATES option and select the fields corresponding to the latitude and longitude coordinates in the X FIELD and Y FIELD panels. Make sure that the DMS COORDINATES option is unchecked as our coordinates are expressed in DECIMAL DEGREES, not in Degrees Minutes and Seconds format. For GEOMETRY CRS, select EPSG:4326 – WGS 84.
- h) Click on ADD and then on CLOSE.

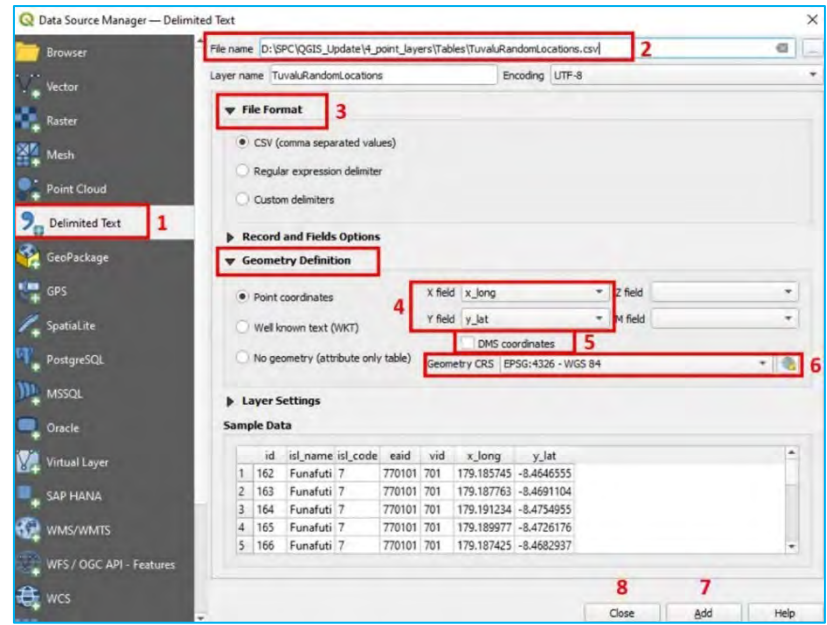

The corresponding cloud of points will be displayed on the Map Canvas. Note that this layer is not a proper layer; QGIS is drawing the points "on the fly" by reading the coordinates from the table. This means that, although the points are displayed, it is not possible to undertake any editing, like generating or deleting points, for example. To resolve this, we will export the table into a shapefile.

- a) |In the Layers panel, right-click on the *TuvaluRandomLocations* "layer" and go to EXPORT > SAVE FEATURES AS…
- b) In FORMAT, select ESRI SHAPEFILE.
- c) Click on **and select the location where the shapefile will be stored** (4\_point\_layers/Layers/ is the recommended path). In this example, we will call the output "HHSFromTable.shp".
- d) In CRS, ensure that EPSG:4326 WGS 84 is selected.
- e) Click OK.

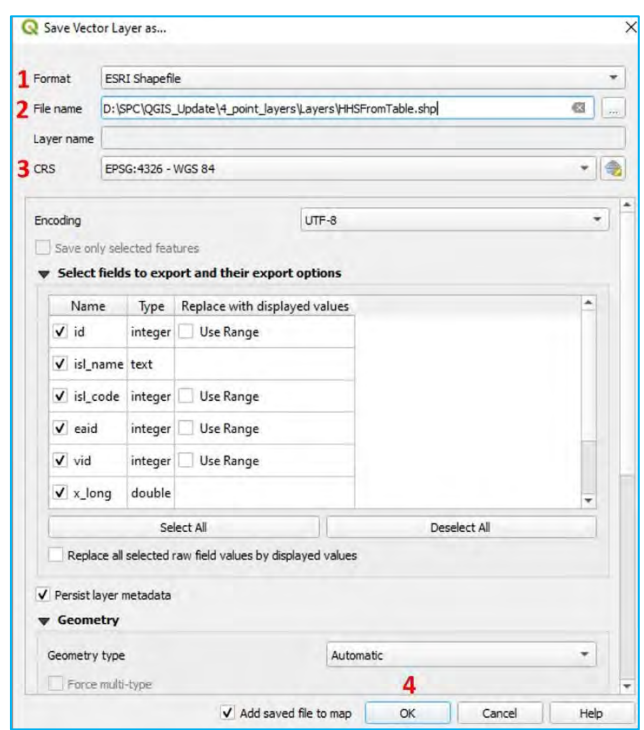

f) Load a Google Satellite background to verify that the HH locations are displayed correctly.

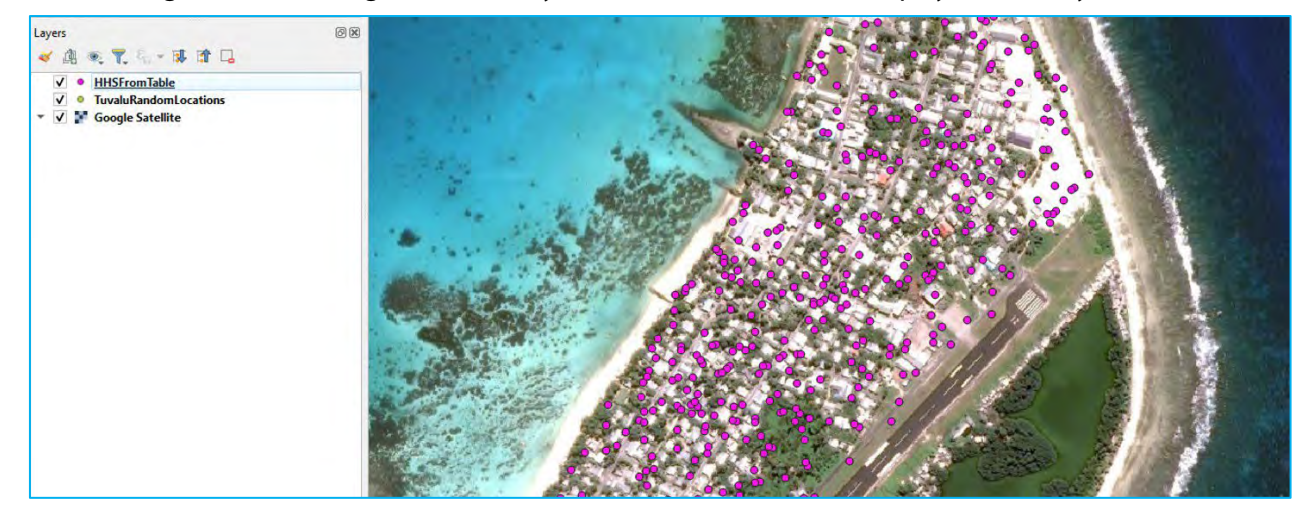

*4.1.2. GPS unit (example for Garmin Etrex) (.gpx format)*

<span id="page-33-0"></span>Garmin Etrex 10/20/30 models can be connected via USB to your computer and GPS points can be imported using the *.gpx* format, which can be opened directly in QGIS.

a) To load the *.gpx* file, in the top menu go to LAYER > DATA SOURCE MANAGER or click on

kit.

- b) On the left side of the menu, select VECTOR.
- c) Go to the FILE NAME panel and click on  $\boxed{1}$  to open the file explorer.
- d) Open *4\_point\_layers/Etrex/HH\_GPS.gpx*
- e) Click on ADD.
- f) In the Select Items to Add... panel select the WAYPOINTS option and click ADD LAYERS.

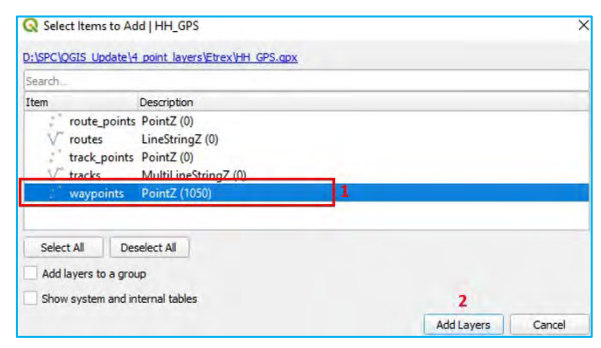

- g) Close the Data Source Manager.
- h) If the new cloud of points does not appear on the Map Canvas, in the Layers panel right-click on the *HH\_GPS waypoints* layer and select ZOOM TO LAYER.
- i) Load a Google Satellite background to check that the GPS waypoints are displayed correctly.

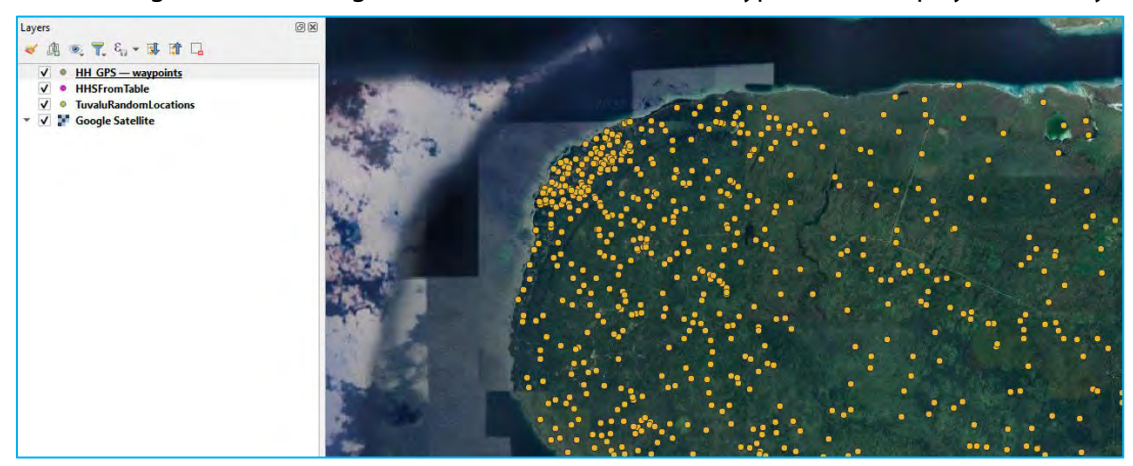

Note that this layer, as in the previous example with *.csv* files, is not stored as a shapefile. This limits the operations that can be conducted within the QGIS environment.

j) To export this layer into shapefile format, follow the same steps as that for exporting *.csv* files into *.shp*, and save it in *4\_point\_layers/Layers/*

#### <span id="page-34-1"></span><span id="page-34-0"></span>4.2. Edit point layers

#### *4.2.1. Create/Delete features*

- a) Open a new project **a**nd load 4\_point\_layers/Layers/HHFrom\_GPS\_4326.shp into the Map Canvas.
- b) Open a satellite image background. This will be useful while we edit the layer.

When editing a layer, it is recommended that you make a copy of it and modify the copy instead of the original. This way, if you make a mistake, like erasing geometries by accident, the original file will remain as a backup to recover the lost data.

c) Make a copy by exporting the layer into *4\_point\_layers/Layers/* and name the layer *HHFrom\_GPS\_4326\_EDITED.shp*, for example.

- d) Remove the original shapefile from the Layers panel by right-clicking on the layer and selecting REMOVE LAYER…
- e) Select *HHFrom\_GPS\_4326\_EDITED* in the Layers panel and click on the start the editing session. You will notice that some of the controls of the **DIGITIZING TOOLBAR** are activated and that the pencil symbol appears next to the label in the Layers panel.

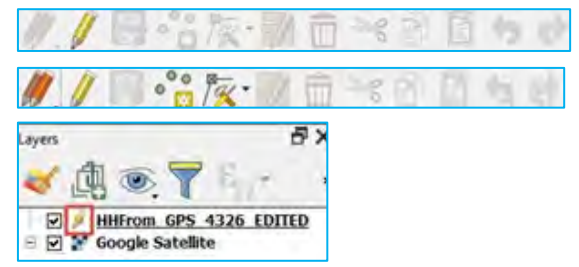

At this point, we want to add some plots that are hypothetically missing from the GPS dataset.

- f) Zoom to the location where you will plot the new location.
- g) Click on  $\cdot$   $\cdot$  You will notice that your cursor changes from  $\&$  to  $\odot$ .
- h) Place the cursor over the new point location and click.
- i) Fill at least one of the fields in the  $Features Attributes panel and click OK.$ </u>

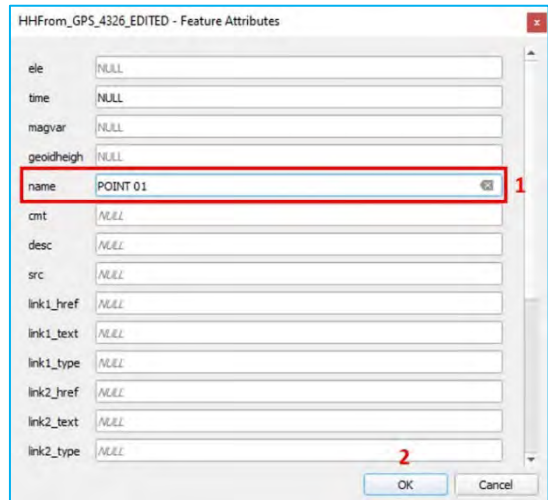

- j) Repeat the process with some more points and click on  $\|$  in the DIGITIZING TOOLBAR to save the changes.
- k) To stop the editing session, click again on  $\|$  in the DIGITIZING TOOLBAR.

#### *4.2.2. Move features*

<span id="page-35-0"></span>There are two ways to move a feature in QGIS. The first way is to use the ADVANCED DIGITIZING TOOLBAR.

a) Right-click on the top menu, and in the TOOLBARS section, select ADVANCED DIGITIZING TOOLBAR. This toolbar (below) will be aggregated to the top menu with all the controls deactivated.

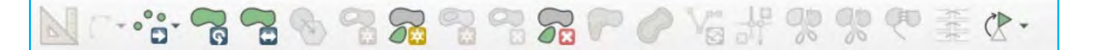

- b) Click on  $\mathcal U$  to start the editing session. You will notice that some of the controls in the toolbar will be activated.
- c) Click on  $\left|\frac{\partial u}{\partial x}\right|$ . Your mouse cursor will change to this symbol  $+$ .
- d) Click on the point you would like to change, then move the cursor to the new location and click for a second time. The point will appear in its new location.
e) Click on  $\mathbf{t}$  to save the changes.

The second method to move points uses the VERTEX TOOL, which is located in the DIGITIZING TOOLBAR.

- f) Click on  $\sqrt{\alpha}$ , and your mouse cursor will change to  $+$ .
- g) Move the cursor over the point you wish to move and you will see that the cursor will change to  $\leftarrow$ .

 $\sim$ 

- h) Click on the point and your cursor will change to  $\rightarrow$ .
- i) Move the point to its new position and click to place it.
- j) Click on  $\left\| \cdot \right\|$  to save the changes.

These two methods are very similar as they both use the same sequence: left-click + move feature + left-click.

### *4.2.3. Modify attribute table*

In this subsection, you will keep working with the *HHFrom\_GPS\_4326\_EDITED* layer.

a) Select the layer in the Layers panel and open the ATTRIBUTE TABLE by clicking on  $\Box$  located in the top menu.

The other way to access the ATTRIBUTE TABLE is by right-clicking on the layer in the Layers panel and selecting OPEN ATTRIBUTE TABLE.

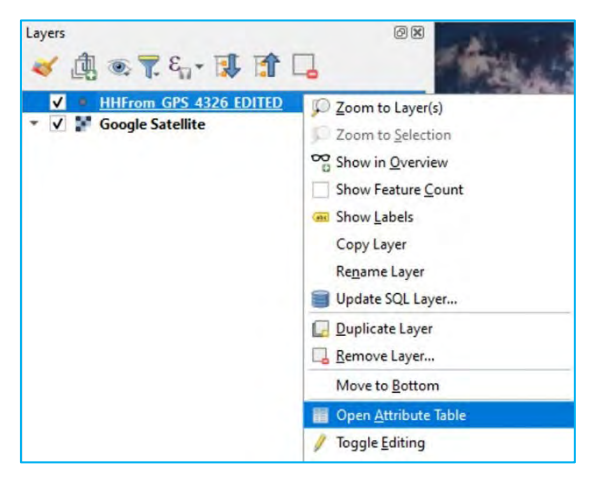

Notice that the ATTRIBUTE TABLE contains several fields but all of them are empty. They are not required for this exercise, so we will remove all of them except the field NAME.

- b) To start the editing session, click on  $\mathcal{U}$ . This control can be found in both the main QGIS and ATTRIBUTE TABLE windows.
- c) In the ATTRIBUTE TABLE, click on  $\begin{bmatrix} 1 \\ 1 \end{bmatrix}$  in the menu ribbon at the top of the window.
- d) Select the fields to delete in the Delete Fields panel and click OK.

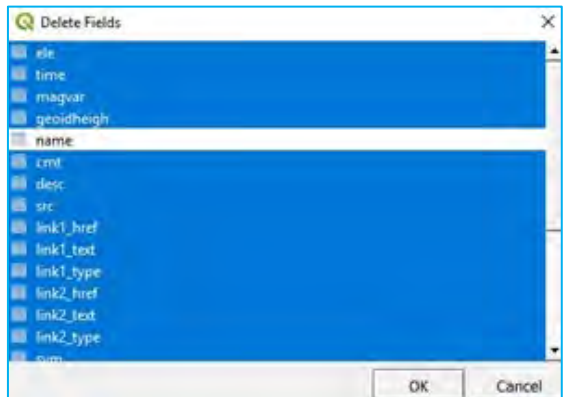

- e) Click on  $\Box$  to save the changes. As a result, the ATTRIBUTE TABLE now contains only the field NAME.
- f) With the editing session still activated, we can modify the cells in the ATTRIBUTE TABLE. In this instance, we will randomly populate some names in the field NAME to test how it works.

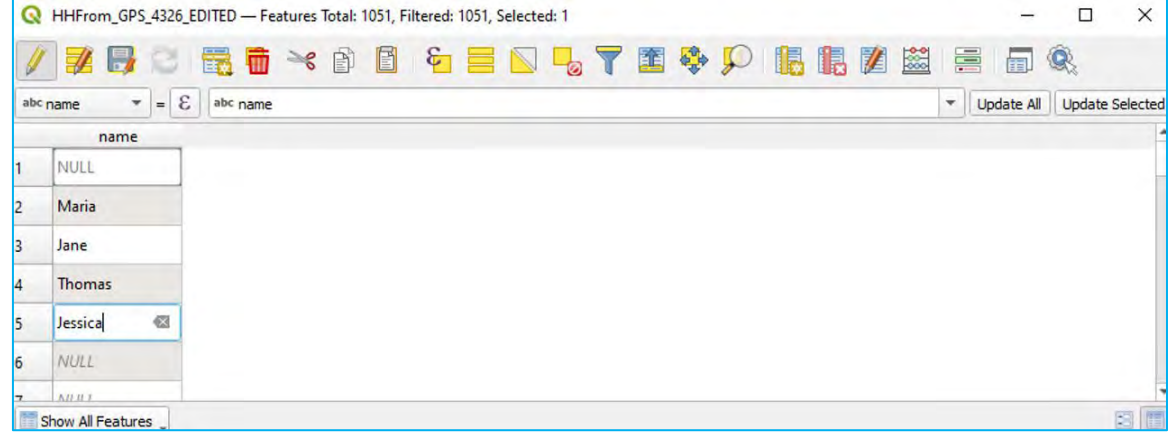

- g) Click on **C<sub>A</sub>** and select one of the points on the Map Canvas and the Identify Results panel will be displayed.
- h) Go to ACTIONS. If the editing session is activated, the option EDIT FEATURE FORM will be available (when the editing session is deactivated, the option displayed is VIEW FEATURE FORM).

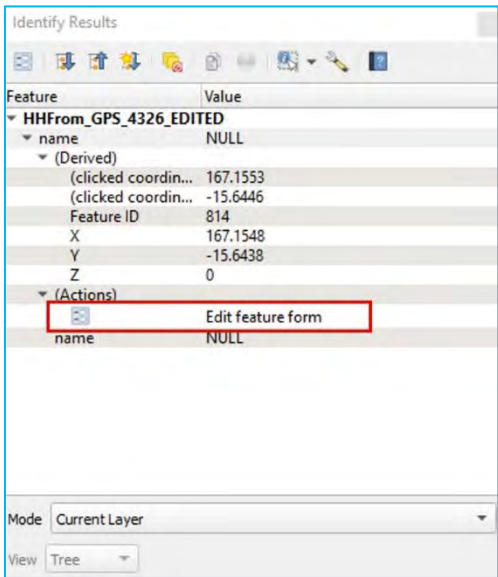

i) Click on EDIT FEATURE FORM, fill the fields appropriately and click OK. The modifications undertaken in the EDIT FEATURE FORM will be reflected in the ATTRIBUTE TABLE. Then click on the save the changes.

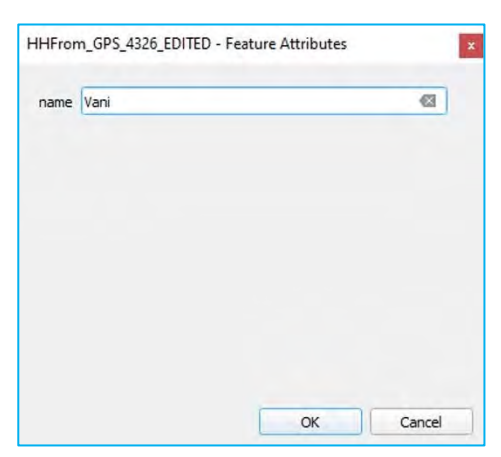

j) Go back to the ATTRIBUTE TABLE. Make sure that the editing session is activated and then click on  $\|$ . to create a new field (column) in the ATTRIBUTE TABLE. A dialog box will appear.

 $\sim$ 

- k) In NAME, type a name for the new field.
- I) In TYPE, we will define the type of data the new field is going to store:
	- o WHOLE NUMBER for data like HH size, number of rooms in the dwelling or questionnaire codes.
	- o DECIMAL NUMBER for data that needs the use of decimals like percentages or rates.
	- o TEXT for data like names or occupancy status.
	- o DATE andDATE & TIME to store data like date of the interview or date of birth.
- m) Create two fields: one for occupancy status called Occupancy, and the other for the number of people living in the HH called HHsize.

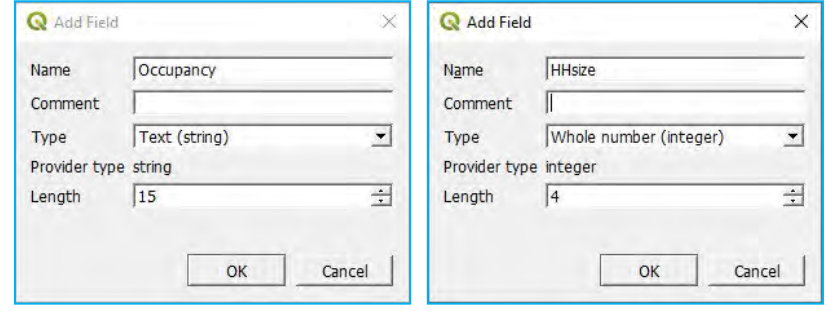

n) Populate some rows using EDIT FEATURE FORM and the ATTRIBUTE TABLE and click on the save the edits.

## *4.2.4. Join attributes by location (spatial join)*

We are going to add some information to the GPS points' ATTRIBUTE TABLE using the enumeration areas layer. The information is going to be transferred from the polygon layer to the point layer using a spatial relationship.

- a) Open a new project and load 4\_point\_layers/Layers/HHFrom\_GPS\_4326\_EDITED.shp and *4\_point\_layers/Layers/EnumAreas\_4326.shp* into the Map Canvas.
- b) In the Layers panel, place the point layer above the polygon layer to allow the visualisation of both layers. This can be achieved by clicking on the point layer in the Table of Contents and dragging it above the polygon layer.
- c) In the top menu, go to VECTOR > DATA MANAGEMENT TOOLS > JOIN ATTRIBUTES BY LOCATION.
- d) In INPUT LAYER, select *HHFrom\_GPS\_4326\_EDITED.shp*, the point layer that is going to take the information from the polygon layer.
- e) In JOIN LAYER, select *EnumAreas\_4326.shp*, the layer that is going to provide the information.
- f) In GEOMETRIC PREDICATE, select WITHIN.
- g) In FIELDS TO ADD, click on  $\|$  and select the fields you want to add into the point layer and click OK.

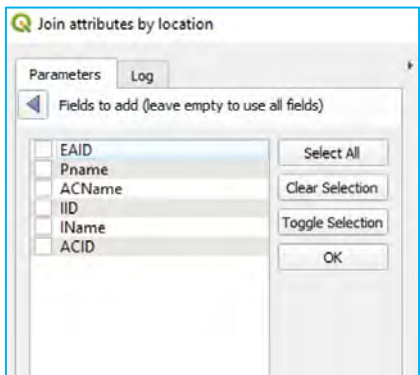

- h) In JOINED LAYER, click on  $\boxed{\phantom{a}$  and select the location for the new point layer and its name (*4\_point\_layers/Layers/HHFrom\_GPS\_ADDED\_DATA\_4326.shp*, for instance).
- i) Click on RUN.

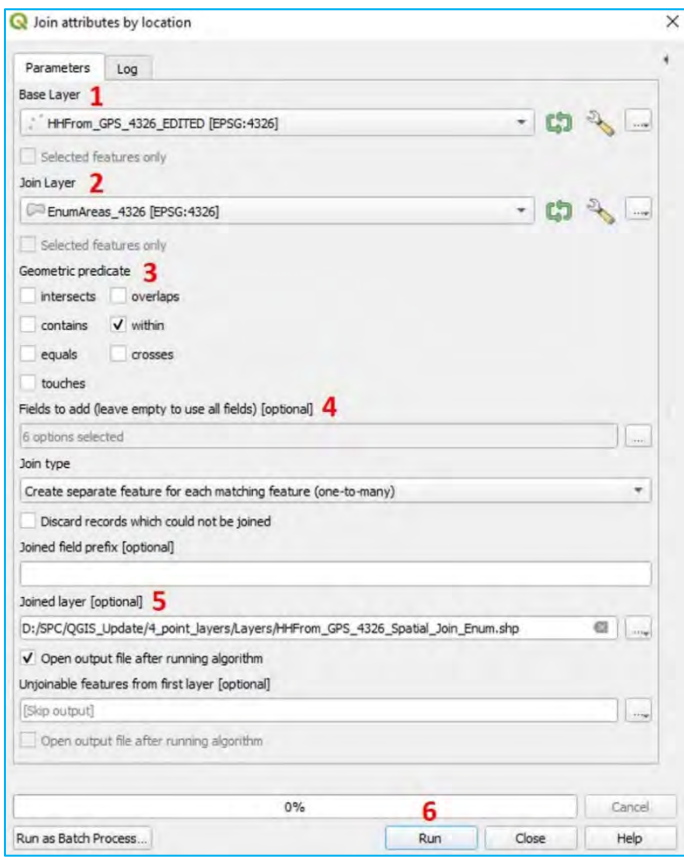

j) In the Layers panel the new point layer will appear as a JOINED LAYER. Check in its ATTRIBUTE TABLE to ensure that the new fields from *EnumAreas\_4326.shp* have been added.

# 5. Polygon layers: Enumeration areas (basic vector analysis)

5.1. Create a new polygon layer: Digitise new features

First, we will prepare the project file so that we can undertake the exercise.

- a) Open a new project and load 5\_polygon\_layers/Layers/HH\_EAcode\_4326.shp into the Map Canvas.
- b) Load a satellite background underneath the point layer. This will be useful when delineating the enumeration area (EA) boundaries.

The HH location layer contains a field with the EA codes; this will help us to determine the boundaries of each EA.

- c) In the Layers panel, open the Layer Properties menu and go to SYMBOLOGY.
- d) In the first top drop-down menu, select CATEGORIZED.
- e) In VALUE, select the EAID field and click on CLASSIFY. Note that the points are displayed using different colours depending on their EA code.

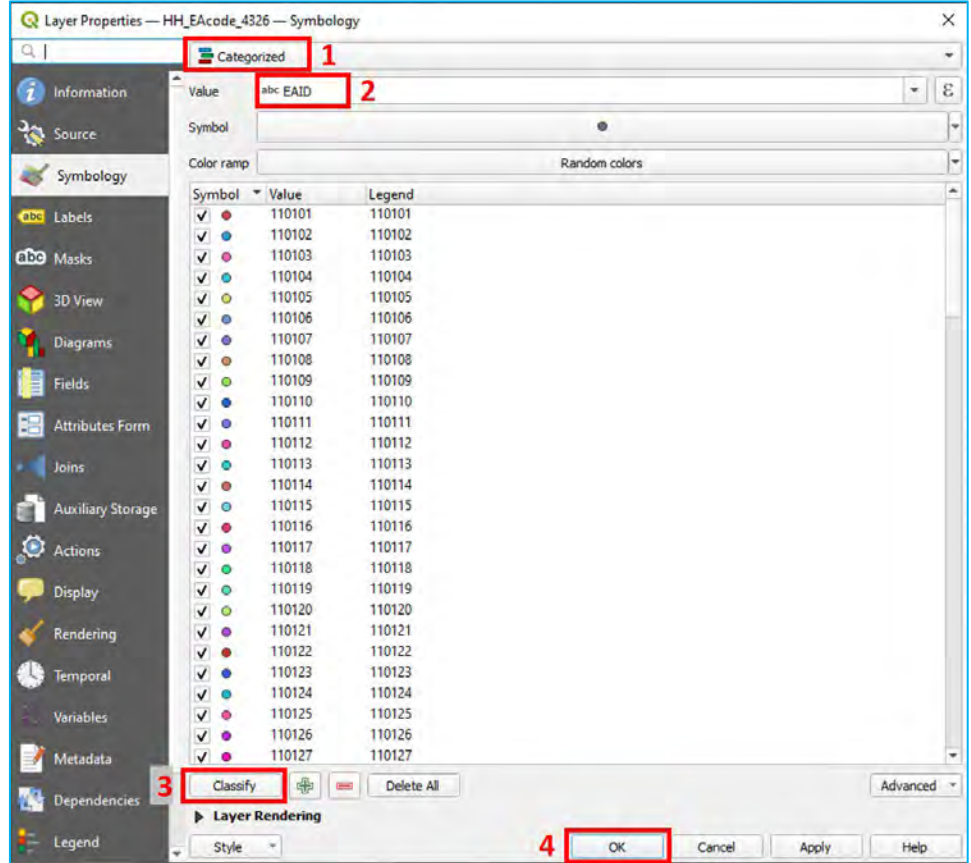

f) Click OK. The map should look similar to this:

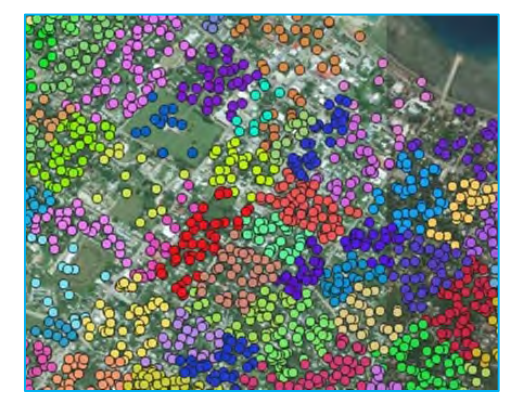

The next step is to create a layer from scratch that corresponds to the EA boundaries.

- g) Click on  $\mathcal{V}$ , or, in the top menu, go to LAYER > CREATE LAYER > NEW SHAPEFILE LAYER...
- h) In FILE NAME, click on  $\|\cdot\|$  to set the name and the location of the new shapefile (e.g., *5\_polygon\_layers/Layers/ EnumAreas\_4326.shp*).
- i) For GEOMETRY TYPE, select POLYGON.
- j) For the CRS, choose EPSG:4326 WGS 84.
- k) Using the NEW FIELD section, we will create a field with NAME: eaid, TYPE: Whole number, and LENGTH: 10. Then click on ADD TO FIELDS LIST.

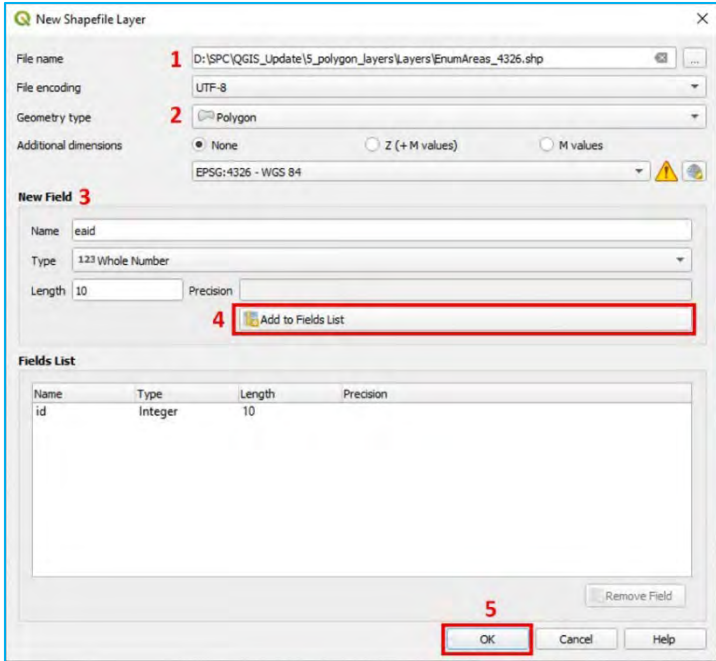

- I) Click OK and the layer will be added to the  $L$ ayers panel (there will be no polygon displayed because the layer is still "empty").
- m) Select the layer in the Layers panel and click on  $\|f\|$  to start the editing session.
- n) Click on  $\Box$  to add a new polygon. The mouse cursor will turn into a  $\bigoplus$ . Remember that even when you are using the digitising tool, you can zoom in and out on your map by rolling the mouse wheel, and you can pan around by holding down the mouse wheel and dragging around in the map.
- o) Trace the EA boundary by clicking along the limits of the EA. Use natural and artificial features to guide your demarcations.
- p) Right-click to finish drawing the polygon, and the Feature Attributes dialog will be displayed. Fill the fields with the appropriate information and click OK.

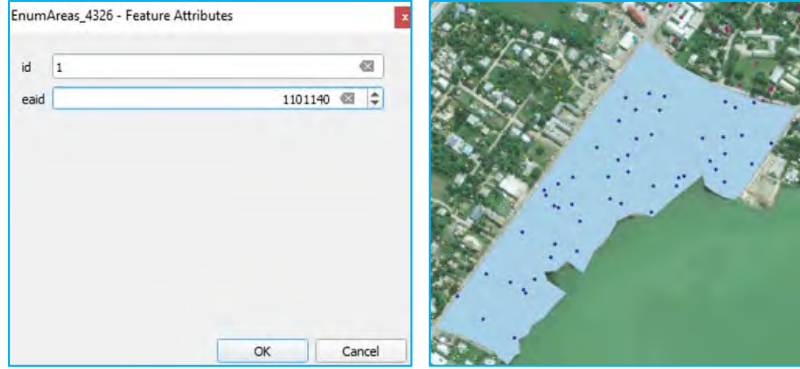

q) Create more EA polygons by following the steps explained above. Do not forget to frequently save your changes to the layer by clicking on .

# 5.2. Snapping

The snapping tool allows the user to snap objects to each other during the digitising process. This is a time-saving tool, which also reduces the number of topology errors (gaps and overlaps between polygons).

Next, we will clean the topology of the layer we have just created. Given that we did not use the snapping tool when creating our first polygons, the polygon boundaries do not match to each other; therefore, the layer looks similar to the following image.

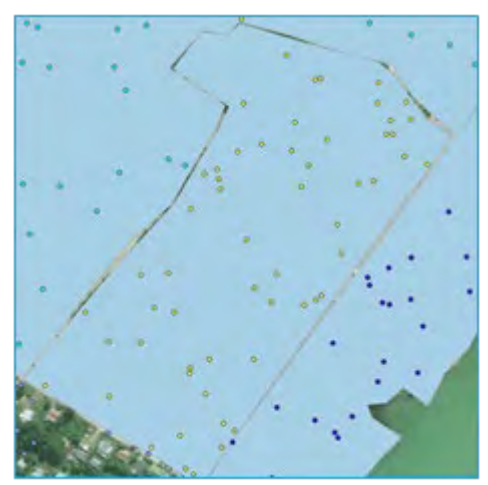

a) If the SNAPPING TOOLBAR is not available in the top menu, right-click on the top menu ribbon and select SNAPPING TOOLBAR in the TOOLBARS section.

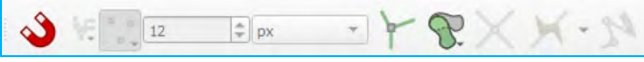

- b) Click on  $\bullet$  to enable/disable the snapping tool.
- c) Click on the select in which layers the snapping tool is enabled: ALL LAYERS, ACTIVE LAYER or ADVANCED CONFIGURATION. Select ACTIVE LAYER as this is the simplest option and will make learning how to use this tool easier.
- d) Click on the select whether the snapping tool works for VERTEX, for SEGMENT, for AREA, for CENTROID, for MIDDLE OF SEGMENTS, or for LINE ENDPOINTS. You can select more than one option by clicking on each option. Select the options for VERTEX and SEGMENT.
- e) Use this menu  $\lim_{x\to\infty}$  to set the TOLERANCE of the snapping tool. We can increase/decrease the tolerance using either pixels or map units. It is a good idea to conduct some trials to make sure that you have configured the tolerance to an appropriate level.
- f) Click on to enable TOPOLOGICAL EDITING (when using this tool, features that share a vertex will be modified at the same time when you move the shared vertex). This is very useful to delineate and modify the boundaries between EA polygons when they share borders.
- g) Click on  $\blacktriangleright$  to enable/disable the SNAPPING ON INTERSECTION. This tool allows you to snap intersections that do not have a vertex.

# 5.3. Editing (delineating, attributes)

Now that the snapping tool is enabled, we will clean and improve the existing polygons, making sure that the neighbouring polygons share clean and clear boundaries.

a) In the Layers panel, open the Layer Properties menu and go to Symbology. Simple fill.

b) Reduce the Opacity to 50% to allow the satellite background to be visualised and set a high contrast colour for the Stroke. Being able to clearly see the polygons' boundaries helps immensely when correcting any errors.

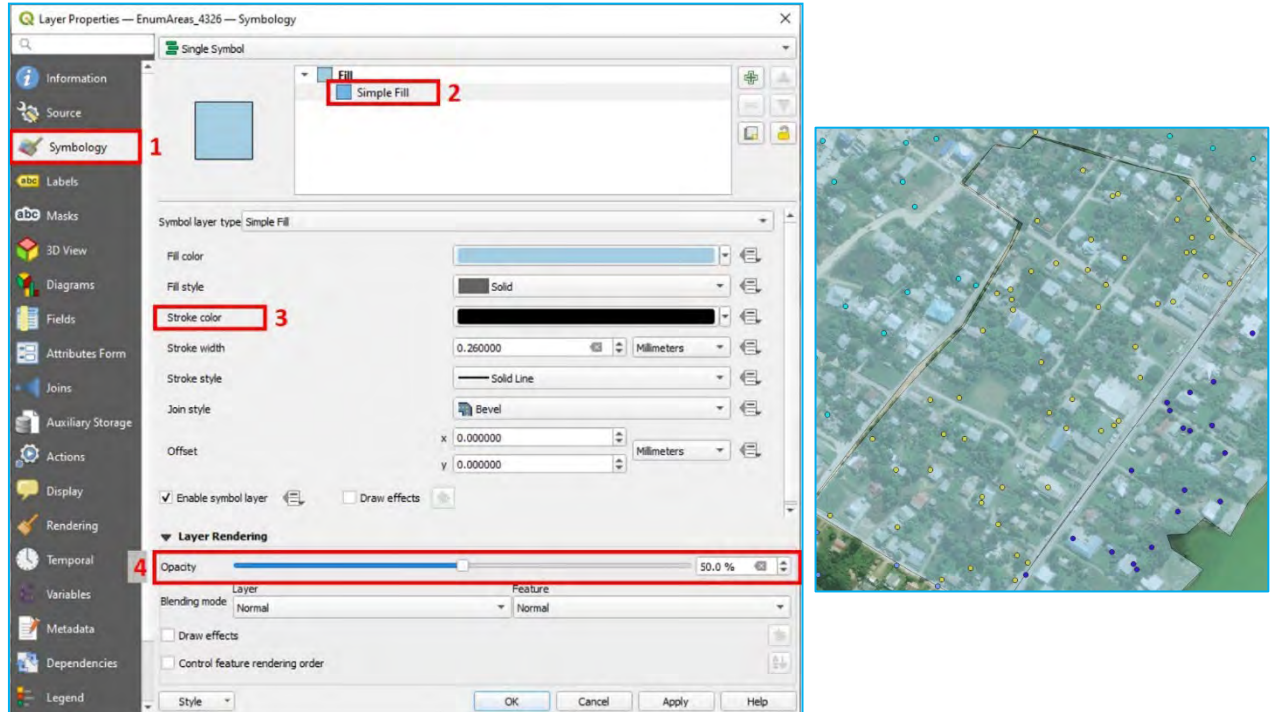

- c) In the Layers Layers panel, select *EnumAreas\_4326.shp* and start an editing session **.**
- d) Click on  $\sqrt{2\pi}$  to activate the Vertex Tool. You will notice that the polygons light up in red when the cursor is above them.
- e) **Move a vertex:** Select the vertex by clicking on it. Move the cursor close to a different vertex or line where the vertex will be relocated; the vertex will be "attracted" and will match perfectly. Click again to place the vertex in its new location.

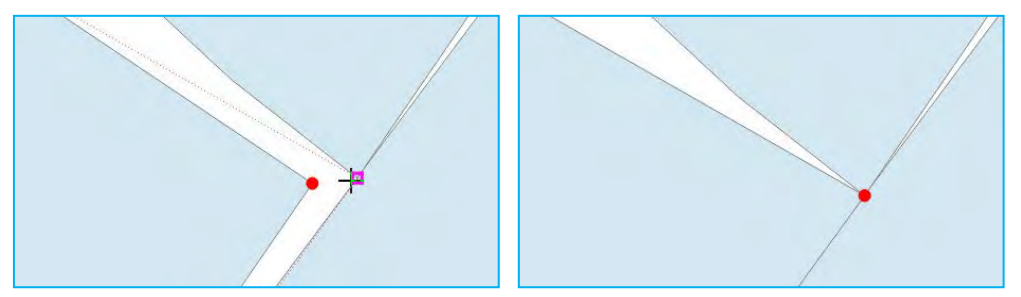

f) **Create a new vertex:** When hovering the cursor over the edge of the polygon, a suggested new node will appear in the centre of the segment. Click on it and fix it to the new position.

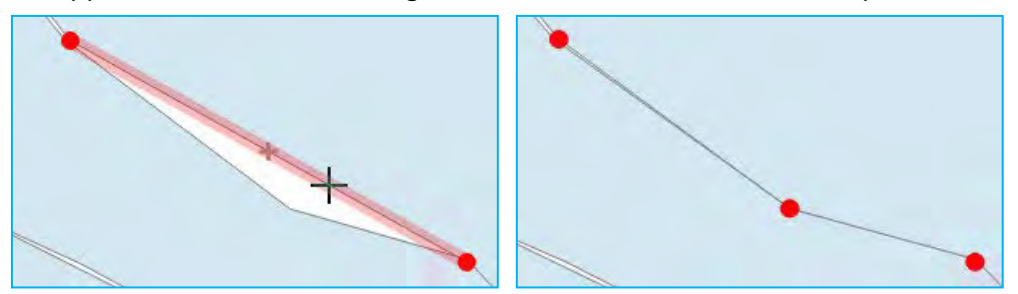

g) **Delete a vertex:** Select the vertex by holding Shift and clicking on it or by clicking and dragging a rectangle around one or more vertices. When the vertex is selected the colour changes to blue. To delete the selected vertices, press Delete.

h) **Lock a feature before editing:** We can lock a feature for editing by right-clicking on it. Once it is locked, the editing operations will be applied only to this polygon. This is very useful when editing several layers close to each other. In this type of situation, the selection and modification of vertices and segments can be difficult and will force you to work with the mouse and the zoom to accurately select a specific vertex.

Now we will drag/create/delete vertices to "stitch" together the boundaries between the EA polygons. Use the satellite image background to better define the boundaries using roads, streets and natural landmarks where possible. Do not forget to save edits in the layer by clicking on .

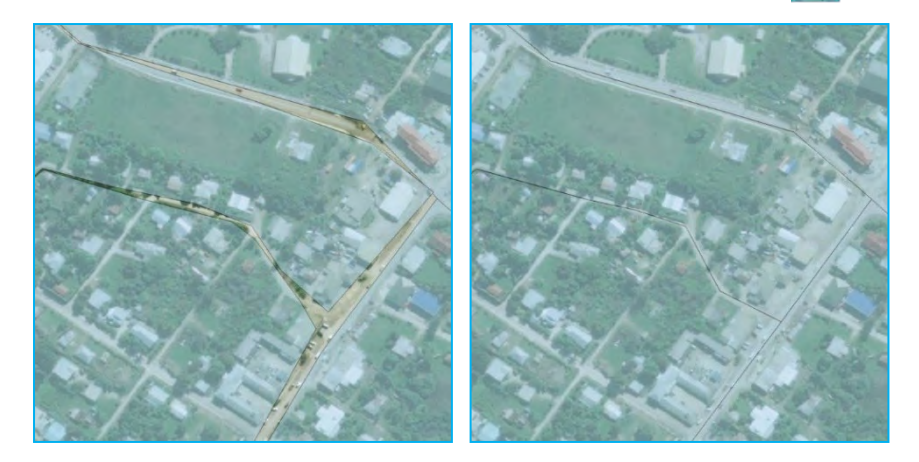

## 5.4. Split/Merge enumeration areas: Best management practices (code system, delineation)

In this exercise, we will analyse the EA framework and calculate the number of HH contained within each polygon. Then we will update the layer by splitting and merging polygons to meet the condition that each EA must contain between 40 and 60 HH.

- a) Open a new QGIS session or a new project by clicking on
- b) Load *5\_polygon\_layers/Layers/HH\_NOcode\_4326.shp* and *5\_polygon\_layers/Layers/TON\_EA\_4326.shp* layers.
- c) Load a satellite image background.
- d) To count the number of HH within each EA (the number of points within each polygon) we will use the COUNT POINTS IN POLYGON tool.
- e) In the top menu, go to VECTOR > ANALYSIS TOOLS > COUNT POINTS IN POLYGON tool.
- f) In the POLYGONS section, select *TON\_EA\_4326.shp*
- g) In the POINTS section, select *HH\_NOcode\_4326.shp*
- h) In the COUNT FIELD NAME, type: HHnum
- i) Leave the COUNT section blank; the tool will create a temporary layer, which is sufficient for our needs at the moment.
- j) Click RUN, and when the process is finished, CLOSE the tool.
- k) A layer named *Count* will show in the Layers panel. Open its ATTRIBUTE TABLE **and check that the** HHNUM field is displayed therein.

Using the HHNUM field we are now able to assess which EA polygons need to be adjusted to meet the EA size conditions. Count points in polygon  $\overline{\mathbf{x}}$ Parameters Log Polygons 1  $-108-$ TON\_EA\_4326 [EPSG:4326] Selected features only Points 7  $-129$ HH\_NOcode\_4326 [EPSG:4326] Selected features only Weight field [optional] Class field [optional] Count field name 3 HHnum Count 4  $\| \cdot \|$ Open output file after running algorithm Cancel 5 Run as Batch Process... Run Close

The EAs containing more than 60 HH will be **split** into smaller EAs, whereas the EAs with less than 40 HH will be **merged** with other adjacent polygons.

It is also necessary to create a new field to store the new EA codes for this updated EA framework. Rather than creating completely new codes, we will add a digit to previous EA codes to indicate the EAs that have been split (if we expect to split one of the EAs in more than 10 parts, then we will need to add two digits). For instance, after splitting the EA 110119, the resulting two new EAs will be coded as 1101191 and 1101192 respectively. If EA 110121 does not need to be split, it will be simply coded as 1101211. We will first create a new field for each polygon with the original eaid number and use the || operator to add a suffix of 1 to the end of the eaid.

- a) Go to the *Count* layer's ATTRIBUTE TABLE and open the FIELD CALCULATOR by clicking on
- b) Check the option CREATE A NEW FIELD.
- c) In OUTPUT FIELD NAME, type: EA\_2020
- d) In OUTPUT FIELD TYPE, select the WHOLE NUMBER (INTEGER) option.
- e) In OUTPUT FIELD LENGTH, type: 10
- f) In the  $Expression$  panel, type: "eaid" || '1'
- g) In OUTPUT PREVIEW, check that there are no error messages.
- h) Click OK and check the ATTRIBUTE TABLE to ensure that the field has been correctly generated.

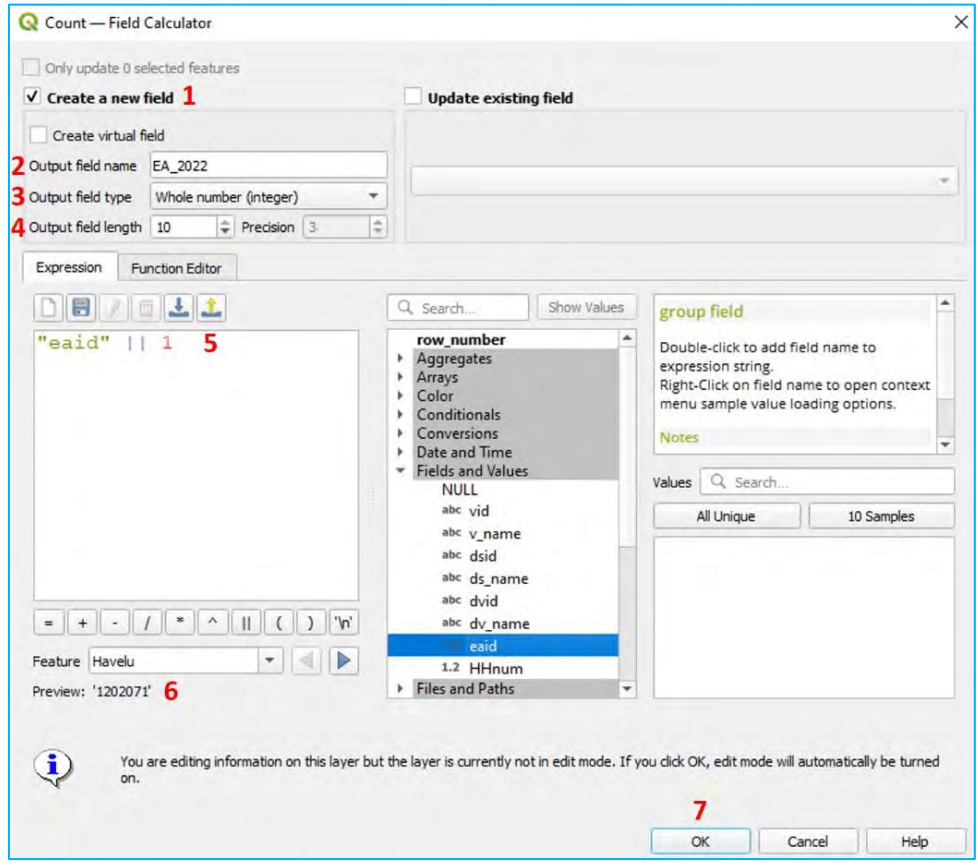

i) In the Layers panel, right-click over the *Count* layer and go to EXPORT > SAVE FEATURES AS... and save it as *5\_polygon\_layers/Layers/TON\_EA\_2020\_4326.shp*

We now have all the elements to start the updating process. From this point onwards, all the edits (splits, merge and recoding operations) will be done to *TON\_EA\_2020\_4326.shp*

j) To prevent unwanted changes in the original layer, *TON\_EA\_4326.shp*, we will remove it from the Layers panel by right-clicking on the layer and selecting REMOVE LAYER. Do not forget to save the changes to your project frequently by clicking on  $\Box$ .

## *5.4.1. Split EA polygons*

- a) Set the style of the layer with a transparent fill so that the satellite layer is visible underneath the polygon layer.
- b) Toggle the editing mode for the layer *TON\_EA\_2020\_4326.shp*
- c) Open the ATTRIBUTE TABLE. If the attribute table is only showing results for each feature, you can switch to the table view by clicking on the SWITCH TO TABLE VIEW icon  $\|\cdot\|$  in the bottom right-hand corner of the ATTRIBUTE TABLE. Sort the rows by HHNUM field by clicking on the field heading. Select an EA with more than 60 HH (e.g., EA 120307 with 217 HH inside) and click on the  $Z$ OOM TO THE SELECTED ROWS icon  $\lVert \cdot \rVert$ . The EA polygon will appear in the Map Canvas highlighted in yellow.
- d) When splitting polygons, we will need to use to select the polygons and  $\frac{1}{\sqrt{2}}$  to clear the selection. Remember that before we start selecting the features from a layer, it is necessary to select the target layer in the **Layers** panel.

For example, for the EA 120307, we need to divide the polygon into four to five parts in order to meet the EA size requirements (40–60 HH). At the same time, we must have in mind that the limits of these new EAs need to be easily identifiable on the ground.

e) Select *HH\_NOcode\_4326.shp* in the Layers panel. In the toolbars, click on the tool SELECT FEATURES BY POLYGON (click on the arrow next to the  $\frac{1}{2}$  button to display the drop-down menu and click on  $\frac{1}{2}$ ).

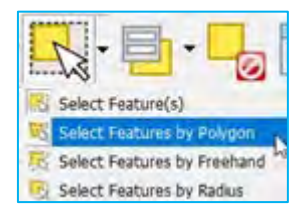

f) Delineate a polygon by clicking consecutively to surround the points that will be included in the new split. Then right-click to finish the selection process.

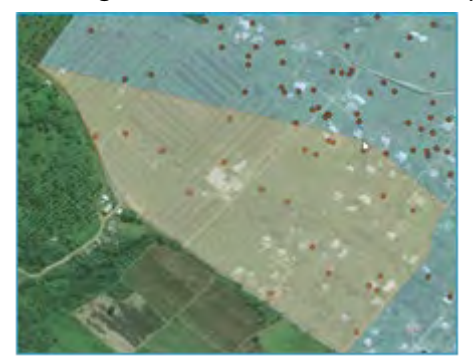

g) The selected points will be highlighted in yellow. At the bottom of the interface, a message will appear indicating the number of points selected. There are 55 points selected with clear boundaries for our drafted polygon; this means that we can proceed with the polygon splitting process.

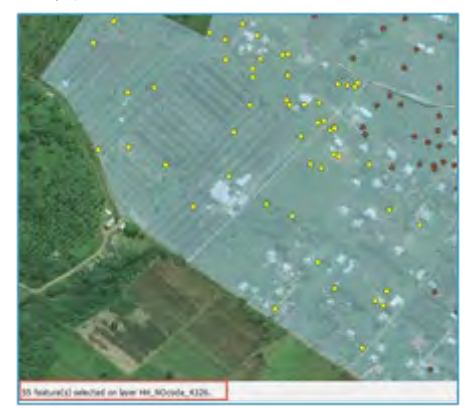

h) Select *TON\_EA\_2020\_4326.shp*, make sure that the editing session is activated, and click on the SPLIT FEATURES button **Department of the ADVANCED DIGITIZING TOOLBAR. Then trace the line that will cut the** polygon in two parts by clicking consecutively on the left button. Click on the right button to finish the new boundary. When delineating the new boundary, make sure that the start and the end points of the line are out of the polygon that we want to split.

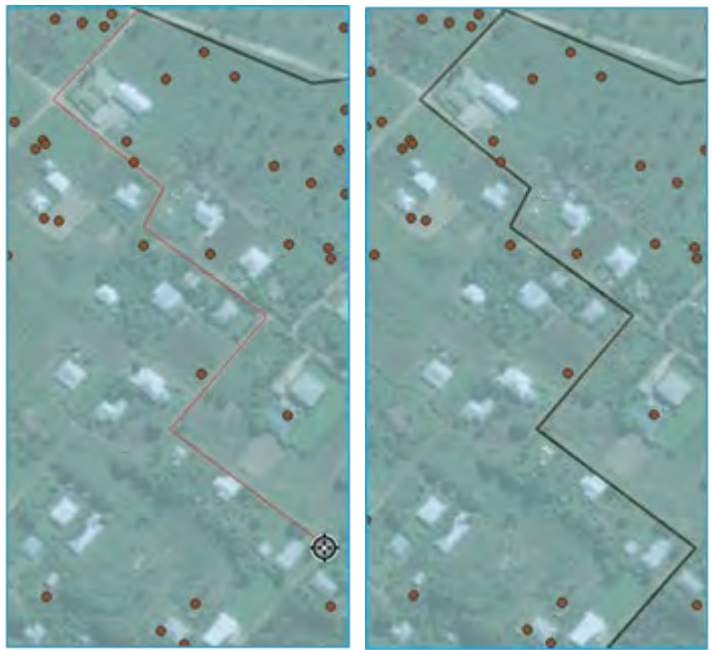

i) Now that the EA has been divided into two features, we will double-check the number of points contained inside the new EAs. Select the point layer in the Layers panel, select  $\mathbf{X}$  and right-click onto the new polygon. Select the polygon *TON\_EA\_2020\_4326.shp* in the dialogue displayed. All the points within the polygon will be automatically selected. Check the number of points in the message located at the bottom of the interface.

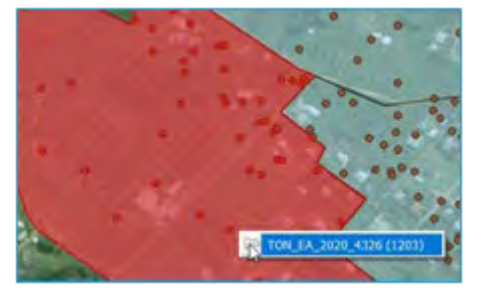

- j) After splitting the polygon, you will find two identical rows in the layer's ATTRIBUTE TABLE. Consequently, it is necessary to assign a different EA code to the new EA polygon. Select the new EA polygon using  $\mathbb{R}$ , and find the row that corresponds to the polygon highlighted in blue in the ATTRIBUTE TABLE. Assign a new code to the EA\_2020 field (e.g., 1203072).
- k) Click on to save your edits.
- l) Now we will repeat these steps to create four EAs coded 1203071, 1203072, 1203073 and 1203074 containing 40–60 HH each. The process should be repeated with all the EAs with more than 60 HH inside.

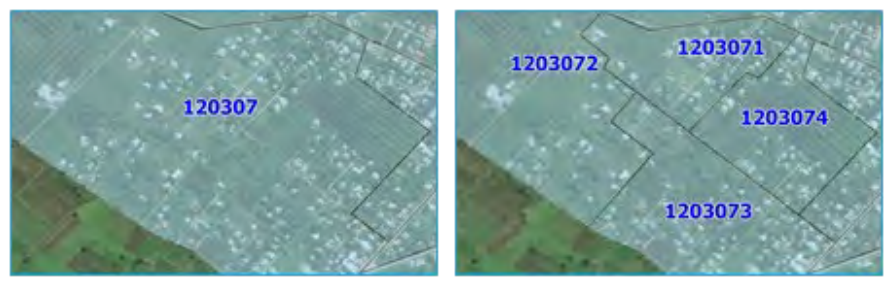

# *5.4.2. Merge EA polygons*

If there are EAs containing too few HH, we can merge them with other existing EAs in order to meet survey-sampling conditions or to better manage fieldwork.

 $\sim$ 

## **IMPORTANT**

Only EAs belonging to the same village/district/ward can be merged together. By following this rule, the administrative levels' hierarchy will be preserved.

a) Open the ATTRIBUTE TABLE **and sort the rows by HHNUM field by clicking on the field heading. Select** one of the EAs with less than 40 HH.

We will use labels to help identify the EAs that need to be merged and whether or not they can be merged with those adjacent.

- b) Select *TON\_EA\_2020\_4326.shp*, open the Layer Properties panel and go to the LABELS section.
- c) Select the SINGLE LABELS option in the first drop-down menu.
- d) In the VALUE menu, click on  $\epsilon$  to open the Expression Dialog and type the following expression in the blank panel: "vid" || '-' || "HHnum"
	- o With this expression, we are creating a label that displays the village code and the number of HHs together.
	- o An alternative method is to use the IDENTIFY FEATURES tool and check one by one the information regarding each polygon.
- e) Check the OUTPUT PREVIEW message that there are no errors in the expression and click OK.

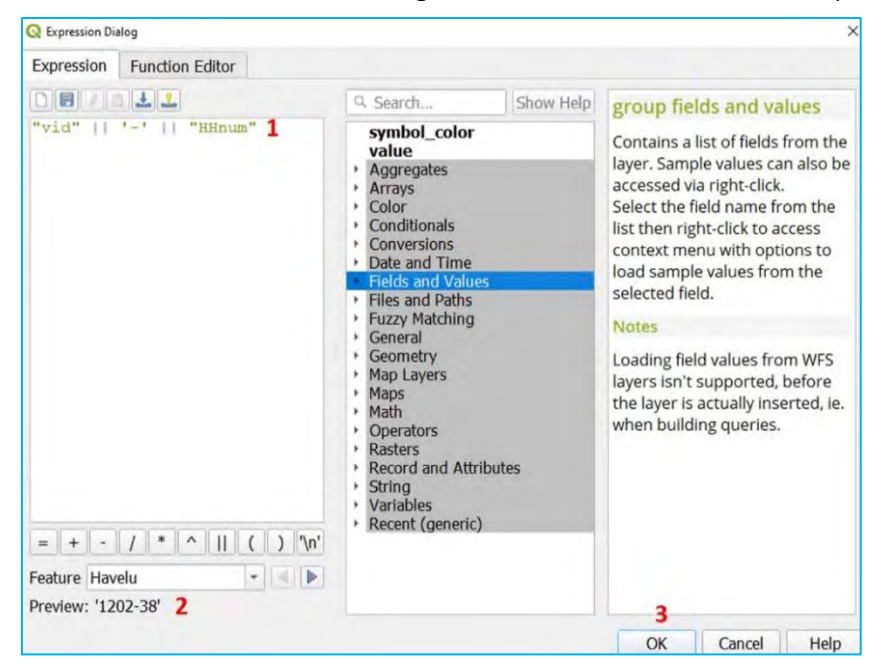

f) Set a visible label style in the map (big fonts and a contrasting colour) and click OK.

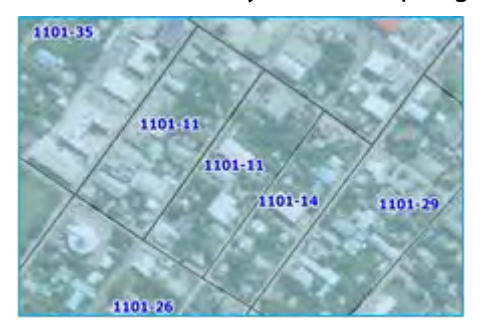

With these labels displayed on the map, we can easily identify which EAs need to be merged and, among these, which ones meet the condition of belonging to the same village (two EA polygons belong to the same village when the first two digits of their EA codes are equal).

- a) Make sure that the editing session is activated  $\sqrt{2}$
- b) Use the  $\frac{1}{2}$  button and select the multiple EAs that will be merged into one by pressing Shift + clicking.
- c) Click on the MERGE SELECTED FEATURES tool
- d) The Merge Features Attributes panel will be displayed. In this panel, we can control which values will keep the fields of the merged polygon.
- e) In this example, we will select one of the rows and then click on TAKE ATTRIBUTES FROM SELECTED FEATURE.
- f) Another option is to fill the fields of the row titled MERGE using the options located in the drop-down menus in the top row. In this instance, we will add the number of HH by using the option SUM in the HHNUM field.

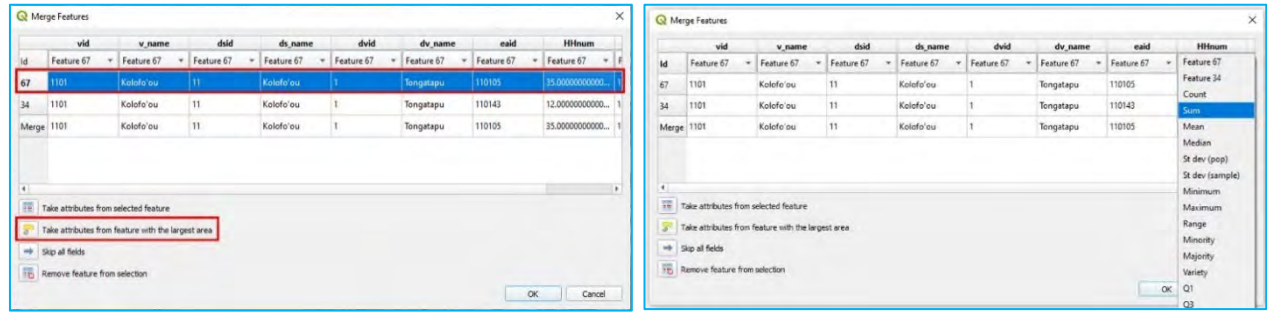

g) Once the fields are ready, click OK to complete the merging process.

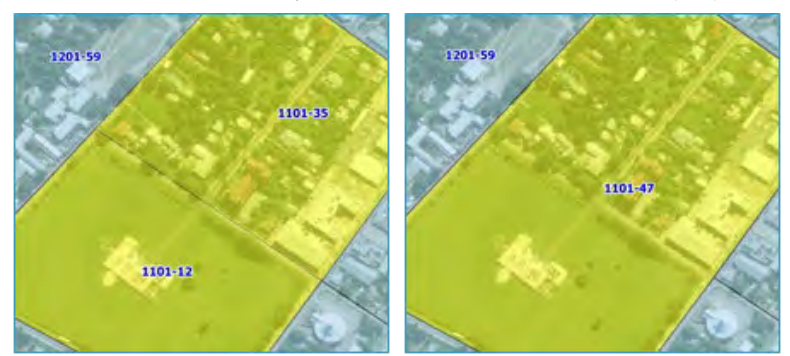

5.5. Layer styles

# *5.5.1. Suitable symbology when displaying administrative boundaries*

When representing administrative boundaries, it is necessary to establish some basic standards in order to prepare clean and comprehensive maps. When we load a polygon layer into the Map Canyas, QGIS sets by default a random symbology that, in most cases, is not suitable.

It is important to prioritise an appropriate symbology if you will be working with a layer for a long period of time or it will be included in a map.

**Fill:** We tend to use pale/pastel colours and avoid bright and dark colours. If you are planning to use a satellite image background, you will need to adjust the transparency of any polygon layers to make this background visible beneath.

**Border/Stroke:** We tend to use colours that contrast with the fill colour to better distinguish the boundaries of the polygons. We can play with the width of the line to increase or decrease the limit's visualisation, keeping in mind that the wider the lines, the less accurate they become in the map.

**Labels:** Use simple fonts that are big enough to be easily read (not less than 6–7 points for print maps). Play with the font colours, buffers and backgrounds to improve the label's visibility when layers are situated over dark backgrounds.

## *5.5.2. Manage layer styles*

- a) Open a new QGIS session or a new project by clicking on
- b) Load *5\_polygon\_layers/Layers/HH\_EAcode\_4326.shp* and *5\_polygon\_layers/Layers/TON\_EA\_4326.shp* layers.

ψř

c) Load a satellite image background.

We are going to set two styles: one for a map with satellite image background and the other for a map without it. The labels will include the EA code for the EA polygons and the HHid for the points.

- d) Duplicate both layers in the project by right-clicking on them in the Layers panel and selecting DUPLICATE LAYER.
- e) Then, rename both layers either by right-clicking and selecting RENAME LAYER or by pressing  $F2$ .

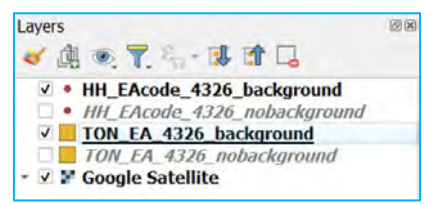

f) For the map with the satellite image background, you should select a style that has a transparent or semitransparent fill with contrasting borders so that the satellite imagery is visible beneath. The style for the map without a background can be something more basic but, at the same time, we will try to find a colour that improves the map's readability.

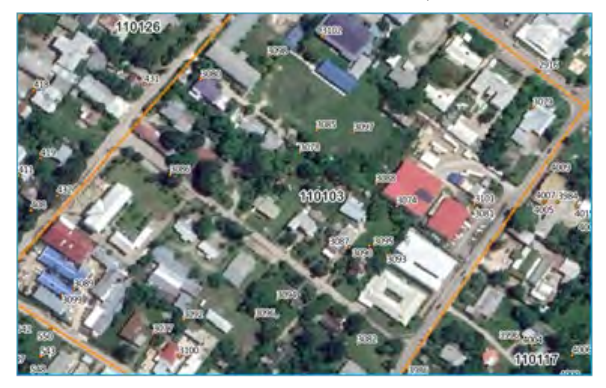

g) To save the style for future maps and projects, go to the Layer Properties panel, SYMBOLOGY section, click on SAVE SYMBOL and type a name for the style (e.g., EA transparent). Check the ADD TO FAVORITES option, then click on SAVE and then on OK. Thus, the next time you open the symbology menu, the symbol EA TRANSPARENT will be available in the **Favorites** styles panel.

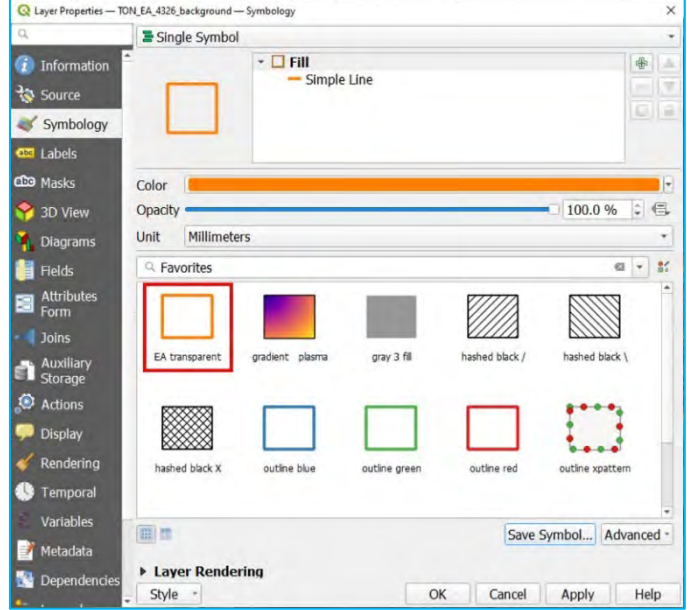

- h) A way to copy a layer's format is by using the COPY/PASTE styles tool. Right-click on the layer in the Layers panel and select STYLES > COPY STYLE > ALL STYLE CATEGORIES.
- i) Select a different polygon layer and go to STYLES > PASTE STYLE > ALL STYLE CATEGORIES. By selecting ALL STYLE CATEGORIES, you will transfer all the settings already configured in the original layer. To transfer only one of the categories, we will choose one of the categories displayed in the menu and paste it into the other layer.

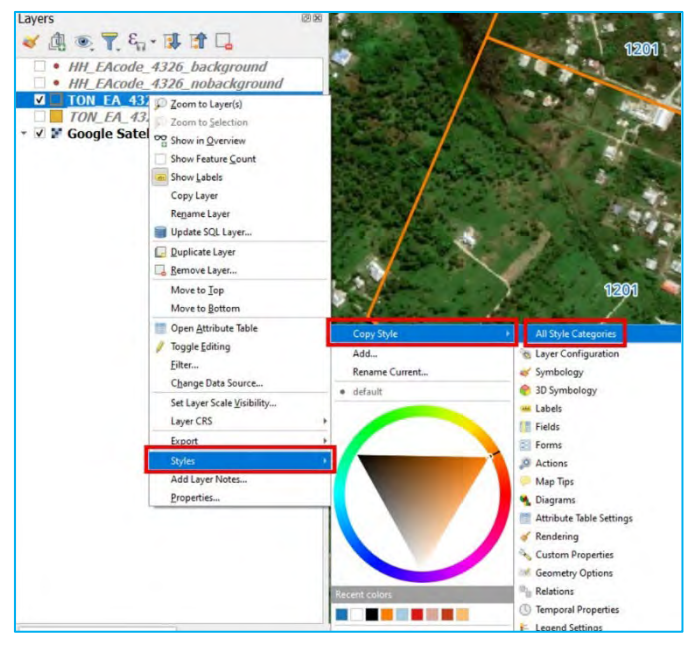

## *5.5.3. Layers themes*

The THEMES tool  $\odot$ , located at the top of the Layers panel, allows the user to create themes to:

- o control the visibility of the layers in the Map Canvas;
- o reference the style of each layer included in the theme;
- $\circ$  run some of the settings related to the legend configuration in the Print Layout interface.

This tool is very useful when there are different layouts and maps configured in one single project. This allows us to change from one map to another without checking/unchecking each layer one by one.

In this example, we will set two themes: one theme for a map with satellite background and another for a map without background.

a) In the Layers panel, select the layers with the satellite image background. The layer style has already been configured in the previous section.

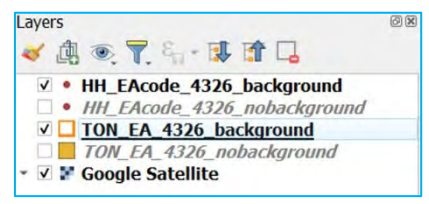

- b) Click on  $\bullet$  and select the ADD THEME option.
- c) Add a name for the new theme (e.g., Background) and click  $OK$ .
- d) When you open the THEMES menu, you will notice that the theme created is now available.

e) Next, create a theme for the layers without the satellite background (do not forget to disable the satellite layer) and practice switching between themes in the map interface interface by selecting each theme in the THEMES menu.

 $\sim$ 

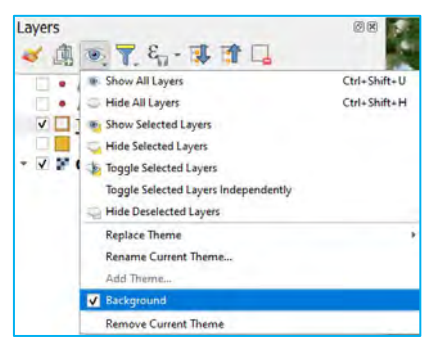

# *5.5.4. Categories, graduated and rule-based styles*

### **Symbology using categories**

- a) Load the layer *5\_polygon\_layers/Layers/TON\_EA\_Pop\_4326.shp* into the Map Canvas.
- b) Open the Layer Properties panel and go to SYMBOLOGY.
- c) In the top drop-down menu, select CATEGORIZED.
- d) In VALUE, chose the field that we want to use to generate the different categories. In this example, we want to map different villages in the map, so we will choose either the village code (VID) or the village name (VNAME).
- e) Click on CLASSIFY and all the categories will be displayed in the panel above. It is possible to check/uncheck the villages you do not want to display on the map. If you double-click on a symbol, the Symbol Selector panel will appear, allowing you to change the colour of each category individually.

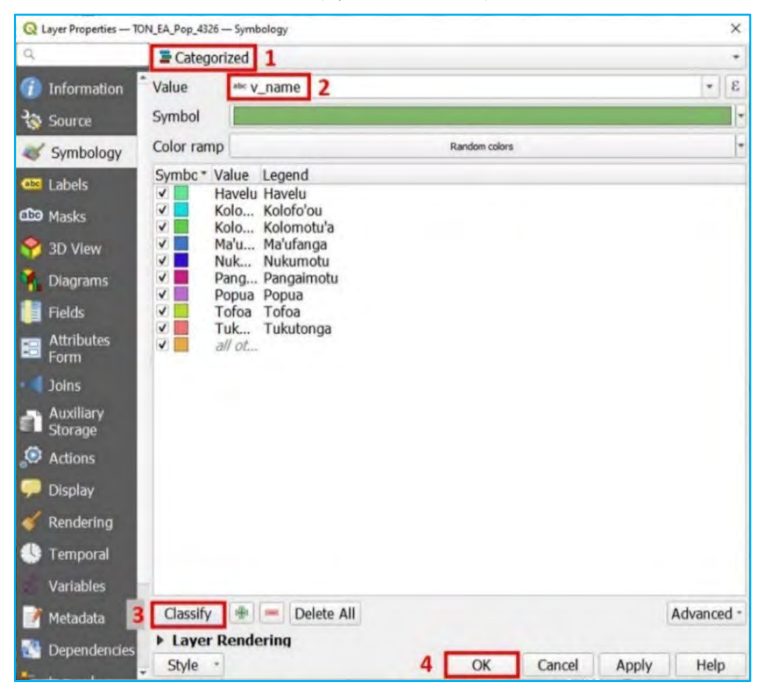

f) When you have finished modifying the symbology click OK. The EA polygons should now be colour-coded by village.

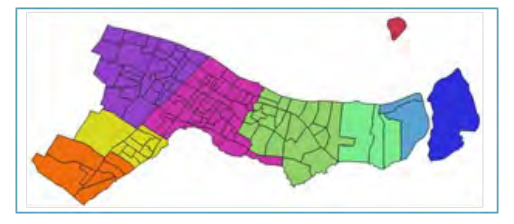

#### **Graduated symbols**

Graduated symbols can be used to generate a choropleth map (a thematic map where areas are shaded or coloured in proportion to the measurement of a continuous variable). When using a choropleth map, the variable **MUST** be standardised. The most common ways to standardise data are to divide the data by the **area** or by the **total number** of elements in this area (in our case, people or HHs).

Before starting to use the graduated symbols, we need to standardise our population data using the area and afterwards create a field with the population density information.

We will first create the field that stores the area of each EA polygon.

- a) Load again or duplicate the *TON\_EA\_Pop\_4326.shp* layer.
- b) Open the ATTRIBUTE TABLE and then open the FIELD CALCULATOR
- c) Using the FIELD CALCULATOR we are going to create a field that represents the area of each polygon in square kilometers.
- d) In OUTPUT FIELD NAME, type: area
- e) In OUTPUT FIELD TYPE, select DECIMAL NUMBER (REAL) with FIELD LENGTH = 10 and PRECISION = 3
- f) In the Expression panel, type: \$area / 1000000 (Note that, by default, when using WGS 84, QGIS will calculate the areas on square metres; we divide by 1,000,000 to convert the area units into square kilometres, which is a more standard unit to measure population density.)
- g) Click OK and check that the field has been correctly created in the  $ATTRIBUTE$  TABLE.

Then we calculate the population density by dividing the population by the area.

- h) Using FIELD CALCULATOR , in OUTPUT FIELD NAME, type: pop\_dens
- i) In OUTPUT FIELD TYPE, select DECIMAL NUMBER (REAL) with FIELD LENGTH  $= 10$  and PRECISION  $= 3$
- j) In the Expression panel, type: "pop" / "area"
- k) Click OK and check that the field has been correctly created in the ATTRIBUTE TABLE.

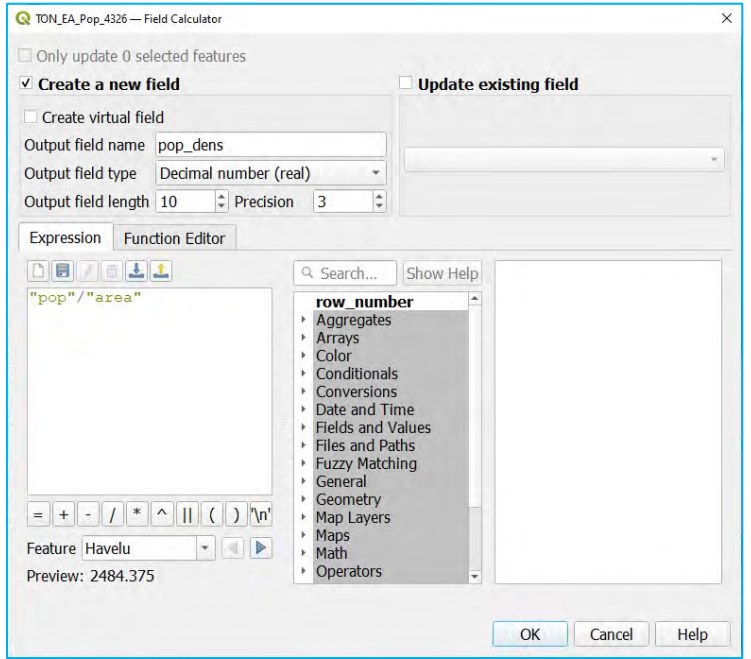

Now that we have the population density field, we can start designing our choropleth map.

- l) Open the Layer Properties panel and go to the SYMBOLOGY section.
- m) In the top drop-down menu, select the GRADUATED option.
- n) In the VALUE section, select the POP\_DENS field.
- o) Click on the arrow located at the right of the COLOR RAMP to open the drop-down menu.

 $\cdot$ 

p) Select one of the proposed colour ramps.

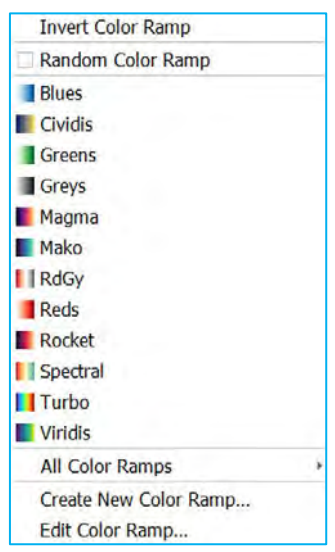

- q) In MODE, select the NATURAL BREAKS (JENKS) method to classify the data.
- r) In CLASSES, choose 3 and click CLASSIFY.

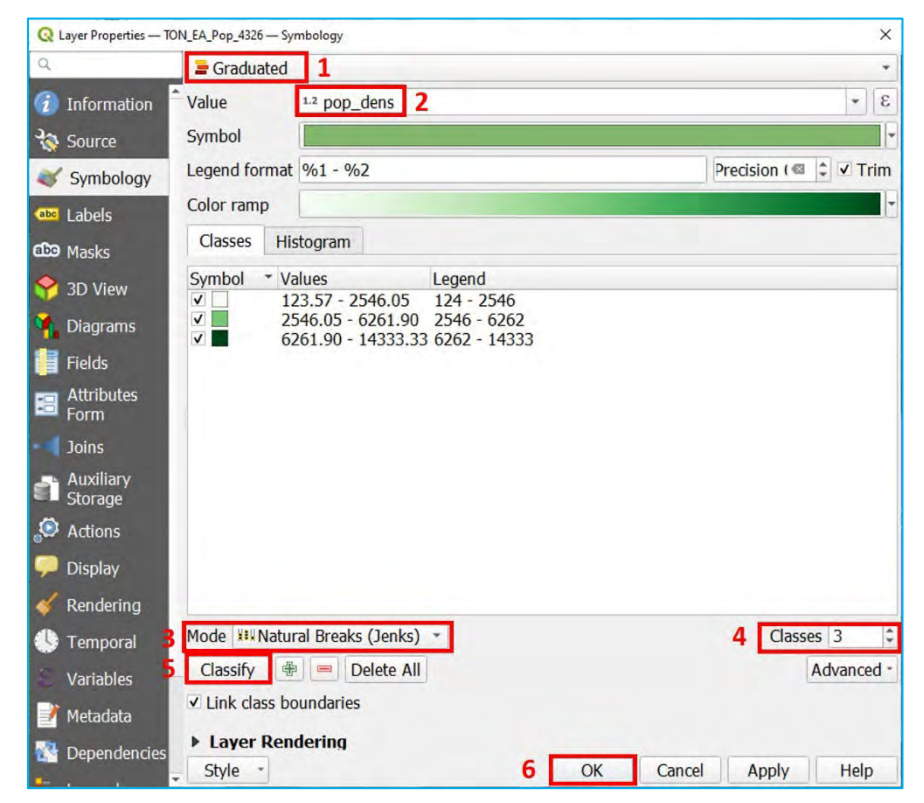

s) Click OK.

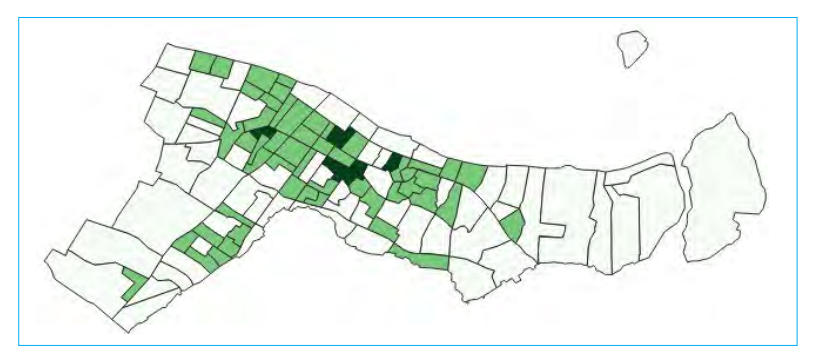

Population densities are best represented by green, orange or brown colour ramps. In general, it is best to use colours that have clearly distinguishable shades. In the image below we can see some of the palettes proposed at the COLORBREWER 2.0 website [\(http://colorbrewer2.org\)](http://colorbrewer2.org/).

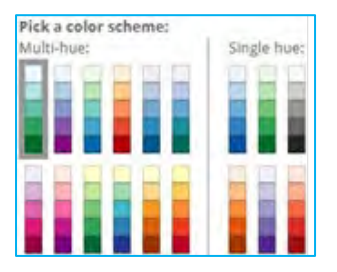

Colour brewer palettes are available in QGIS.

- a) Go to the Layer Properties panel and select SYMBOLOGY, then click on the arrow located to the right of the COLOR RAMP to open the drop-down menu.
- b) In the drop-down menu, select CREATE NEW COLOR RAMP..., choose the CATALOG: COLORBREWER option and click OK.

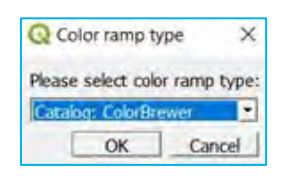

c) A specific menu to configure the colour ramp using colour brewer schemes will appear after clicking on  $OK$ . Different colour brewer palettes are available in the drop-down menu under SCHEMA NAME option and the number of colours can be adjusted in the COLORS option.

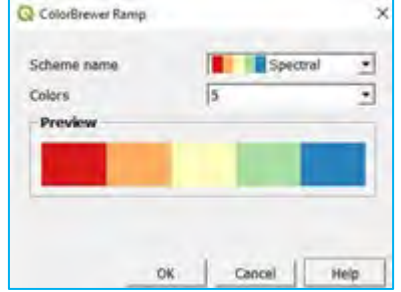

#### **Rule-based symbols**

In QGIS, it is possible to set rules to control a layer's symbology. For this example, we will set different symbols for EAs where there are more males than females and vice versa.

- a) Reload or duplicate the *TON\_EA\_Pop\_4326.shp* layer.
- b) Open the Layer Properties panel and go to the SYMBOLOGY section.
- c) In the top drop-down menu, select the  $RULE-BASED$  option.
- d) Click on  $\frac{d}{dx}$  to add the first rule and the **Edit Rule** panel will appear.
- e) In LABEL, type: Male or the name you want for this category.
- f) In FILTER, click on  $\epsilon$ , type the following expression: "mpop">"fpop" in the Expression panel and click OK. Mpop is the field that contains the male population for each EA and fpop contains the female population.

g) Click on TEST to check whether the expression works or not. Select a colour for the symbol and click OK.

 $\sim$ 

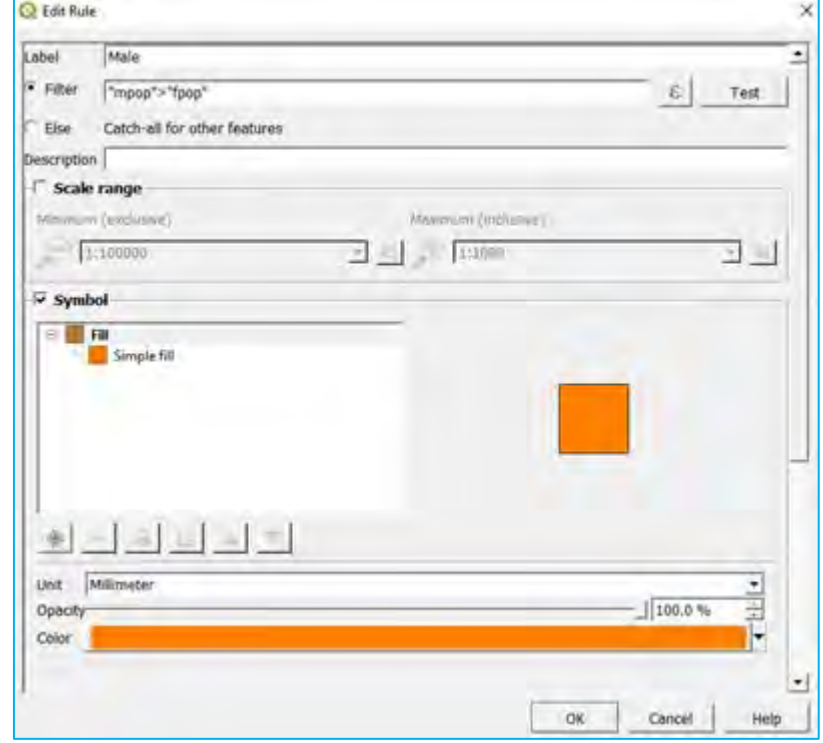

- h) Click on  $\frac{1}{2}$  to add the second rule.
- i) In LABEL, type: Female
- j) Check the ELSE option. This will catch all the EAs not included in the previous rules. In this case, this rule will bear on the EAs with fewer numbers of males than females.
- k) Click OK and check the results on the map interface.

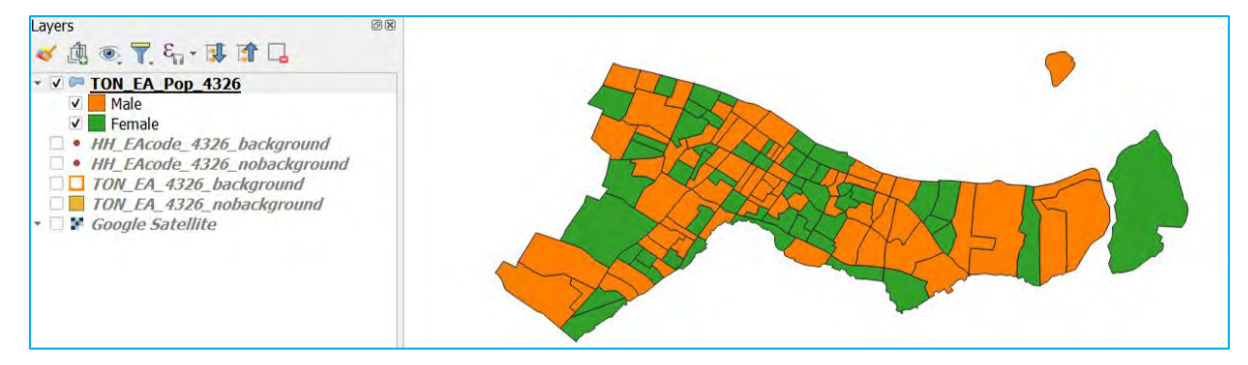

#### **Diagrams – Pie Charts**

In addition to categorizing polygons by symbology, diagrams such as bar charts and pie charts can also be used to display information. Diagrams are displayed over top of the polygons and can be used to provide more detail for certain attributes. For this example, we will show the sex ratios (ratio of males to females) for each of the enumeration areas in the Tonga example above. We will overlay the diagrams on top of a transparent symbology for the *TON\_EA\_Pop\_4326.shp* layer.

- a) Change the symbology of the *TON\_EA\_Pop\_4326.shp* to a white fill and a blue stroke.
- b) Open the Layer Properties panel for the *TON\_EA\_Pop\_4326.shp* and go to the DIAGRAMS section.
- c) In the top drop-down menu, select the  $PIE$  CHART option.

Select the ATTRIBUTES option on the side menu.

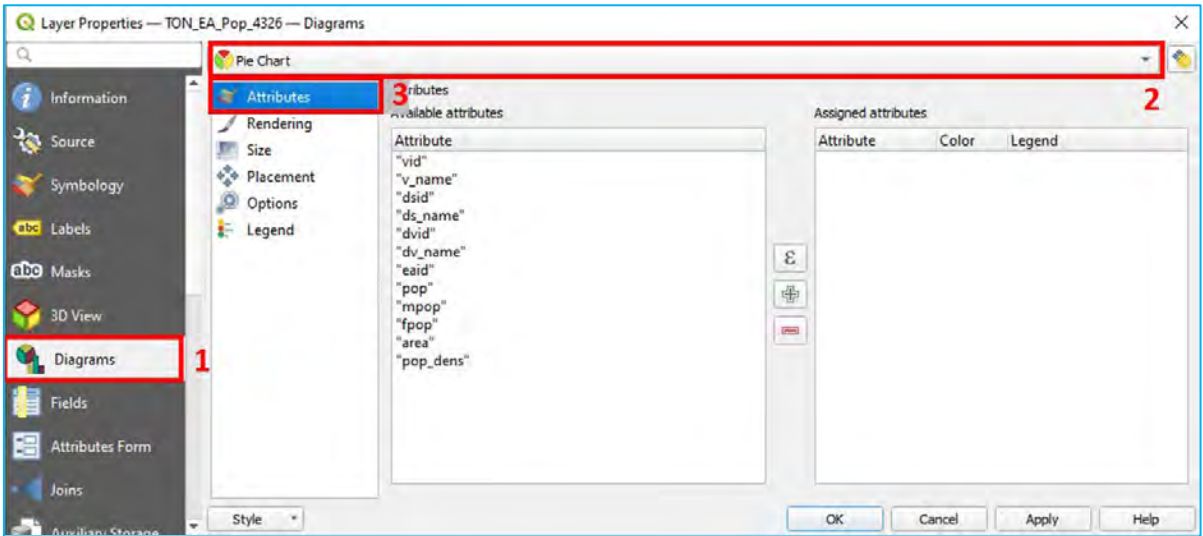

d) Select "MPOP" and click on  $\frac{d}{dx}$  to add the value to add to the pie chart.

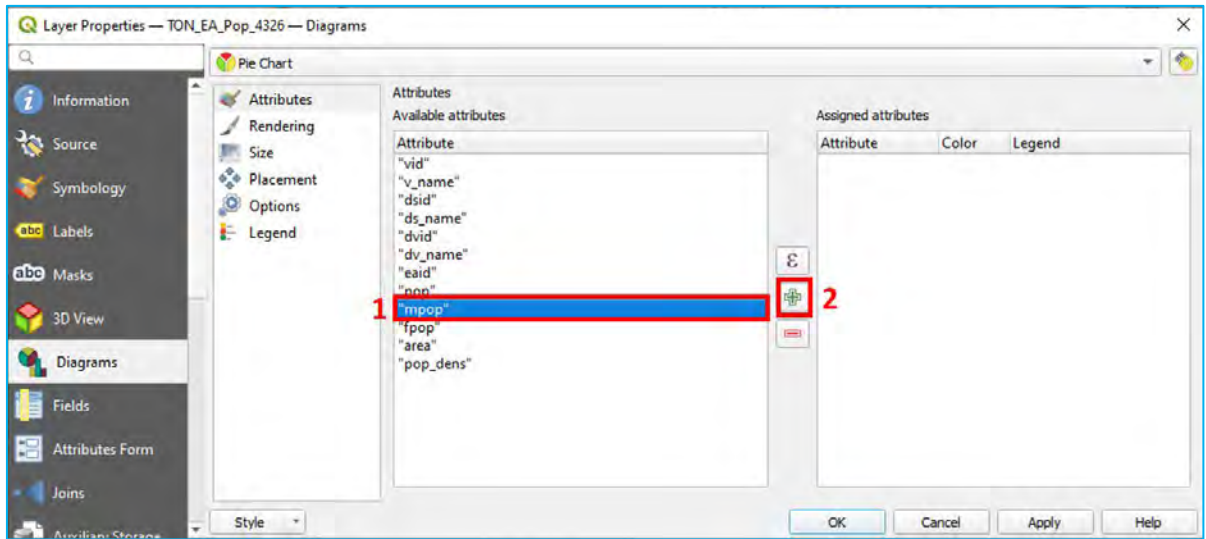

e) Note that the value "MPOP" is added to the ASSIGNED ATTRIBUTES section and is automatically stylized as a generic color. We can change the symbology by double-clicking on the color under the COLOR field.

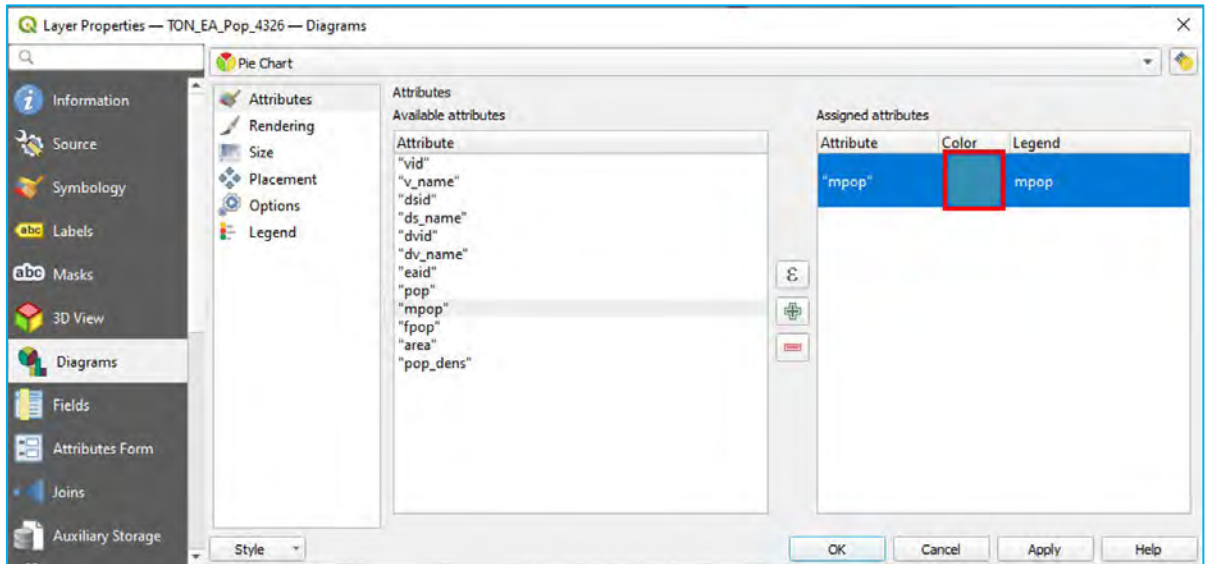

f) The color brewer panel will open. Use the skills you learned earlier in the chapter to change the colour to orange to match the rule-based symbology of the EA polygons.

g) We will change the way this attribute is displayed in the legend to make it more understandable to the map user. In ASSIGNED ATTRIBUTES > LEGEND, type: Male or the name you want for this category.

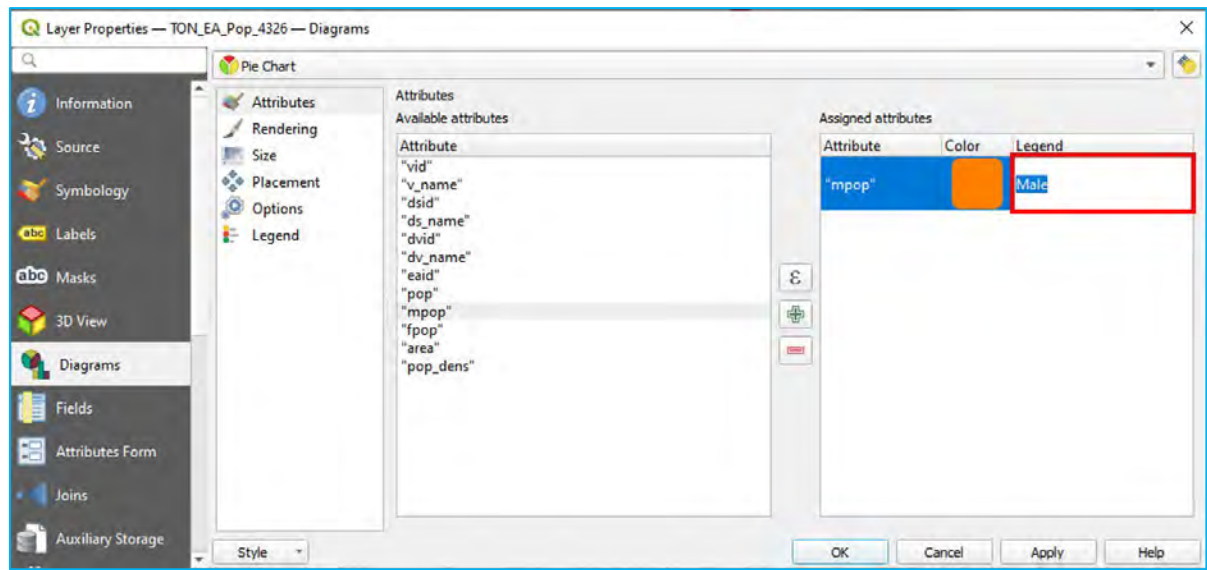

h) Using the steps outlined above, add the "FPOP" attribute to the ASSIGNED ATTRIBUTES, change the colour to orange and change the label to Female.

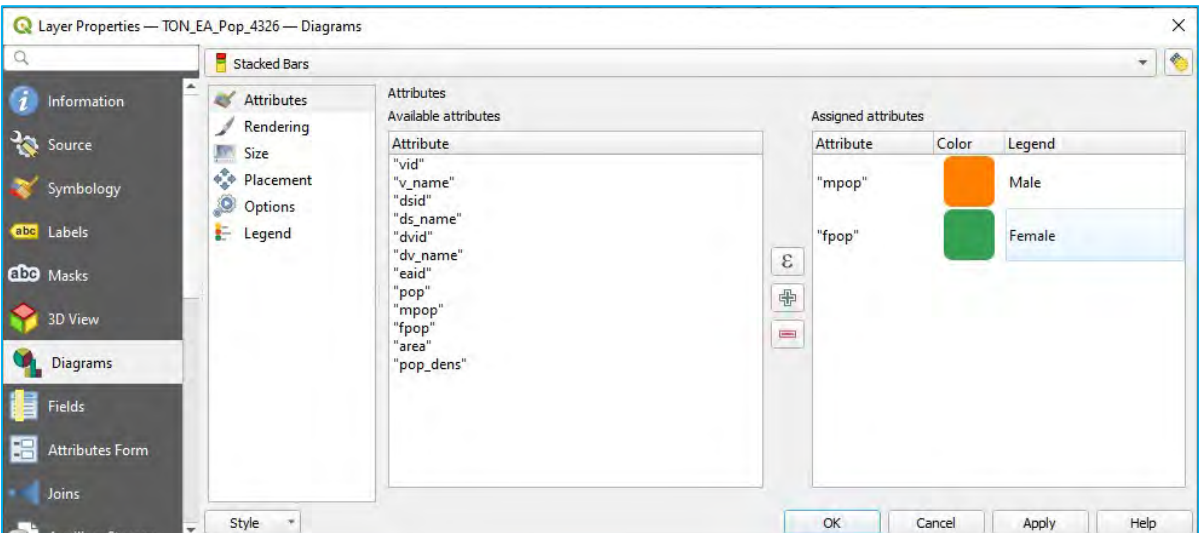

By default, QGIS may include an empty attribute in the ASSIGNED ATTRIBUTES. The empty entry would be located above the Male category in the example above. This will likely not affect the diagrams but there will be an empty entry in the map legend. If there is an empty entry, select it and click on  $\Box$  to remove it.

i) Click OK. The pie charts should now be displayed over the polygons in  $\text{Map}$  Canvas.

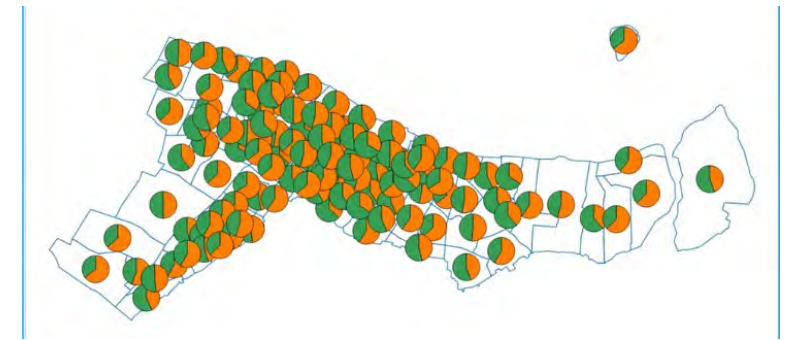

Unfortunately, the pie charts obstruct some of the polygons. The size of the pie chart diagram is fixed, meaning they remain the same size when we zoom in or out of the Map Canvas. We will reduce the size of the pie charts to make sure the polygons are visible.

j) Open PROPERTIES > DIAGRAMS and select the SIZE option. Change the FIXED SIZE option to 5.0 and click OK.

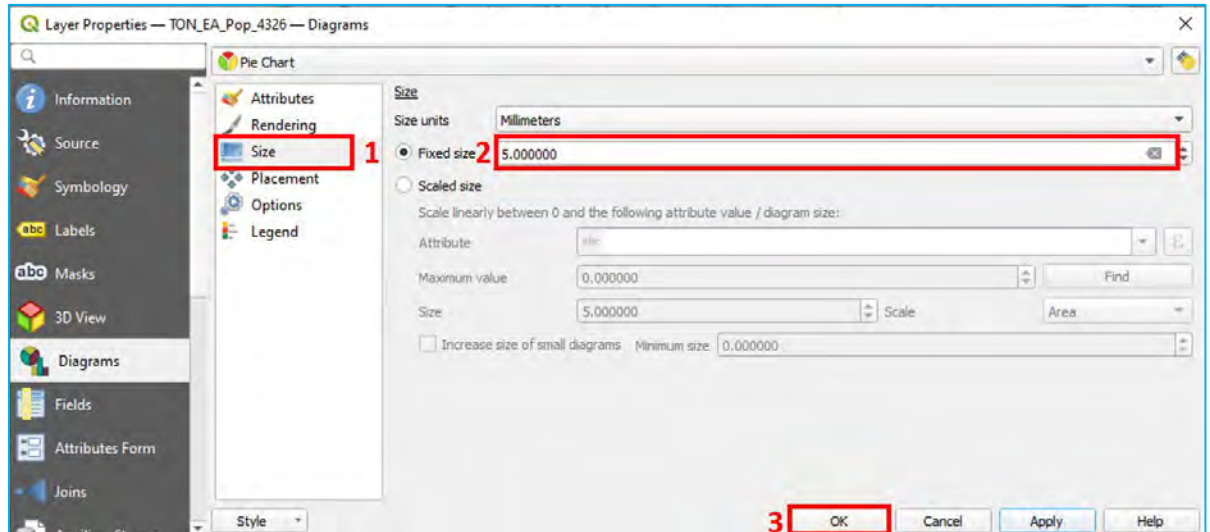

k) The pie charts should be much easier to view in  $Map$  Canvas.

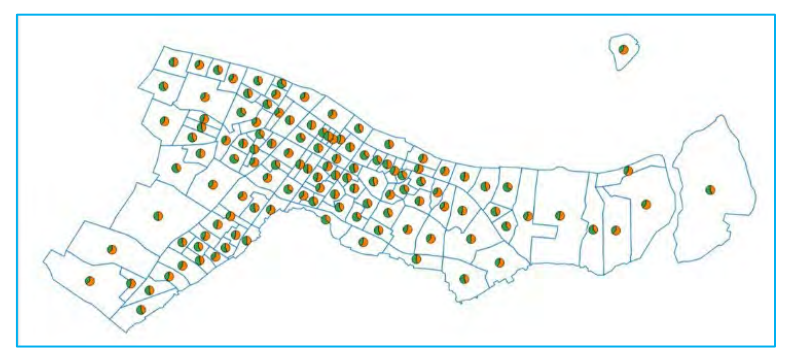

- l) Another option is to proportionally scale the size of the pie charts based on a layer's attributes. We will scale the size of the pie charts based on the total population for the enumeration areas. Open PROPERTIES > DIAGRAMS and select the SIZE option.
- m) Select the SCALED SIZE option.
- n) For ATTRIBUTE, select POP which is the attribute that contains the total population size for each enumeration area.
- o) Click FIND, which will calculate the maximum value for the attribute. In this example, this is the maximum total population find within the enumeration areas.
- p) The SIZE option will let you scale the total population values by multiplying it by a number or factor. Change the SIZE to 6.0 and click OK.

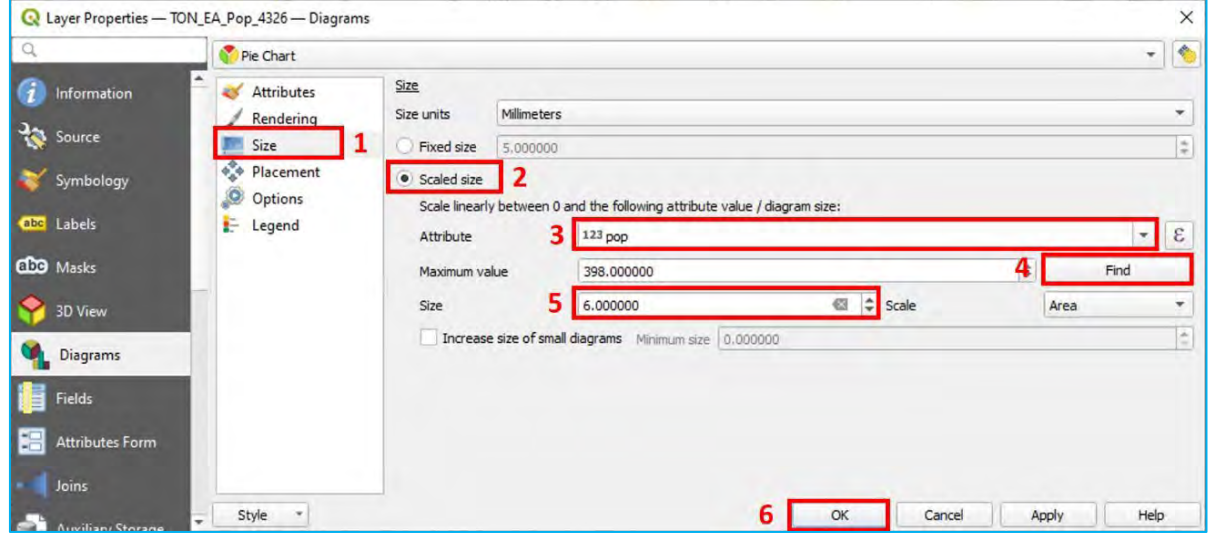

q) The pie chart diagrams will now be drawn proportionally to the total population for each enumeration area.

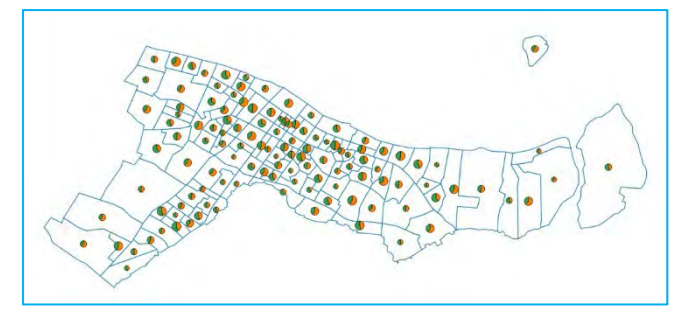

#### **Diagrams** – **Histograms**

There are other diagrams besides pie charts that can be used to display information. Histograms and bar charts are other common methods to visualize proportions. We will change the diagrams from pie charts to histograms following the same process above.

- a) Open the Layer Properties panel for the *TON\_EA\_Pop\_4326.shp* and go to the DIAGRAMS section.
- b) In the top drop-down menu, select the HISTOGRAMS option and click OK.

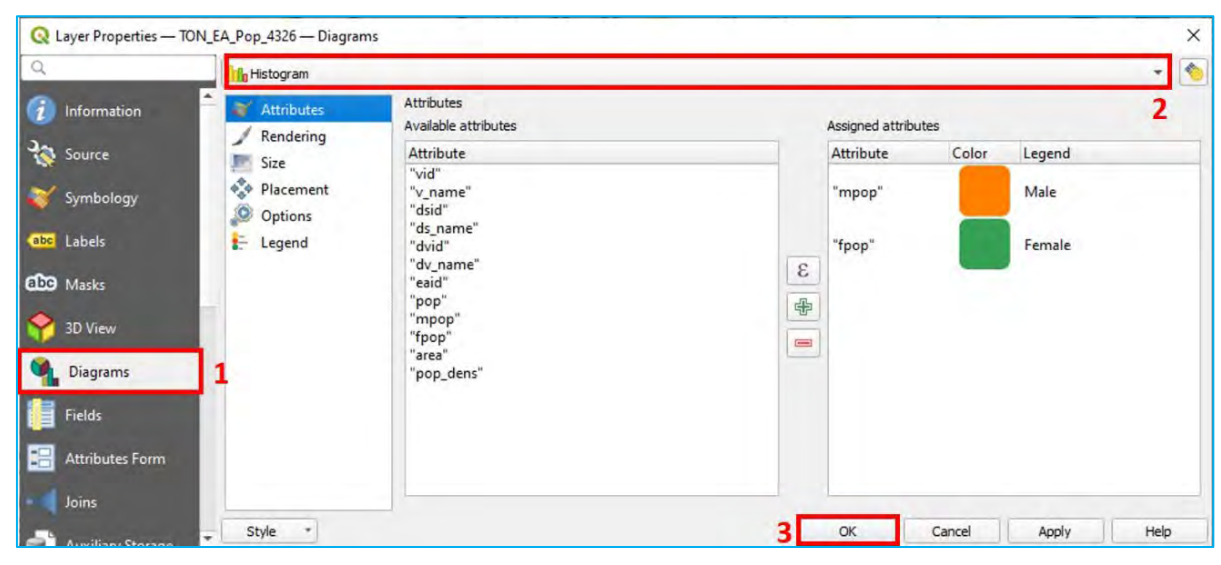

c) Histograms will now be displayed in the  $Map$  Canvas.

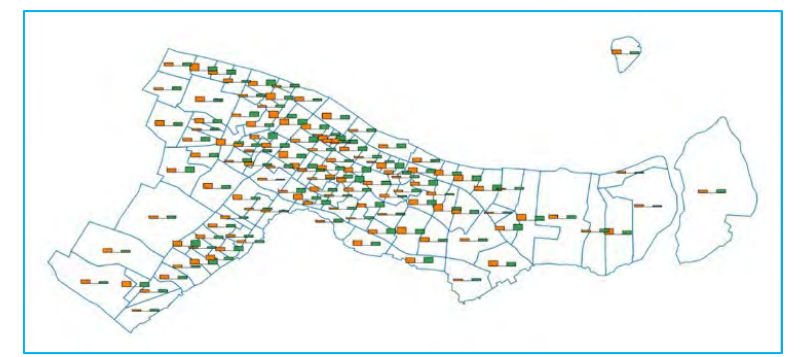

d) By default, the components in the histograms have spacing between them and an axis bar. This can make the information confusing to read. We will remove the spacing and axis bar to make the information easier to understand.

e) Open PROPERTIES > DIAGRAMS and select the RENDERING option. Change the BAR SPACING option to 0.0 and uncheck the SHOW AXIS option. Click OK.

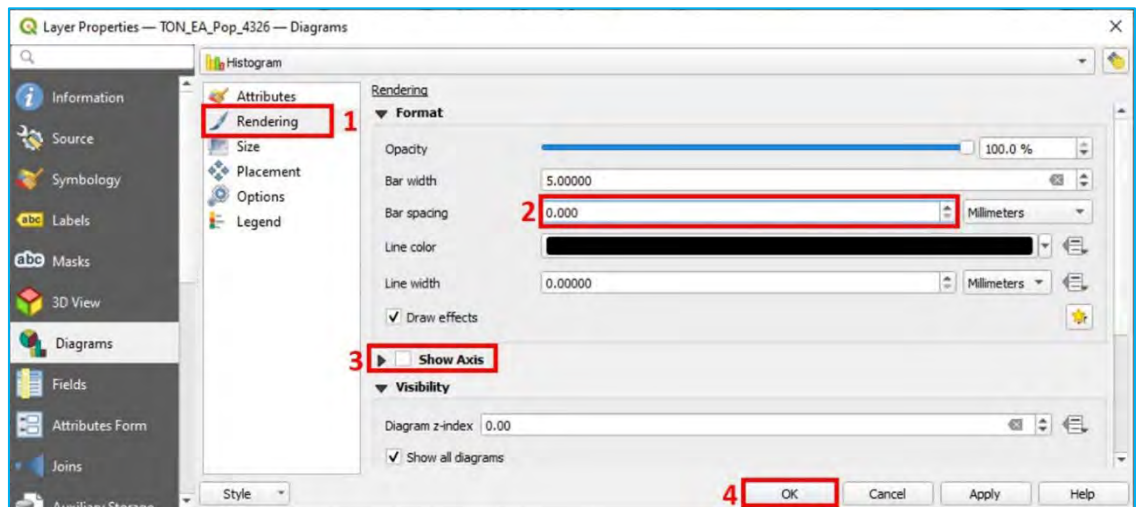

f) The histograms should now show the proportion of males to females without the spacing or axis bar.

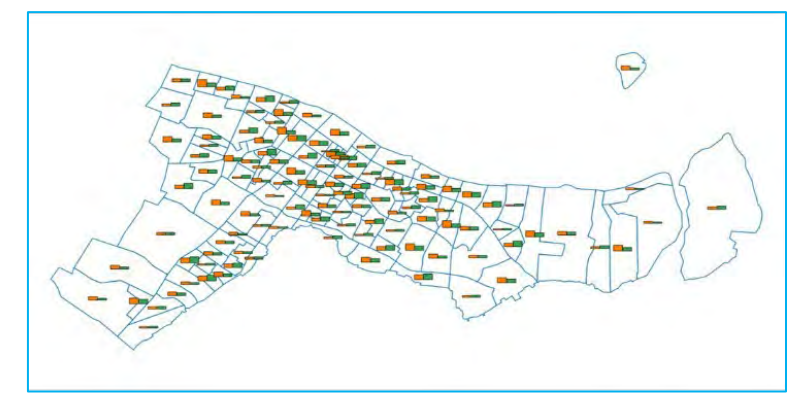

## 5.6. Advanced labelling

In this section, you will learn some ways to improve your labelling skills, which will help you to improve the quality and visibility of the information displayed.

## *5.6.1. Custom labelling placement*

- a) Open a new QGIS session or a new project by clicking on  $\|\cdot\|$ .
- b) Load *5\_polygon\_layers/Layers/Sol\_Pop\_cid\_4326.shp*
- c) Open the Layer Properties panel and go to the LABELS section. Generate labels using the CNAME field and set a proper format to improve the readability of the layers.

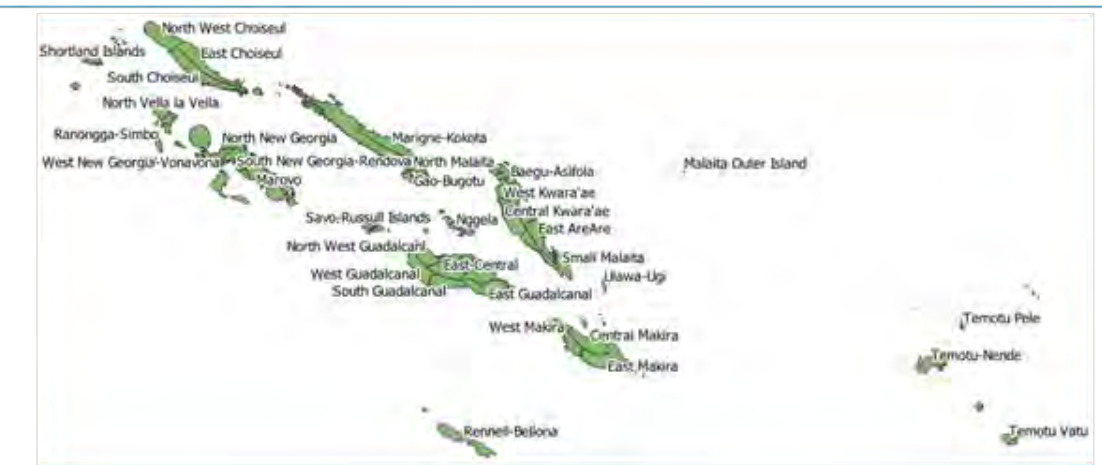

Note that in the image above there are several labels missing. If there are a significant number of labels in the displayed area, QGIS "hides" by default the labels that overlap with others.

d) To change this, under LABELS, select the RENDERING submenu and check the option SHOW ALL LABELS FOR THIS LAYER (INCLUDING COLLIDING LABELS).

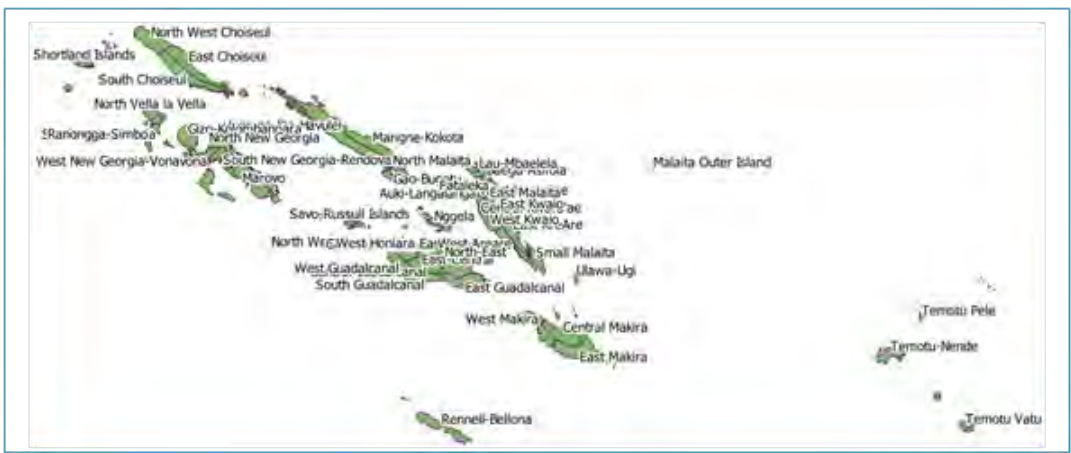

To solve the problem with label placement we will use the labelling engine that comes built inside QGIS 3.22 LTR. Among other functions, this tool allows the user to modify each label as an independent entity and set the position of each label manually, which is very useful when producing layouts with large amounts of labels.

- a) If this toolbar **is not up to pulled to the search of the top menu**, right-click on the top menu, and in the TOOLBARS section, select LABEL TOOLBAR.
- b) Click on  $\frac{d}{dx}$  to open the  $\frac{Layer} {Styling}$  menu.
- c) To show/hide labels, select  $\frac{1}{2}$ . Hide the label by pressing  $\frac{\text{Shift}}{\text{shift}} + \text{click}$  To show the label again, click over the feature.
- d) To change the location of the labels, select  $\frac{1}{2}$ , then click and hold over one of the labels and drag it to its new position.
- e) To rotate labels, select  $\frac{d}{d}$ , then click and hold over the label to change its orientation.
- f) To change the format of an individual label, select  $\frac{1}{2}$ , then click over the label you want to modify. A menu will appear allowing you to change the settings, such as the font and the buffer.

We are still able to modify settings from the LABELS menu in Layer Properties. It is important to keep in mind that once we have activated a tool from the LABEL TOOLBAR, the LABEL TOOLBAR will exclusively control the label settings replacing the LABELS menu. However, it is possible to return control to the LABELS menu. For example, to be able to again modify the size setting from the LABELS menu, click on  $\mathbb{G}$  and then select DEACTIVATE. The control will change to  $\left| \right|$ . From now on, the parameter is controlled exclusively from the menu.

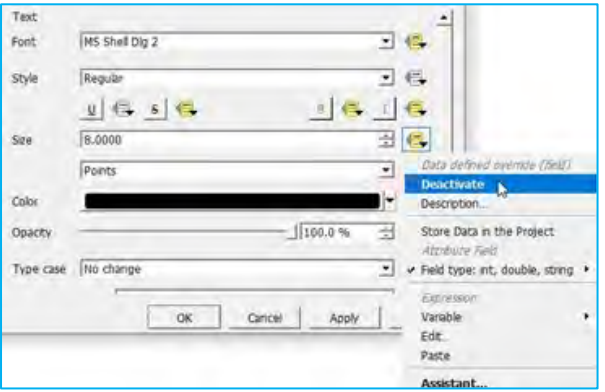

# *5.6.2. Complete layer symbology with labels*

In this exercise, we will use labels to add additional information to our map. For example, we will display the population figures for each council area in the labels thanks to QGIS's simple expression language commands.

- a) Load *5\_polygon\_layers/Layers/Sol\_Pop\_cid\_4326.shp*
- b) Open the Layer Properties panel and go to LABELS. Select the SINGLE LABELS option and click on  $\epsilon$ .
- c) Insert the following expression: "CName" ||' (Tpop: '|| "sol\_tpop" ||')'
- d) Modify the settings (font size, buffer) to improve the readability of the layers.

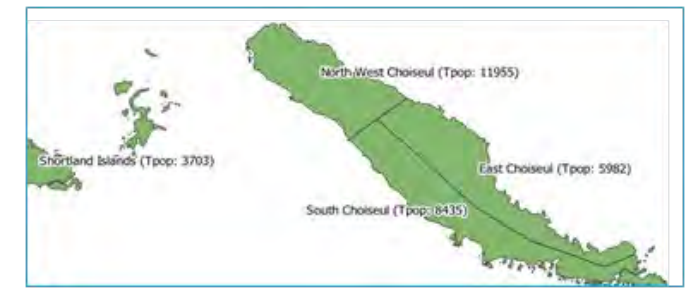

Using an expression, we will now add values to the labels without needing to create new fields.

e) By entering the following expression: "CName" || ' (sex ratio: ' || left(("sol\_mpop" / "sol\_fpop") \* 100, 5) || '%)', the sex ratio for each council area will be added to the label.

Note that we could have created a new field on the ATTRIBUTE TABLE using left(("sol\_mpop" / "sol\_fpop"), 5) and this new field could have been used to control the content of the layers. However, the method shown above is faster and more flexible.

We can also use expressions to control the colour of the labels.

- f) In the LABELS section, go to the TEXT subsection and at the right side of the COLOR control, click on  $\Box$  and select EDIT.
- g) An Expression String Builder panel will show. Enter the following expression: case when ("sol\_mpop" / "sol\_fpop") >= 1 then color\_rgb( 0,0,255) when ("sol\_mpop" / "sol\_fpop") < 1 then color  $rgb( 255,0,0)$  end

You can now see on the map that the labels' colours are controlled according to whether the sex ratio is greater or less than 100%.

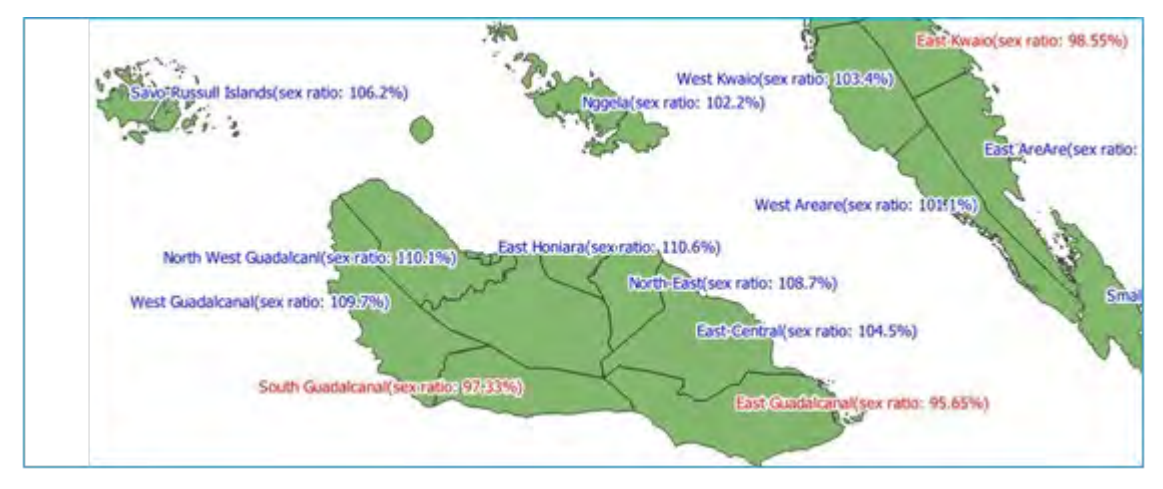

As an alternative to the expression's method, we could use the rule-based labelling option. We still need to use expressions, but they are simpler.

a) Load *5\_polygon\_layers/Layers/Sol\_Pop\_cid\_4326.shp*

- b) Open the Layer Properties panel and go to the LABELS section. Select RULE-BASED LABELING and click on  $\frac{1}{2}$ to add a new rule.
- c) In FILTER, add the following expression for the cases where the number of males is greater than the number of females: "sol\_mpop" >= "sol\_fpop"
- d) Under VALUE, we will still use the same expression to generate the compound labels: "CName" || ' (sex ratio: ' || left(("sol\_mpop" / "sol\_fpop") \* 100, 5) || '%)'
- e) Set the COLOR (green, for instance), the BUFFER and all other settings to improve readability.

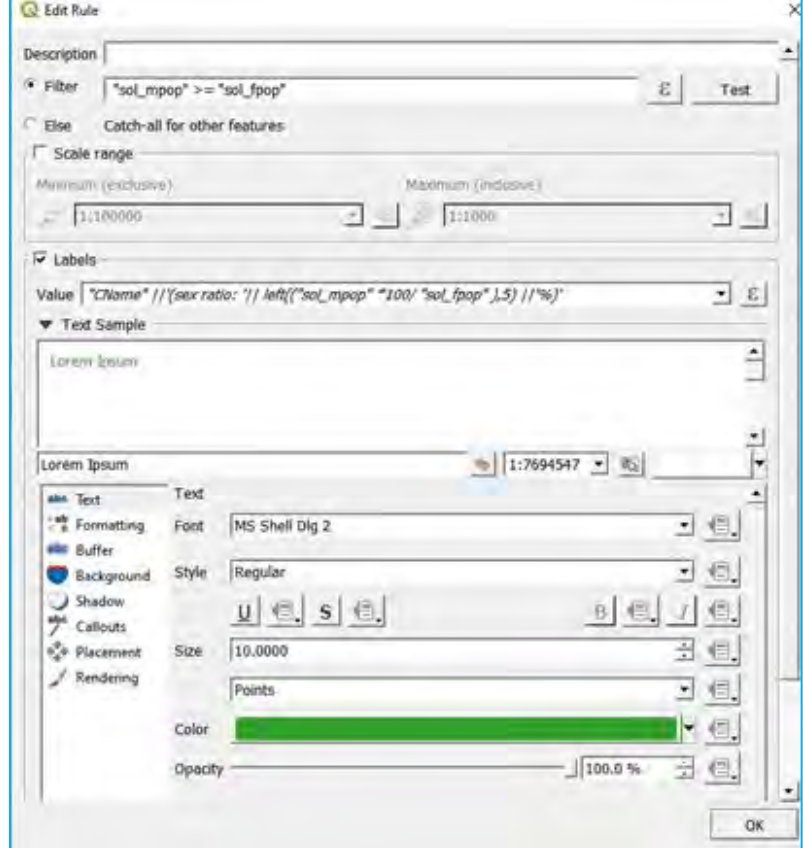

- f) Add a new rule  $\frac{1}{2}$ .
- g) In FILTER, insert the following expression: "sol\_mpop" < "sol\_fpop"
- h) An alternative option is to check the option ELSE.
- i) Use the same expression for the labels at VALUE.
- j) Set the colour (orange), buffer and all other settings to improve readability.

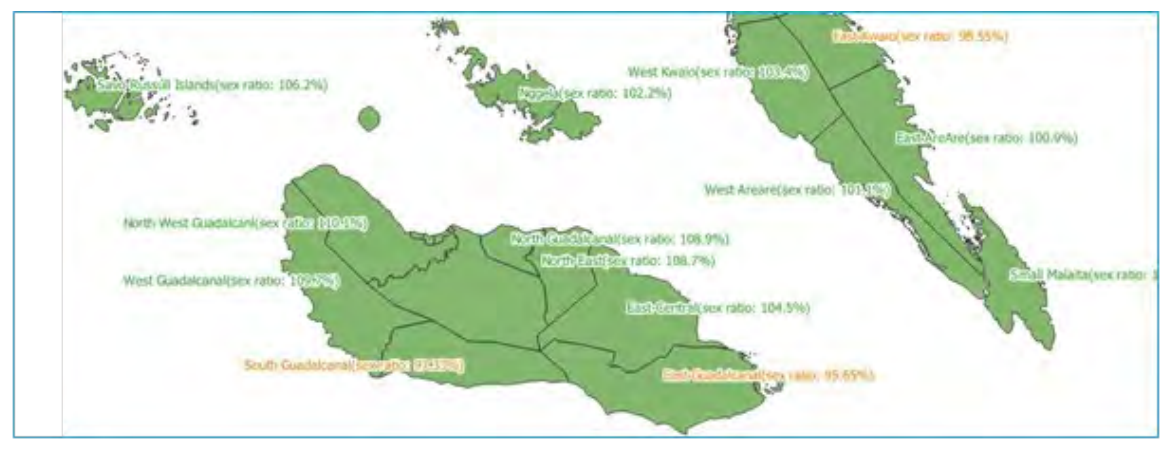

# Polygon layers: Enumeration areas (advanced vector analysis)

## 6.1. Topology cleaning: Finding and fixing gaps, geometric errors and overlaps

QGIS has a collection of snapping/intersection tools that are useful for creating new features while avoiding topological errors. For layers that already contain errors, there is a plugin that simplifies the tedious task of finding the often very small overlaps, gaps, etc., and repairing them.

- a) Open a new QGIS session or a new project by clicking on  $\parallel$
- b) Load 6 polygon layers advanced/layers/EAs toclean 3460.shp. It is recommended that you create a copy of the file and edit the copy rather than the original. We will save the original as a backup in case of any irreparable mistakes.
- c) Go to PLUGINS > MANAGE AND INSTALL PLUGINS and make sure that the TOPOLOGY CHECKER plugin is installed and enabled.
- d) Open the Topology Checker panel either by going to VECTOR > TOPOLOGY CHECKER or by clicking on **interval** in the top menu. A panel will appear, like the one below.

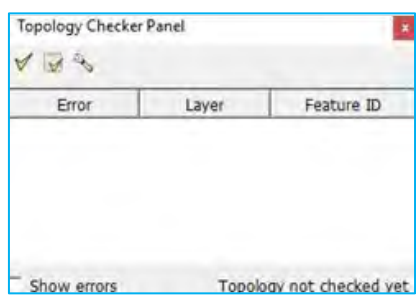

- e) Click on CONFIGURE and the Topology Rule Settings will appear.
- f) In the first drop-down menu, select the layer for which we are going to check the topology; in this example, *EAs\_toclean\_3460.shp*
- g) In the next drop-down menu, select MUST NOT HAVE GAPS (this finds any gap errors contained in the layer). Next, click on  $\frac{dP}{dr}$  Add Rule and the new rule will be added to the panel located below.
- h) Repeat the same operation for MUST NOT HAVE INVALID GEOMETRIES and MUST NOT OVERLAP rules and click OK.

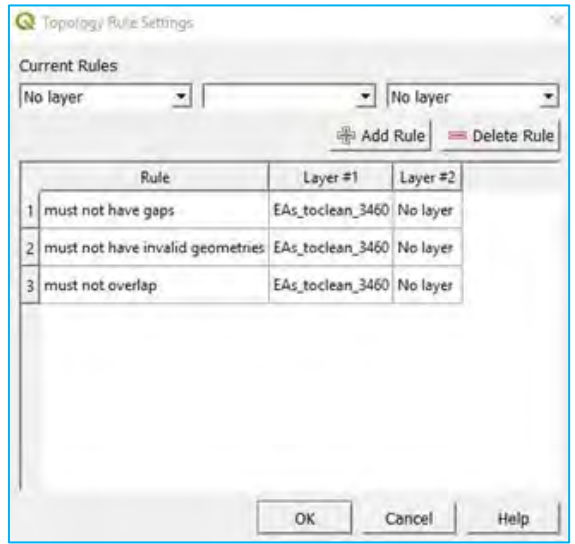

- i) Click on  $\mathbf{v}$  to validate all the rules over the layer. A list containing all the topology errors will be shown.
- j) Check the SHOW ERRORS option located at the bottom-left corner of the menu to highlight the errors on the map.

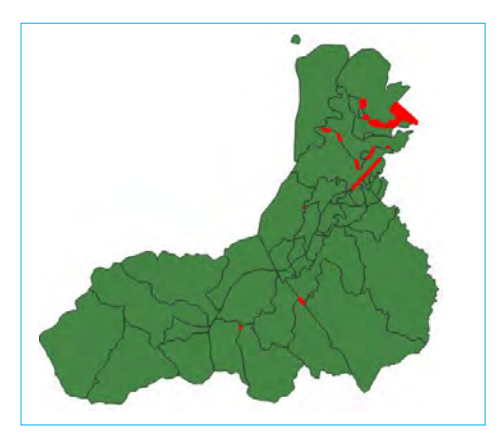

- k) Before we start fixing the various errors, we need to first activate the editing session  $\mathcal U$
- I) Check that the SNAPPING tool is enabled and the TOPOLOGICAL EDITING option is deactivated.
- m) Make sure that the reference system used in the project is the same as that used for the layer to ensure that the program zooms on the right place when selecting the errors to be corrected.

# *6.1.1. Fixing gaps*

When working with administrative boundaries, all polygons must form a continuous surface without gaps inside or between polygons. It is important to remember that two polygons with coincident boundaries have to maintain a NODE-TO-NODE connection. This means that if you snap a node to an adjoining polygon's side, unconnected to the pre-existing nodes, this will generate a gap error, even though there is not a void between the two polygons.

- a) In the Topology Checker panel, click on one of the GAPS errors and the map will zoom over it. Uncheck the SHOW ERRORS option to improve the visibility of the gap.
- b) Activate the VERTEX TOOL  $\sqrt{2}$ , click on the vertex and drag it to make it match with the opposite one.

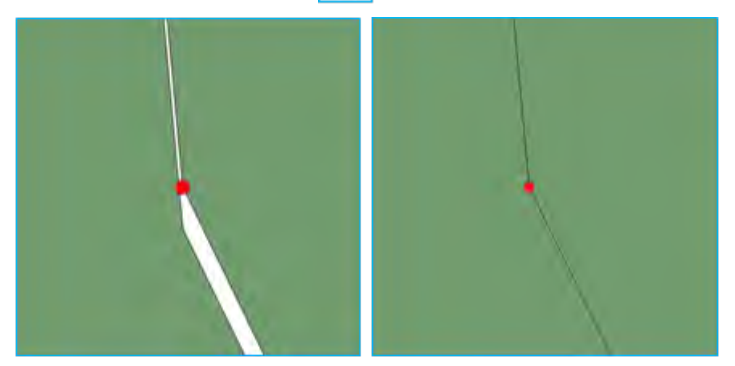

c) In case you need to create or delete a vertex to fix a topology error you need to follow these steps.

**Create a vertex:** When hovering with the cursor over the boundary of the polygon, a virtual new node appears on the centre of the segment. Click on it and move it to the desired position. **Delete a vertex:** Select the vertex by pressing Shift + clicking on it or by clicking and dragging a rectangle around one or more vertices. When a vertex is selected, the colour will change to blue. To delete the selected vertices, press Delete.

- d) Click on VALIDATE EXTENT to ensure that the gap error has been corrected in the zone we are currently working. If the topology problems are fixed, no errors will show in the Topology Checker panel. Click again on the VALIDATE ALL button  $\sqrt{\frac{1}{2}}$  and correct a few more gaps to correctly learn and understand this process.
- e) Click on  $\mathbf{t}$  to save the edits.

# *6.1.2. Fixing invalid geometries*

If an invalid geometry error is detected, it means that the polygon structure is incorrect.

a) At the Topology Checker panel, click one of the INVALID GEOMETRIES errors to zoom over it.

The easiest invalid geometries errors are the ones generated by two or more overlapping vertices.

b) Use the VERTEX TOOL  $\sqrt{x}$  and lock the polygon by right-clicking on it. The overlapping vertices are easy to spot, as they appear highlighted with a green cross. To fix these types of errors it is necessary to delete or separate the overlapping vertices.

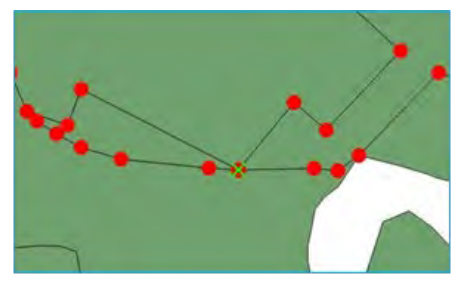

c) In other cases, the polygon is totally compressed, generating a line.

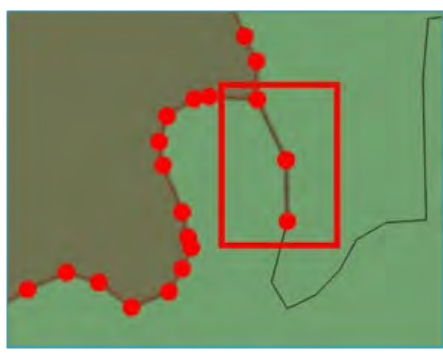

# *6.1.3. Fixing overlaps*

a) In the Topology Checker panel, click one of the OVERLAPS errors to zoom to it. Notice that the entire polygon containing the error is highlighted in green.

The problem we face here is that we do not know the precise location of the overlap. In most cases, finding this overlap is a tedious process that can be accelerated by using the built-in Geometry checking tool.

- b) Deactivate the editing session for the *EAs\_toclean\_3460* layer.
- c) Go to PLUGINS > MANAGE AND INSTALL PLUGINS and make sure that the GEOMETRY CHECKER plugin is installed and enabled.
- d) Go to VECTOR > CHECK GEOMETRIES... to open the Check Geometries panel.
- e) Select the SETUP tab to configure the checks that will be undertaken by the tool.
- f) In INPUT VECTOR LAYERS, make sure that the layer *EAs\_toclean\_3460* is selected.
- g) In ALLOWED GEOMETRY TYPES, check POLYGON and MULTIPOLYGON options.
- h) Given that our main objective is to accurately locate the overlaps, we will uncheck all the options enabled by default in the GEOMETRY VALIDITY, GEOMETRY PROPERTIES and GEOMETRY CONDITIONS sections.
- i) In Topology checks, select CHECK FOR OVERLAPS SMALLER THAN (MAP UNITS SQR.) and leave the default value as 0.000000.
- j) In OUTPUT VECTOR LAYERS, check the CREATE NEW LAYERS and select the format and location for the new layer.

k) Click on  $RUN$  to start the checking process.

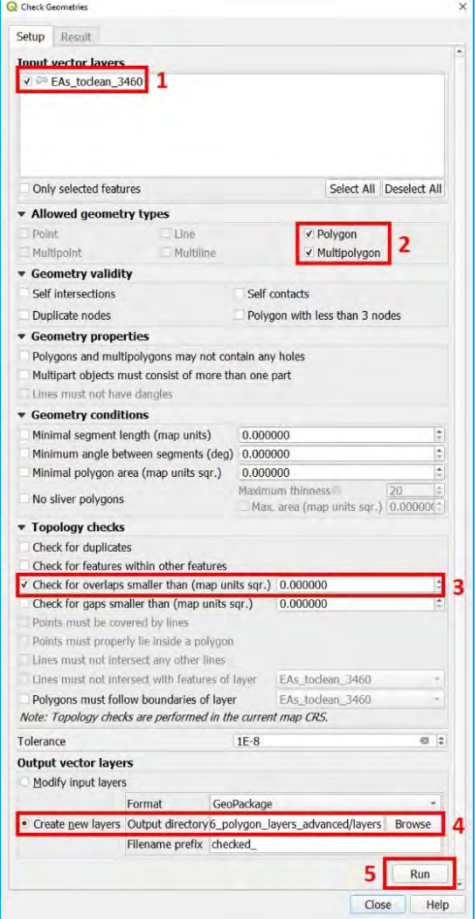

- l) The RESULT tab will be automatically opened and will display all the overlap errors in the table at the GEOMETRY CHECK RESULT section.
- m) In WHEN A ROW IS SELECTED, MOVE TO CANVAS TO section, make sure that the options ERROR and HIGHLIGHT SELECTED FEATURES are checked.

 $\sim$ 

As a result of the checking process, a new layer named *checked\_EAs\_toclean\_3460* will be added in the Layers panel.

- n) Put this new layer below *EAs\_toclean\_3460*. We will use *checked\_EAs\_toclean\_3460* to locate the errors, but we will still be editing and fixing *EAs\_toclean\_3460*.
- o) Activate the editing session for the *EAs\_toclean\_3460* layer.
- p) Then in the Check Geometries panel, click on one of the rows in the table. The map will zoom to the exact position where the overlap error is located, highlighting it in yellow, and surrounding it with a red circle.

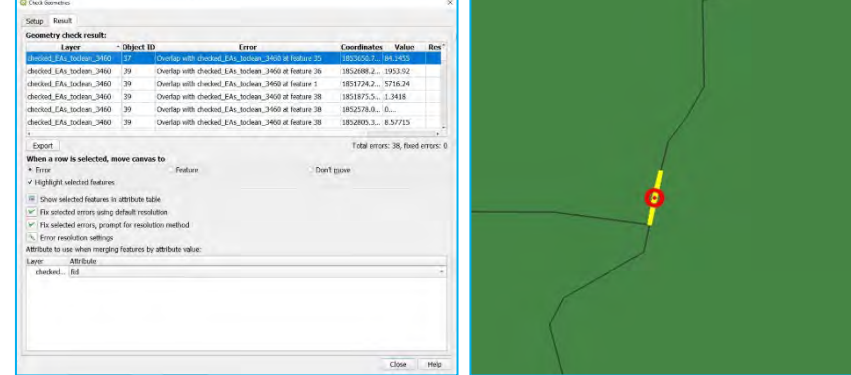

q) Using the VERTEX TOOL, drag, create and delete nodes to align the boundaries, ensuring that there are no missing or unshared vertices along the boundary. This is one of the main reasons why overlap errors occur. r) It is recommended that you first clean all the gaps before starting with the overlap errors, as many gap and overlap errors are closely related at the boundaries between polygons.

Do not forget to save your edits regularly by clicking on

Prior to working with a polygon layer, it is recommended that you check and fix the topology. Topology errors can cause a variety of problems when undertaking more complex operations with the layers.

# 6.2. Table join

In this section, we will import external data from a table and connect it to a shapefile. First, we will load the shapefile of the ward boundaries of Solomon Islands.

- a) Open a new QGIS session or a new project by clicking on  $\blacksquare$ .
- b) Load *6\_polygon\_layers\_advanced/layers/Sol\_Ward\_4326.shp*
- c) Open the ATTRIBUTE TABLE and check the available information, including codes and names for the wards and the provinces.

When importing tables into QGIS, it is important to bear in mind that QGIS cannot read *.xls* or *.xlsx* files. Thus it is necessary to save all tables in Excel in CSV (MS-DOS) format. The table we will import contains water and sanitation data from the 2009 census at ward level.

- d) Go to LAYER > DATA SOURCE MANAGER or click on
- e) Go to the DELIMITED TEXT section.
- f) In FILE NAME, select *6\_polygon\_layers\_advanced/tables/solomon\_data.csv*
- g) In FILE FORMAT, check the CSV (COMMA SEPARATED VALUES) option.
- h) In GEOMETRY DEFINITION, check the NO GEOMETRY (ATTRIBUTE ONLY TABLE) option.
- i) Check the SAMPLE DATA to ensure that the preview of the data looks good and click ADD. The table will be displayed in the Layers panel.

Now we are going to import the external table into the ATTRIBUTE TABLE of the shapefile and add new fields to our layer.

- j) Open *Sol<sup>Ward\_4326.shp*. From the Layer Properties</sup> panel, go to the JOINS section.
- k) Click on  $\frac{1}{2}$  to open the Add Vector Join menu.
- l) In JOIN LAYER, select*solomon\_data*
- m) In JOIN FIELD, select CODE
- n) In TARGET FIELD, select WID
- o) In JOINED FIELDS, select the fields that you want to transfer from the *solomon\_data* table to the layer's ATTRIBUTE TABLE. In this instance, we will select all the fields except CODE and WARD as they are already included in the layer.
- p) Leave the CUSTOM FIELD NAME PREFIX unchecked.
- q) Click OK and check in the ATTRIBUTE TABLE if the new fields have been added.

Note that for the moment these fields are temporary. To store the fields permanently within the layer's ATTRIBUTE TABLE, we need to save the layer with the attached table as a new shapefile.

r) Right-click on the layer and select  $\mathsf{EXPORT} > \mathsf{SAVE}$  FEATURES AS...

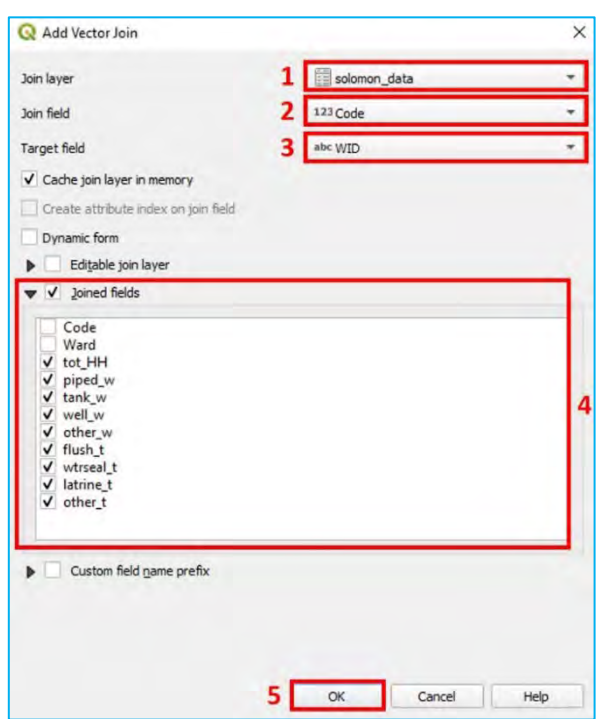

s) Enter the name and the location of the new layer and click  $OK$ . We will call this layer *Sol\_ward\_censusdata.shp*

# 6.3. Field calculator: Basic expressions

In this section, we will use the field calculator to manipulate data imported from tables and prepare fields with water and sanitation indicators that can be mapped using choropleths (this symbology must be used with rates or percentages).

a) Load 6 polygon\_layers\_advanced/layers/Sol\_Ward\_CensusDatatest\_4326.shp

Using the imported fields, we are going to create the following water, sanitation and hygiene (WASH) indicators: percentage of HHs with access to safe drinking water sources and percentage of HHs with access to safe toilet facilities. For these examples, we will consider piped and tank water as safe drinking water sources. Flush and water sealed will be considered as safe toilet facilities. This is a GIS practice exercise and we are aware that WASH technical considerations are much more complex when classifying water and sanitation sources and facilities as safe/unsafe. Therefore, the results from this exercise should not be taken into account as a contrasted analysis.

- b) Open the  $ATTRIBUTE$  TABLE and click on the FIELD CALCULATOR.
- c) Check the option CREATE A NEW FIELD.
- d) In OUTPUT FIELD NAME, type: safe\_water
- e) In OUTPUT FIELD TYPE, select DECIMAL NUMBER (REAL).
- f) In OUTPUT FIELD LENGTH, set 3, and for PRECISION, set 2 (we are working with percentages like 20.25% or 100.00%; therefore, we do not expect longer strings).
- g) In the **Expression** panel, type the following formula: (to\_int( "piped\_w" ) + to\_int( "tank\_w" )) / to\_int( "tot\_HH" ) \* 100

Note that in the formula to calculate the percentage ( "piped\_w" + "tank\_w" / "tot\_HH" \* 100 ) we have to add the to int (transform to integer) operator because the fields are in string format (chain of characters). When using string format fields, the + operator concatenates the characters  $(52 + 83 = 5283)$  rather than calculates the mathematical operation (52 + 83 = 135), which is the result that we are looking for.

- h) To generate the field safe toile, follow the same steps but use the following formula:  $(to\_int('flush_t'') + to\_int('wtseal_t'')) / to\_int('tot_HH'') * 100$
- i) Do not forget to save any edits to the shapefile by clicking on  $\mathbb{R}$ .

These calculations could have been carried out in Excel, then importing the table into QGIS and linking it to the shapefile. There is no single way to solve problems in GIS; each user will find their own way to complete tasks. The idea of this exercise is to show that we can generate new information in the ATTRIBUTE TABLE.

Now, try to map the SAFE\_WATER and the SAFE\_TOILE indicators using a graduated symbology based on what you have learned in previous chapters. These types of maps are very useful for planners and decision-makers when

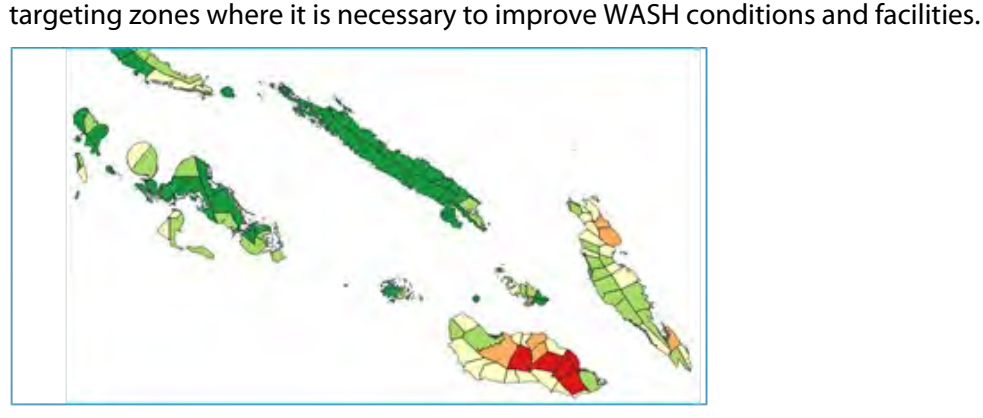

# 6.4. Work with attribute tables

In the previous chapters, we learned how to select features using spatial conditions (e.g. points within polygons). Using the ATTRIBUTE TABLE, we can use logical expressions to filter and select data within each field, as if we were using a spreadsheet.

In the following, we show some examples of using the selection and the filter tools from the ATTRIBUTE TABLE.

- a) Load *6\_polygon\_layers\_advanced/layers/Sol\_Ward\_Data.shp*
- b) Open the ATTRIBUTE TABLE of the *Sol\_Ward\_Data.shp*. Note that the field tot\_HH is now in integer format (we can easily identify that because the figures are aligned on the right, or checking that in the FIELDS section in the Layer Properties panel).
- c) Click on each line to select a feature and the row will be highlighted in blue. At the same time at the top of the panel we will see a message stating the number of features that are selected and/or filtered.
- d) By holding  $Ctrl$  + clicking we can add items to the current selection one by one.

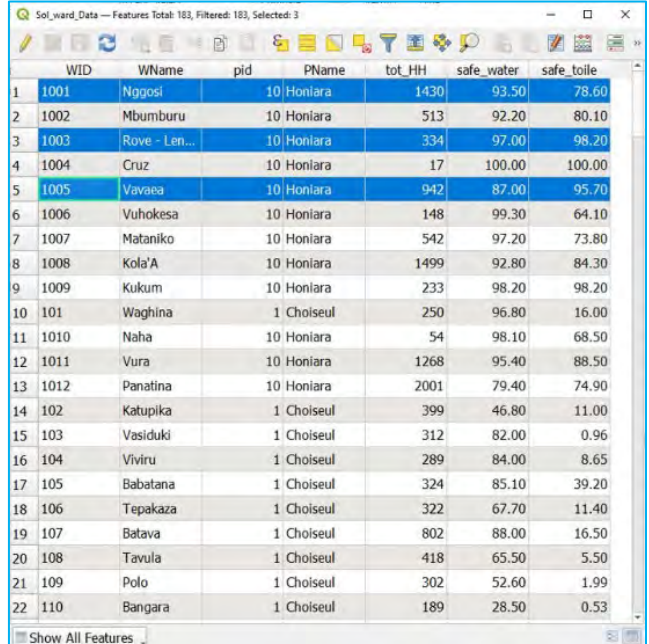

e) By holding  $\frac{\text{Shift}}{\text{}+}$  clicking we can extend the selection up to the last item of our selection.

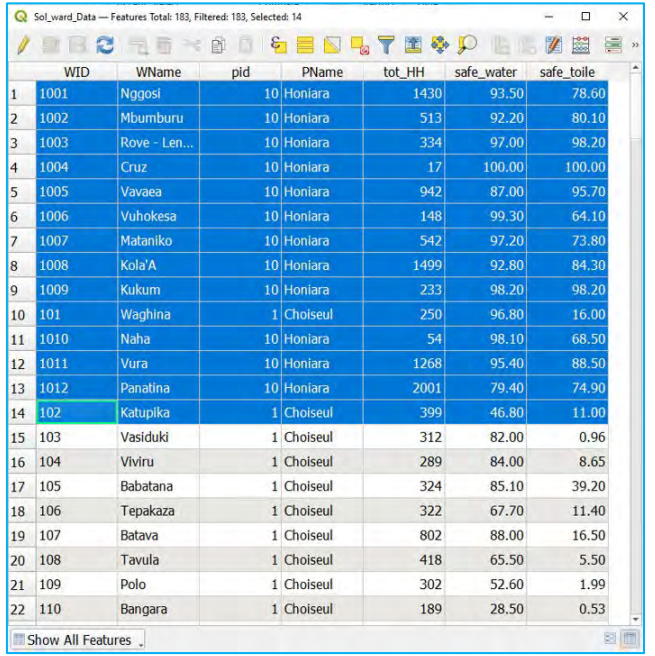
- f) Click on  $\begin{array}{|c|c|} \hline \end{array}$  to unselect all the selected features.
- g) Click on  $\blacksquare$  to invert the selection.
- h) To select all the features, you can either click on the top-left corner of the table or on  $\Box$
- i) To visualise the selected feature in the map, click on  $\Box$  and the Map Canvas will zoom to the selected item.

kg<sup>a</sup>

- j) Click on  $\mathcal{E}_1$  to open the Select by Expression panel. In EXPRESSION, type the following basic expression: "PName" = 'Choiseul'
- k) Then click on SELECT FEATURES, and then click on CLOSE.
- I) Click on  $\left| \int \right|$  to zoom on the map to the result of our selection. We have selected all the wards belonging to Choiseul Province.
- m) If we want to add to this selection the wards from Guadalcanal, we will go to the Select by Expression panel by clicking on  $\mathcal{E}$
- n) Type the following expression: "PName" = 'Guadalcanal'
- o) Click on the arrow next to the SELECT FEATURES button and select the ADD TO CURRENT SELECTION option.

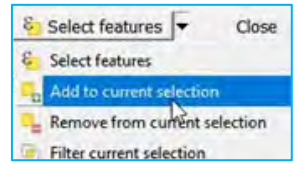

The selection will be added to the previous one.

Now we are going to select the wards where the percentage of HH accessing safe toilets is less than 50% and where the number of HH is greater than 1000. To do this, we can use two methods. First, you can use the Select by Expression panel and type the following expression: "safe\_toile" < 50 and "tot\_HH" >1000

Nevertheless, if you do not feel comfortable with expressions, you can use the SELECT/FILTER FEATURES USING FORM tool.

- a) Open the ATTRIBUTE TABLE and click on  $\sum$  to open the menu.
- b) In tot HH field, type: 1000 and select the option GREATER THAN  $(>)$  using the control located on the right.
- c) In safe toile field, type: 50 and select the option LESS THAN  $(<)$ .
- d) Click on SELECT FEATURES and check on the map and in the table which wards have been highlighted.

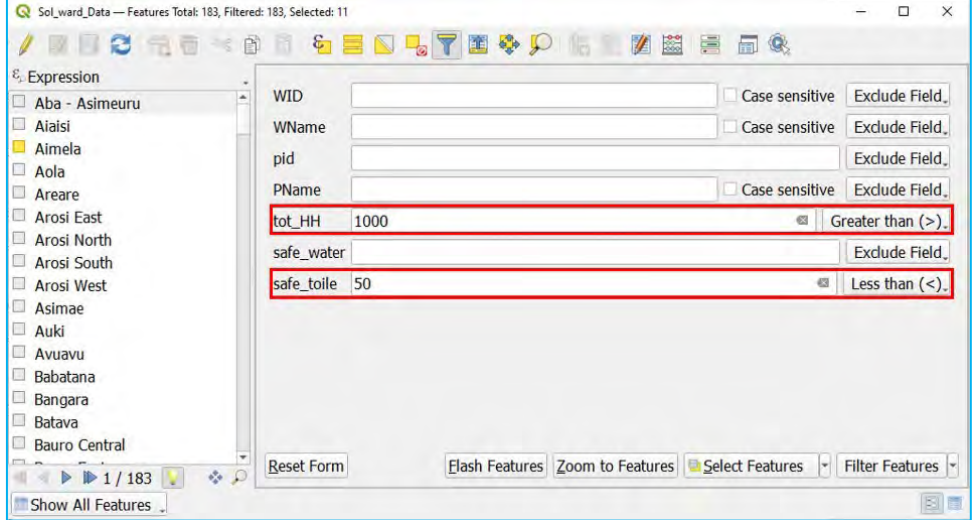

### 6.5. Dissolve

In this chapter, we will create the province layer from the wards layer.

- e) Load *6\_polygon\_layers\_advanced/layers/Sol\_Ward\_4326.shp*
- f) In the top menu, go to VECTOR > GEOPROCESSING TOOLS > DISSOLVE and a menu will appear.
- g) In INPUT LAYER, select *Sol\_Ward\_4326.shp*
- h) In DISSOLVE FIELD, click on  $\|$  and select PID (the provinces code) and click OK.
- i) In DISSOLVED, click on and select SAVE TO FILE, select the location and the name of the new layer (e.g., *Sol\_prov.shp*).
- j) Click RUN and then CLOSE.

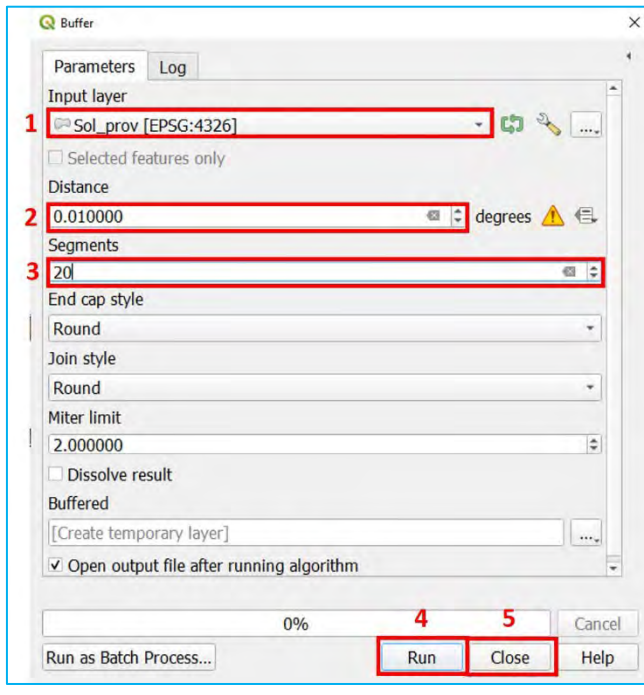

The province layer will be displayed in the mapping interface. If you check the ATTRIBUTE TABLE, you will see that there are 10 features that represent the provinces. Because of the hierarchical relationship between the different levels in the ATTRIBUTE TABLE of the lowest administrative level layer, it is possible to generate the upper levels using the dissolve tool.

# 6.6. Creating buffers

In this chapter, we will learn how to generate a 1 km coastal strip that includes the areas of the country that are located at less than 1 km from the sea.

- a) Load the dissolve process result layer from the previous chapter *Sol\_prov.shp*
- b) On the top menu, go to VECTOR > GEOPROCESSING TOOLS > BUFFER and the menu of the tool will be displayed.
- c) In INPUT LAYER, select *Sol\_prov.shp*
- d) In DISTANCE, note that the units must be entered in degrees. In regions close to the equator, a degree is approximately 111 km. To roughly set a 1 km distance buffer, you should enter 0.01.
- e) The SEGMENTS parameter controls the number of line segments generated to create a quarter of a circle when rendering the buffer. The higher the value, the more accurately drawn the resulting buffer object is. In our case, we will enter 20 segments.

f) In BUFFERED, leave the default value to generate a temporary layer and click on RUN and then click CLOSE.

 $\eta^{\mu}$ 

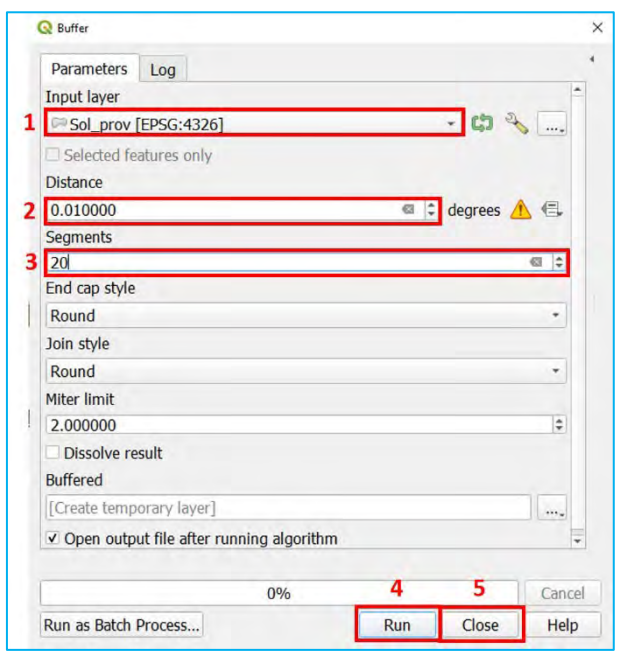

g) If you do not see the above buffer area, try to sort the layers in the Layers panel to ensure that the *Buffered* layer is below *Sol\_prov*

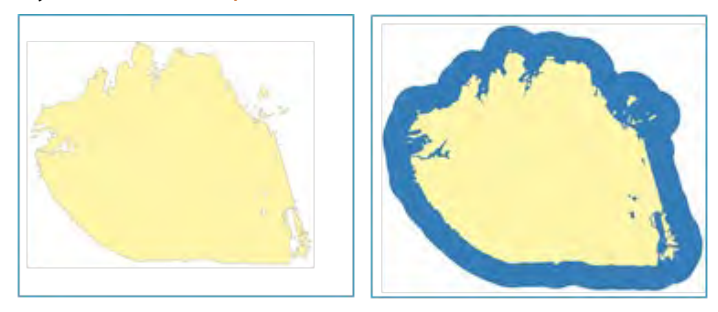

What we have in fact created is a surface that extends the polygon's area 1 km towards the sea. What we were intending to do is to generate a 1 km strip inland. To achieve this, follow the steps below. While there are faster ways to do this task, this workflow will allow you to engage more with the basic processing tools available in QGIS.

#### *6.6.1. Convert polygons to lines*

This algorithm takes a polygon layer and creates a line layer.

First, we need to convert the polygon layer into a line. This is because when applying the buffer tool to a line layer, the buffer is generated at both sides of the line.

- a) On the top menu, go to VECTOR > GEOMETRY TOOLS > POLYGONS TO LINES...
- b) In INPUT LAYER, select *Sol\_prov.shp*
- c) In LINES, leave the default value to generate a temporary layer and click on RUN.

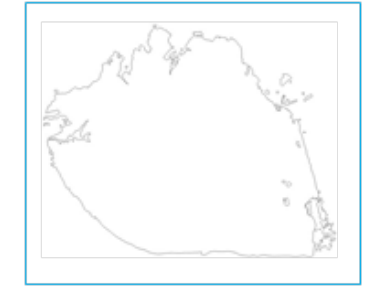

## *6.6.2. Generate the 1 km buffer around the line layer*

- a) In the top menu, go to VECTOR > GEOPROCESSING TOOLS > BUFFER and a menu will be displayed.
- b) In INPUT LAYER, select *Lines* (which is the temporary line file you just generated).
- c) In DISTANCE, enter 0.01
- d) In SEGMENTS, enter 20 segments.
- e) In BUFFERED, leave the default value to generate a temporary layer and click on RUN (note that this process may take a few minutes). When the process finishes, click CLOSE.

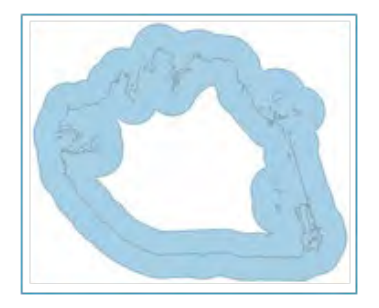

## *6.6.3. Extract the part of the buffer*

In this step, we are going to remove the ocean-side section of the buffer. To undertake this operation, we are going to CLIP the current buffer zone with the *Sol\_prov.shp* layer.

- a) On the top menu, go to VECTOR > GEOPROCESSING TOOLS > CLIP... and the menu of the tool will be displayed.
- b) In INPUT LAYER, select the buffer generated from the line shapefile in the previous step.
- c) In OVERLAY LAYER, select *Sol\_prov.shp*
- d) In CLIPPED, click on  $\Box$  and select SAVE TO FILE, select the location and name for the resulting1 km coastal buffer (e.g., *1kmBuffer\_4326.shp*).

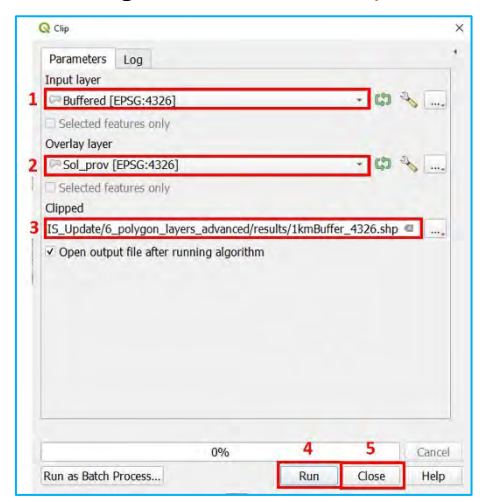

e) Click on RUN and check the Map Canvas for a result similar to the layer represented in green in the image below.

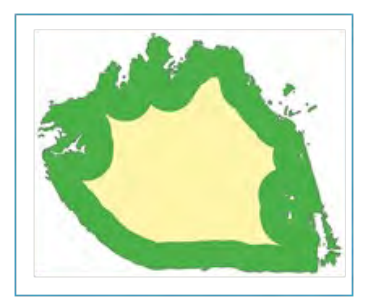

# 6.7. Using the Model Designer / Graphical Modeler

QGIS contains a Model Designer interface that makes it possible to build workflow of geoprocessing tools that can be run in sequential order. The Model Designer interface provides access to tools, layers and other additional inputs to build these workflows. This is useful when you may want to repeat a series of processes without having to run each tool individually. For example, we can use the Model Designer interface to run the inland coastline process that we created above by grouping together the POLYGON TO LINES, BUFFER, and CLIP tools. To build and run our first Model Designer process, we will follow the steps explained below.

 $\sim$ 

a) Open Model Designer by going to the top menu bar and selecting PROCESSING > GRAPHICAL MODELER.

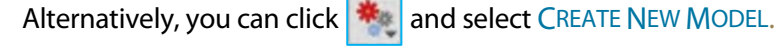

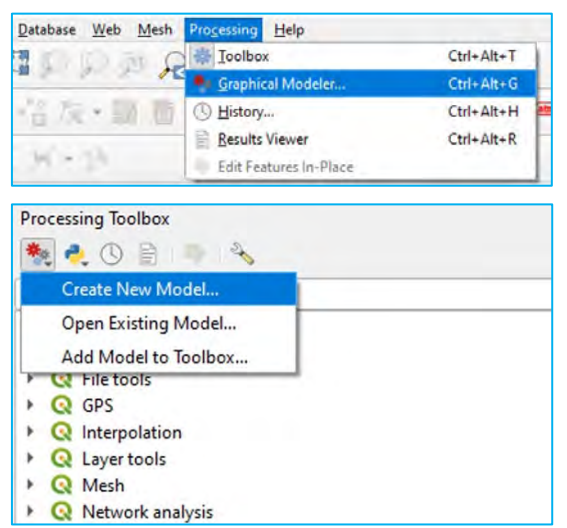

The Model Designer interface will appear and contains tools to create data inputs/parameters (located on the INPUTS tab) and all the geoprocessing tools (located on ALGORITHMS tab). A menu bar and tool bar are displayed at the top of the Model Designer interface that allows for saving and opening models, navigation around the Model Canvas, exporting the model canvas to various formats, and the RUN icon  $\| \cdot \|$ , which will be discussed below.

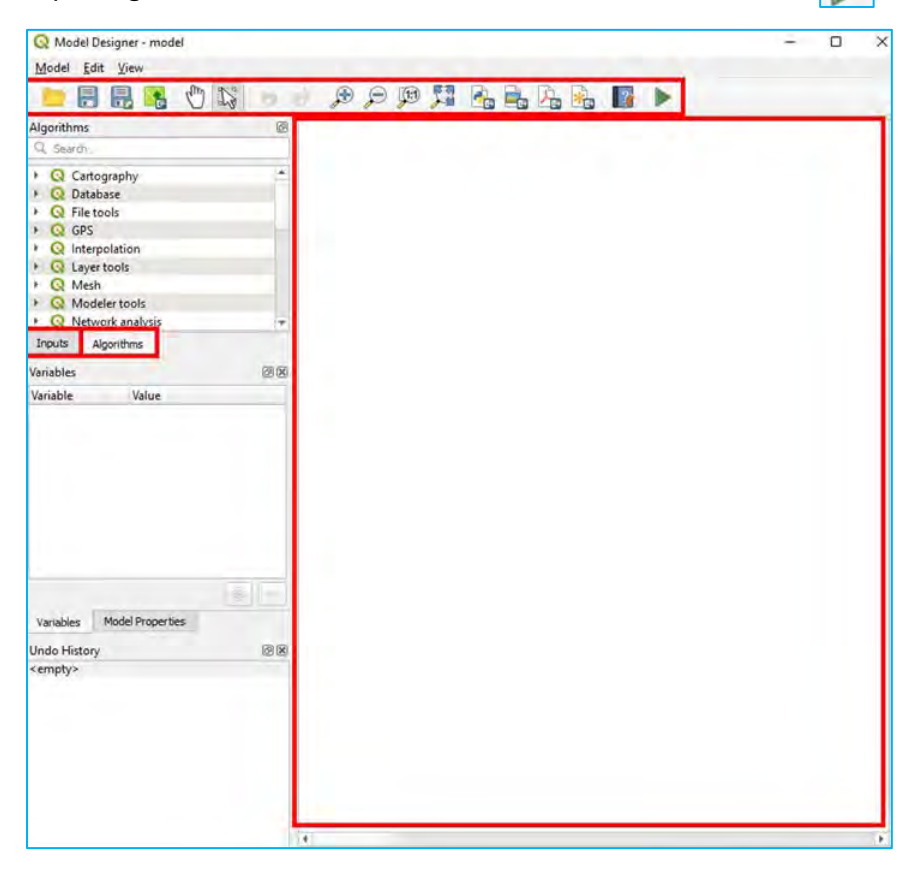

Click on the MODEL PROPERTIES tab near the bottom of the screen and the Model Properties submenu will appear. Under NAME, enter a name for the model such as Inland Buffer Model.

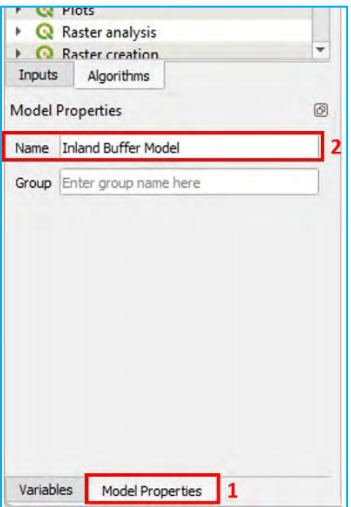

b) Click on the INPUTS tab to activate the *Inputs* submenu. Double-click on VECTOR LAYER to add a parameter variable to store the vector layer that will be processed (in this case the coastline from Choiseul province in the Solomon Islands).

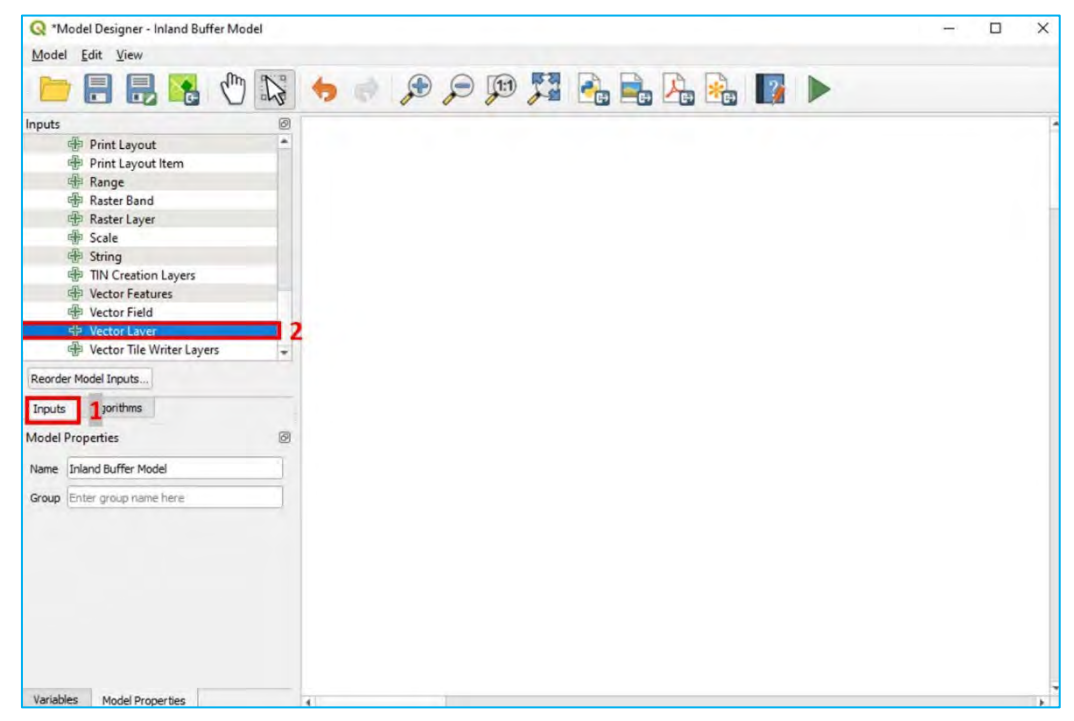

c) The Vector Layer Parameter Definition dialog box will appear. Under DESCRIPTION, give the new layer a name (such as Vector Layer) and set the GEOMETRY TYPE to POLYGON.

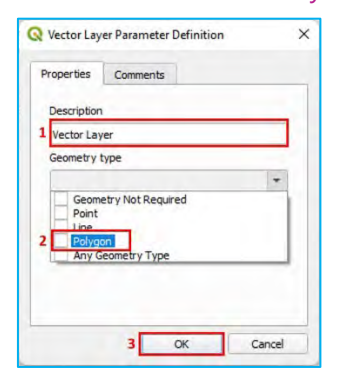

- d) By specifying a geometry type, only vector files with the specific geometry type will be allowed to be used as input in the model. Alternatively, you can also leave the GEOMETRY TYPE as GEOMETRY NOT REQUIRED so that any vector file can be selected.
- e) The VECTOR LAYER input variable will be added to the Model Canvas.

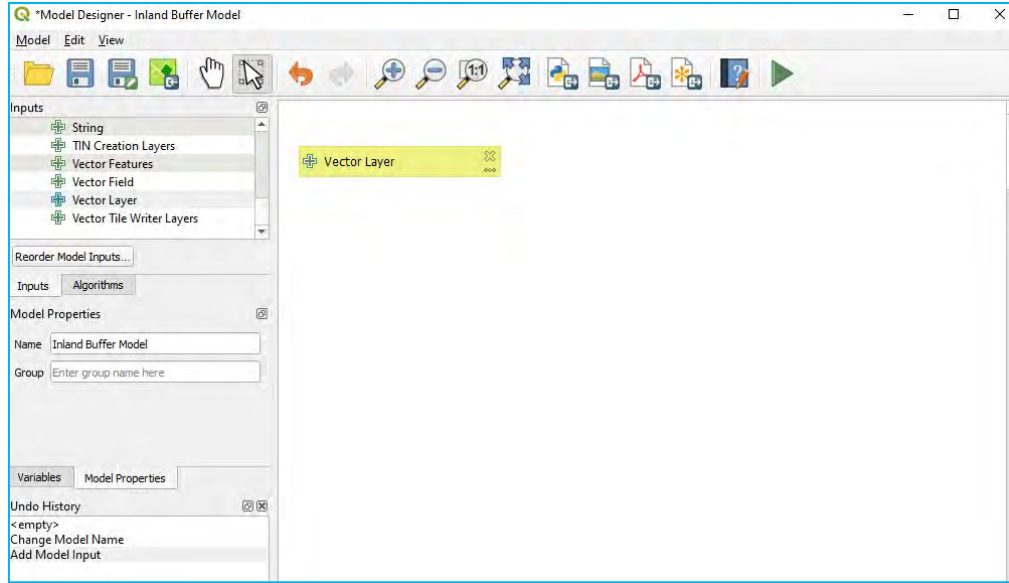

f) Click on the ALGORITHMS tab to activate the Algorithms submenu. The search bar at the top of the submenu can be used to find tools. Type in "Polygon to" to bring up the VECTOR GEOMETRY > POLYGON TO LINES tool. Double-click on POLYGON TO LINES tool to add the tool into the Model Canvas.

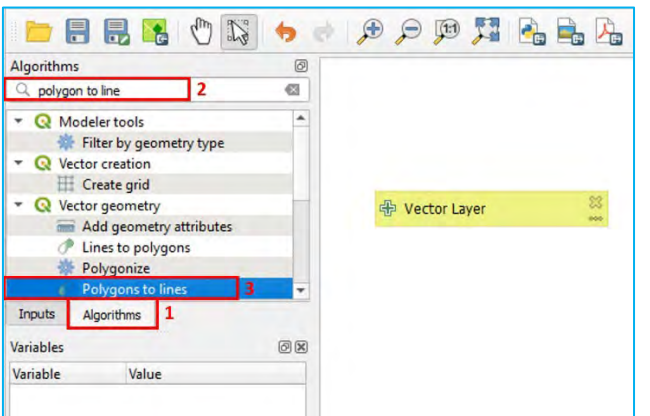

g) The Polygons to Line tool dialog box will appear. Under INPUT LAYER, click on 123 to open the drop-down menu to select the type of input and select MODEL INPUT.

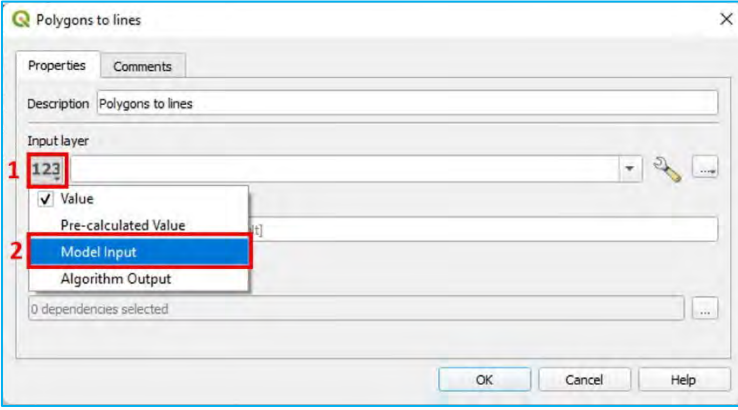

h) Under the USING MODEL INPUT parameter, select the vector layer variable that was created above. Leave the default value for the LINES output parameter, which will store the output in memory as a temporary file. Click OK.

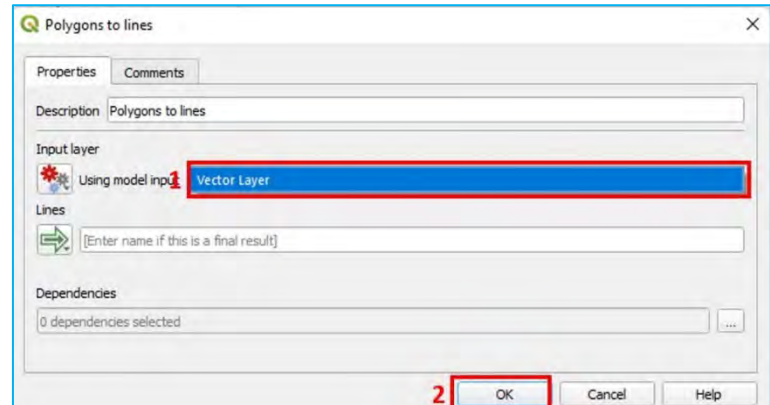

In the Model Canvas, we can now see that that the POLYGON TO LINES tool is linked to the input vector variable we created.

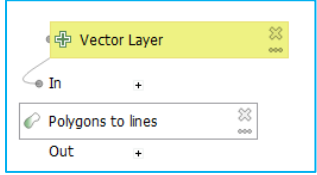

- i) At the Algorithms panel, search for the VECTOR GEOMETRY > BUFFER tool and double-click on it to add it into the **Model Canvas**.
- j) At the **Buffer** tool dialog box, click on 123 to open the drop-down menu under the INPUT LAYER parameter. At the drop-down menu, select ALGORITHM OUTPUT.

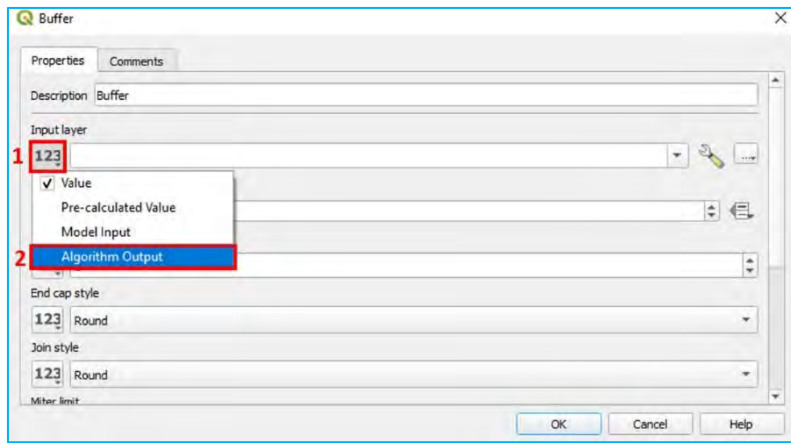

k) Select "LINES FROM ALGORITHM "POLYGONS TO LINES"", which is the output from the previous tool.

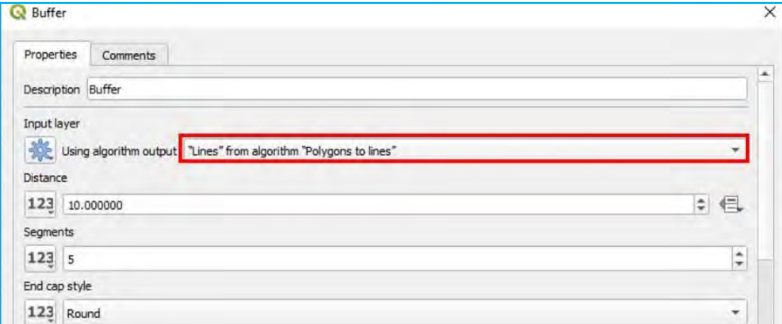

l) We now will specify the remaining buffer parameters that we used earlier in the chapter. Enter 0.01 for the DISTANCE parameter and enter 20 for the SEGMENTS parameter.

m) Click OK. The BUFFER tool is now added to the Model Canvas.

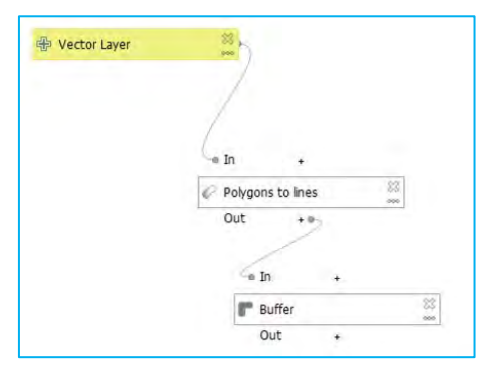

Now that the model includes tools to convert the polygon vector layer to lines and buffer the lines by 1 kilometer, we will proceed to clip the buffered output by the land mass boundary.

n) Under ALGORITHMS, double-click on VECTOR OVERLAY > CLIP tool to add the tool into the Model Canvas. The Clip tool dialog box will open.

 $\sim$ 

- o) For INPUT LAYER, click on 123 and select ALGORITHM OUTPUT from the drop-down menu. Then in the next drop-down menu, select "BUFFERED" FROM ALGORITHM "BUFFER".
- p) For OVERLAY LAYER, click on 123 to open the drop-down down to select MODEL INPUT. Select the output from the VECTOR LAYER parameter.
- q) Under CLIPPED, enter a variable name for the output file. Click OK.

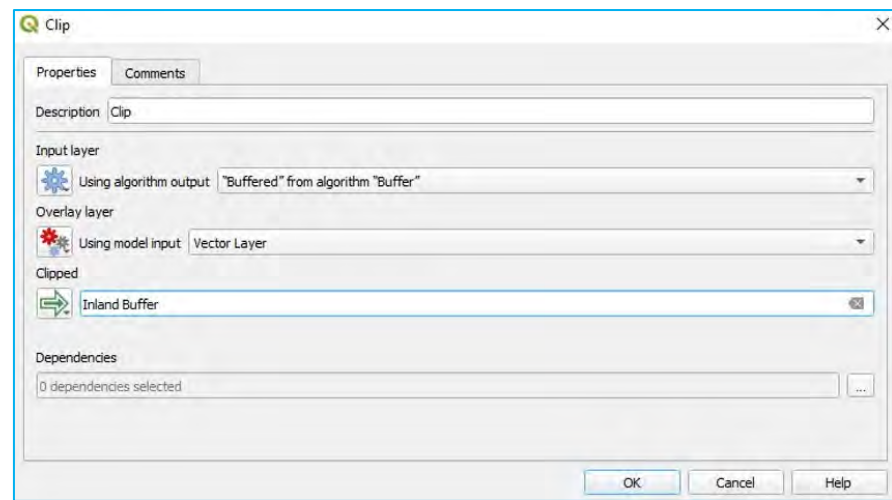

r) The CLIP tool and full model will be displayed in the Model Canvas.

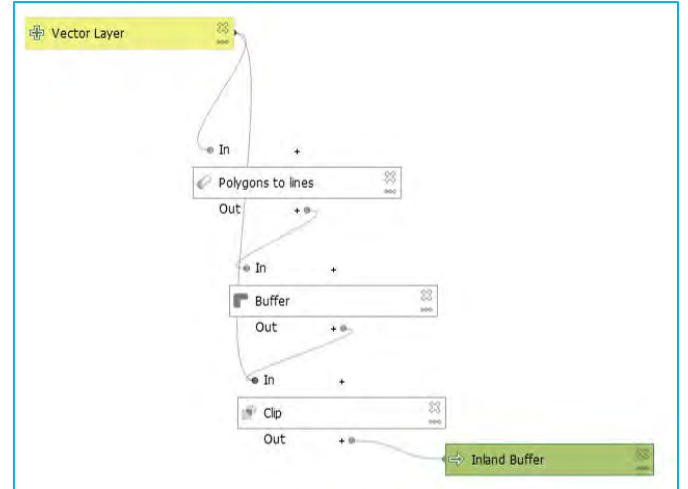

We can now see the entire workflow for our geoprocessing model. An input polygon variable named Vector Layer will be converted to lines, buffered and then clipped. An output variable called Inland Buffer be used to store the output file.

s) Click the RUN icon  $\blacksquare$ . The Model dialog box with the input and output parameters for the entire model.

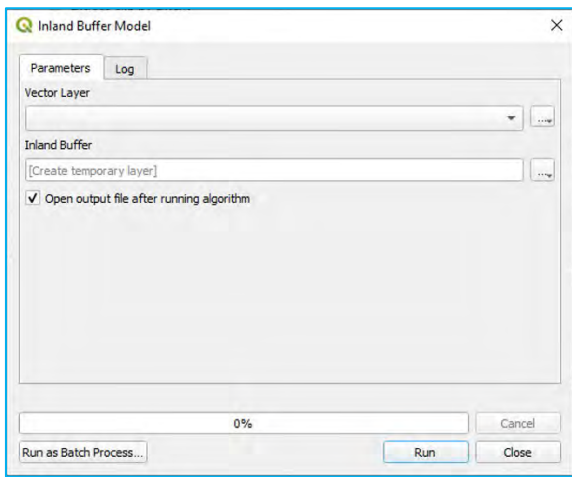

In this interface, we will specify the locations of VECTOR LAYER and INLAND BUFFER variable and run the model.

t) In VECTOR LAYER, click on . Use SELECT FILE or BROWSE FOR LAYER to navigate to

*6\_polygon\_layers\_advanced/layers/Sol\_Choiseul\_Prov\_4326.shp* 

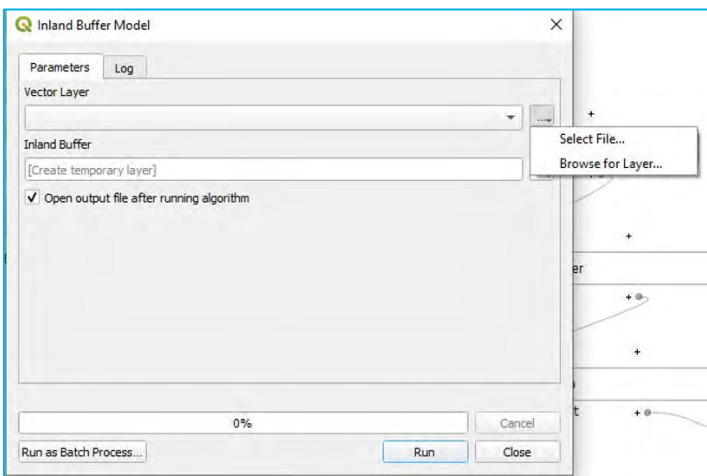

u) In ISLAND BUFFER, click on and choose from one of the options to save the file as temporary layer or to a location on your computer. Click RUN and when the process finishes, click CLOSE.

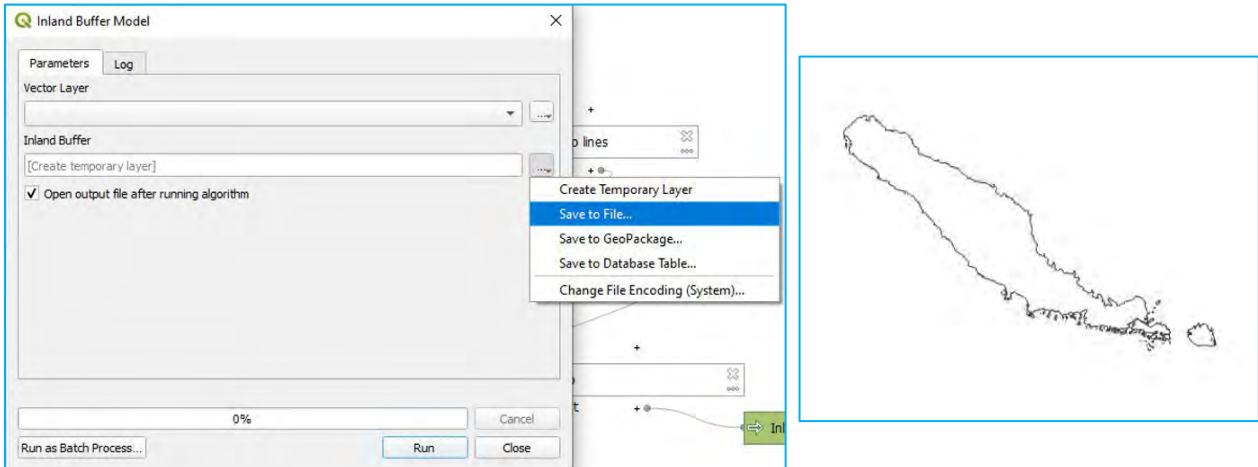

- v) The model output will be displayed in the  $Map$  Canvas.
- w) Other input variables can be created to adjust parameters, such as the buffer distance. Under the *Inputs* submenu, a NUMBER variable can be added. Add a NUMBER variable and name it Buffer Distance under the DESCRIPTION parameter and click OK.

 $\sim$ 

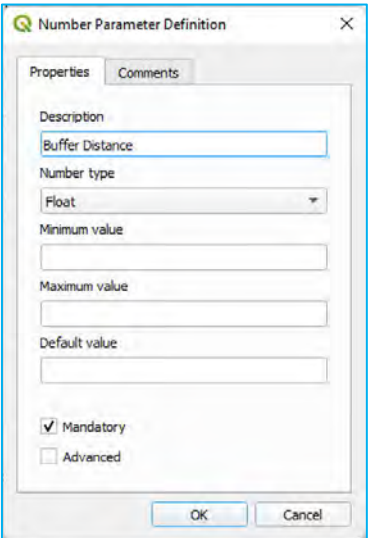

x) The new Buffer Distance variable can then be added as a DISTANCE input to the BUFFER tool by rightclicking the tool and selecting EDIT.

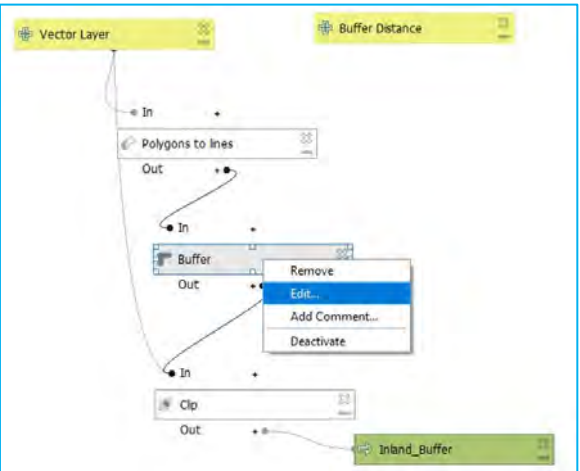

- y) The BUFFER tool dialog box will appear which will let you modify the parameters. Using the skills, you have learned above, set the DISTANCE parameter to BUFFER DISTANCE variable.
- z) Click the RUN icon  $\Box$ . The Model dialog with the model's input and output parameters will be displayed.

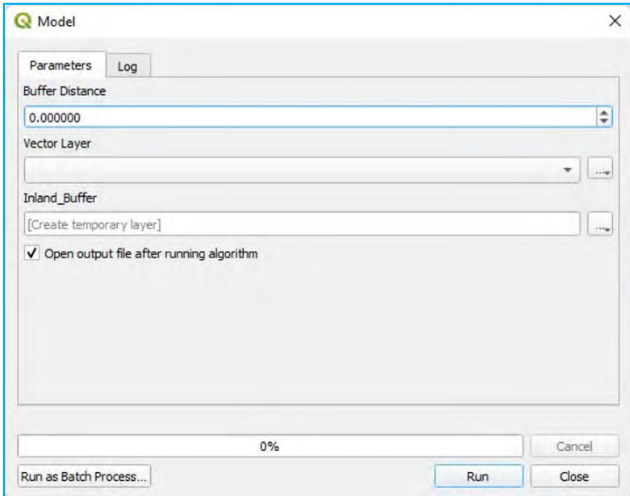

We can now see that an additional parameter, BUFFER DISTANCE, has been added to the model.

aa) Lastly, the model can be saved by clicking on the  $\|$  icon. The model will be saved in the QGIS project and is located in the **Processing Toolbox** like all of the other geoprocessing tools.

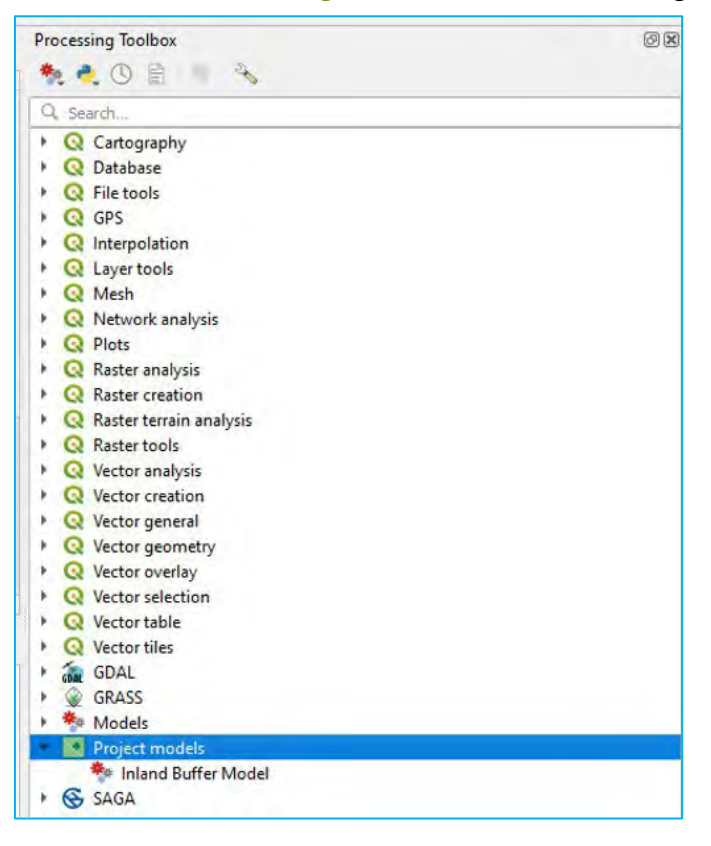

### 6.8. Find closest features to households – schools

In this section, you will learn how to conduct a point-to-point distance analysis. We are going to calculate the distance from each HH location (these locations have been randomly created) to the nearest school in Malaita Province. The resulting layer will help us to assess the accessibility to schools in this province.

- a) Click on  $\|\cdot\|$  to open a new blank project.
- b) Load *6\_polygon\_layers\_advanced/layers/Sol\_Ward\_4326.shp*, *6\_polygon\_layers\_advanced/layers/Households\_4326.shp* and *6\_polygon\_layers\_advanced/layers/Schools\_4326.shp*
- c) Sort the layers in the Layers panel to ensure that both HHs and schools are displayed over the provinces layer.
- d) In the top menu, go to PROCESSING  $>$  TOOLBOX to open the Processing Toolbox panel.
- e) In the search bar located at the top of the **Processing Toolbox** panel, type: hub distance and the matching tools will be filtered among the available options.
- f) Click on DISTANCE TO NEAREST HUB (POINTS).
- g) In SOURCE POINTS LAYER, select *Households* layer.
- h) In DESTINATION HUBS LAYER, select *Schools* layer.
- i) In HUB LAYER NAME ATTRIBUTE, select id field.
- j) In MEASUREMENT UNIT, select Kilometers.
- k) In HUB DISTANCE, enter the location and the name for the new layer (e.g., *HH\_Dist2School*).

I) Click RUN and CLOSE once the operation is completed. (Note that this process may take few minutes.)

 $\sim$ 

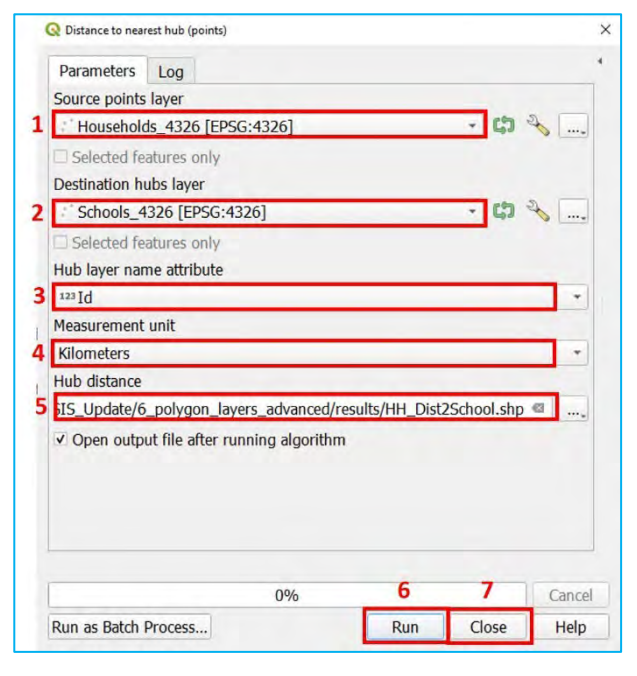

The tool has generated a copy of the HH layer while adding a new field that contains the distance to the closest school. Now, playing with the symbology, we can highlight the different regions depending on the geographic access to school.

- a) Select the *HH\_Dist2School* layer (it may be named as *Hub distance*) in the Layers panel, then open the Layer Properties panel and go to SYMBOLOGY.
- b) In the top drop-down menu, select the GRADUATED option.
- c) In VALUE, select the HUBDIST field.
- d) In COLOR RAMP, select the option you think is the most suitable. In our example, we have selected the SPECTRAL option.
- e) In MODE, select EQUAL INTERVAL and click on CLASSIFY.

You will notice that the furthest distances are represented in blue and the closest in red, but we want the opposite.

f) Right-click over the COLOR RAMP button and select INVERT COLOR RAMP. Now the symbology is more logical.

To better represent the data, we need to "clean" the classification ranges and the legend to make them more accessible. It is always easier to read and remember a value like 5 km rather than a value like 4.82 km.

g) Double-click on each of the VALUES and LEGENDS to modify the class bounds and the values that will be displayed in the legend. Then click OK.

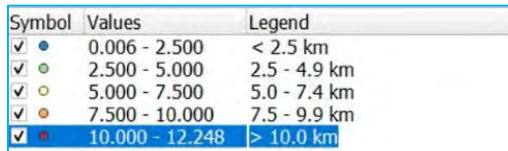

h) Use a special symbol for the schools to better differentiate them from the HHs.

i) Click OK and check the result on the  $\frac{\text{Map} \text{Can} \text{val}}{\text{Map} \text{vol}}$ .

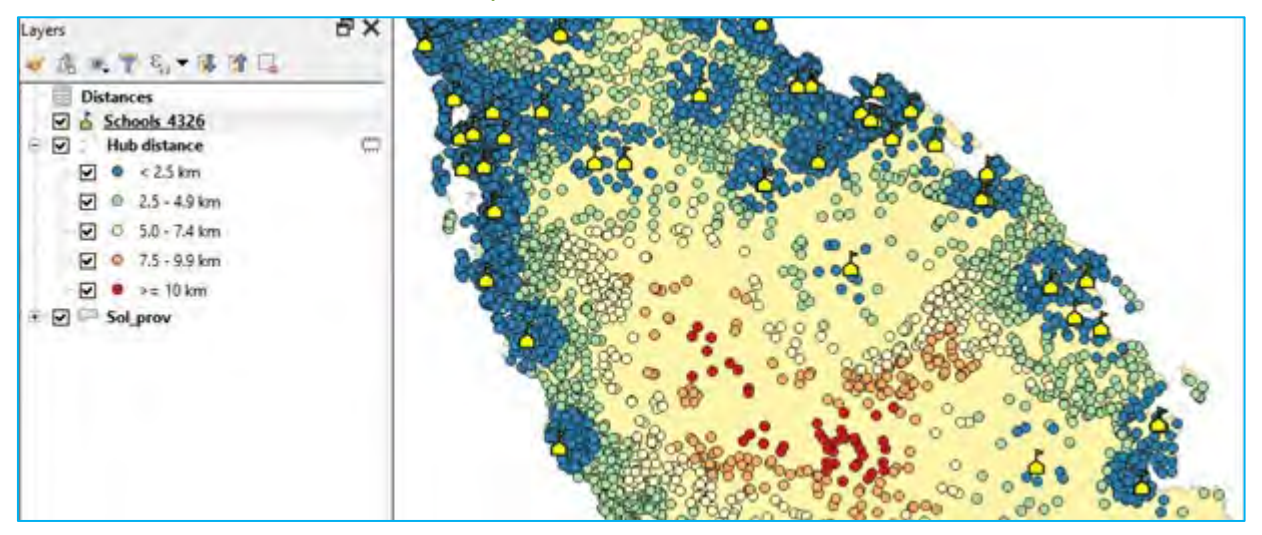

# 7. Automated map production

The Atlas is the automatic map production tool for QGIS. This feature is essential when producing a large number of similar maps, as is the case when producing enumerator field maps.

In this chapter, you will start with a preconfigured project named *Atlas.qgz* where the basic format is already set in order to not repeat topics that have been covered in previous chapters.

Given the complexity of the chapter, a project named *AtlasResult.qgz* has been placed in the training materials folder to guide you if you have any difficulties. The project contains all the layout results for the exercises presented in this chapter.

- 7.1. Layout and Atlas basic configuration
- a) Click on **the project** *7\_automated\_map/Atlas.qgz*. Note that a HH locations and an EA framework layer have been loaded into the mapping canvas.
- b) Check that *EA\_atlas\_4326.shp*, *HH\_atlas\_4326.shp* and a satellite image background have been loaded into the canvas. If not, load the layers from the *7\_automated\_map/Layers*folder and a background from the XYZ TILES map service located in the Browser Panel.

The atlas needs a coverage layer, which controls the map production. As we want to produce a map for each of the EAs, the coverage layer will be *EA\_atlas\_4326.shp*. This means that the atlas will "take a photo" of each EA and produce the maps automatically. Through the ATTRIBUTE TABLE of the coverage layer, you can automatically add titles, filter which maps are to be printed and assign filenames.

- c) In the top ribbon, go to PROJECT > LAYOUTS and open the *Atlas\_landscape* layout. The Layout interface will be displayed with a basic layout configuration, including a Map Canvas and a title.
- d) The Atlas menu should appear on the right side of the interface where the different layout menus are located. If it does not appear automatically, you can either click on  $\mathbb{R}$  or go to ATLAS > ATLAS SETTINGS.
- e) In the Atlas menu, check GENERATE AN ATLAS.
- f) In COVERAGE LAYER, select *EA\_atlas\_4326*, as this is the layer that contains the polygons that we want to map.
- g) **Do not check** the option HIDDEN COVERAGE LAYER, as we need to display the EA boundaries on the maps.
- h) In PAGE NAME, select the EAID field to assign page names using the EA codes.
- i) Leave the FILTER WITH option unchecked for the moment.
- j) Check the SORT BY option and select the EAID field to sort the maps using the EA code.
- k) Uncheck SINGLE FILE EXPORT WHEN POSSIBLE, click on E "under" OUTPUT FILE EXPRESSION, delete the default expression and enter the following: "eaid"

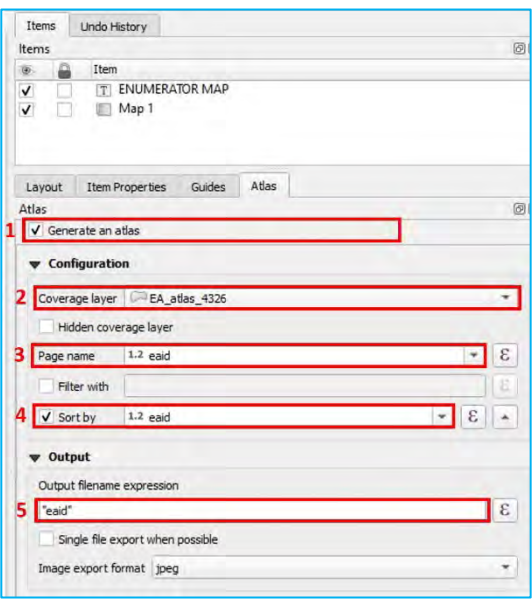

This setting will automatically assign the EA code as the filename

when the atlas is exported into image format. The values used to name the maps must all be unique, otherwise maps with duplicated filenames will be overwritten during the export process.

- a) In IMAGE EXPORT FORMAT, select the desired format for the exported maps, *jpg*, *.jpeg* and *.png* are the most common.
- b) In the canvas, select the map and go to the *Item Properties* menu. Scroll down to find the CONTROLLED BY ATLAS option and check it.

c) Select MARGIN AROUND FEATURE and set 10%

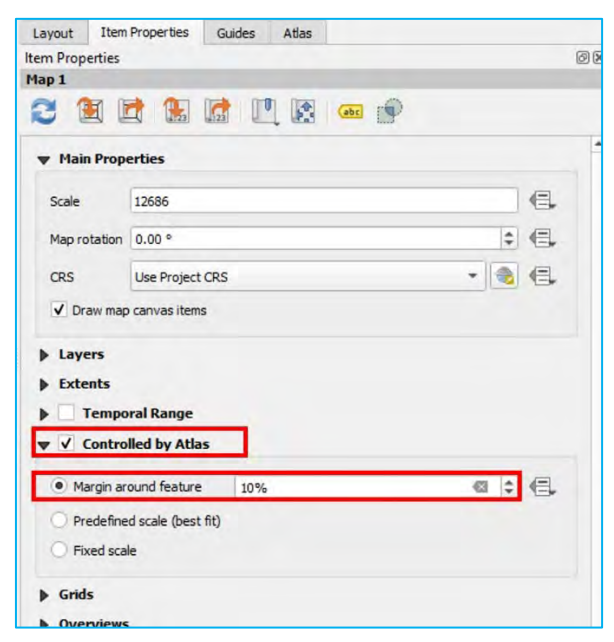

- d) Go to the top menu and click on the enable the ATLAS TOOLBAR. Use the  $\|\cdot\|$ navigate through the different maps. By using the pages display  $\|w\|$  is straing  $\| \cdot \|$ , we can go directly to the different EAs, as we have already configured the PAGE NAME parameters in this way.
- e) Make sure that you regularly save any changes to the project by clicking on  $\|$ .

By using this basic atlas configuration, we ensure that as the atlas navigates across the EA framework it will make a map of each of the enumeration areas. At this stage, we need to improve the layout in order to provide more information regarding the area that is being mapped, such as the EA code, the island name and the scale. The atlas feature can dynamically change the different titles by making use of the coverage layer's ATTRIBUTE TABLE.

#### *7.1.1. Automatic titles*

- a) Go to the Layout Interface on the left-hand side of the interface and click on  $\mathbb{T}$ . Draw the rectangle where you want the title to be located.
- b) Make sure that the title frame is selected in the layout canvas and go to the *Item Properties* menu.
- c) In MAIN PROPERTIES, click on INSERT/EDIT EXPRESSION and enter the following expression: 'EA Code: '||"eaid"
- d) Set the text font by changing the colour, making it bold and increasing the size to make the title more visible.
- e) Cycle through the maps by using  $\left|\bullet\right\rangle$  to check that the EA code matches with the EA represented on the map.
- f) Insert automatic titles for the island and village names by adding a new text box and using the following expression: 'Village name: '|| "v\_name" ||' / Island name: '||"i\_name"

Remember that in the language for QGIS expressions, the  $\parallel$  symbol is used to concatenate text or variables. Single quotes ' are used to indicate text and double quotes " indicate fields from the ATTRIBUTE TABLE.

#### *7.1.2. Automatic scale bar*

- a) Go to the Layout Interface and click on  $\Box$ . Draw the rectangle where you want the scale bar to be located.
- b) Go to the Item Properties menu and unfold the UNITS submenu.
- c) In SCALEBAR UNITS, select the KILOMETERS option, and in the LABEL FOR UNITS, type: km

d) As our scale bar is dynamic, to ensure that the item does not exceed the frame. Under the SEGMENTS submenu select the FIT SEGMENT WIDTH option and set the size between 50 and 100 mm

۰.,

- e) Then go to POSITION AND SIZE and set 100 mm for the WIDTH of the frame.
- f) Use  $\left| \bullet \right|$  to check that the dynamic scale bar is working.
- g) Make sure that you save the changes to the project regularly by clicking on  $\Box$ . We will keep working on the same project and layout in the next section.
- 7.2. Rule-based styles interacting with Atlas (Atlas variables)

In this section, we are going to set styles for both the EA and the HH layers, which will sync with the Atlas to improve the readability of the maps.

#### *7.2.1. Style for the polygon layer*

- a) Go back to the main QGIS interface and open **EA\_atlas\_4326**. From the Layer Properties panel, go to SYMBOLOGY.
- b) Select the RULED-BASED option in the top drop-down menu.
- c) Double-click on the rule that is currently displayed or select it and click on  $\Box$  to open the Edit Rule panel.
- d) In LABEL, type: Selected EA
- e) In FILTER, click on  $\epsilon$  and enter the following expression: @atlas\_featureid = \$id
- f) Then click OK.
- g) Click on TEST to check that the formula is working properly.

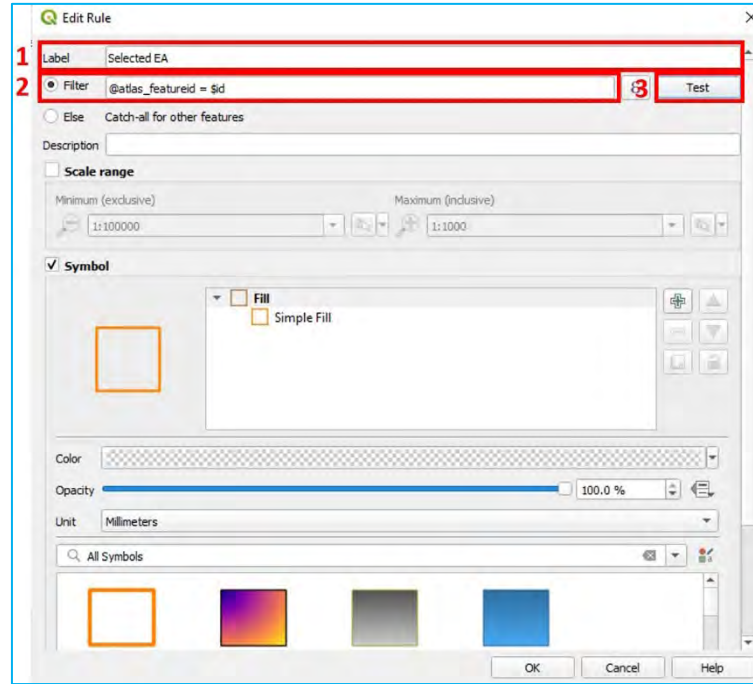

- h) Next, set a transparent fill with an orange border style and click OK.
- i) Click on  $\frac{d}{dx}$  to add a new rule.
- j) In LABEL, type: Not selected EA
- k) Check the option ELSE.

l) Set the style with the same type of orange STROKE.

For the FILL, click on the color to open the SELECT COLOR menu, select a shade of blue and set the OPACITY at 50%

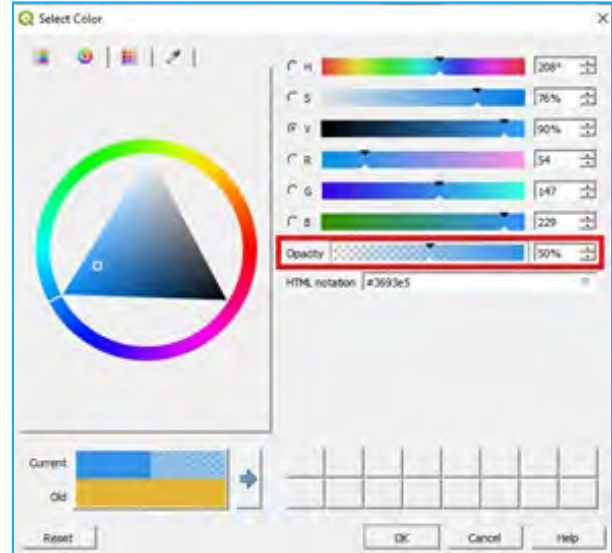

m) Click OK in the following three menus to save the changes and check that the conditional formatting has synced with the *Atlas\_landscape* layout. The selected EA should appear with a transparent fill format and the non-selected EAs with a semitransparent blue fill.

Next, we need to modify the EA labels so that only the non-selected EA labels are shown on the map. We do not need to show the selected EA label as it will be displayed in the title. Moreover, we avoid labelling the selected polygon to prevent the label blocking the features inside the polygon, such as HH locations or other labels.

- a) Return to the main interface and open *EA\_atlas\_4326*. From the Layer Properties panel, go to LABELS.
- b) Select the RULE-BASED LABELLING option and click on  $\frac{d}{dx}$  to add a new rule. The Edit Rule panel will then be displayed.
- c) In FILTER, click on  $\epsilon$  and enter the following expression: @atlas\_featureid <> \$id and then click OK. In the language for QGIS expressions, the <> symbol is used to indicate "not equal"
- d) Click on TEST to check that the formula is working properly.
- e) In VALUE, select the EAID field and set the same label format as we did in previous chapters, which will ensure the readability of the map.
- f) Create a new rule  $\frac{d\mathbf{r}}{dt}$  and click on the to open the **Edit Rule** panel.
- g) In FILTER, click on  $\epsilon$  and enter the following expression: @atlas\_featureid = \$id but we do not enter any field in VALUE to make sure that no label is displayed. Then click OK.
- h) Click OK in the next menus that follow and check that the conditional formatting works as expected.

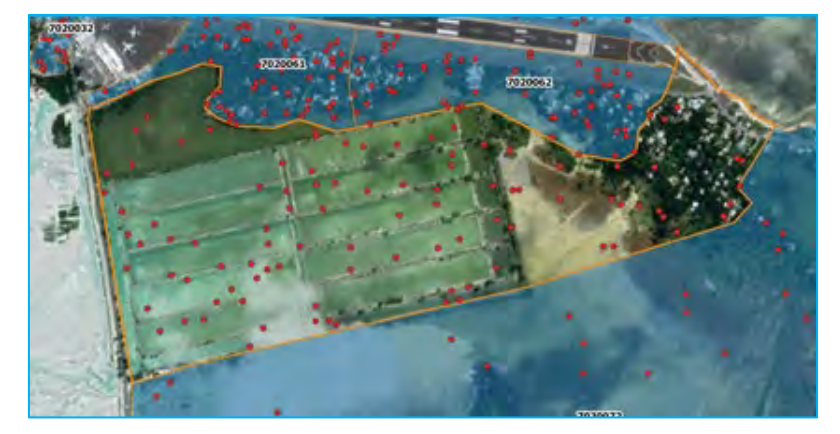

For the HH point layer style, we will configure similar settings to those of the EA polygons. In this case, we only want to show and label the points following these two conditions: points that have been selected for this hypothetical survey (points where the field Selected is equal to 1) and that are located within the EA selected by the atlas.

- a) Open *HH\_atlas\_4326*. From the Layer Properties panel, go to SYMBOLOGY.
- b) Select the RULED-BASED option from the top drop-down menu.
- c) Double-click on the rule that is currently displayed or select it and click on  $\|X\|$  to open the Edit Rule panel.
- d) In VALUE, type: Selected HH
- e) In FILTER, click on  $\epsilon$  and enter the following formula in order to meet the conditions for the HH location layer: "Selected" = 1 and intersects(@atlas\_geometry, \$geometry)
- f) Click on  $\overline{T}$  EST to check that the formula is working properly.
- g) Set the style in order to better make visible the points over the satellite image.
- h) Click OK.

This time, configuring the labels is simple; you just need to set basic labels displaying the HHid.

- a) Go to LABELS and select the SINGLE LABELS option.
- b) In VALUE, select the id field.
- c) Set the style by increasing font size and adding a white buffer to ensure the correct readability of the HH codes in the maps.
- d) Check in the Layout Interface that the conditional formatting works as expected and click on  $\|$  to save the changes to the project.

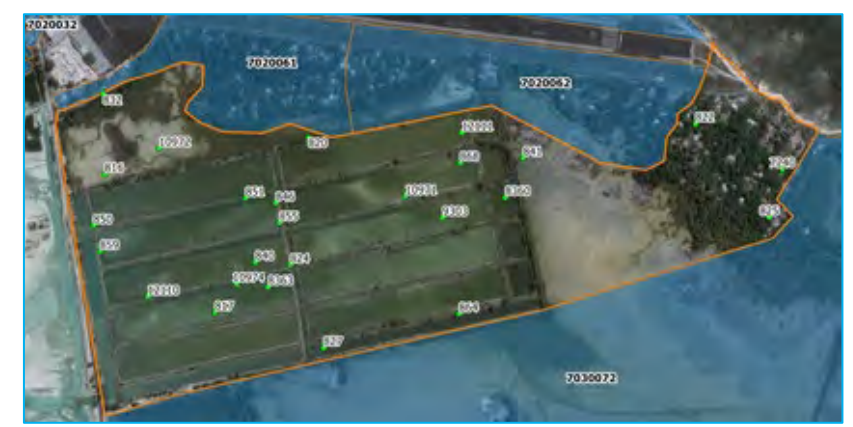

To finish configuring the style, we will add a **Legend** to the layout.

- a) Go to *Atlas\_landscape*, click on **a**<sub>nd</sub> and draw a rectangle where the legend will be located.
- b) Select the legend and open the **Item Properties** menu.
- c) Uncheck the AUTO UPDATE option.
- d) Select the Google Satellite entry and click on  $\Box$  to remove it from the legend. Use the  $\Diamond$   $\Box$  controls to order the different elements within the legend.
- e) Double-click on each of the items to change the titles. In this case, we will erase the name of the layers as just the label of each feature is a title.

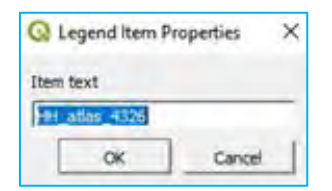

- f) Scroll down across the menu and open the FONTS AND TEXT FORMATTING section. Set the fonts for each of the following categories: TITLE,GROUP, SUBGROUP and ITEM.
- g) In COLUMNS, we can split the legend into different columns.
- h) In SYMBOL, we can increase or decrease the size.
- i) In SPACING, it is possible to control the spaces between the different elements in the legend.

# 7.3.Landscape/Portrait layouts

Looking at the different EAs that we want to map in the project, we notice that some of the polygons fit better in a landscape page and others in a portrait map.

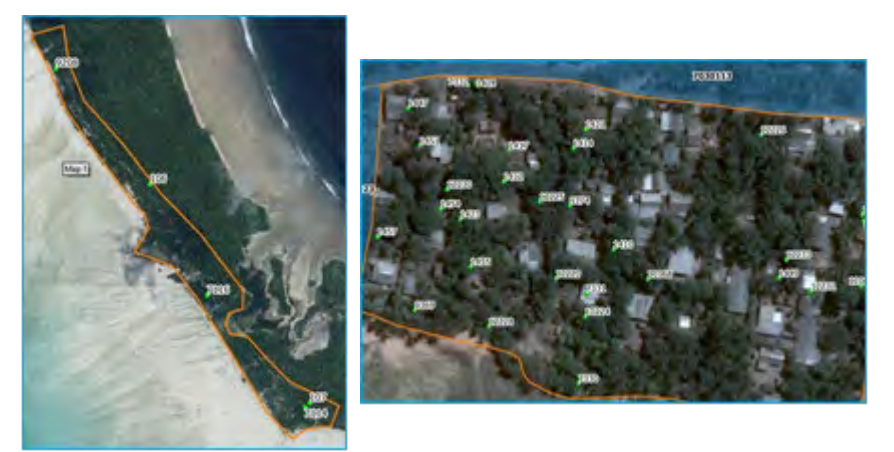

In this section, you will learn how to configure the atlas to automatically distinguish between both orientations and generate both landscape and portrait maps.

The first step will be to generate a field in the ATTRIBUTE TABLE that identifies whether the polygons fit better in landscape and portrait layouts.

- a) Go to the Layers panel and open the ATTRIBUTE TABLE of the *EA\_atlas\_4326* layer.
- b) Click on  $\left|\frac{1}{2000}\right|$  to open the FIELD CALCULATOR.
- c) Check the CREATE A NEW FIELD option.
- d) In OUTPUT FIELD NAME, type: orient
- e) In OUTPUT FIELD TYPE, select the TEXT (STRING) option. This is very important as we want to store letters in this field.
- f) In the EXPRESSION dialogue, enter the following formula: if(bounds\_width(\$geometry) > bounds\_height(\$geometry), 'L', 'P')
- g) Click OK and check in the ATTRIBUTE TABLE that the new field has been correctly generated. We should find a new field named orient**,** populated with L and P characters.
- h) Click on  $\mathbf{r}$  to save the edits and close the editing session.

Now we will configure the *Atlas\_landscape* layout to filter only the EAs that match a landscape-oriented page.

a) Go to the Atlas menu and check the option FILTER WITH.

Click on  $\epsilon$  and enter the following expression: "orient" = 'L'

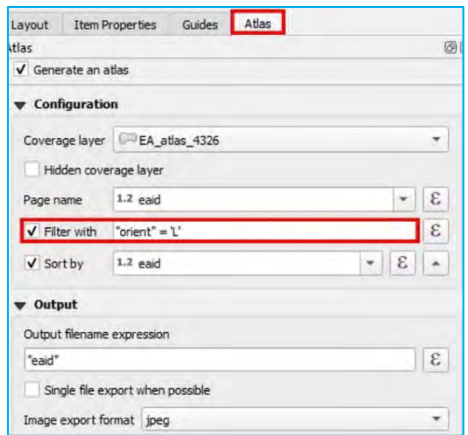

b) Check on the ATLAS TOOLBAR so that now the atlas is only selecting landscape-oriented EAs.

The next step involves duplicating this layout, changing the page orientation and repositioning all of the map elements.

 $\gamma_{\rm opt}$ 

- a) In the top menu of the Layout Interface, go to LAYOUT > DUPLICATE LAYOUT...
- b) Name the new layout as *Atlas\_portrait*
- c) Right-click in the layout canvas and select PAGES PROPERTIES…
- d) The <u>Item Properties</u> menu will show the page properties (size, orientation and background colour).
- e) In ORIENTATION, select the PORTRAIT option.

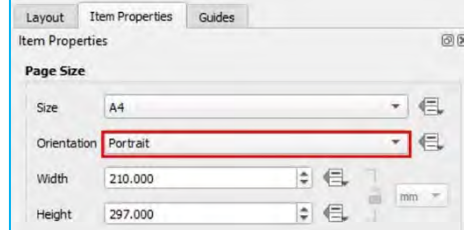

- f) Open the **Atlas** menu.
- g) In FILTER WITH, replace the current expression by typing: "orient" = 'P'

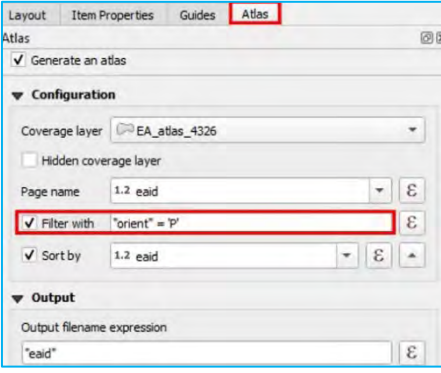

h) To complete this new layout, we just need to drag and resize all of the map elements to make them fit into the new page configuration.

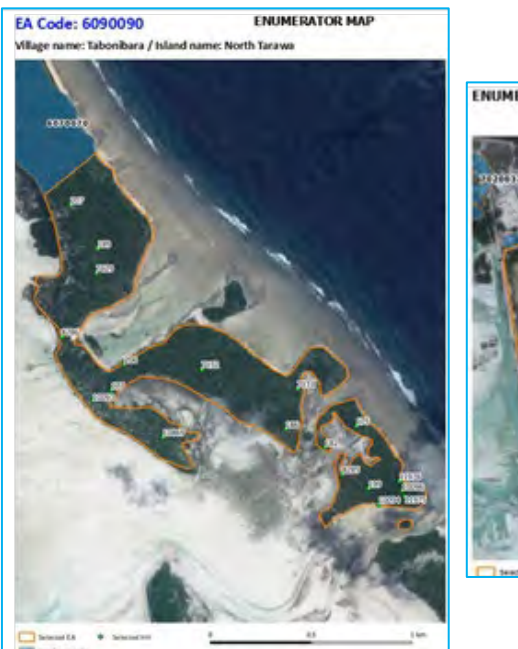

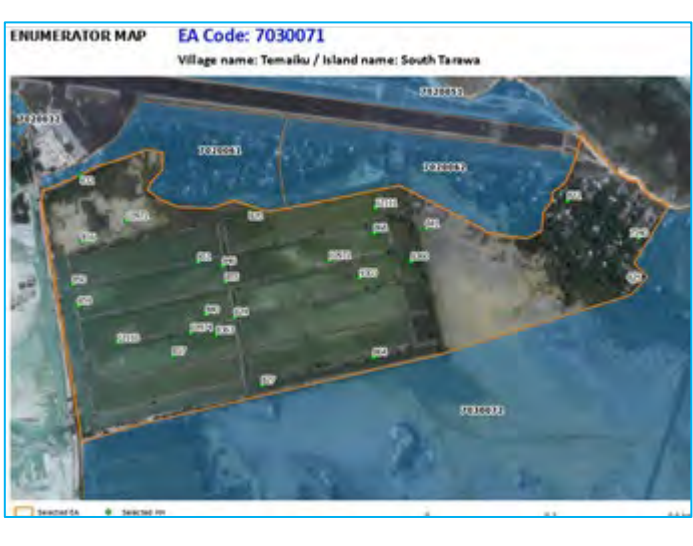

Once both portrait and landscape layouts are ready, we can proceed to exporting the maps into image files. The atlas feature allows us to produce all of these maps automatically.

- a) In the top menu of the Layout Interface, go to ATLAS > EXPORT ATLAS AS IMAGES... Another option is to click on  $\Box$ , which is located in the ATLAS TOOLBAR.
- b) Select the directory to where the maps will be exported.
- c) In the *Image Export Options* panel, we can configure the settings related to the resolution of the images. For this exercise, we will keep the default values. Click on SAVE.
- d) A progress bar panel will be displayed showing the number of maps already printed over the total.

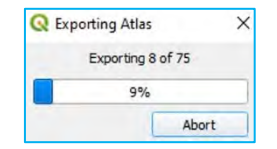

We will export the maps from both landscape and portrait layout into the same folder. It is important to verify that the number of exported maps is equal to the number of EAs in the ATTRIBUTE TABLE and that the filenames correspond to the EA codes.

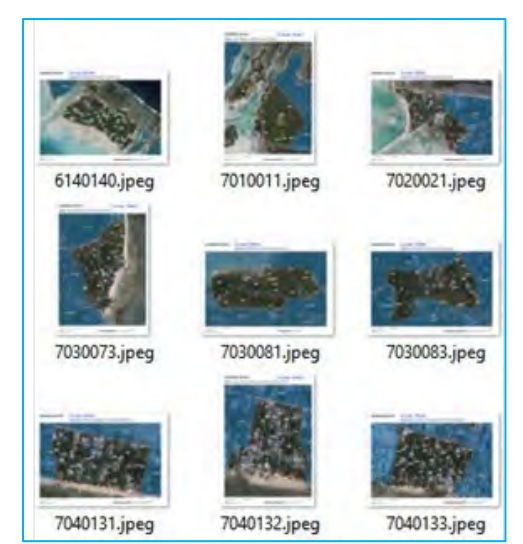

### 7.4. Atlas-controlled tables

In this section, we are going to create a map layout that includes a table of information related to the HHs displayed in the map. The atlas feature allows us to synchronise the information included in these tables with the area displayed on the map. To conduct the exercise, we need to duplicate the *Atlas\_landscape* layout and create the *Atlas\_landscape\_table* following the steps explained in the previous chapter.

- a) Reduce the size of the map and move the scale bar to make space for the table.
- b) Click on  $\Box$  and draw a rectangle where the table will be located within the layout.
- c) Go to the *Item Properties* menu and select the MAIN PROPERTIES submenu.
- d) In SOURCE, select the LAYER FEATURES option.
- e) In LAYER, select *HH\_atlas\_4326*
- f) Click on ATTRIBUTES…

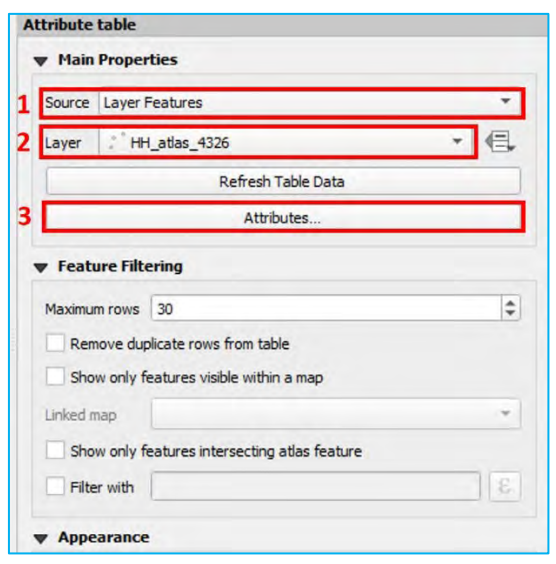

g) The Select Attributes menu will appear. Remove the field HHid by selecting it in the COLUMNS display and clicking on  $\Box$ .

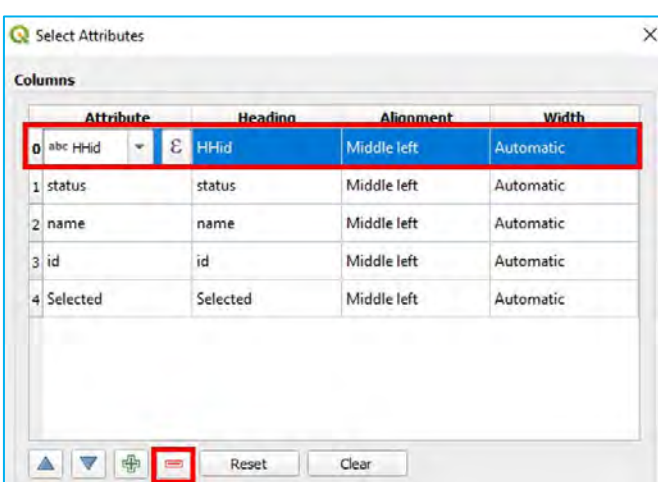

- h) Then sort the fields this way id, name, status, selected by selecting them and using  $\|\nabla\|$   $\blacktriangle\|$  controls.
- i) In SORTING, click on  $\frac{1}{2}$ , select id, then select the ASCENDING option.
- j) Click  $\overrightarrow{OK}$  to save the changes in the table.

If we check on the content of the table and the points displayed in the map, we will notice that none of the points match with the ones displayed in the map. In addition, when moving from one map to the next one, the table remains the same. We need then to set the necessary parameters to synchronise both maps and tables.

- a) Go to the FEATURE FILTERING submenu.
- b) In MAXIMUM ROWS, set 30 and make sure that the size of the table is enough to contain the 30 rows.
- c) Check the option SHOW ONLY FEATURES INTERSECTING ATLAS FEATURE.
- d) In FILTER WITH, enter the following expression: "Selected" = 1

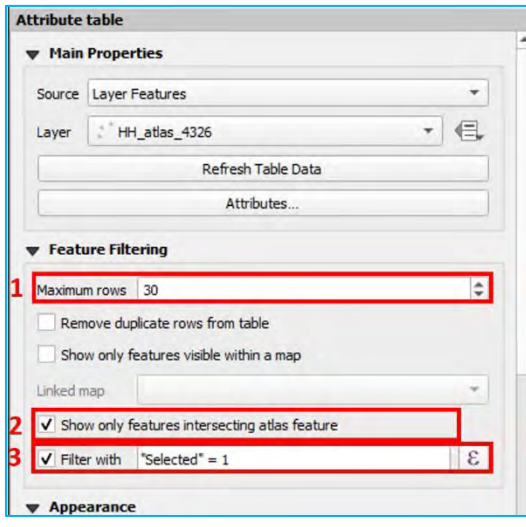

e) In APPEARANCE, SHOW GRID and FONTS AND TEXT STYLING submenus, we can access the necessary settings to improve the table's formatting.

With these settings implemented, the table is synchronised with the changing EAs as we cycle through the different maps. With these tables, we provide enumerators with ancillary information (the name, address, number of inhabitants) that can be useful when conducting fieldwork.

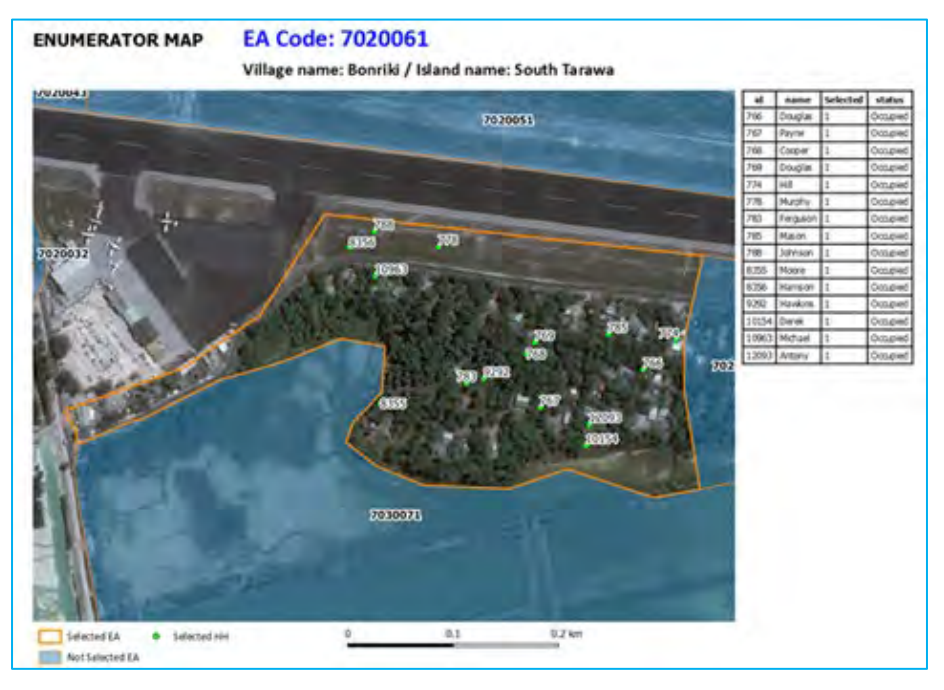

# 8. Working with rasters (terrain data)

GIS systems mainly operate using two types of spatial data: vector data (points, lines and polygons) and rasters. In the previous chapters of the manual, we have been working with vector data, which, in most of the cases, is more suitable for working on statistical data collection activities.

A raster dataset is made up of a matrix (or grid) of pixels. Each pixel or cell contains a value that represents the information of the area covered in that pixel; for example, the elevation, slope, land-use patterns or population density.

### 8.1. Retrieve digital elevation model data from NASA's Earthdata

A digital elevation model, or DEM, is a raster in which the pixels contain elevation data from a continuous surface. In this chapter, we are going to obtain a DEM from NASA's Earthdata service through the plugin SRTM DOWNLOADER.

- a) Open a new QGIS session or a new project by clicking on  $\parallel$
- b) Load *8\_Raster/layers/land\_4326.shp* to the main canvas.
- c) In the Layers panel, right-click on *land\_4326.shp* and select ZOOM TO LAYER, so that the Map Canvas focuses on the layer. This step is necessary in order to easily find which canvas or tile we need to download from the SRTM repository.
- d) In the top menu, go to PLUGINS > SRTM DOWNLOADER. If this plugin is not installed, please refer to chapter 2.2 where the plugin installation process is explained in detail.
- e) Go to PLUGINS > SRTM DOWNLOADER or click on  $\Box$  and the plugin menu will be displayed.
- f) Click on SET CANVAS EXTENT to automatically enter the boundaries of the work area. With these automatic limits, the plugin will retrieve the relevant tiles of the DEM from the SRTM service.

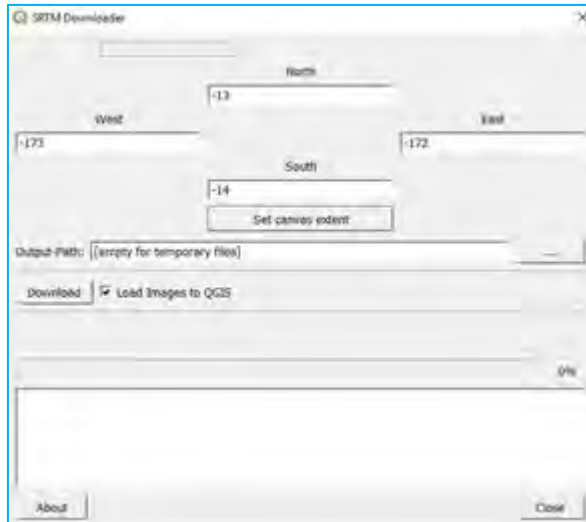

- g) In OUTPUT-PATH, select the folder where the raster file will be stored and check the option LOAD IMAGES TO QGIS.
- h) Click DOWNLOAD and the following panel will be displayed requesting login details to access NASA's Earthdata service. If you do not have an account for this service, you can quickly create one here: <https://urs.earthdata.nasa.gov/users/new>

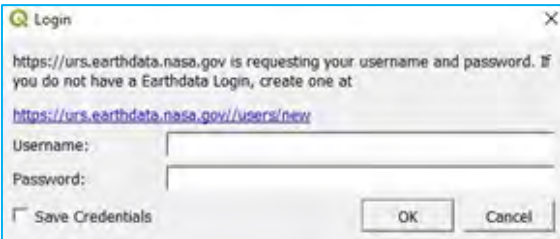

- i) Once the sign-up process is finished, you will be sent your login details.
- j) Fill the USERNAME and PASSWORD fields with your user details and click OK. A progress bar will show the download process. Once it is finished, the raster file *S14W173.hgt* will be loaded automatically onto the Map Canvas.

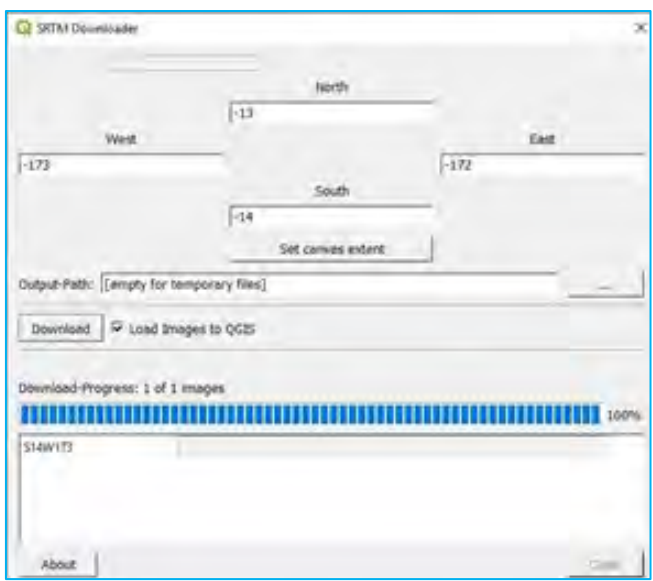

k) The raster shows the elevations of Savai'i Island in Western Samoa. Lighter tones show higher elevations and lower elevations are in darker tones.

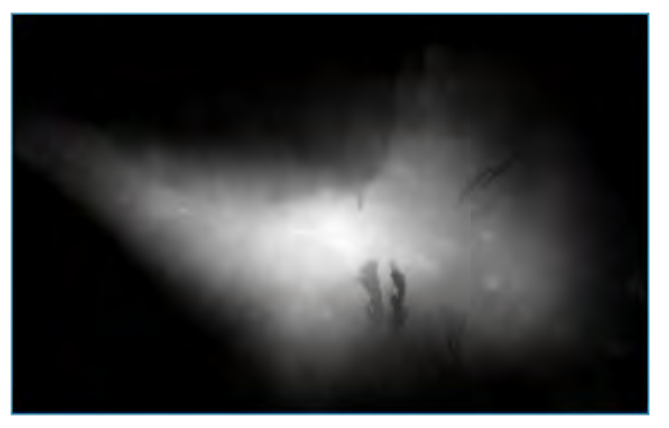

If for any reason this process does not work on your computer, you can access the raster at *8\_Raster/DEM/S14W173.hgt* in the training materials included with this manual.

#### 8.2. Improve raster visualisation

With the current display settings, you can quite easily distinguish between higher and lower elevations. Nevertheless, it is possible to enhance the way this spatial information is represented by creating a 3D model of the surface, which in turn makes it easier to interpret the gradient and the topography of the terrain. To achieve this, we will overlay a typical coloured elevation layer on a hillshade layer underneath. Note that both layers are generated from the same DEM raster.

## *8.2.1. Hillshade*

- a) In the Layers panel, right-click on *S14W173.hgt* and select DUPLICATE LAYER.
- b) Open the Layer Properties of *S14W173.hgt copy* (the layer that is underneath) and go to SYMBOLOGY.
- c) Go to the BAND RENDERING submenu, and in the RENDER TYPE drop-down menu, select the HILLSHADE option. In Z FACTOR, enter 0.00001
- d) Check the option MULTIDIRECTIONAL. Unlike the traditional hillshade models that use one source of light, the multidirectional method illuminates the surface from four different directions providing a more accurate model.
- e) In the RESAMPLING submenu, go to ZOOMED. For the IN option, set BILINEAR; for the OUT option, set NEAREST NEIGHBOR; in OVERSAMPLING, leave the default value at 2.00

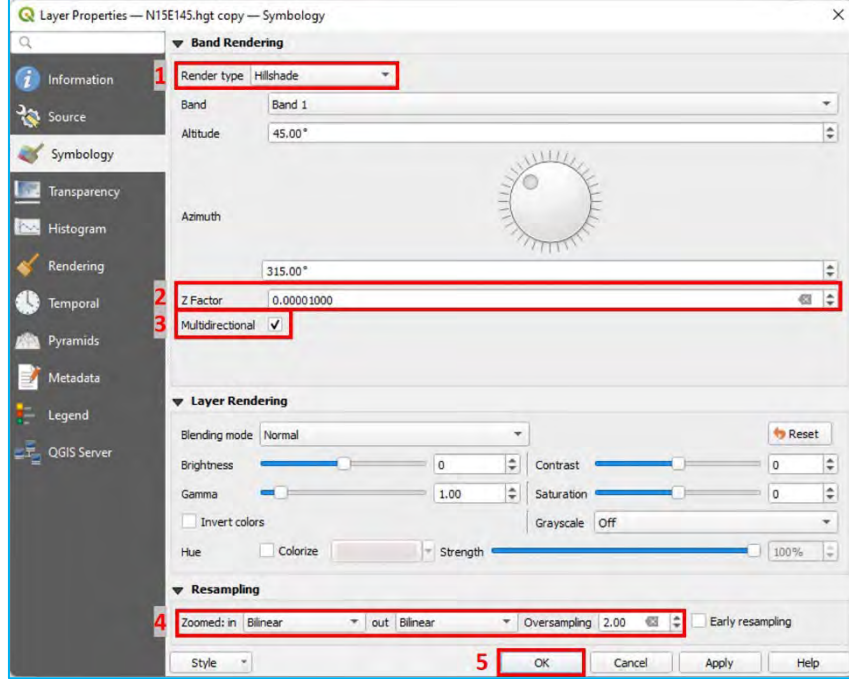

f) Click OK to save the changes in the symbology and check the  $\frac{Map}{{Map}}$  Canvas to make sure that your raster looks similar to the image below.

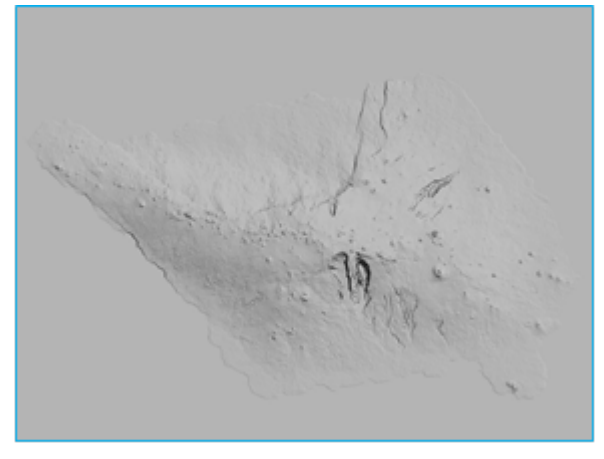

g) Right-click on the layer and select RENAME LAYER. Change the name to indicate that this layer is a hillshade (e.g., *S14W173.hgt\_hshade*).

#### *8.2.2. DEM displayed with an elevation colour ramp*

- a) Open the Layer Properties of *S14W173.hgt* (the layer on top) and go to SYMBOLOGY.
- b) Go to the BAND RENDERING submenu, and in the RENDER TYPE drop-down menu, select the SINGLEBAND PSEUDOCOLOR option.

Next to COLOR RAMP, click on the arrow located on the right to open the drop-down menu. Select the CREATE NEW COLOR RAMP option.

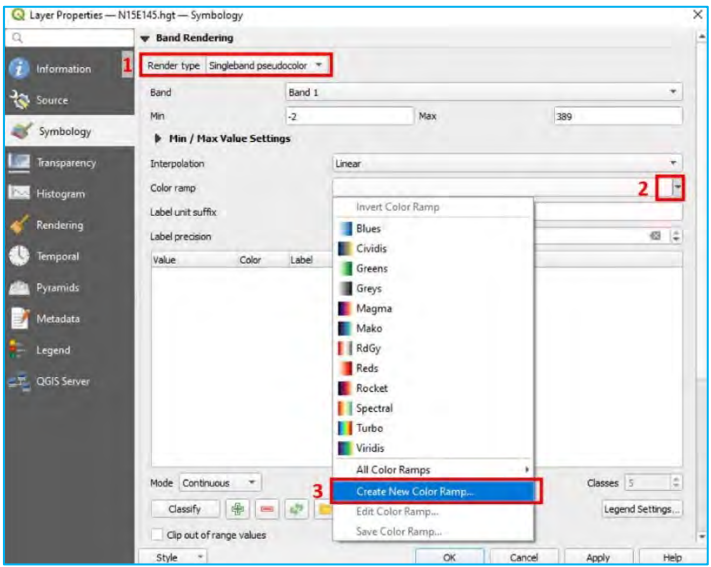

- c) In the Color ramp type panel, select CATALOG: CPT-CITY option and click OK.
- d) In the Cpt-city Color Ramp panel, select the SELECTIONS BY THEME tab, go to the TOPOGRAPHY section and select one of the colour ramps available. Then click OK.

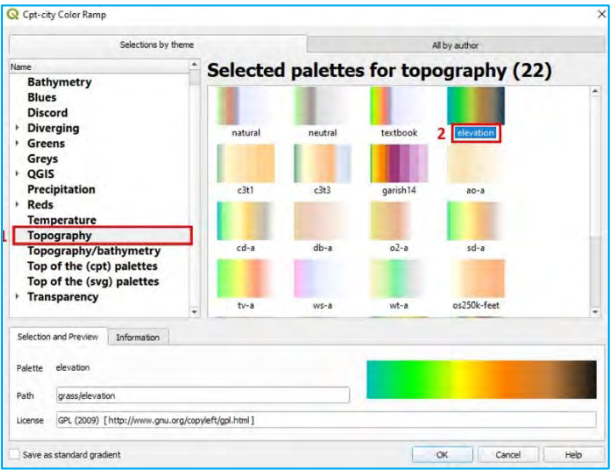

- e) Go back to the SYMBOLOGY menu, and in MIN / MAX VALUE SETTINGS > INTERPOLATION, select DISCRETE.
- f) Go to MIN / MAX VALUE SETTINGS and set  $0 \text{ m}$  of elevation to be a blue colour to represent the ocean. If 0 m is not an option, you can add it by clicking on the  $\frac{1}{2}$ .

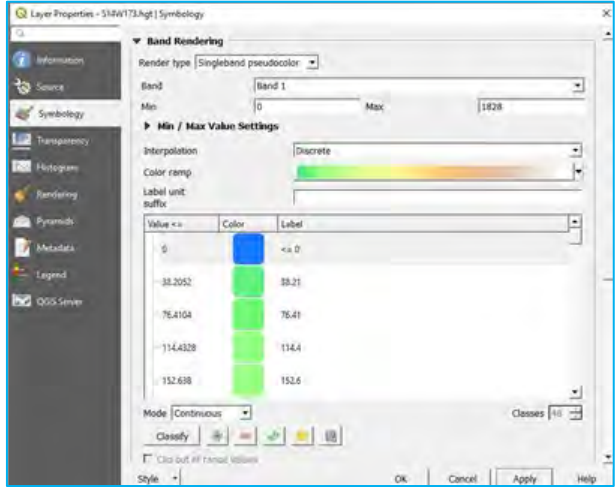

- g) In LAYER RENDERING, go to BLENDING MODE menu and select the MULTIPLY option.
- h) Go to the menu on the left and select TRANSPARENCY (just below SYMBOLOGY), then set the GLOBAL OPACITY to 60%. Click OK and check in the Map Canvas the results of these new symbology settings. Do not forget to save the changes to the project by clicking on  $\|\cdot\|$ .

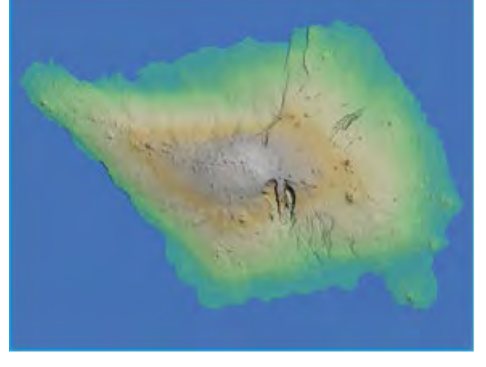

The map now contains rich information regarding the terrain. Consequently, it is now possible to identify the elevation by virtue of the different shades and to read the shapes of the relief thanks to the hillshade.

# 8.3. Working with 3D map views

In QGIS 3, the 3D visualisation tool is native, whereas in previous versions, 3D visualisations were a function of an external plugin, QGIS2THREEJS. 3D maps are a good way to display in the layouts additional information related to the landscape.

Prior to working in the 3D view, we are going to prepare our Map Canvas.

- a) Load *8\_Raster/layers/roads.shp* and *8\_Raster/layers/waterways.shp* and put both layers on top of the rasters in the Layers panel.
- b) We will set a new symbology for these line layers so that they are easily identifiable on the map. For the waterways we will use basic blue lines, but for the roads we will use a more complex symbol.
- c) Open the Layer Properties panel of *roads.shp* and go to SYMBOLOGY.
- d) Select the SINGLE SYMBOL option, as we will display all the roads using the same symbol.
- e) To represent the roads, we will set a pale grey line with dark grey borders. We will construct this symbol by overlapping a pale grey line over a dark grey one. Then we will set different widths for both lines to create the border effect.
- f) Click on  $\left| \frac{dP}{dx} \right|$  to add a new symbol layer in the symbol panel.

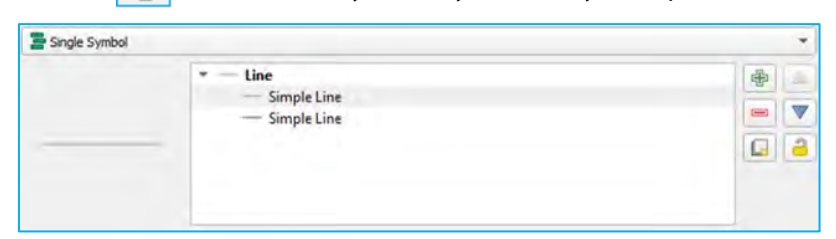

- g) Select the line on top, then set a pale grey COLOR and a 0.4 mm STROKE WIDTH.
- h) For the line underneath, set a dark grey COLOR and a 0.6 mm STROKE WIDTH.

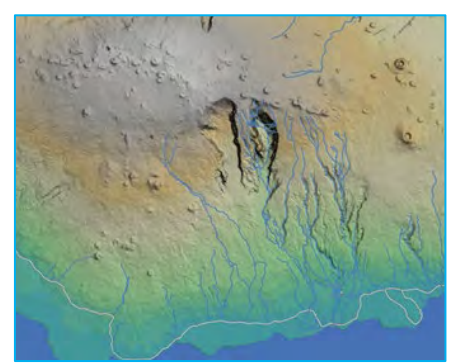

Now that we have all the layers of our map cleanly represented in our 2D map, we can start working with the 3D view.

a) In the top menu, go to VIEW > NEW 3D MAP VIEW. An error message will be displayed informing us that the 3D view is not supported on an unprojected CRS, like the default QGIS CRS.

- b) To change the CRS, go to PROJECT > PROPERTIES and select the CRS menu. It is also possible to access this menu by clicking on the  $\blacksquare$  EPSG:4326 icon located in the bottom-right corner of the screen.
- c) In the CRS menu, select a projected CRS. For this exercise, both EPSG: 3857 or 3832 will work. Select one of them and click OK.
- d) Try VIEW > NEW 3D MAP VIEW again. A new 3D Map window will appear.
- e) Click on  $\left| \cdot \right|$  to open the 3D Configuration panel.
- f) Under TERRAIN submenu, change the TYPE parameter to DEM (Raster Layers)
- g) In the ELEVATION parameter select one of the two DEMs open in the project. The DEM will act as the data input to render the relief volume displayed in the 3D view.
- h) In TILE RESOLUTION, we will increase the value up to 50 px, as the region we want to display is relatively small.

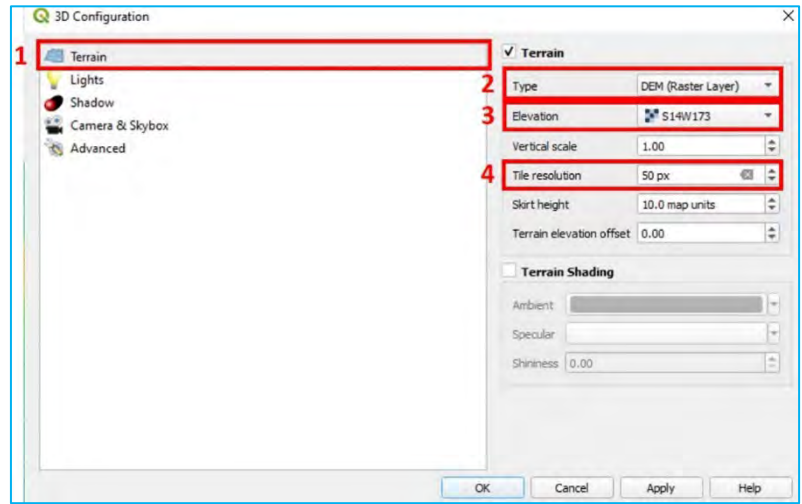

i) Under ADVANCED submenu, in MAP TILE RESOLUTION, set the value to 200 px (for better-quality rendering) and click OK. If you notice that your computer takes too long to render the 3D view, it is recommended that you restore the default values.

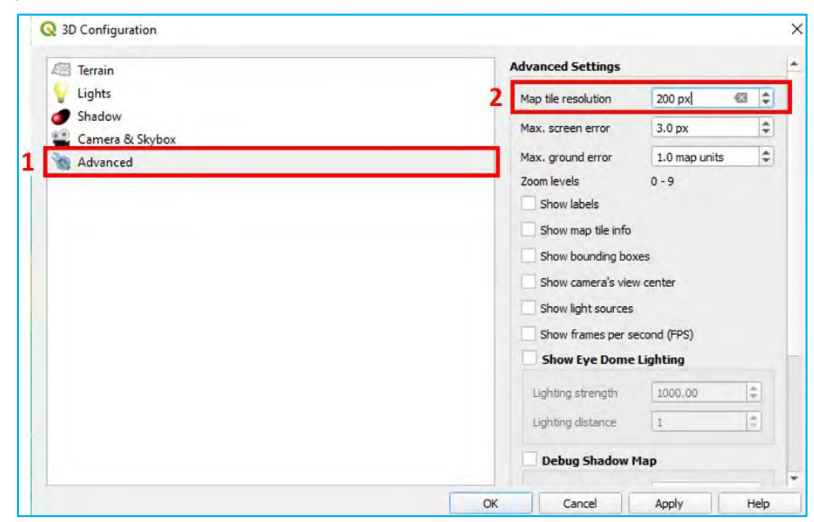

The navigation controls within the 3D view are as follows:

- o Click to pan the map.
- $\circ$  Hold Shift + click or click with the mouse wheel to rotate the view.
- o Roll the mouse wheel to zoom in/out.

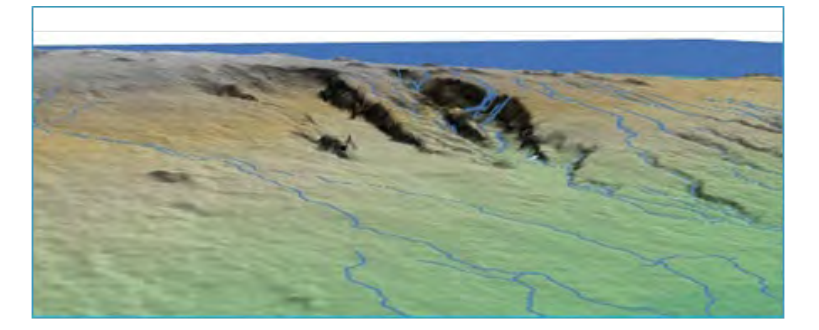

If you want to create a realistic landscape, you can put a satellite image overlay above the DEM.

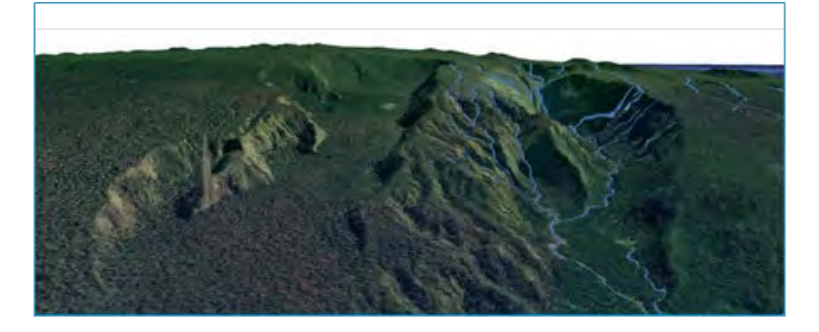

#### 8.4. Assign elevation data from DEM to point layer

In this exercise, we are going to classify HH location waypoints according to their altitude. This will allow us to view the HH locations in terms of their vulnerability relative to potential natural disaster events linked to sea-level rise (tsunamis, storm surges, cyclones). We are going to obtain the elevation information from the DEM and add it to a point shapefile as a new field in the ATTRIBUTE TABLE.

kit.

- a) Load the layer 8\_Raster/layers/HHLoc\_4326.shp in the Map Canvas.
- b) In the top menu, go to PLUGINS > MANAGE AND INSTALL PLUGINS and check if the POINT SAMPLING TOOL is installed. If not, proceed with the installation of the plugin.
- c) Once it is installed, go to PLUGINS > ANALYSES > POINT SAMPLING TOOL or click on  $\left|\bigoplus_{i=1}^{\infty} \right|$  to open the plugin. The Point Sampling Tool panel will be displayed.
- d) In the LAYER CONTAINING SAMPLING POINTS drop-down menu, select the layer *HHLoc\_4326*
- e) In LAYERS WITH FIELD/BANDS TO GET VALUES FROM, select *HHLoc\_4326* to keep the fields from the point layer and *S14W173.hgt*, the layer containing the elevation data (use Ctrl + click to select multiple layers).

Note that the layers have to be checked as visible in the Layers panel to make them available in the plugin menu.

f) In the OUTPUT POINT VECTOR LAYER, select the location and the name of the resulting point layer (e.g., *HHLoc\_Elev\_4326.shp*). Then click OK to start the process.

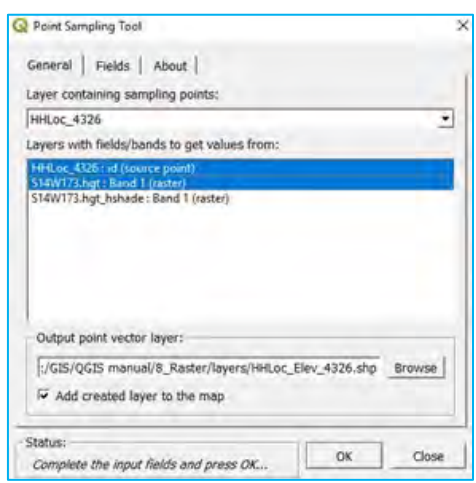

- g) The point layer containing the elevation data will be automatically loaded onto the Map Canvas. Open the Layer Properties panel and go to SYMBOLOGY.
- h) In the top drop-down menu, select the GRADUATED option.
- i) In COLUMN, select the field containing the elevation data.
- j) In COLOR RAMP, select a suitable ramp to display vulnerability. In the example, we have selected RDYLGN, located within the ALL COLOR RAMPS submenu.

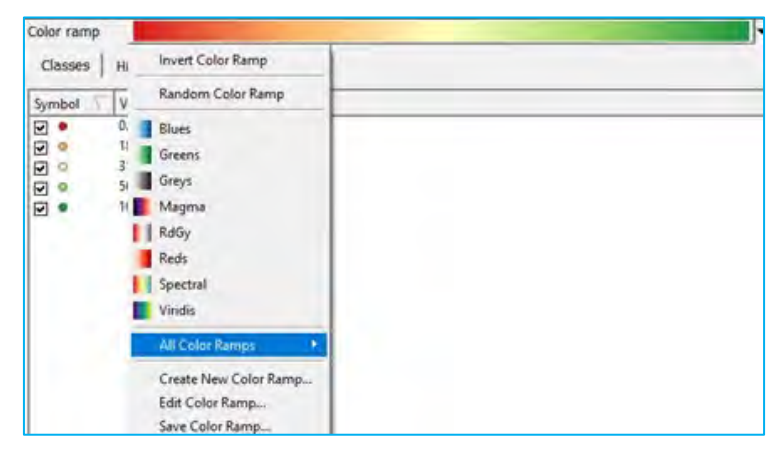

k) Click on CLASSIFY. The ranges and number of classes can be modified to your needs by changing the classification MODE and the number of CLASSES and by setting the thresholds and labels for the different ranges.

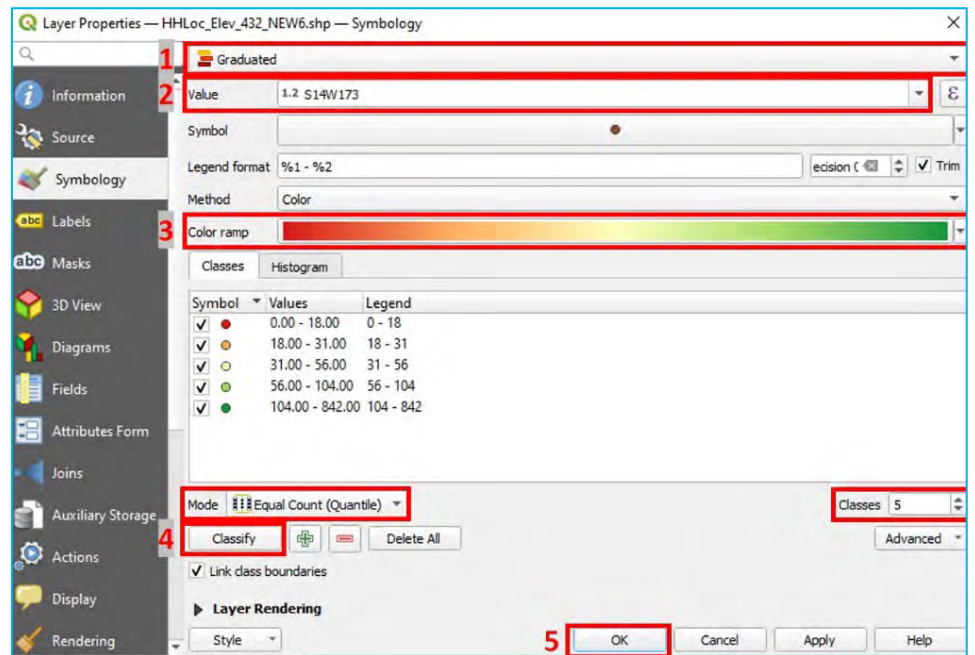

The result will be a cloud of points represented on the map according to the degree of vulnerability determined by the altitude at which the points are located.

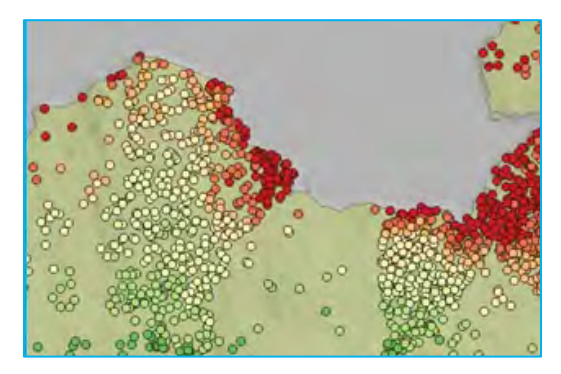

# 9. Data management and storage: Spatial databases – GeoPackage

In this chapter, you will learn how to store and manage different projects and datasets by using two different approaches. The first is based on the use of **projects and folders** and the second one relies on the use of **spatial databases**.

 $\sim$ 

## 9.1. Data management and storage using projects and folders

This method is easier for beginner GIS users as it stores data in a folders and subfolders structure. In general, this technique works for small projects. However, this simple method may be insufficient when undertaking large and complex projects (e.g., large numbers of datasets from various sources, with different formats and levels of processing).

When using the **projects and folders** approach, it is necessary to choose the criteria by which we will classify the project data into folders. There are many different ways to do this and there is not necessarily one correct solution. For example, you can group by data types (e.g., vector, raster, table), by project (e.g., census, listings, year), or by topic (e.g., HH locations, boundaries, rivers, facilities).

You will find the hypothetical example of Rarotonga Island, in the Cook Islands, stored in the training materials folder, which accompany this manual.

- a) Open *9\_data\_management/CookProject.qgs*
- b) Either using the QGIS browser or the default file manager in your operating system, open the *9\_data\_management* folder and study how the data is organised across the different folders and subfolders. Note that the project file is located next to the *layers* folder. The *layers* folder contains subfolders that store data by type: *raster, shapefile*. The way the data will be arranged will depend on the user's preferences, the nature of the project, etc.

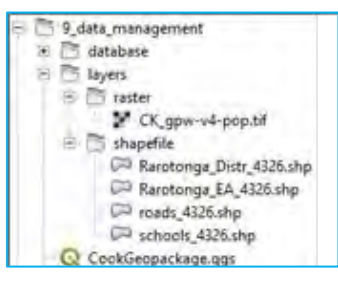

A dependence on folders can make sharing projects among users a very challenging process if we want to preserve workspace settings, like symbology and labels. If users are not familiar with GIS software, the sharing process can quickly become unmanageable and complicated.

# 9.2. Data management and storage using spatial databases (GeoPackage)

Generally, we have opted to use the ESRI shapefile (*.shp*) for vector layers in this manual. We made this decision so that the manual could be used by beginner to intermediate GIS users. As the shapefile is the most common format in ESRI and QGIS environments, basic users are likely to already be familiar with it.

However, this does not make the *.shp* format the best support when working with vector layers. In this chapter, we will present other alternatives that have significant advantages over the shapefile format.

## *9.2.1. GeoPackage format*

"GeoPackage is an open, standards-based, platform-independent, portable, self-describing, compact format for transferring geospatial information."

A more accessible definition of the GeoPackage format can be found in the QGIS documentation: "the GeoPackage open format is a container that allows you to store GIS data (layers) in a single file".

The main advantages of using this format when managing our vector data, and in some cases raster data, are as follows:

- o It is **OPEN** source.
- o QGIS has been switched to work by default with GeoPackage even if it still perfectly supports shapefile and other formats.
- o GeoPackage can store several layers with different geometries (points, lines, polygons) using different CRS in a **SINGLE FILE**. When working with shapefiles, it is necessary to create at least three files to store one single layer (see chapter 3.1).
- o GeoPackage is compatible with other GIS software packages and programming languages (e.g., ESRI, Python, QGIS, R, GDAL).
- o The workflow of GeoPackage (editing, selection, attribute table, symbology, etc.) is the **SAME** as with shapefile.

In the following exercise, we will follow the workflow process of grouping several shapefiles (point, line and polygon), a raster and their styles, into a single GeoPackage file.

a) Open *9\_data\_management/CookProject.qgs*

In this project, you will find four vactor layers in shapefile format, plus one raster. Each layer already has a preconfigured symbology stored in the project file. We are going to put together these shapefiles in a group in the Layers panel. We do this in order to differentiate the pre-existing shapefile layers from the ones we will later create and store in a GeoPackage.

b) At the top of the Layers panel, click on  $\frac{1}{\sqrt{2}}$  to create a new layer group. Name it Shapefile and drag all the

existing layers within the group.

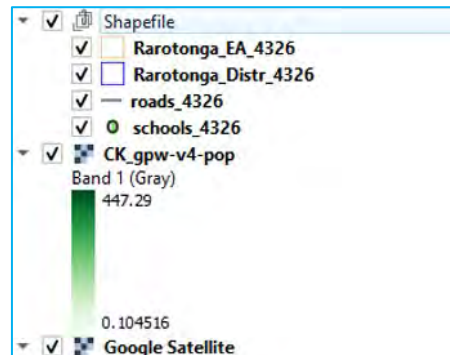

Next, we will create the GeoPackage file. There are four ways to do this:

- 1. On the top menu, go to LAYER > CREATE LAYER > NEW GEOPACKAGE LAYER...
- 2. In the **Browser Panel**, right-click on the folder and Select NEW and **. GeoPackage**
- 3. In the Browser Panel below the list of folders, right-click on **CPP** GeoPackage and select CREATE **DATABASE**
- 4. In the side menu bar located on the left side of the interface, click on  $\mathbb{R}^n$

For all of the four cases, the same New GeoPackage Layer menu will be displayed.

- a) In DATABASE, select the location for the new database and its name (e.g., *9\_data\_management/database/Rarotonga.gpkg*).
- b) In TABLE NAME, leave the current text.
- c) In GEOMETRY TYPE, select the option NO GEOMETRY.

We have to create this table as the GeoPackage file needs at least one item to store when it is first created. We will remove this item later from the database.

- d) Click OK. In the **Browser Panel**, right-click on **Connumental Property**, select NEW CONNECTION and open *Rarotonga.gpkg* from its location.
- e) In the **Browser Panel,** *Rarotonga.gpkg* will be displayed under the file folder and the **EXPLA GeoPackage** After undertaking any modification, it is recommended that you click on to refresh the folders to make sure the files appear in the Browser Panel.

 $\sim$ 

Now that we have created the GeoPackage file we will package all the vector layers and the raster inside. **There are three main ways to achieve this:**

#### **1. Browser panel**

- a) Drag *schools\_4326* from the *Layers* panel to the *Rarotonga.gpkg* folder located in the *Browser Panel.*
- b) The following panel will be displayed and the layer *school\_4326* will appear in the GeoPackage file tree.

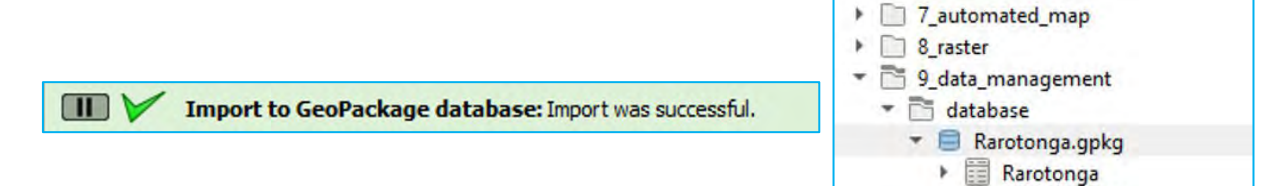

schools\_4326

#### **2. DB Manager**

The DB MANAGER is one of QGIS's core plugins and is intended to be the main tool to integrate and manage spatial database formats supported by QGIS (PostGIS, SpatiaLite, GeoPackage, Oracle Spatial, Virtual layers) in one user interface.

- a) In the top menu, go to  $DATABASE > DB$  MANAGER.
- b) In the DB Manager menu, in the PROVIDERS window, click on  $\sim$  GeoPackage to show the connections available. If *Rarotonga.gpkg* is not available, right-click on **the GeoPackage**, then select NEW CONNECTION... and open the GeoPackage file from its location.
- c) Double-click on *Rarotonga.gpkg* to display the items already included in the database.

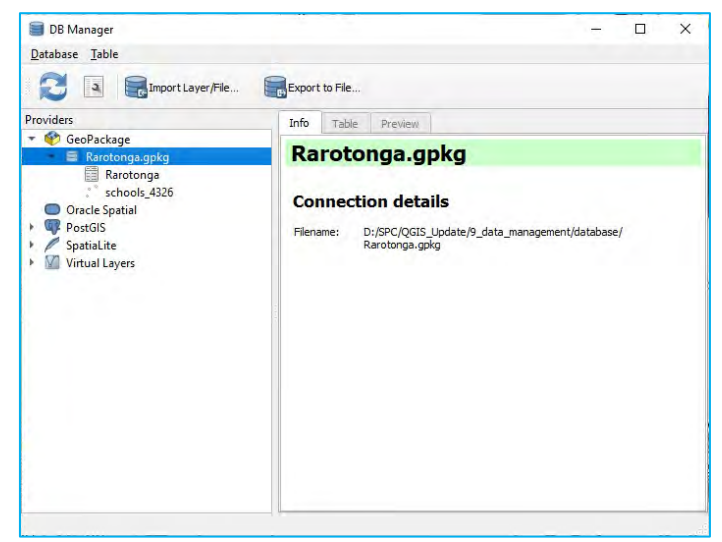

- d) Click on IMPORT LAYER/FILE  $\|$  and the <u>Import vector layer</u> panel will show.
- e) In INPUT, select *roads\_4326* from the drop-down. Alternatively, you can navigate to the *roads\_4326* file by clicking on  $\|$  – and navigating to the shapefile location in the directory.
- f) In TABLE, select the table from the same layer as in INPUT; in this case, *roads\_4326*
- g) Check the PRIMARY KEY option and click OK.

#### **3. Package Layers Tool**

The Package Layers Tool can also be used to easily add vector files into a GeoPackage. We will use this tool to import the EA shapefile into the *Rarotonga.gpkg*. Please note that this tool does not currently support importing raster files like the drag and drop method.

a) In the top menu, go to PROCESSING > TOOLBOX.

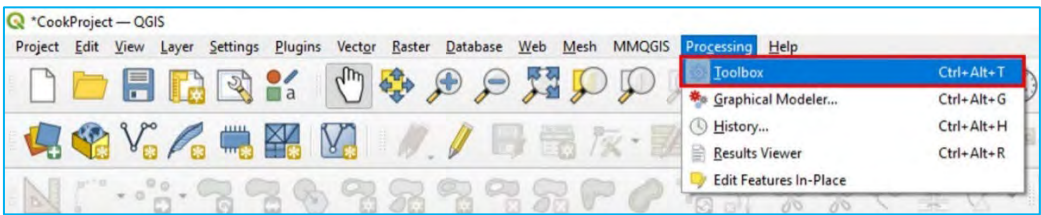

b) The Processing Toolbox panel will appear. Select DATABASE > PACKAGE LAYERS by double-clicking on it.

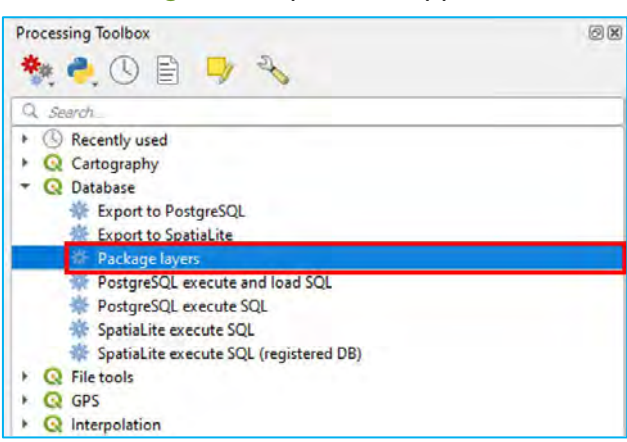

c) The Package Layers dialog box will appear. For INPUT LAYERS, click on  $\|$  to select the project layers to import into a GeoPackage.

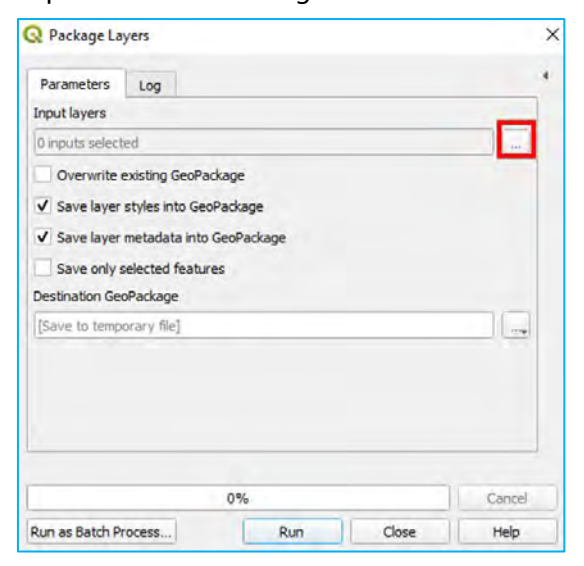
d) The **Input Layers** dialog box will appear and prompt the user to choose the layers to import into the GeoPackage. Select the *Rarotonga\_EA\_4326* layer by checking it and select OK.

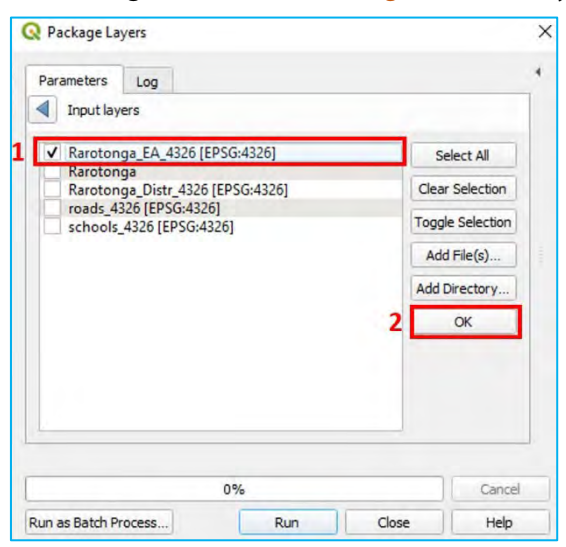

e) The tool will return to the main Package Layers tool. Under DESTINATION GEOPACKAGE, navigate to the location of the *Rarotonga.gpkg* and click RUN.

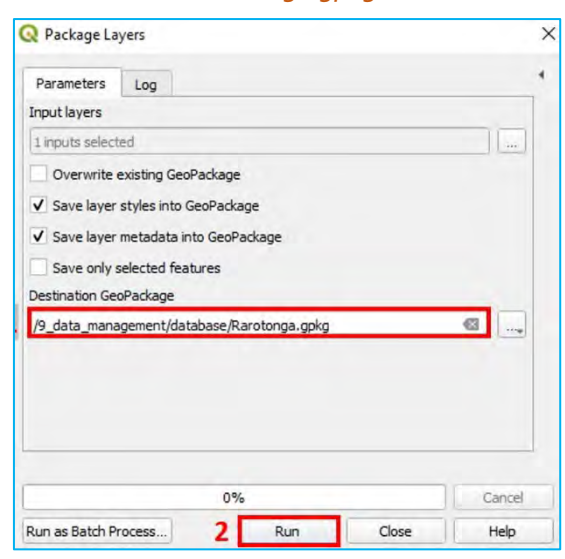

f) The layer will now be imported into the GeoPackage. Use the Browser Panel to verify that the layer imported correctly.

Add the rest of the vector layers into the *Rarotonga.gpkg* and practise the methods to familiarise yourself with them. There is one thing we need to keep in mind and it is that rasters cannot be added using the DB Manager or Package Layers tool, as for the moment this plugin does not support raster layers. You will therefore need to use the dragging method. Once you have finished, your GeoPackage file tree should be structured like in the adjacent image.

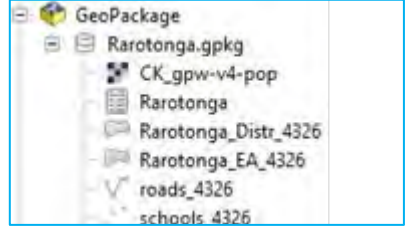

 $\sim$ 

Please note at the time of writing this manual (09/2022), the **Browser Panel** may display the name of the raster within the Geopackage as *Rarotonga*. However, in the DB MANAGER., the raster file will be correctly displayed as *CK\_gpwv4-pop*.

- a) Now we can delete the empty table *Rarotonga* that was created before. In the Browser Panel, right-click on the *Rarotonga* table and select MANAGE >DELETE LAYER.
- b) A dialog box will indicate that the layer was successfully deleted and ask if you want to compact database (VACUUM). This will decrease the size of your GeoPackage by compressing the data. Select YES.

Now that we have packaged the layers into the GeoPackage, we will add them into the Map Canvas.

c) From the Browser Panel, in the GeoPackage branch, select *Rarotonga.gpkg* and either double-click on each layer or drag them into the Map Canyas. Make sure when adding the layers from the Geopackage that they remain outside the layers group created at the start of this section.

Next, we are going to copy the styles from the shapefiles and store them as a table in the GeoPackage file. This ensures that the layers will be displayed using the same symbology, even if they are opened in another QGIS project.

- d) Right-click on the layer *schools\_4326* (the one inside the shapefile group) and select STYLES >COPY STYLE > ALL STYLE CATEGORIES.
- e) Right-click on the layer *schools\_4326* from the GeoPackage file and select STYLES > PASTE STYLE > ALL STYLE CATEGORIES. Our layer will get the new symbology and labels settings.
- f) Go to the Layer Properties panel. In the SYMBOLOGY menu, click on the STYLE button (bottom-left corner), select the SAVE STYLE option and the Save Layer Style panel will be displayed.
- g) In the SAVE STYLE drop-down menu, choose the IN DATABASE (GEOPACKAGE) option.
- h) In STYLE NAME, set a name for the style (e.g., *SchoolStyle*), add a description, if you find it necessary, and click OK.

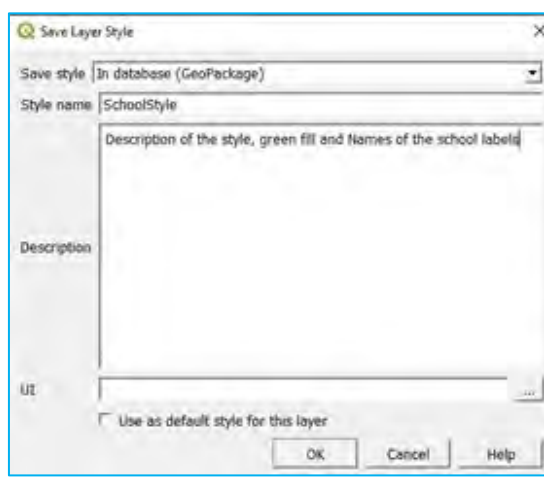

Follow the same steps to copy the styles from the shapefile vector layers onto the GeoPackage equivalents and save the styles in the database. You can do this for each of the layers except for the raster (we will explain why at the end of the chapter).

i) Open the DB MANAGER, select the GeoPackage and deploy the *Rarotonga.gpkg* database. You will find a new table named *layer\_styles* that now contains the styles for the vector layers contained in the database. You can check the content of the table by selecting it and clicking on the TABLE tab on the right side of the menu.

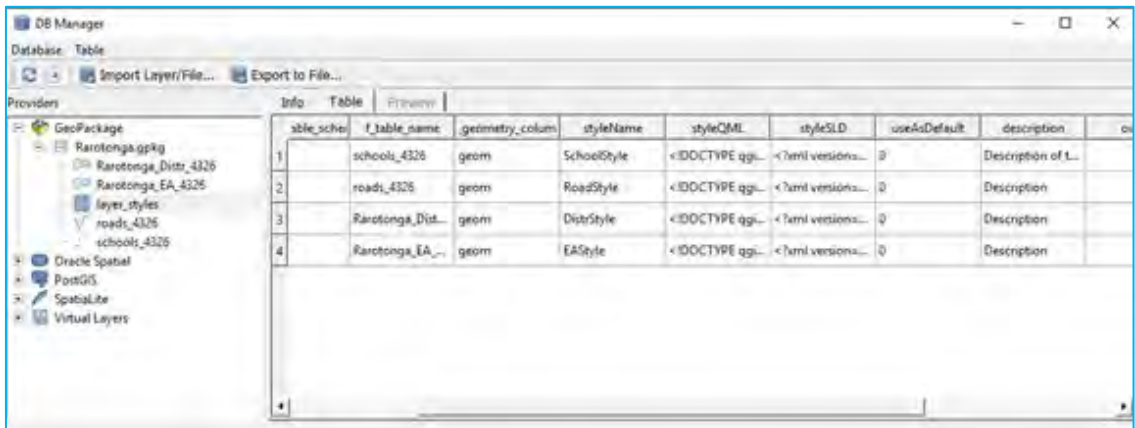

GeoPackages can also store QGIS project files within its architecture. This is a great feature if we need to share an entire QGIS project. We will now save the *CookProject.qgs* in the *Rarotonga.gpkg* database.

j) On the top menu, select PROJECT > SAVE TO > GEOPACKAGE.

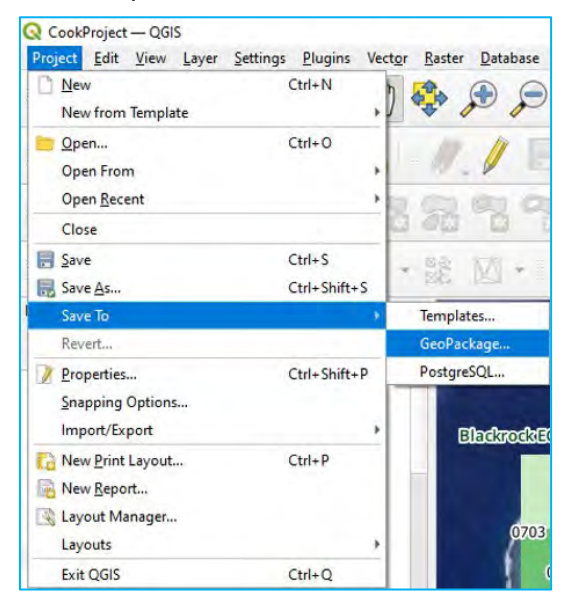

a) A dialog box to save the project under the GeoPackage will appear. Under CONNECTION, select or navigate to the *Rarotonga.gpkg* GeoPackage location. Under PROJECT, enter *CookProject* and click OK.

 $\gamma_{\rm opt}$ 

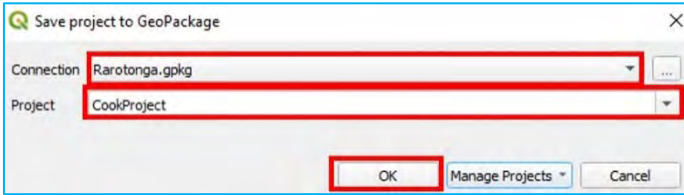

Open a new session of QGIS. On the top menu, select PROJECT >OPEN FROM >GEOPACKAGE.

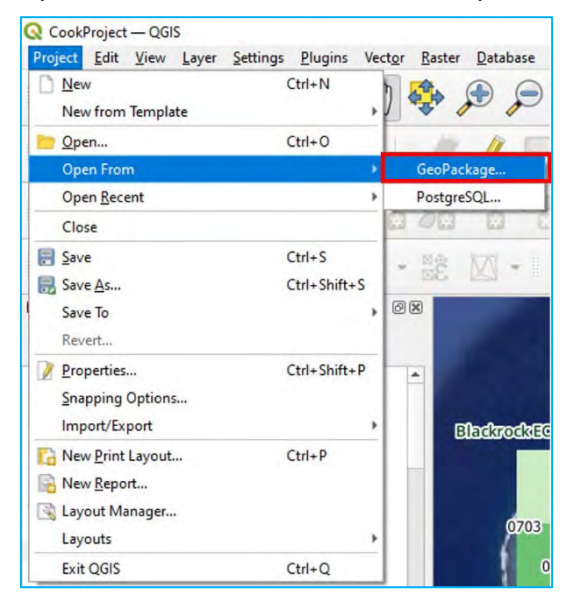

b) A dialog box to open the project from a GeoPackage will appear. Under CONNECTION, select or navigate to the *Rarotonga.gpkg* GeoPackage location. Under PROJECT, select *CookProject* and click OK.

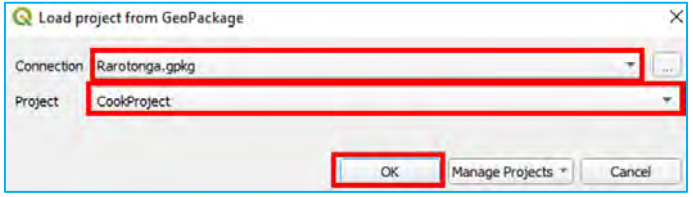

The project will load into QGIS and the layers will be displayed with the symbology settings stored in the GeoPackage database.

Although GeoPackage can store rasters, it cannot store their styles. This means that the way we will manage the styles is the same as before: either we store the style with the project, or we save it with a *.sld* or *.qml* file that can be loaded once the raster layer has been opened.

As mentioned at the beginning of the chapter, when working with vector layers stored in a GeoPackage database, the workflow in the QGIS environment is the same as if we were working with shapefiles. No new skills or processes need to be learned to work with GeoPackage apart from the basics about how the format stores the information.

#### 9.3. Viewing ESRI File Geodatabases in QGIS

QGIS is also able to view ESRI file geodatabases, which is important for data interoperability and sharing between platforms. In this section, we will use two of the methods covered in earlier chapters to import ESRI file geodatabases and its associated files.

- a) Open a new project in QGIS.
- b) In the Browser Panel, navigate to *9\_data\_management/ESRI\_database/Rarotonga\_ESRI.gdb*.

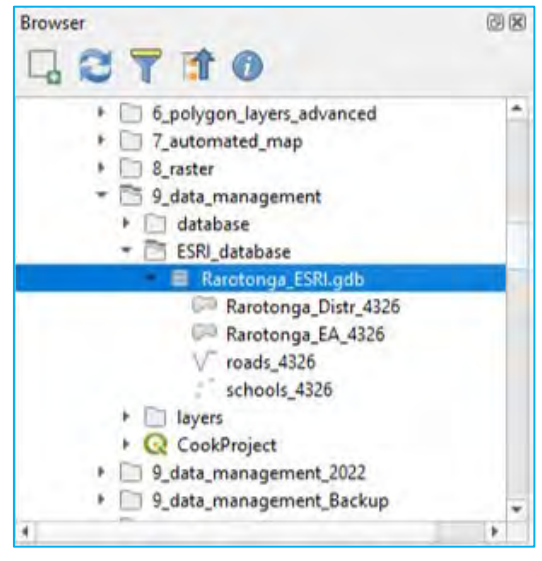

- c) From the **Browser Panel**, we can double-click or drag and drop the vector files from the ESRI file geodatabase into our QGIS project.
- d) Alternatively, we can drag the ESRI file geodatabase from the operating system's file explorer. In Windows Explorer, navigate up to *9\_data\_management/ESRI\_database/* and drag and drop the *Rarotonga\_ESRI.gdb* file onto the Map Canvas.
- e) The Select Items to Add dialog box will ask the user to specify which files to import into the QGIS project.

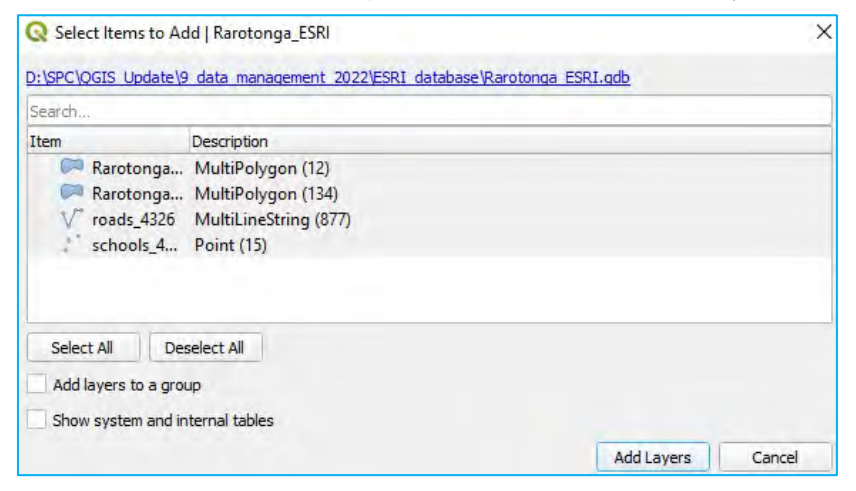

Each feature class within the file geodatabase will be displayed along with the number of individual features for each class in paratheses. We can click on one or more of these features depending on which feature to add. We can also select all of them using the SELECT ALL option.

 $\epsilon_{\rm opt}$ 

f) In the Select Items to Add dialog box, check the SELECT ALL option and click ADD LAYERS.

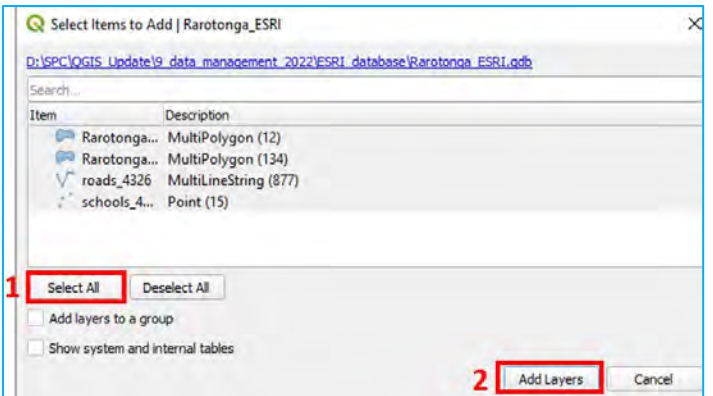

g) The feature classes from the ESRI file geodatabase will now be displayed within the QGIS project.

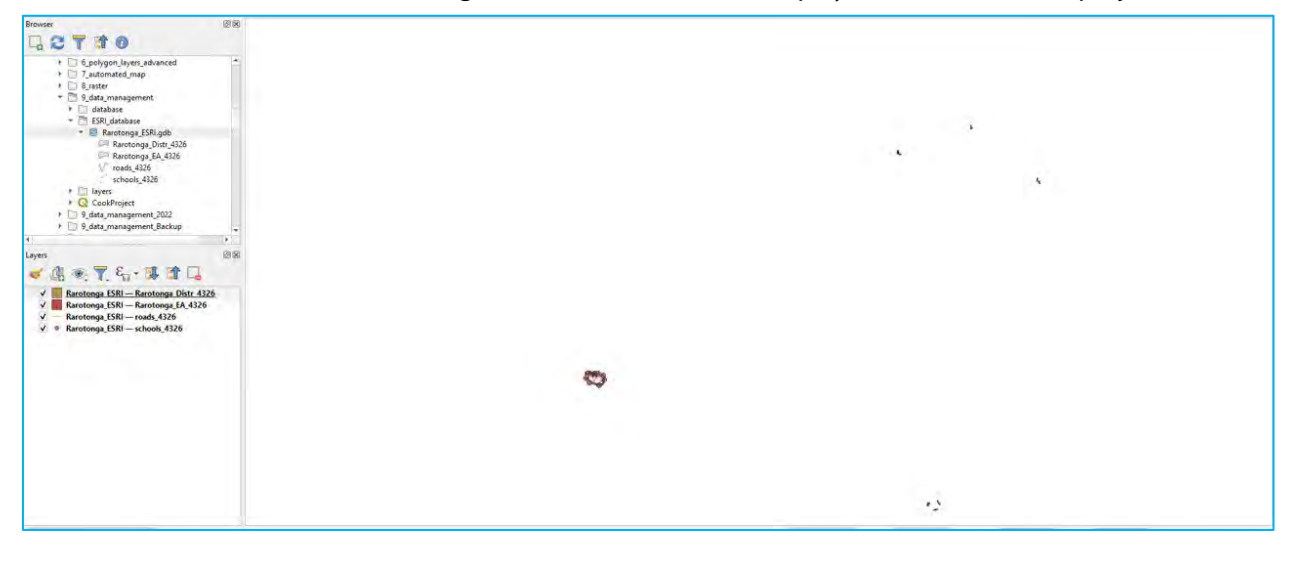

# 10. Metadata

## 10.1. Populate metadata (standards and compatibility)

Metadata is information about data. Metadata records and documents important information about a dataset, such as the author, description, abstracts, keywords, updates, dates of creation/update, etc. Metadata is typically stored as a *.xml* format or a *.qmd* format, but may also be stored in geodatabases.

There are several standards for storing metadata with ISO 19139 being one of the most accepted metadata protocols. At the time of writing (09/2022), the QGIS metadata editor does not fully support either ISO 19115 or ISO 19139 standards; however, its structure operates in a similar way to these standards.

In QGIS, metadata can be documented using the following fields (fields marked with \* are the minimum required to comply with ISO 19139 standard):

Parent identifier – the unique identifier of a parent resource if the data were derived from such a resource

Identifier – unique identifier for the dataset which could be an official document id or file pathway

\*Title – official title of dataset

\*Type – indicates the type of data being represented (dataset, model, software, etc.)

\*Language – language that the attributes and metadata are recorded in

\*Abstract – summary of the data which typically includes the a purpose statement

\*Categories – ISO standardized category or theme that the data belongs to (biota, boundaries, climatology/meteorology, economy, elevation, environment, etc.)

\*Keywords – informative descriptive words that indicate the data content

Fees – any associated fees with using the data

Licenses – official licensing for using the data, which can be paid, non-commercial or open-source

Rights – copyright status of data

Constraints – any particular constraints in how the data is used (educational purposes, non-commercial, etc.)

\***Extent** – physical boundaries of the dataset using coordinates for north, east, west, and south.

\*Contact Name – full name of the contact that published the data

\*Role - role that the contact has in publishing data (owner, distributor, contributor, etc.)

\*Organization – organisation of the data contact

\*Position – job position within organization for data contact

\*Email – email of data contact

\*Voice – phone number for data contact

\*Fax – fax number for data contact

\*Address – address of the data contact

Links – links to relevant sources regarding the data which may include the citation or webpage

History – the history of the data

Other required fields to comply with ISO 19139 standards that are not represented in QGIS include: citation, citation date, date stamp, and update frequency. However, these data could be added to the Abstract.

In this example, we are going to populate the *metadata* file for a *School Locations* layer for Malaita Province in Solomon Islands. We will complete the metadata as if we were the authors and owners of this dataset.

a) Load 10 metadata/layers/Schools 4326.shp, open the Layers Properties panel and go to METADATA.

The metadata menu helps streamline the data-entering process and will create a metadata summary for the layer.

 $\sim$ 

The fields included under the *IDENTIFICATION* tab describes the basic attribution of the dataset (e.g., parent identifier, identifier, title, type, language, abstract).

- b) For PARENT IDENTIFIER we will use the name of the dataset *School locations of Malaita Province*.
- c) For IDENTIFIER, we will use SET FROM LAYER to copy the pathway.
- d) For TITLE we will use the name of the dataset *School locations of Malaita Province*.
- e) For TYPE, use DATASET and select EN (English) from the drop-down for LANGUAGE. Lastly, we will create a narrative that clearly describes the dataset and its purpose in ABSTRACT.

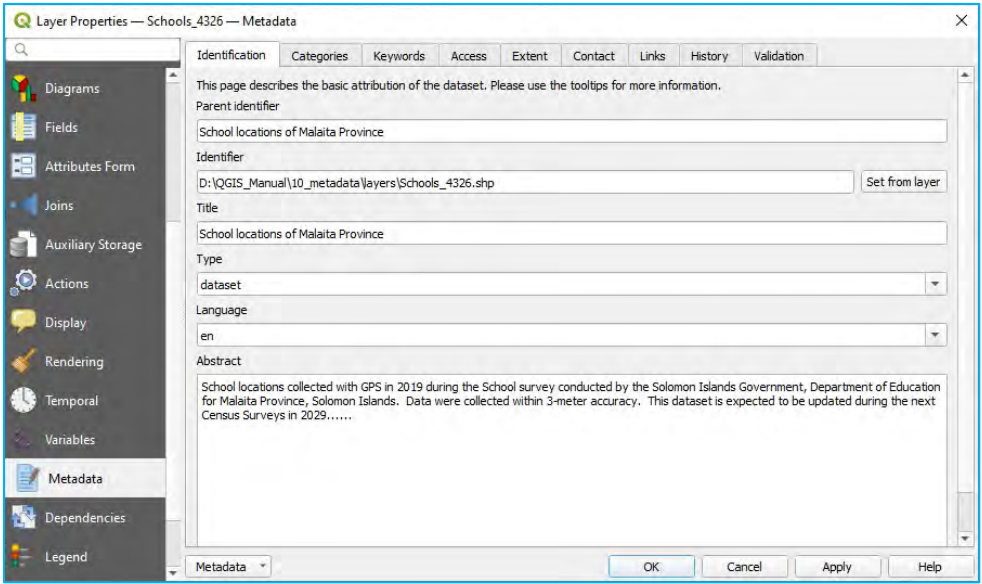

f) The CATEGORIES tab includes ISO categories. Select the category from the **ISO categories** panel and click on to add it into the Chosen categories panel. You can add custom categories by clicking on  $\frac{1}{2}$ . In the example below, Location and Education were added to the list of categories.

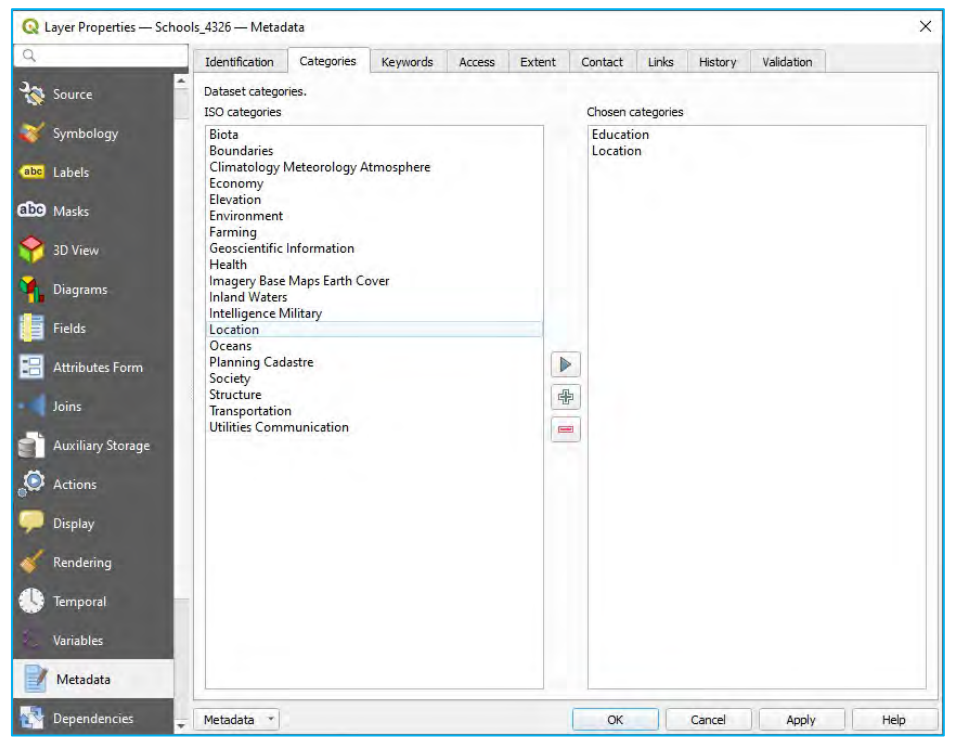

KEYWORDS are used to help data retrieval processes follow standard concepts and vocabulary. In this case, we have verified the terminology via the GEMET website while adding one more concept and the related keywords.

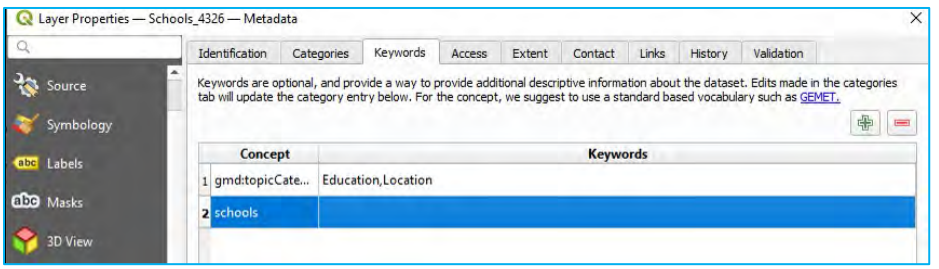

In the ACCESS section we will include all the information related to licences, rights, fees, and other constraints. In the link that follows, we can find information and guidelines to better understand how to complete this section: <https://theodi.org/article/publishers-guide-to-open-data-licensing/>

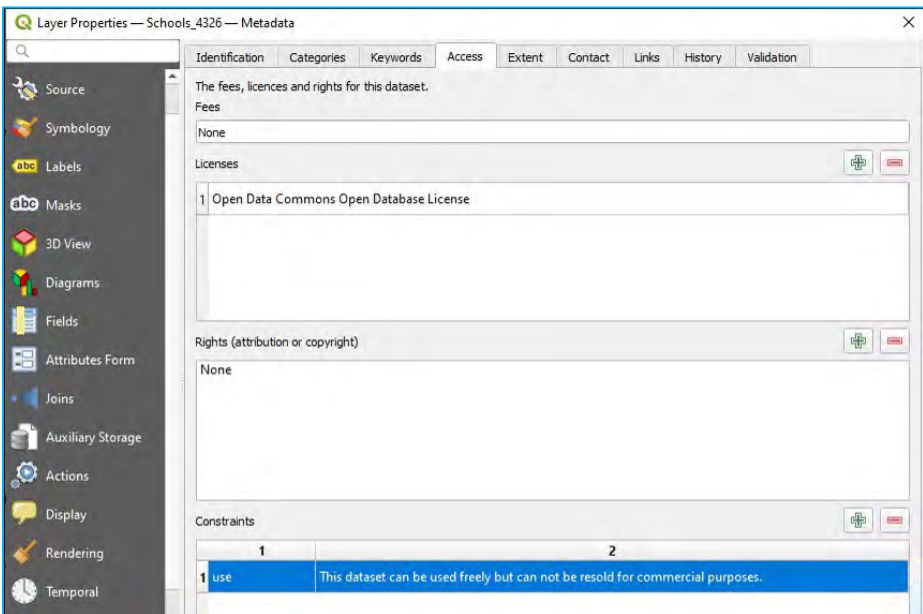

The EXTENT tab contains spatial (CRS, map extent, altitudes) and temporal information.

g) Click SET CRS FROM LAYER and the information will populate according to the preconfigured layer properties. For the extent, you can either fill it manually or use one of the three options available: CURRENT LAYER EXTENT, CALCULATE FROM LAYER or MAP CANVAS EXTENT.

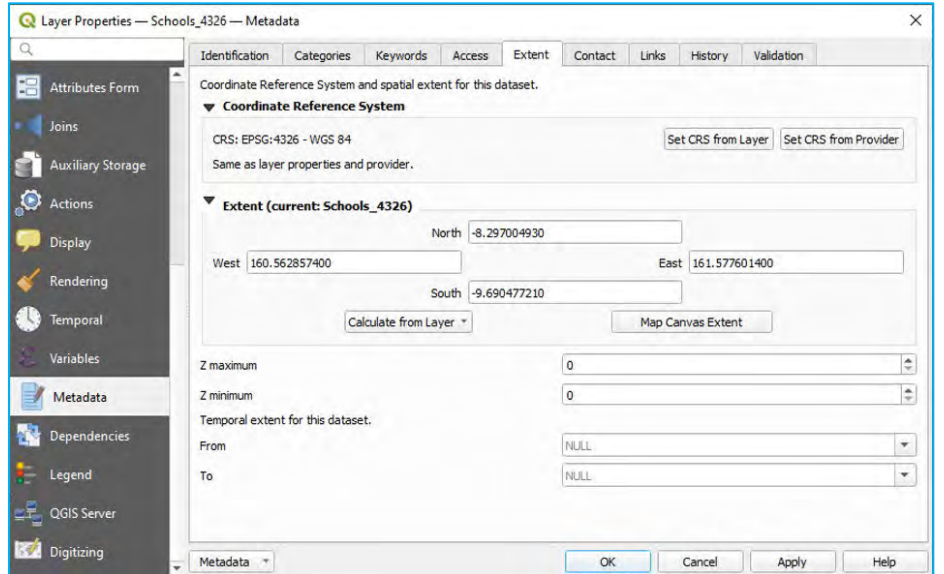

h) In CONTACT you should include owners and other related persons or institutions responsible for the dataset. It is important to enter as much information as possible so that the dataset is well referenced.

 $\sim$ 

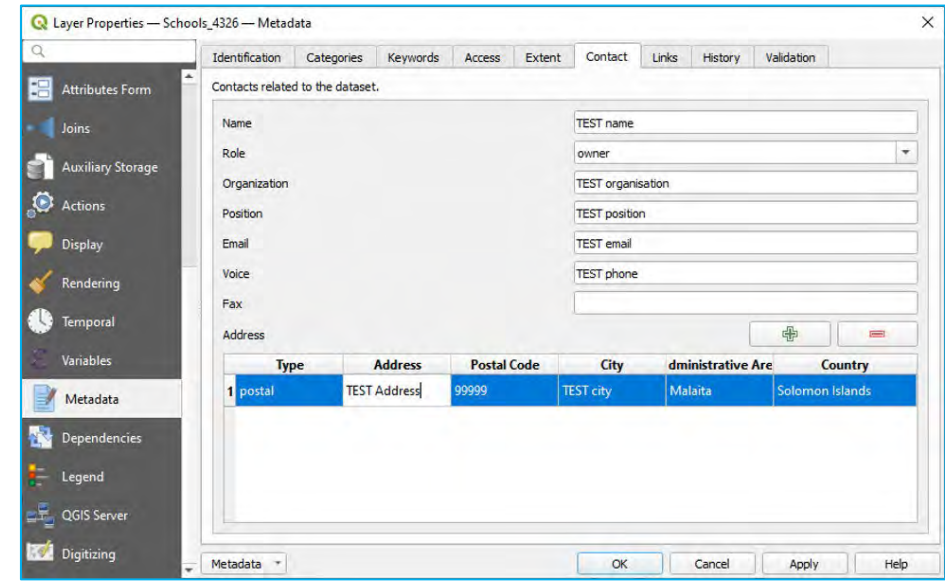

Within the LINKS tab we can include ancillary resources and related information, such as online databases, catalogues or documentation.

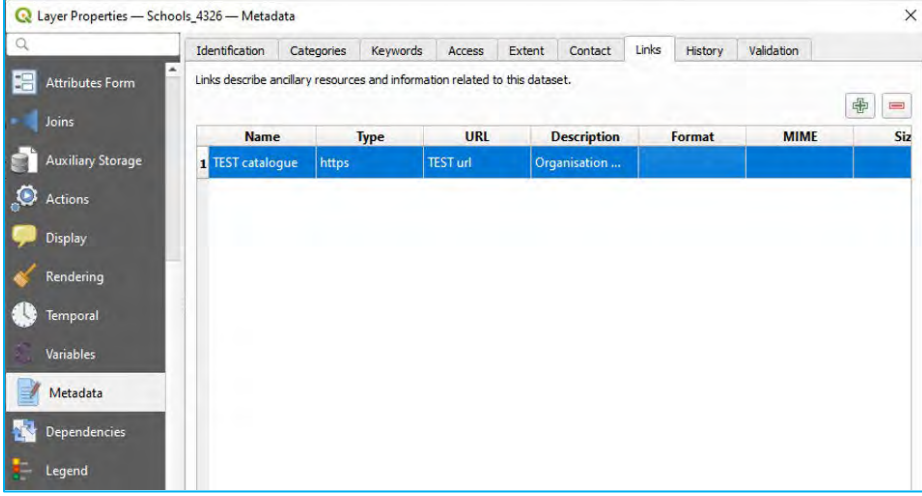

The HISTORY section documents corrections, modifications and versions of the dataset.

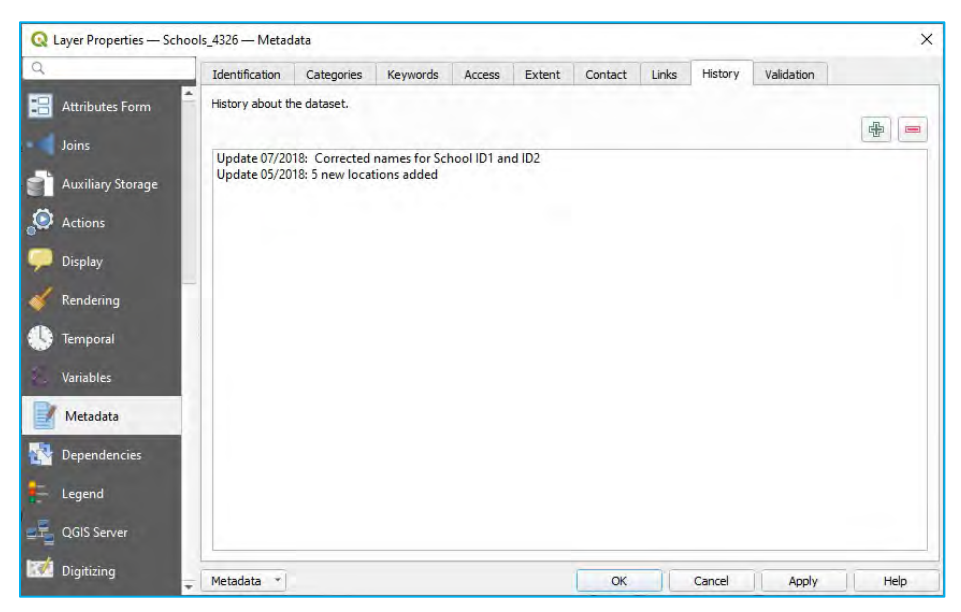

VALIDATION verifies that we have entered the minimum information required to meet metadata standards. The minimum requirements are **identifier, language, type, title, abstract, links, contacts, licence, CRS** and **extent**.

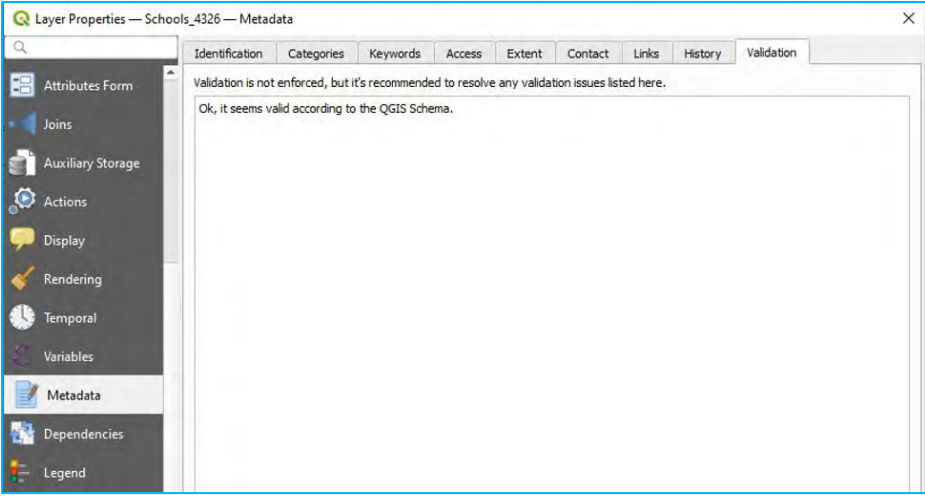

i) Go to the INFORMATION tab and you will see that all the information added into the METADATA section has been included automatically.

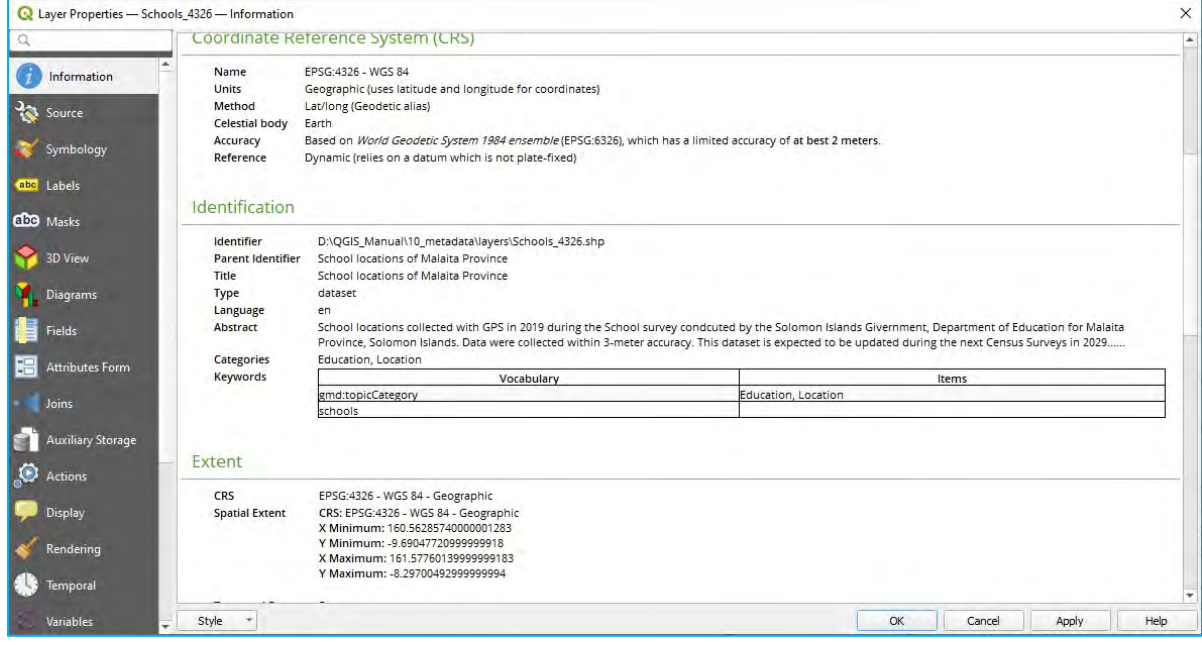

By default, the metadata will be stored alongside the project file. However, this means it will not be accessible when opening this layer into a different project. To solve this, we will follow these steps:

j) In METADATA tab, click on METADATA drop-down located at the bottom-left corner and select SAVE METADATA.

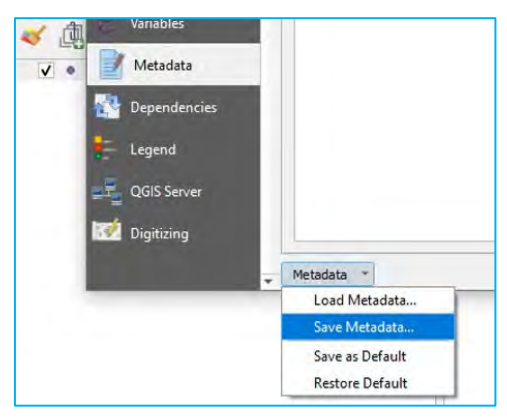

Give the file the same title as the layer (*Schools\_4326.qmd*). The extension *.qmd* will be automatically assigned. It is important to save this *.qmd* file alongside the other layer files (*.shp*, *.shx*, *.dbf*, etc.). This allows the program to automatically retrieve the metadata for the layer the same way it does for the other extensions containing the ATTRIBUTE TABLE or the projection information, for instance.

 $\psi$ 

In the case where we are using either a different layer format (GeoPackage, KML) or the metadata is stored separately or with another name, we can still manually add the metadata to the layer.

- k) In METADATA tab, click on METADATA drop-down located at the bottom-left corner and select LOAD METADATA.
- l) Select the *.qmd* file that contains the metadata for our layer and click OK. The metadata will be displayed in the INFORMATION section.

A newer feature of QGIS 3.22 is the ability to automatically import metadata by reading an associated *.xml* metadata file that was generated other software, such as ESRI ArcGIS. While most of the metadata will be easily read by QGIS, some metadata attributes may not read properly into the software. PARENT IDENTIFIER, FEES, LICENCES, RIGHTS, and LINKS may not be directly imported. An example shapefile with an *.xml* metadata file is included in this chapter's folder.

Load *10\_metadata/layers/Schools\_4326\_XML\_example.shp* into QGIS and review the metadata properties for comparison.

# 11. Distributing data as web mapping applications using QGIS Cloud

Instead of sharing GeoPackages and data files directly with stakeholders, it is possible to build and host web mapping applications that have the spatial data stored on the cloud. By storing the data on the cloud, the entire map can be easily accessed by the viewer through an internet connection on a desktop, laptop, tablet or mobile phone. In this section we will use **QGIS Cloud**, a website which offers both free and paid cloud hosting, and a plugin that allows the user to directly upload maps complete with layer symbology intact through the QGIS desktop application. **QGIS Cloud** could be useful to share census mapping projects to a broader range of audiences and allow for user or public feedback regarding updated boundaries and other features. Please keep in mind that any maps hosted on QGIS Cloud are made publicly available to anyone.

### 11.1. QGIS Cloud Registration

In order to use QGIS Cloud, we will first need to register an account on the website.

a) Go to QGIS Cloud website [\(https://qgiscloud.com/\)](https://qgiscloud.com/) and select SIGN-UP. There are two options for pricing – a free option which allows the user to create unlimited maps but with only one PostGIS database with a maximum size of 50 MB and 10 user connections at one time. The paid version allows for a larger number of databases, storage size, and user connections as well as some advanced features. For this exercise, we will set up a free account.

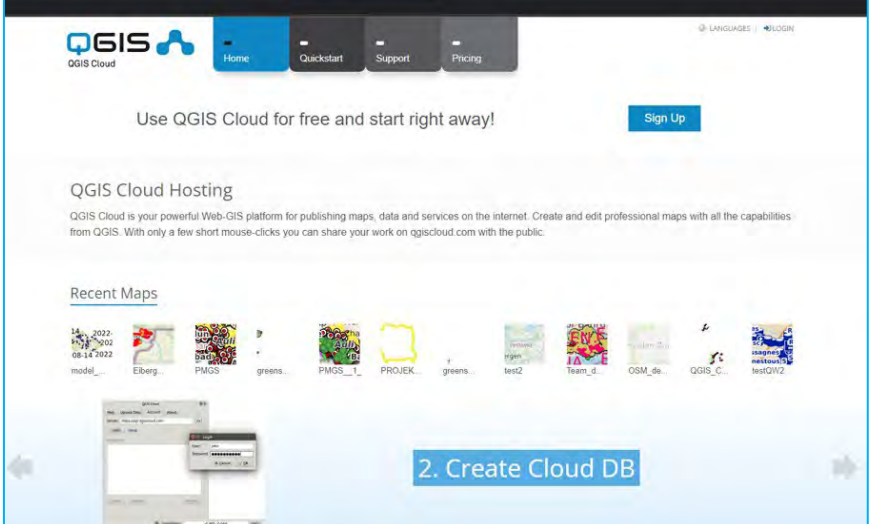

b) Create an account and please remember the username and password as we will need this when using the QGIS Cloud plugin in QGIS.

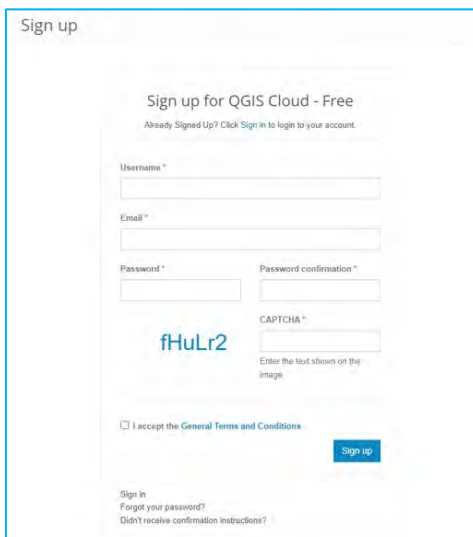

c) Once registered and logged into the QGIS Cloud website, on the Home tab there is a Recent Maps section that displays public maps recently created by other users. Please feel free to browse other user's maps to get an understanding of the type of web-based mapping applications that can be generated.

 $\eta^{\mu}$ 

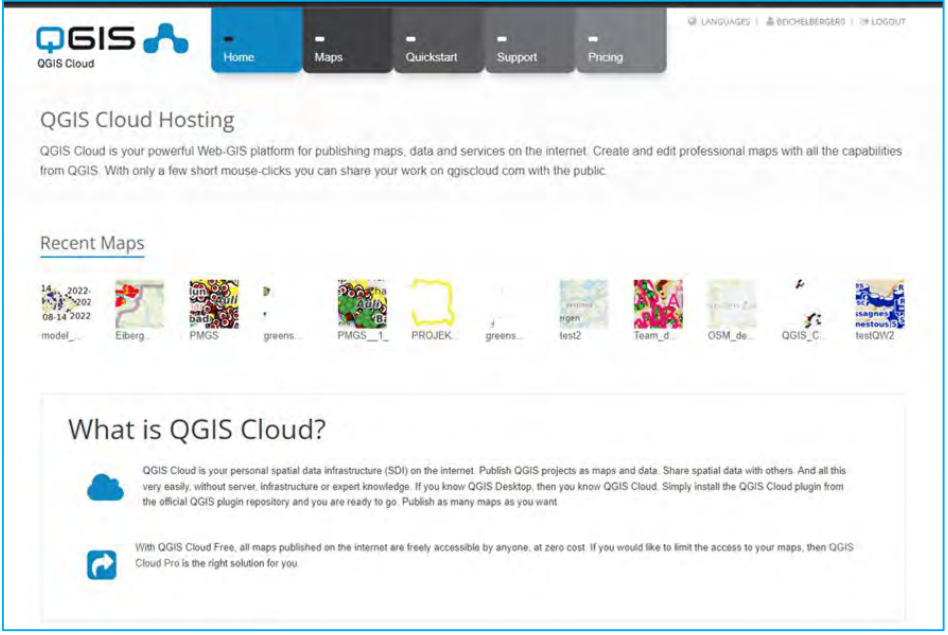

#### 11.2. Using the QGIS Cloud Plugin to Upload a QGIS Project

Next, we will open one of our previous QGIS projects and upload this project to QGIS Cloud using the QGIS Cloud plugin.

- a) Open *11\_QGIS\_cloud/CookProject.qgs* in QGIS.
- b) Use the PLUGINS > MANAGE AND INSTALL PLUGINS... to install the QGIS CLOUD plugin.
- c) In the top menu, activate the plugin by selecting  $P<sub>LUGINS</sub> > C<sub>LQUD</sub> > C<sub>LQUD</sub>$  SETTINGS.

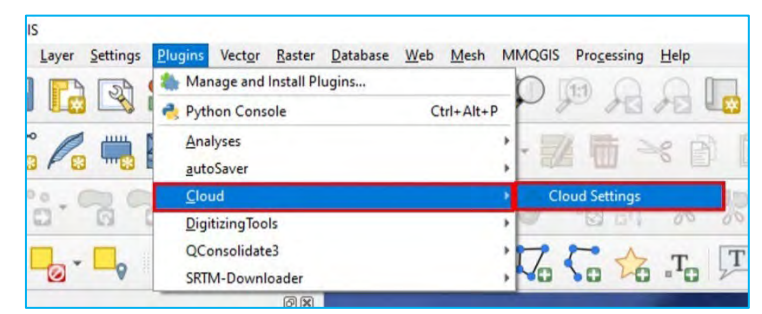

d) The **QGIS Cloud** panel will appear in the lower left hand of the QGIS project.

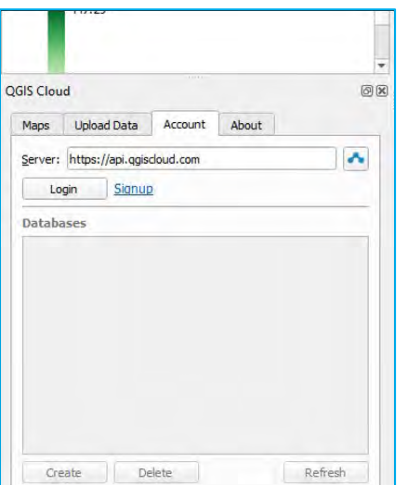

There are several menus located on the **QGIS Cloud** panel. The Maps menu allows you to import basemaps/background layers, displays a list of your current maps, and lets you publish the maps online.

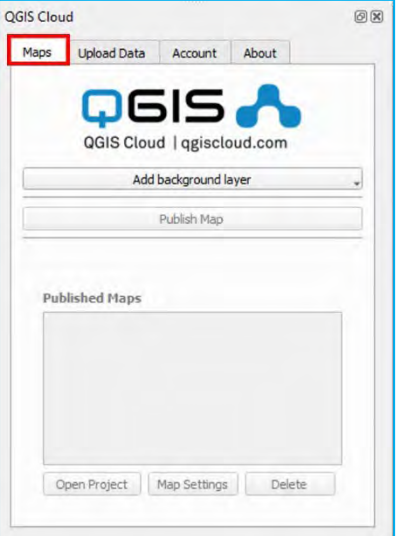

The Upload Data menu provides tools to import your QGIS project and data layers to the website.

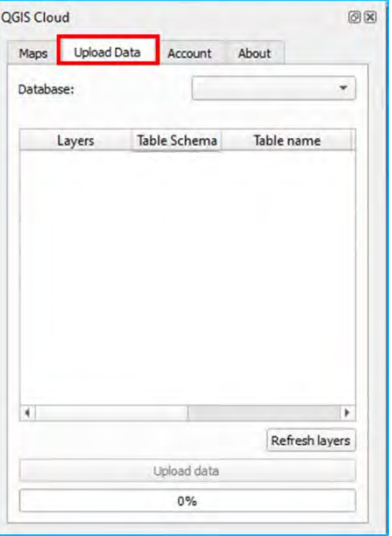

The **Account** menu allows you to log into your QGIS Cloud account.

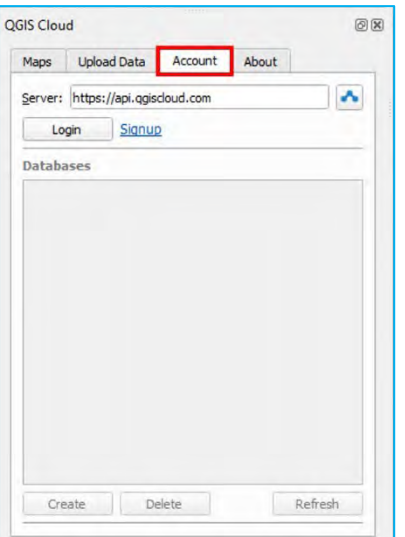

The **About** menu provides information regarding the current versions of the plugin.

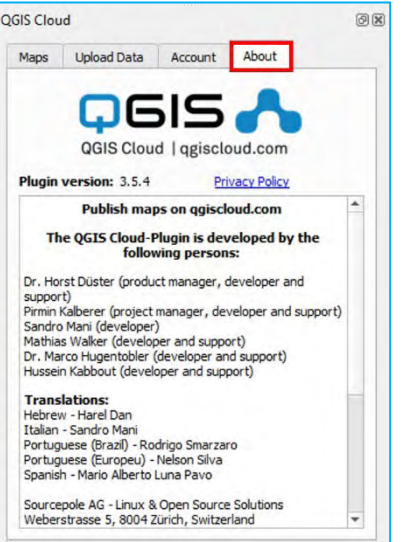

e) In order to begin, you will first need to login to your QGIS Cloud account by entering your credentials in LOGIN under the Account menu.

 $\psi$ 

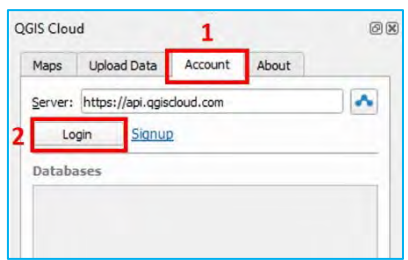

f) Provide your credentials in the  $L$ ogin dialog box that appears and click OK.

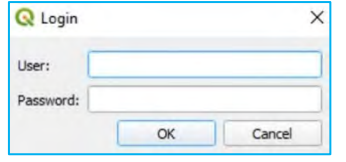

g) Once logged in, navigate to the Upload Data menu.

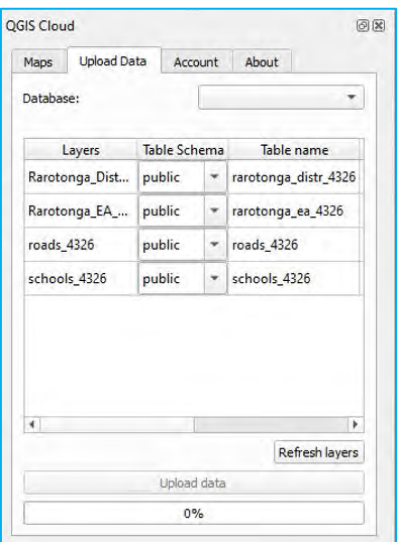

All of the project layers should be visible. By default, a database name is provided and there is a default schema (with the name public) to store the data layers in a PostGIS database. Schemas are used to group together similar or associated datasets, similar to a project directory. If the UPLOAD DATA button is disabled, click on REFRESH LAYERS.

Select all of the layers and make sure the schema is set to public. Click UPLOAD DATA. The progress bar will indicate when the layers are finished uploading.

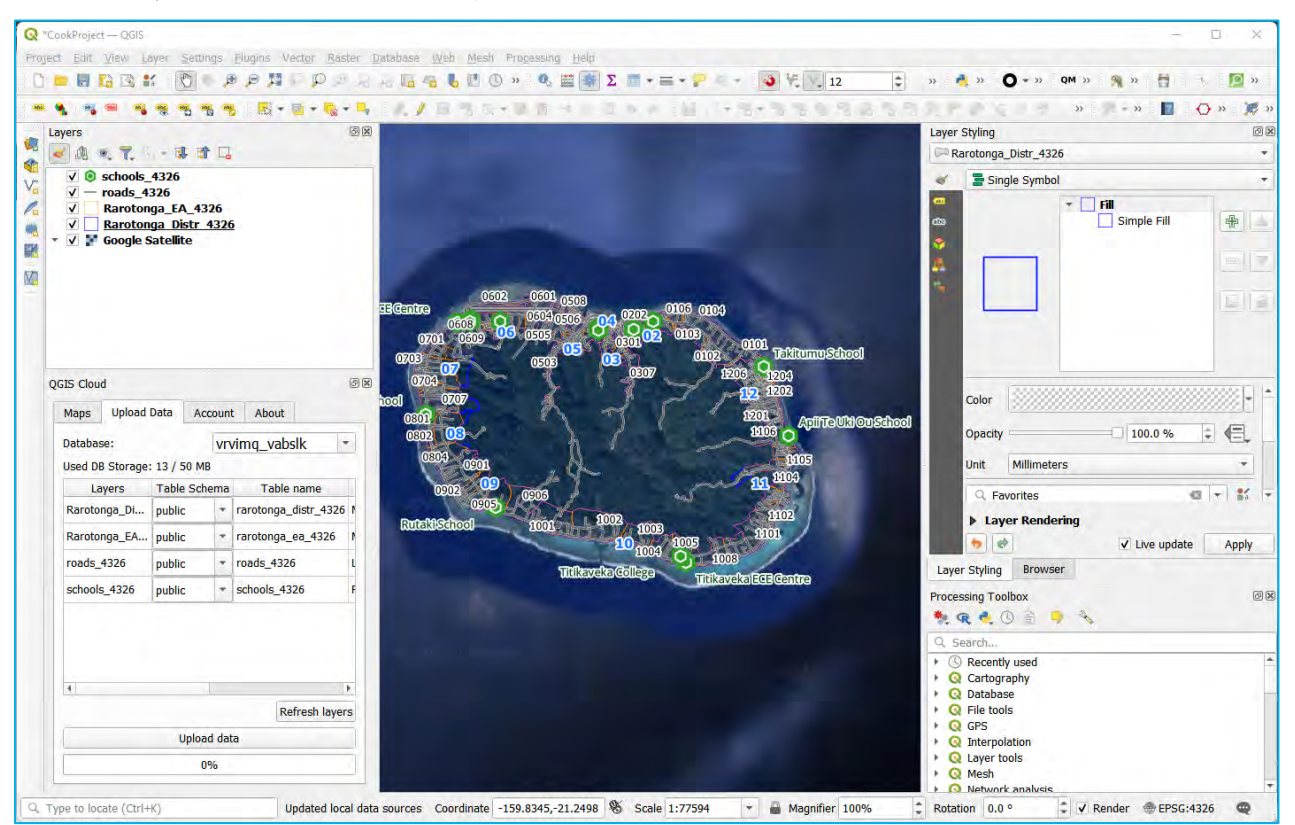

Once the upload process is completed, we will see this screen showing our project layers have been replaced by the layers hosted into the QGIS Cloud database.

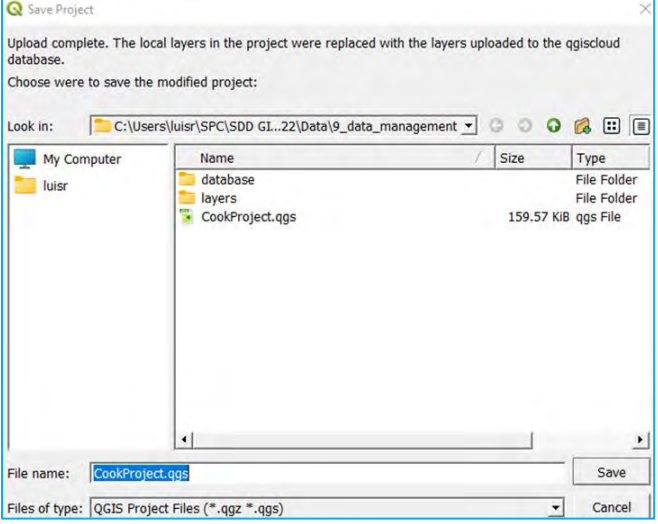

We can either keep the same name for the project, bearing in mind that the layers included in it are not saved on our hard drive as they have been migrated into QGIS Cloud database, or we can name the project differently in order to generate a "cloud" version of the project. In this example we are going to name the project as *CookProject\_cloud.qgs*

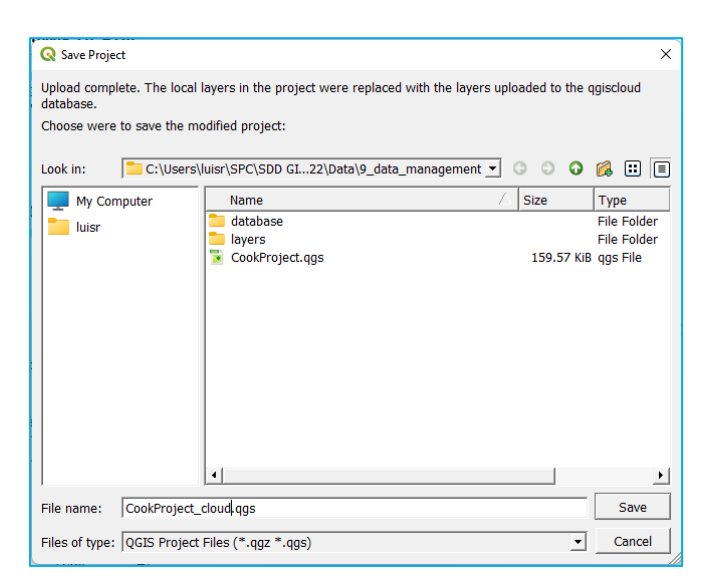

Now that the data layers are stored in a PostGIS database on QGIS Cloud, we will use the Maps menu to publish the map online.

h) Under the Maps menu, click PUBLISH MAPS to convert the QGIS project to a web mapping application. After finalizing the processing time, the menu will show the project on the Published Maps.

 $\sim$ 

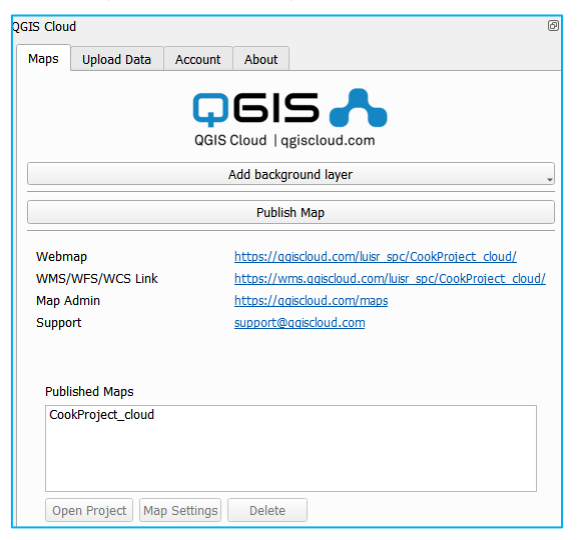

The URL for the web mapping application is visible under the Webmap heading. We can also click on the URL in the Map Admin heading to view the information associated with the web map.

If we change symbology or labels in the *CookProject\_cloud.qgs* in QGIS desktop and wish to publish these changes to QGIS Cloud, we will need to save the project with the changes in QGIS and click PUBLISH MAPS again on the Maps menu. Our web map will then be updated with the new changes to the project and data layers.

### 11.3. Exploring the QGIS Cloud Web Application

In the QGIS Cloud web mapping application, we can explore the data by navigating to the QGIS Cloud map's URL in your internet browser. In the web map, we can explore the data in similar ways to how we have explored spatial information in QGIS.

a) Open a web browser and navigate to the URL for the QGIS Cloud project in your web browser.

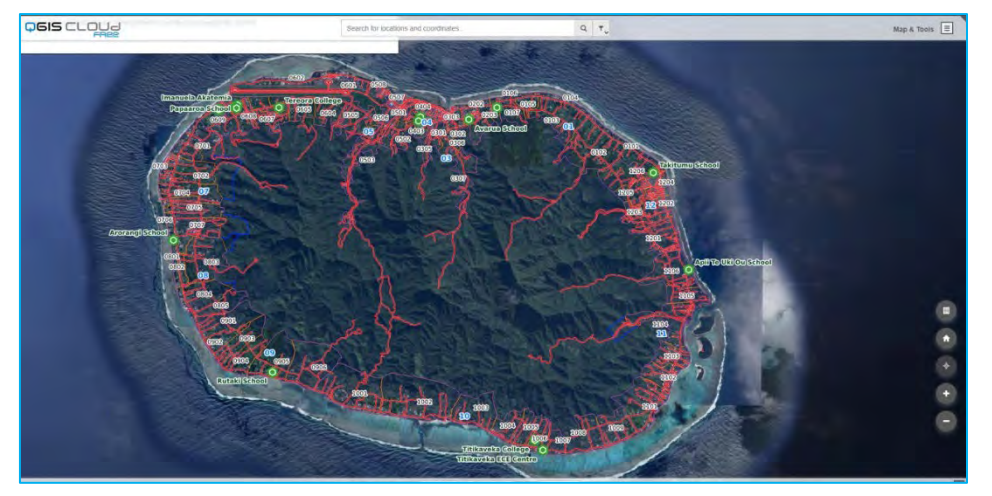

The web map should look similar to the image above. At the very top of the web map is a SEARCH BAR that lets us enter in location names or coordinates. If there is a match, we can click on the match to zoom to that location on the map. The side panel contains tools to zoom in and out of the web map and we can pan through the map using the computer mouse.

b) In the upper right-hand corner, the MAPS & TOOLS menu can be used to view the LAYERS & LEGEND menu and use the MAP TOOLS tool to get coordinates, calculate distances and bearings between features and calculate areas. Click on the MAPS & TOOLS to expand it.

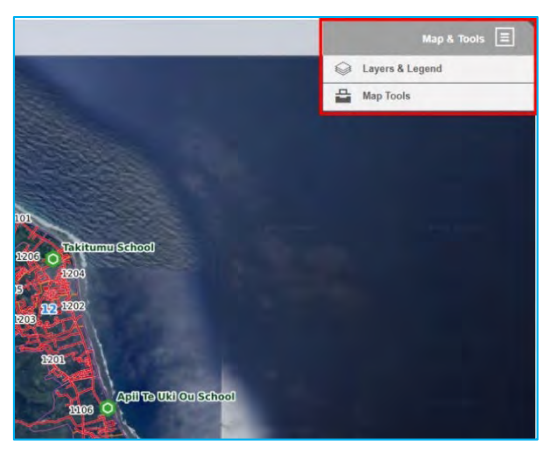

c) Click LAYERS & LEGEND to explore the contents of the legend.

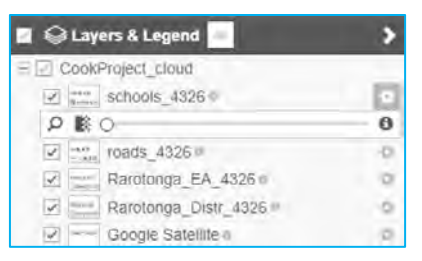

Here we can adjust the transparency of layers using the slider bar and retrieve information about each layer by clicking on  $\theta$  icon.

d) Click on the **for** for the *schools\_4326* layer.

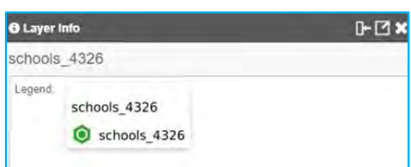

The Layer info dialog box will appear and the symbols for the *schools\_4326* layer will be displayed.

e) Click on the X in the upper right-hand corner of the  $L$ ayer info dialog box to close it.

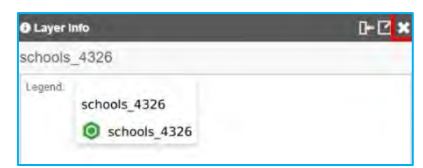

f) We will now explore some of the measurement tools in the QGIS Cloud web map. Click on the MAPS & TOOLS, then click on MAP TOOLS > MEASURE.

 $\sim$ 

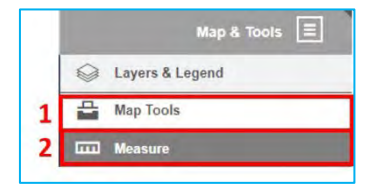

g) The Measure tool dialog box will be displayed.

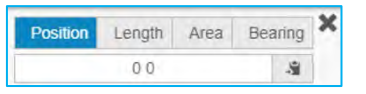

We can select between four different measurement tools by clicking on each tab and performing the following actions:

POSITION – allows the user to click on a location on the map and return the coordinates in latitude and longitude.

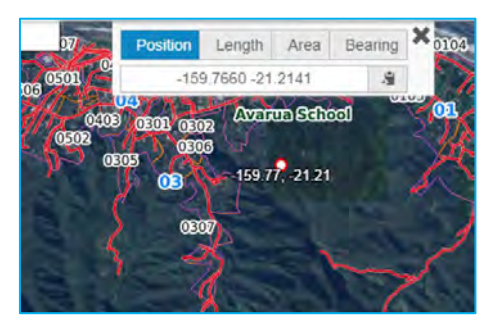

LENGTH – allows the user to measure the distance between two or more points by clicking on the map.

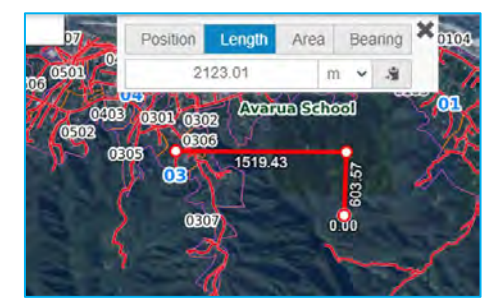

AREA – allows the user to calculate the area between three or more points by clicking on the map to draw a polygon.

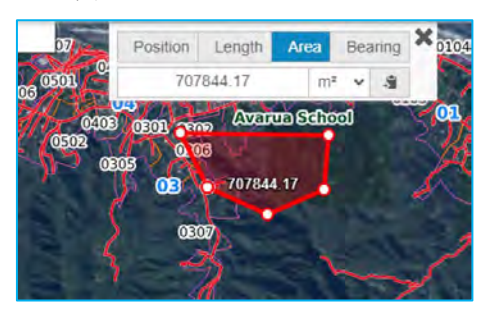

BEARING – allows the user to see the direction of a line from an anchor point by clicking on the map to select an anchor point and moving around the screen.

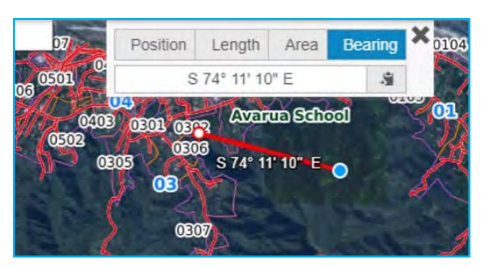

- h) Click on the X in the upper right-hand corner of the  $Measure$  dialog box to close it.</u>
- i) Most importantly, we can click on any feature in the web map to display its attributes. In the example below, we select a location by clicking on the map. A blue marker is added to the location where we click.

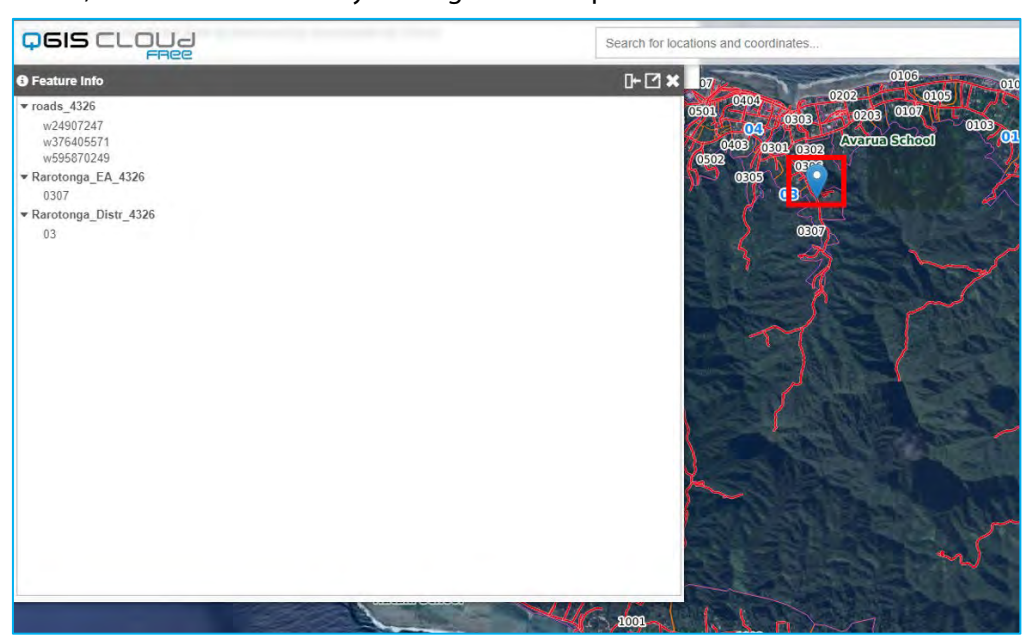

The Feature Info dialog box is displayed and shows all the features that were selected when we clicked on the map. This is similar to how QGIS's INFORMATION tool works.

j) We can then select an individual feature to display its attributes. The attributes will populate under the list of features in the Feature Info dialog box. In this example, we selected a feature in the *roads\_4326* layer.

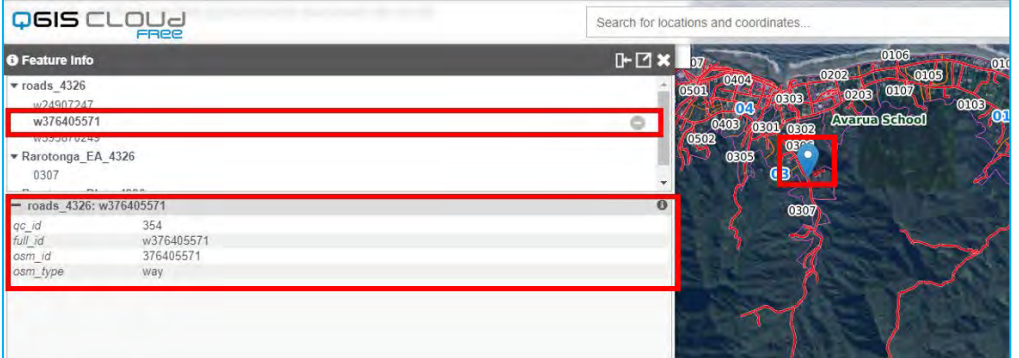

k) Click on the X in the upper right-hand corner of the  $Feature Info$  dialog box to close it.</u>

As demonstrated above, hosting your QGIS project on QGIS Cloud allows multiple users to remotely access map content without having to distribute the data directly to them. This can be a powerful resource for getting public or stakeholder feedback on census and survey related projects.

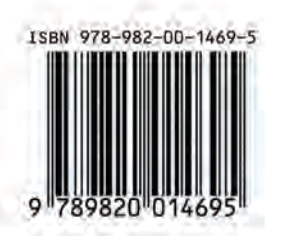

Pacific Community (SPC) B. P. D5 - 98 848 Noumea Cedex, New Caledonia<br>Telephone: +687 26 20 00<br>Email: sdd@spc.int Website: http://www.spc.int - https://sdd.spc.int © Pacific Community 2022